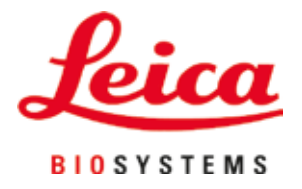

# **HistoCore SPECTRA CV**

# Aparat de aplicare a lamelelor

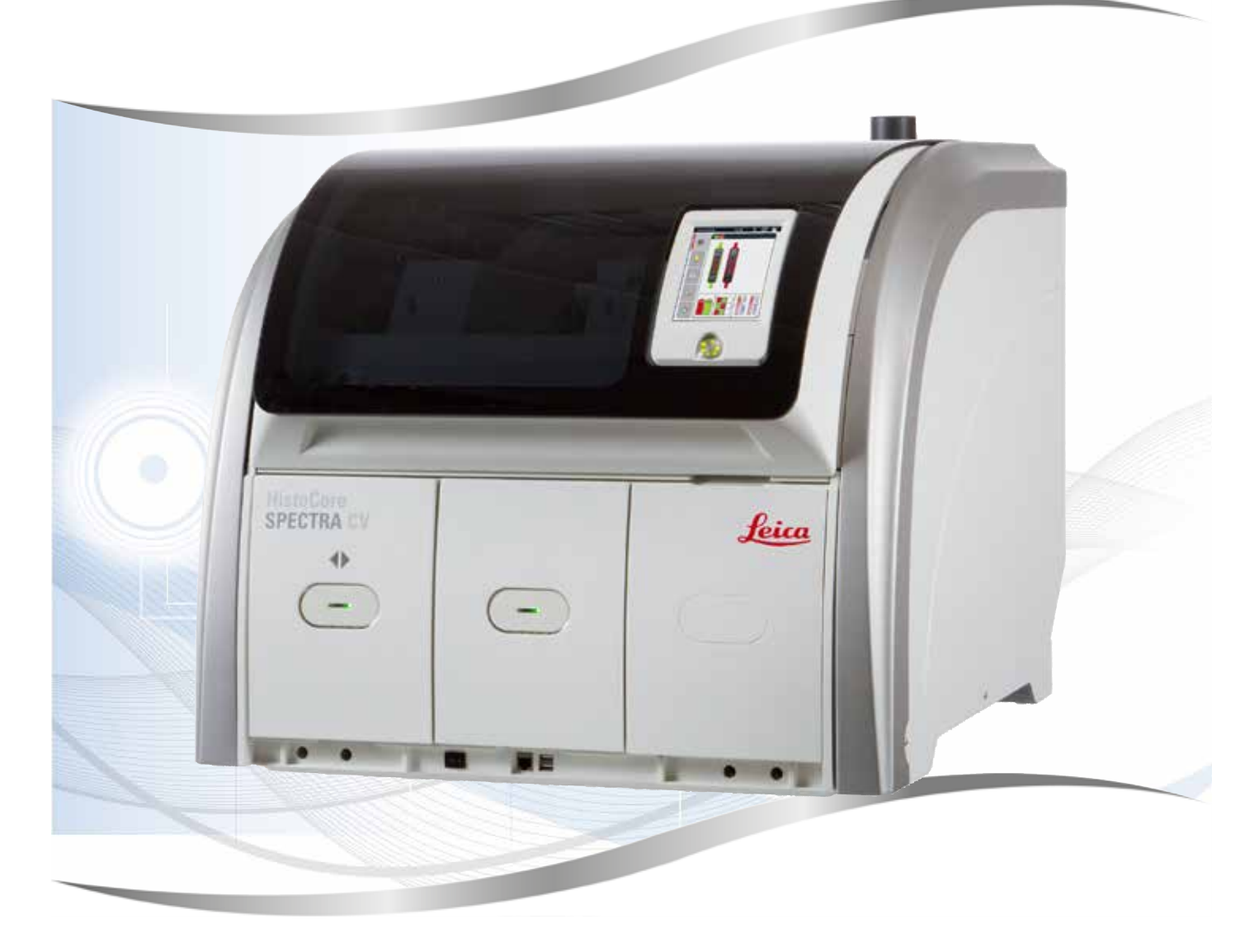

Instrucţiuni de utilizare Română

#### **Nr. comandă: 14 0514 80121 - ReviziureP**

A se păstra în permanenţă în preajma instrumentului. A se citi cu atenţie înainte de lucra cu instrumentul.

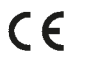

Informatiile, datele numerice, indicatiile și conceptele continute în prezentele instructiuni de utilizare reprezintă varianta curentă a cunoştinţelor ştiinţifice şi tehnologia ce mai modernă de care am luat cunoştinţă în urma cercetărilor noastre temeinice în domeniu.

Nu ne asumăm obligaţia de a actualiza periodic şi permanent prezentele instrucţiuni de utilizare în functie de cele mai recente evolutii tehnice și nici pe aceea de a le pune la dispozitie clientilor noștri copii suplimentare, actualizări etc. ale acestor instructiuni de utilizare.

În măsura permisă de reglementările legale în vigoare, conform prevederilor aplicabile pentru fiecare caz în parte, nu ne asumăm răspunderea pentru declarații, planse, desene, ilustrații tehnice etc. eronate cuprinse în prezentele instructiuni de utilizare. În special, nu este acceptată nicio răspundere pentru nicio pierdere financiară sau daune cauzate de sau în legătură cu respectarea declaraţiilor sau a altor informaţii din prezentele instructiuni de utilizare.

Datele, schitele, figurile și diversele informații despre conținut și de natură tehnică din aceste instrucțiuni de utilizare nu reprezintă o garanție asiguratorie pentru proprietățile produselor noastre.

În acest sens, sunt determinante numai dispozitiile contractuale dintre noi și clienții noștri.

Leica îşi rezervă dreptul de a întreprinde modificări ale specificaţiilor tehnice, precum şi ale proceselor de productie fără înștiințare prealabilă. Numai în acest mod este posibil un proces de îmbunătățire continuă la capitolele tehnică și producție.

Documentaţia de faţă este protejată prin drepturi de autor. Toate drepturile de autor revin firmei Leica Biosystems Nussloch GmbH.

Multiplicarea textelor și figurilor (inclusiv a unor părți din acestea) prin tipărire, fotocopiere, microfilme, web cam sau alte procedee – inclusiv în ce priveşte toate sistemele şi mediile electronice – este permisă numai cu acordul explicit în scris al firmei Leica Biosystems Nussloch GmbH.

Pentru numărul de serie și anul de fabricație, consultați plăcuța de identificare de pe partea din spate a instrumentului.

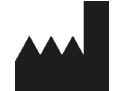

Leica Biosystems Nussloch GmbH Heidelberger Strasse 17 - 19 69226 Nussloch Germania Tel.: +49 - (0) 6224 - 143 0 Fax: +49 - (0) 6224 - 143 268 Web: [www.LeicaBiosystems.com](http://www.LeicaBiosystems.com)

# **Cuprins**

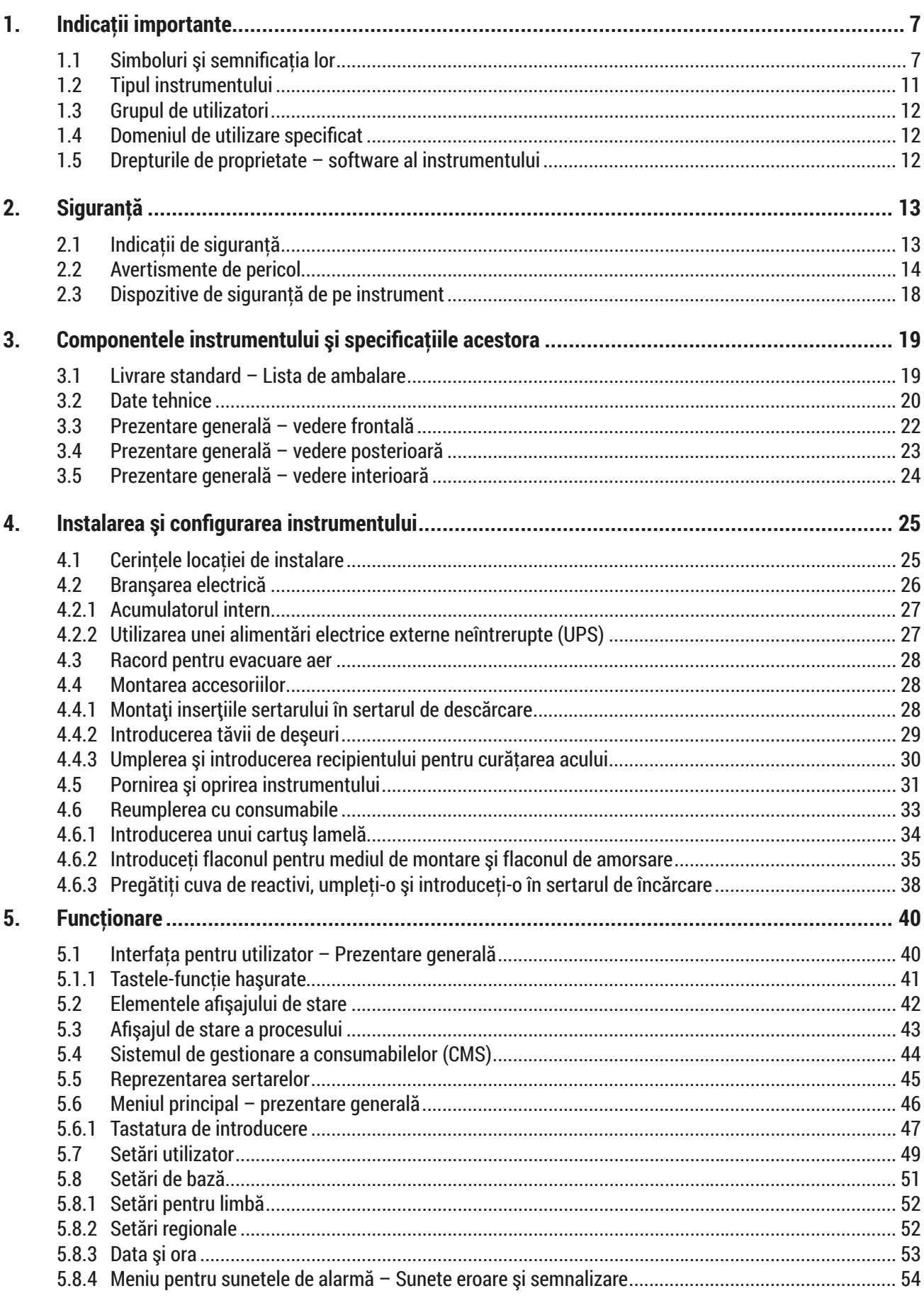

# **Cuprins**

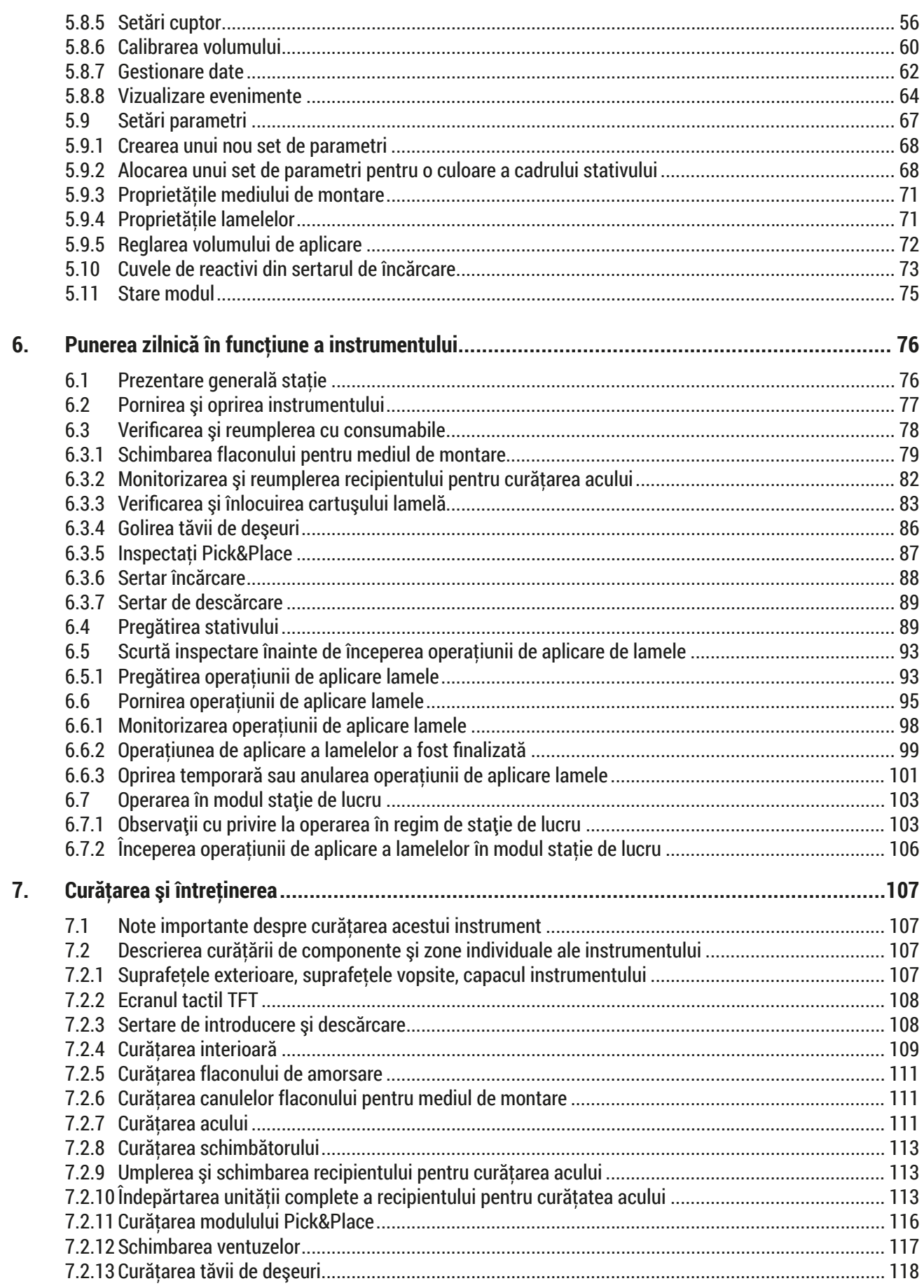

# **Cuprins**

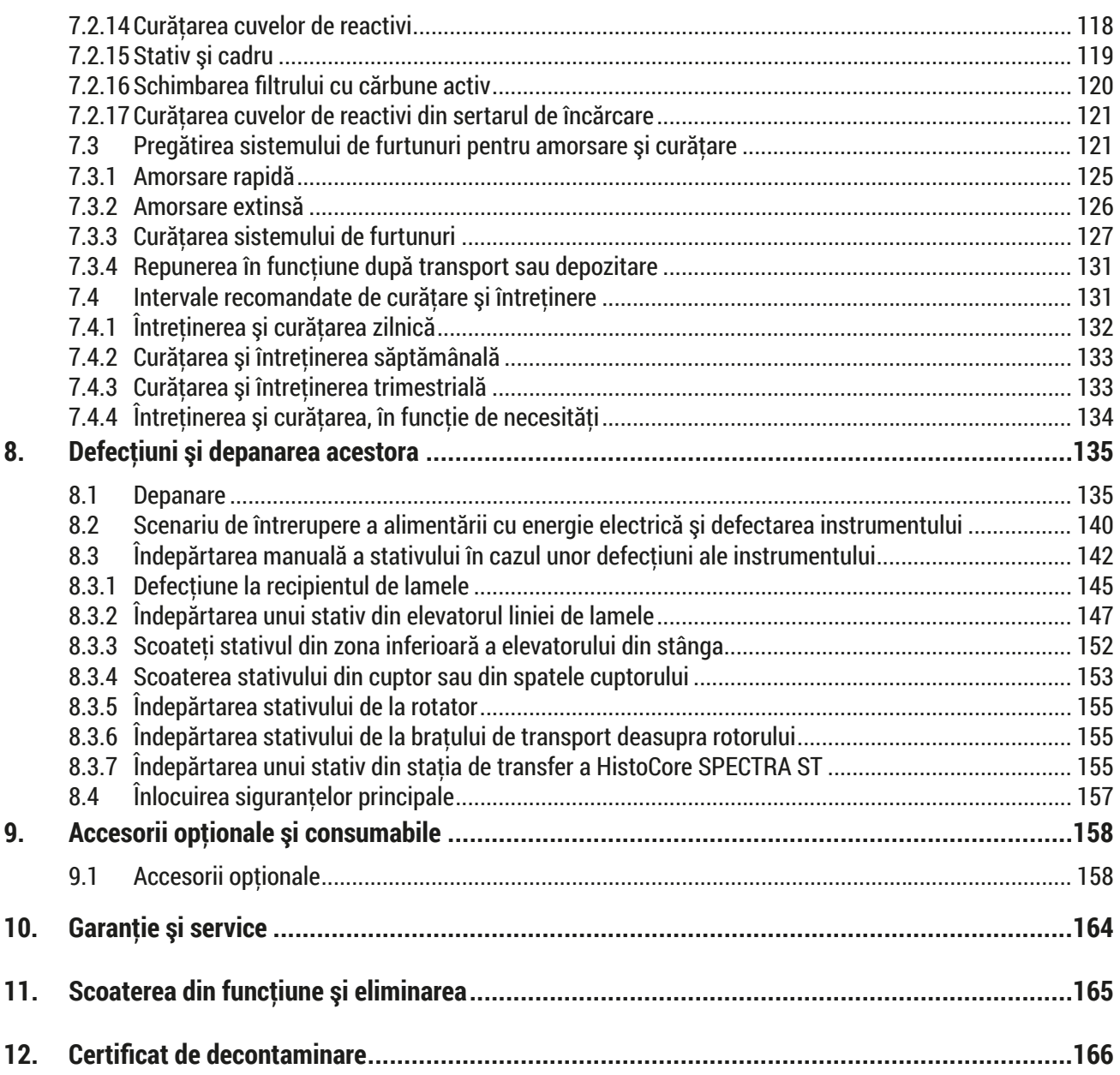

### <span id="page-6-0"></span>**1. Indicaţii importante**

**1.1 Simboluri şi semnificaţia lor**

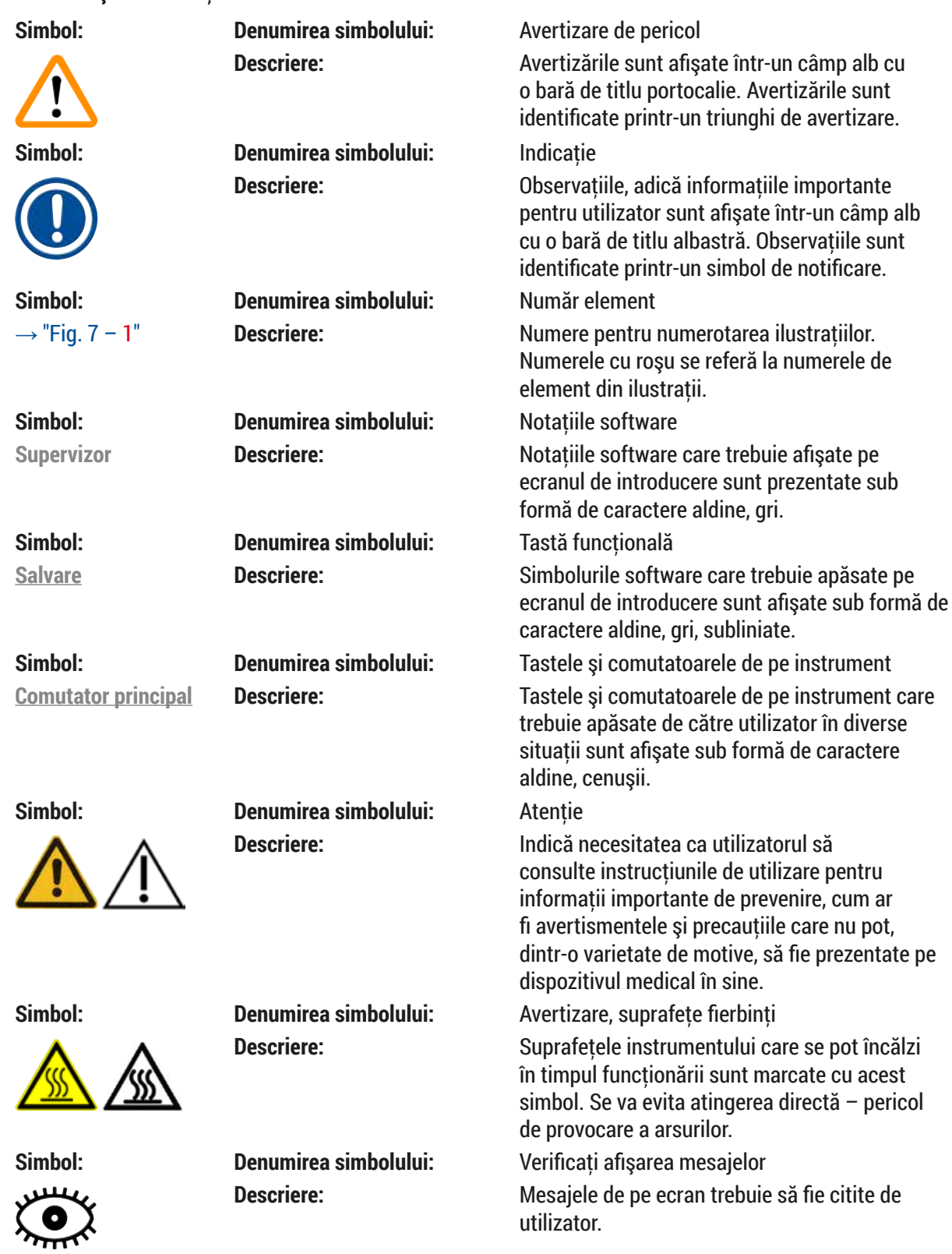

# 1 **Indicaţii importante**

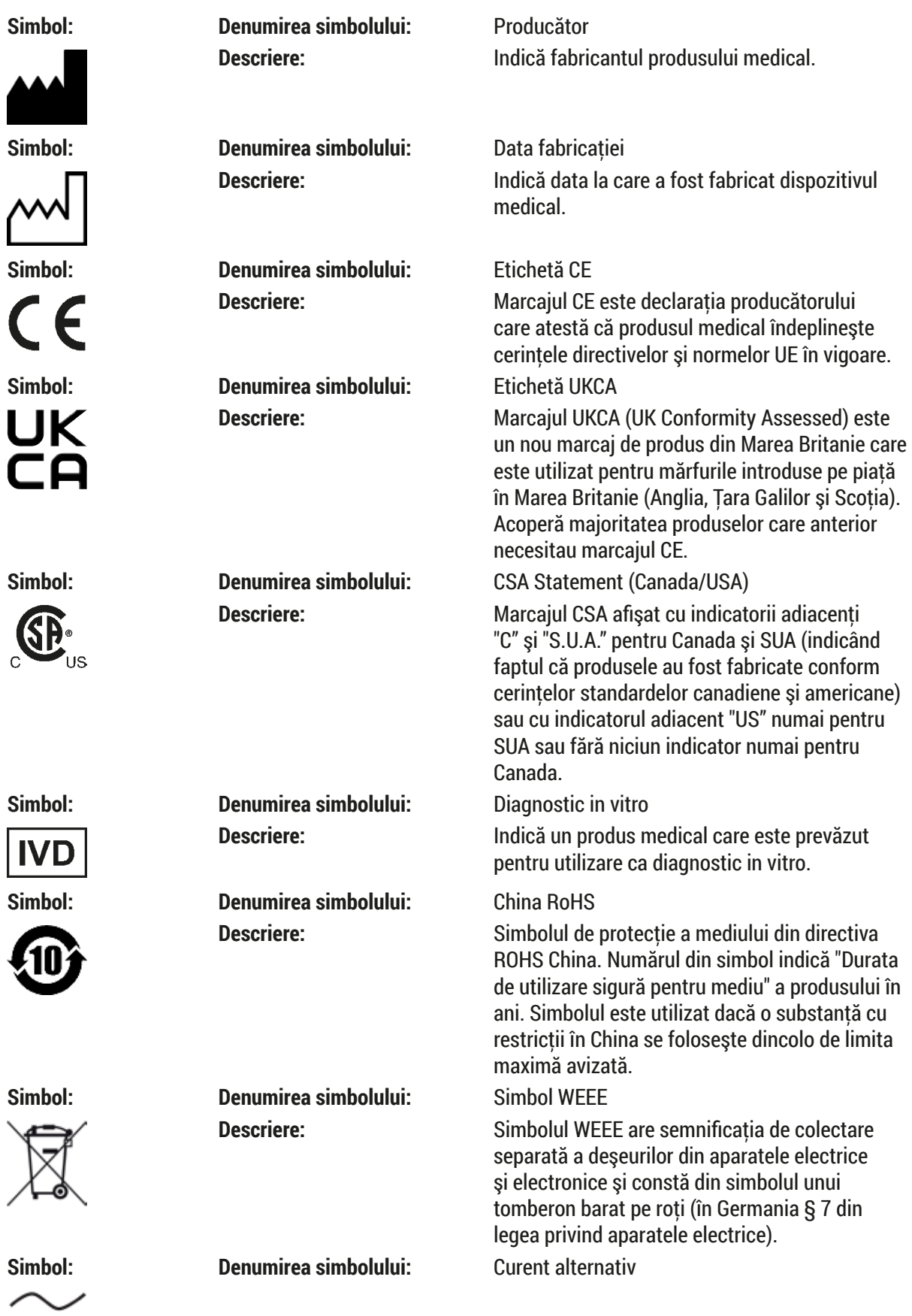

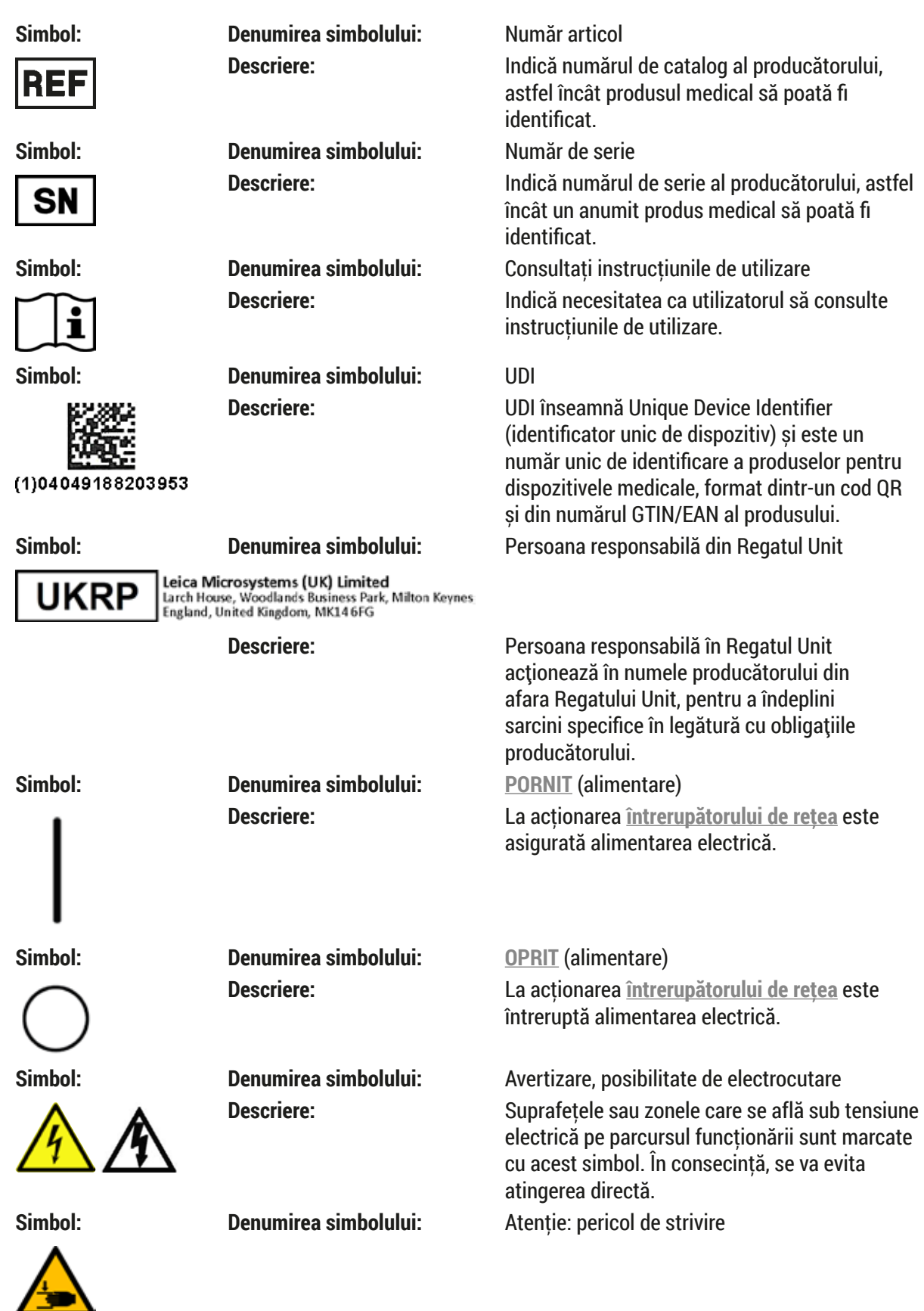

# 1 **Indicaţii importante**

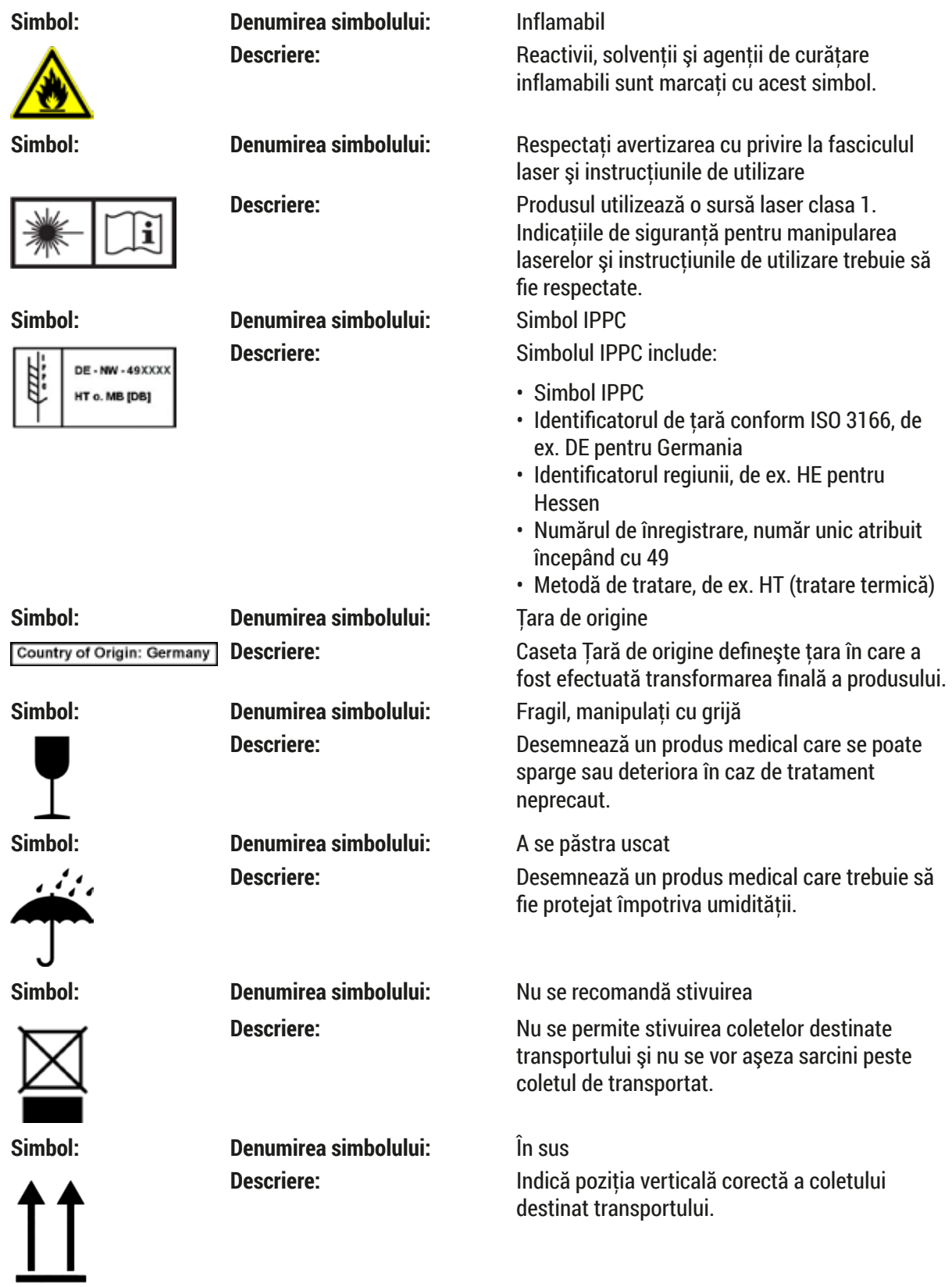

<span id="page-10-0"></span>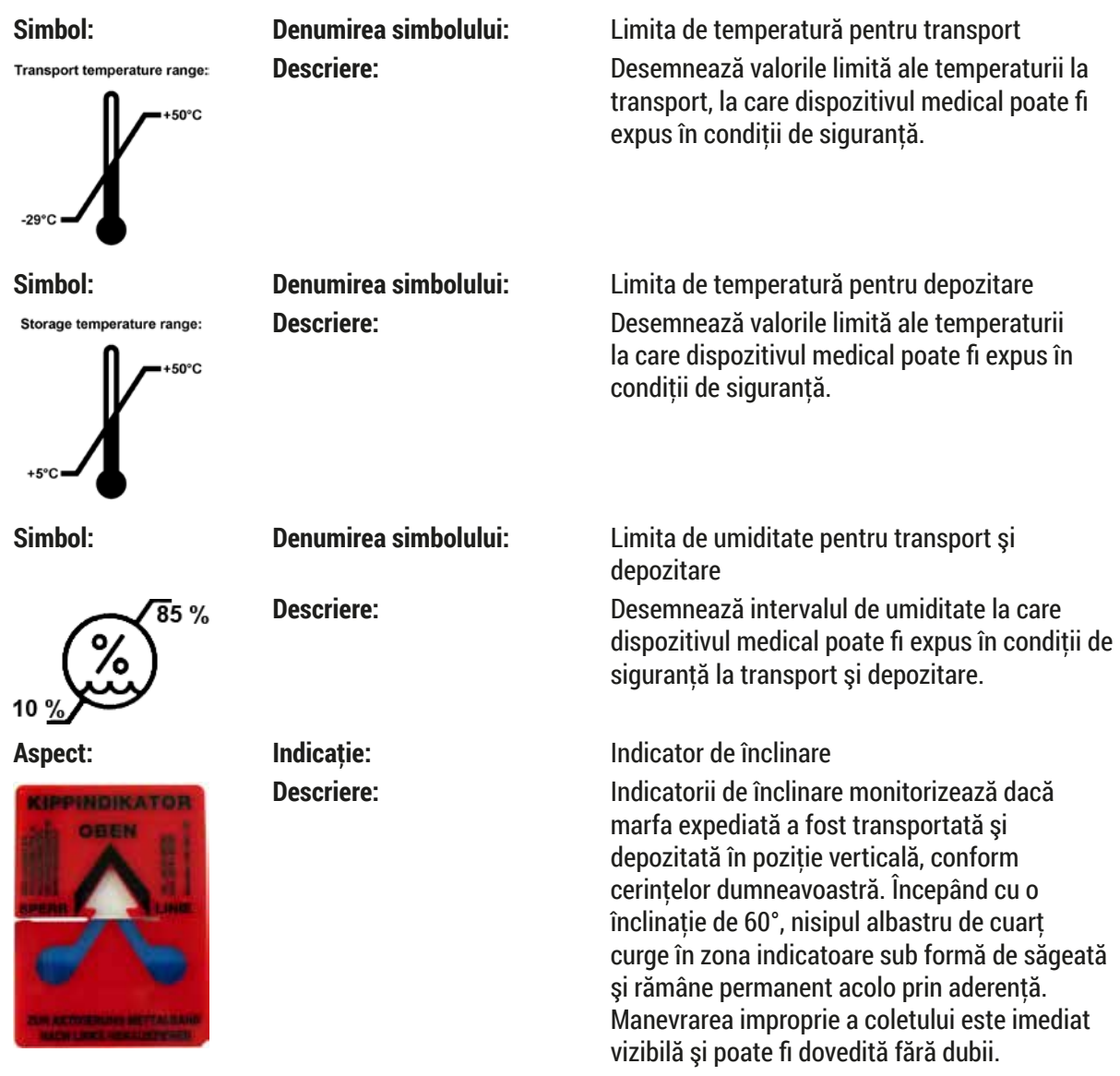

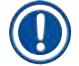

#### **Observaţie**

- La livrarea instrumentului, destinatarul trebuie să verifice dacă indicatorul de înclinare este intact. În cazul în care indicatorul indica abaterea, se va informa imediat reprezentantul Leica competent.
- Instrucţiunile de utilizare sunt însoţite de o fişă suplimentară, referitoare la "Înregistrarea RFID". Această fişă suplimentară conţine informaţii destinate utilizatorului, specifice ţării respective, cu privire la semnificația simbolurilor RFID și a numerelor de înregistrare disponibile pe ambalaj sau pe plăcuta cu detalii tehnice HistoCore SPECTRA CV.

#### **1.2 Tipul instrumentului**

Toate datele furnizate prin prezentele instrucţiuni de utilizare sunt valabile numai pentru tipul instrumentului indicat pe pagina de titlu. Pe partea posterioară a instrumentului se ataşează o plăcuţă de identificare care indică numărul de serie al instrumentului.

#### <span id="page-11-0"></span>**1.3 Grupul de utilizatori**

- Aparatul HistoCore SPECTRA CV va fi exploatat exclusiv de personalul de specialitate cu pregătire detaliată în ceea ce privește folosirea reactivilor de laborator și aplicațiile acestora în histologie.
- Toţi membrii personalului de laborator desemnat să utilizeze prezentul instrument vor trebui să parcurgă cu atenție prezentele instrucțiuni de utilizare și să se familiarizeze cu toate detaliile tehnice ale instrumentului înainte de a încerca să îl folosească. Instrumentul este destinat doar utilizării profesionale.

#### **1.4 Domeniul de utilizare specificat**

HistoCore SPECTRA CV este un aparat automat de acoperire cu lamele realizat special pentru aplicarea mediului de montare între lame și lamele. Apoi, se aplică o lamelă de protectie pentru a conserva proba și pentru a crea o suprafață vizuală uniformă pentru cercetarea microscopică a mostrelor de tesut histologic şi citologic pentru diagnosticarea medicală realizată de un anatomopatolog, de exemplu, diagnosticarea cancerului.

HistoCore SPECTRA CV este conceput pentru utilizarea la diagnosticul in vitro.

#### **Avertisment**  //\

Orice utilizare diferită a instrumentului reprezintă un mod de functionare inadmisibil. În caz de nerespectare, urmarea poate consta în accidente, vătămări şi/ sau prejudicii la instrument sau la accesorii. Utilizarea corespunzătoare şi conformă cu aplicabilitatea vizată include, odată cu respectarea tuturor indicatiilor din prezentele instructiuni de utilizare, și verificarea constantă a mijloacelor utilizate, din punctul de vedere al a duratei de depozitare şi a calităţii acestora.

#### **1.5 Drepturile de proprietate – software al instrumentului**

Software-ul instalat şi utilizat pe HistoCore SPECTRA CV se supune următoarelor dispoziţii de licenţă:

- 1. GNU General Public License Version 2.0, 3.0
- 2. GNU Lesser General Public License 2.1
- 3. alte softuri nelicentiate sub GPL/LGPL

Acordurile complete de licentă pentru primul și al doilea articol din listă pot fi găsite pe CD-ul pentru limba corespunzătoare furnizat (→ P. 19 [– 3.1 Livrare standard – Lista de ambalare\)](#page-18-1) din directorul **Software**  Licenses (Licente software).

Leica Biosystems furnizează fiecărei părți terțe o copie completă a codului sursă, care poate fi citită de către maşină, în conformitate cu acordurile GPL/LGPL aplicabile respectivului cod sursă sau o copie a celorlalte licenţe aplicabile. Pentru a ne contacta, vizitaţi www.leicabiosystems.com şi folosiţi formularul de contact corespunzător.

### <span id="page-12-0"></span>**2. Siguranţă**

#### **2.1 Indicaţii de siguranţă**

#### **Avertisment**  • Indicatiile de sigurantă și observațiile de precauție din prezentul capitol vor trebui să fie respectate permanent. Asigurati-vă că ati parcurs aceste observații chiar și în cazul în care sunteți deja familiarizat cu manevrarea şi folosirea unui instrument Leica. • Nu este permisă îndepărtarea și nici modificarea dispozitivelor de protecție de la instrument și a accesoriilor acestuia. • Repararea instrumentului şi accesul la componentele interne ale acestuia sunt permise doar pentru personalul de service calificat, autorizat de Leica. Riscuri reziduale: • Instrumentul a fost proiectat și realizat conform tehnologiei de ultimă generație, conform standardelor și reglementarilor recunoscute din perspectiva tehnologiilor de siguranță. Utilizarea sau manevrarea incorectă a instrumentului se pot solda cu punerea utilizatorului sau a celorlalti membri ai personalului în pericol de vătămare corporală sau de deces şi cu avarierea instrumentului sau bunurilor materiale. • Instrumentul se va utiliza exclusiv în conformitate cu utilizarea vizată și doar cu conditia ca toate caracteristicile sale de siguranță să fie în condiție optimă de funcționare. • Dacă apar defectiuni care pot influența negativ siguranța, instrumentul se va scoate imediat din functiune și se va înștiința tehnicianul de service Leica responsabil. • Este permisă doar utilizarea pieselor de schimb şi a accesoriilor originale aprobate de Leica. • Sunt aplicabile compatibilitatea electromagnetică, interferentele perturbatoare, precum și stabilitatea la semnale perturbatoare, precum și cerințele aferente IEC 61326-2-6. Sunt aplicabile cerințele IEC 61010-1, IEC 61010-2-101, IEC 62366 şi ISO 14971 din punctul de vedere al informaţiilor de siguranţă.

Prezentele instrucțiuni de utilizare conțin dispoziții și informații importanțe pentru siguranța în funcționare si pentru întretinerea instrumentului. Prezentele instrucțiuni de utilizare reprezintă o componență esențială a instrumentului, trebuie să fie citite cu atenție înainte de punerea în funcțiune și de folosire, precum și păstrate în preajma instrumentului.

### **Observaţie**

Prezentele instructiuni de utilizare vor fi completate în functie de prevederile aplicabile privind prevenirea accidentelor și protecția mediului înconjurător din țara operatorului.

Declarația de conformitate CE și Declarația de conformitate UKCA a aparatului se pot găsi pe internet: http://www.LeicaBiosystems.com

Acest instrument a fost realizat și verificat conform cerintelor de sigurantă pentru instrumente electrice de măsură, control, şi de utilizare în laborator. Pentru a menţine această stare şi pentru a asigura exploatarea în deplină siguranță, utilizatorul trebuie să respecte toate indicațiile și notele de avertizare incluse în prezentele instructiuni de utilizare.

#### <span id="page-13-0"></span>**Avertisment**

- Prezenta unor softuri nocive în sistem poate duce la un comportament necontrolat al sistemului. Asigurarea unui comportament al instrumentului în conformitate cu specificațiile nu mai este posibilă în acest caz! Dacă utilizatorul bănuiește că există softuri nocive în sistem, se va înștiința imediat departamentul de IT local.
- Se va avea neapărat în vedere la fiecare încărcare de date în instrument ca acestea să nu contină virusi. Pachetul de livrare nu contine niciun software antivirus.
- Instrumentul este adecvat numai pentru integrarea într-o retea protejată prin firewall. Leica nu își asumă răspunderea pentru erori cauzate de integrarea într-o reţea neprotejată.
- Racordarea unui instrument de introducere cu USB (maus/tastatură etc.) este rezervat **EXCLUSIV** tehnicienilor scolarizati și avizați de Leica, numai pentru diagnosticare de service și aplicație.

În scopul asigurării siguranței probelor, HistoCore SPECTRA CV informează prin mesaje pe ecran și prin indicații acustice dacă este necesară o intervenție a utilizatorului. De aceea, aparatul robotic de aplicare a lamelelor HistoCore SPECTRA CV presupune că utilizatorul se află într-o rază care să permită perceperea mesajelor acustice pe parcursul functionării.

#### **Avertisment**

Produsul utilizează o sursă laser clasa 1.

Atentie, radiatie laser! Nu priviti în fascicul! Acest lucru poate duce la vătămarea retinei oculare.

#### **Avertisment**

RADIAŢIE LASER – NU PRIVIŢI DIRECT ÎN FASCICUL ISO 60825-1: 2014 P<390 µW, λ = Între 630 și 670 nm Durata impulsului = 500 µs Produs laser de clasa 1

#### **2.2 Avertismente de pericol**

Dispozitivele de siguranță montate de producător pe acest instrument reprezință numai bazele principiale ale protejării faţă de accidente. Răspunderea principală pentru un proces de lucru fără accidente aparţine cu precădere administratorului companiei în care este exploatat instrumentul, precum şi persoanelor mentionate de acesta, care operează cu instrumentul, îl întrețin sau îl repară.

Pentru a asigura o functionare impecabilă a instrumentului, se vor respecta următoarele observații și avertizări.

Vă rugăm să aveţi în vedere că, la contactul direct sau indirect cu HistoCore SPECTRA CV, este posibilă apariția descărcărilor electrostatice.

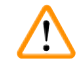

#### **Avertisment**

Marcajele de pe suprafața instrumentului care prezință triunghiul de avertizare indică faptul că vor trebui urmate instructiunile de exploatare corecte (conform definitiilor din prezentele Instructiuni de utilizare) la folosirea sau înlocuirea articolului marcat. Nerespectarea acestor prevederi se poate solda cu accidente având ca rezultat vătămarea corporală şi/sau avarierea instrumentului sau a accesoriilor sau probe distruse, inutilizabile.

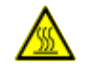

#### **Avertisment**

Anumite suprafete ale instrumentului sunt fierbinți în condiții de exploatare în condițiile normale. Ele sunt prevăzute cu acest semn de avertizare. Atingerea acestor suprafeţe fără măsuri de protecţie adecvate poate provoca arsuri.

#### **Avertismente – Transport şi montaj**

#### **Avertisment**

- Transportul instrumentului este permis numai în pozitie verticală.
- Masa proprie a instrumentului este de 115 kg; în consecintă, pentru ridicarea, respectiv transportul instrumentului, sunt necesare patru persoane calificate!
- Pentru ridicarea instrumentului utilizați mănuși aderente!
- Transportul, montajul sau orice posibilă deplasare a instrumentului se vor efectua de către un tehnician de service Leica.
- Păstrati ambalajul instrumentului.
- Asezati instrumentul pe o masă de laborator rezistentă, care are o capacitate de sarcină suficientă și reglati-l în poziția orizontală.
- După orice transport, un tehnician de service Leica va trebui să re-echilibreze şi să recalibreze instrumentul.
- Evitați expunerea la radiație solară directă pe instrument.
- Racordaţi instrumentul numai la o priză de reţea legată la pământ. Nu interveniţi asupra funcţiei de protectie prin împământare prin folosirea unui conductor prelungitor fără conductor de protectie.
- În cazul unor diferente extreme de temperatură între locul de depozitare și locul de montaj și în cazul unor conditii de umiditate ridicată a aerului, se poate forma condens în interiorul instrumentului. În acest caz este necesar, înainte de conectare, un timp de aşteptare de cel puţin două ore.
- Montarea instrumentului în zona de utilizare, precum şi posibilul transport al acestuia la un nou amplasament nu se poate face decât cu ajutorul unui tehnician de service Leica.
- Repunerea instrumentului în funcţiune trebuie să fie efectuată de către un tehnician de service Leica.

#### **Avertismente – manipularea reactivilor**

#### **Avertisment**

- Atenţie la manevrarea solvenţilor şi a mijloacelor de montaj!
- Acoperiţi recipientul pentru reactivi în timpul pauzelor de funcţionare a instrumentului pentru a evita evaporarea reactivului umplut. Precautie! Vaporii de reactiv (de exemplu, xilenul), pot să fie iritanți.
- Purtați în permanență îmbrăcăminte adecvată de laborator, precum și mănuși și ochelari de protecție atunci când manevrati substante chimice și mijloace de montaj utilizate cu acest instrument.
- Locul de instalare trebuie să fie bine ventilat. În completare, recomandăm ca aparatul să fie racordat la un sistem extern pentru evacuarea aerului. Substanţele chimice care se utilizează în HistoCore SPECTRA CV pot fi atât uşor inflamabile, cât şi nocive pentru sănătate.
- Functionarea în spatii cu pericol de explozie nu este permisă.
- Utilizatorul este responsabil pentru monitorizarea datei de expirare a altor reactivi utilizați cu HistoCore SPECTRA CV (de exemplu xilenul din recipientele de reactivi și recipientele de curățare a acelor). Reactivii expirați trebuie înlocuiți imediat și eliminați ca deșeu. La eliminarea ca deșeu a reactivilor consumați, expirați sau folosiți, se vor avea în vedere dispozițiile respective în vigoare ale autorităților, precum și dispozițiile privind eliminarea deșeurilor ale firmei/instituției în care este exploatat instrumentul.
- Cuvele de reactivi se vor umple în permanență în afara instrumentului, în condițiile respectării dispozitiilor de securitate.
- Pericol de explozie sau de potențială iritare a tractului respirator datorită reactivilor inflamabili, evaporativi, din cuptor.
- Nu este permisă utilizarea Power over Ethernet (PoE) prin intermediul slotului RJ45 ( $\rightarrow$  Fig. 2-1) situat în partea din spate a instrumentului.
- Slotul USB 2.0 ( $\rightarrow$  Fig. 1-7) din partea frontală a instrumentului acceptă numai dispozitive pasive (fără conectare la sursa de alimentare, de exemplu, stick-uri USB).

#### **Avertismente – lucrări la instrument**

#### **Avertisment**

- Se permite exploatarea instrumentului exclusiv de către personalului de laborator instruit în acest sens. Acesta poate fi exploatat exclusiv conform destinatiei sale și în conformitate cu instructiunile din prezentul manual de utilizare. În lucrul cu instrumentul se recomandă purtarea de îmbrăcăminte de protectie antistatică, din fibre naturale (de ex. bumbac).
- Atunci când lucrați cu instrumentul, purtați îmbrăcăminte adecvată de protecție (halat de laborator, ochelari de protecție și mânuși), pentru protecția față de reactivi și de potențialele contaminări microbiologice infecțioase.
- În cazul unei urgente, opriti comutatorul de retea (→ Fig. 1-8) și deconectați instrumentul de la **alimentarea cu tensiune** (→ [Fig. 2‑2\)](#page-22-1) (disjunctorul de circuit, conform prevederilor EN ISO 61010-1).
- $\cdot$  În cazul unor defectiuni grave la instrument, se vor urma neapărat mesajele de avertizare și de eroare de pe ecran. Probele aflate în proces se vor înlătura imediat din instrument. Utilizatorul este răspunzător pentru continuarea în siguranță a prelucrării probelor.
- Există pericol de incendiu în condiţiile desfăşurării de lucrări cu foc deschis (de ex. bec Bunsen) în imediata apropiere a instrumentului (vapori de solvenți). De aceea, păstrați o distanță minimă de sigurantă de 2 metri!
- Fiti absolut sigur că aparatul functionează cu filtrul de carbon activ. În plus, recomandăm cu încredere conectarea aparatului la un sistem de extractie a aerului de evacuare extern, deoarece scop aparatului poate duce la formarea de vapori de solvent care sunt periculoşi pentru sănătate şi inflamabili, chiar şi atunci când aparatul este utilizat conform scopului prevăzut.
- Utilizatorul va trebui să rămână în imediata apropiere a instrumentului în timpul functionării acestuia, pentru a putea reacţiona imediat în caz de defecţiune a instrumentului.

#### **Observaţie**

Leica recomandă pentru controlul fumului la instrument, o capacitate volumică de transport de 50 m<sup>3</sup>/h şi o rata de schimbare a aerului de 8x (25 m¾/m²/h) în laborator.

#### **Avertisment**

- În cazul lucrărilor direct deasupra cuvelor cu reactivi care contin solventi, se va purta neapărat echipament personal de protectie sub formă de mască de protectie a respirației.
- Deschiderea capacului în timp ce unul sau mai multe din programele de aplicare a lamelelor sunt active provoacă întârzieri, deoarece pentru acest interval de timp nu au loc mişcări de transport. Probele de tesut se pot deshidrata.
- Asiguraţi-vă că păstraţi închis capacul instrumentului în timp ce procesarea este activă. Leica nu îşi asumă responsabilitatea pentru pierderi de calitate cauzate prin deschiderea capacului pe parcursul procesării.
- **ATENTIE** la închiderea capacului: Pericol de strivire! Nu interveniti în raza de actiune a capotei!
- Lichidul nu trebuie să ajungă în spatele capacelor sau în deschideri în timpul functionării sau curătării instrumentului.

#### <span id="page-17-0"></span>**Avertismente – Curăţirea şi întreţinerea**

#### **Avertisment**

- Instrumentul va trebui mereu curăţat după sfârşitul activităţii, însă **ÎNAINTE** ca instrumentul să fie închis. O exceptie de la această regulă o reprezintă curătarea interiorului ( $\rightarrow$  P. 109 – 7.2.4 Curătarea interioară). Recomandăm curătarea în timp ce instrumentul este închis.
- În timpul curățării instrumentului, purtați îmbrăcăminte adecvată de protecție (halat de laborator, mânuși rezistente la tăiere și ochelari de protecție) pentru protecție față de reactivi.
- În lucrul cu substanțe de curățare, respectați instrucțiunile de siguranță ale producătorului și reglementările de siguranţă ale laboratorului.
- $\cdot$  Nu utilizati niciunul dintre următorii agenți de curătare pentru curățarea suprafețelor exterioare ale instrumentului: alcool, detergenți care conțin alcool (soluții de curățat geamuri), pulberi de curățat abrazive, solventi care contin acetonă, amoniac, clor sau xilen!
- Curăţaţi capacul şi carcasa cu detergenţi casnici neagresivi, uzuali din comerţ, cu pH neutru. Suprafețele vopsite nu sunt rezistente la solvenți și substituenți ai xilenului!
- $\cdot$  Cuvele din material plastic pentru reactivi pot fi curătate într-o mașină de spălat vase la o temperatură de maxim +65 °C. Se poate utiliza un detergent standard pentru maşini de spălat de laborator. În niciun caz nu curătați cuvele din material plastic pentru reactivi la temperaturi ridicate, deoarece poate avea loc deformarea cuvelor de reactivi.

#### **2.3 Dispozitive de siguranţă de pe instrument**

#### **Avertisment**

 $\bigwedge$ 

- Asigurati-vă că atâta timp cât sunt active programele de aplicare lamele, capacul este închis. Leica nu îşi asumă responsabilitatea pentru pierderi de calitate cauzate prin deschiderea capacului pe parcursul procesării.
- În cazul în care capacul instrumentului este deschis, deplasările vor fi oprite din motive de securitate, de îndată ce lama căreia i se aplică lamelele este aproape gata, pentru a exclude periclitarea probelor prin coliziune cu piesele în mişcare.
- Deschiderea capacului în timp ce unul sau mai multe proces(e) de aplicare lamele sunt active duce la întârzieri ale paşilor respectivi de prelucrare, deoarece în acest interval de timp nu au loc mişcări de transport.
- Pentru a asigura buna functionare a software-ului instrumentului, instrumentul trebuie repornit de utilizator cel putin la fiecare 3 zile.

#### <span id="page-18-0"></span>**3. Componentele instrumentului şi specificaţiile acestora**

#### <span id="page-18-1"></span>**Cantitate Notaţie Nr. comandă** 1 Instrument de bază HistoCore SPECTRA CV (cablu de alimentare inclus) 14 0514 54200 4 Stativ pentru 30 de lame (3 bucăți per pachet) 14 0512 52473 1 Cadru pentru stativ pentru 30 de lame (galben, 3 bucăți per pachet) 14 0512 52476 1 Cadru pentru stativ pentru 30 de lame (albastru deschis, 3 bucăți per pachet) 14 0512 52477 1 Cadru pentru rack pentru 30 de lame (roşu, 3 bucăţi per pachet) 14 0512 52480 1 Cadru pentru stativ pentru 30 de lame (alb, 3 bucăți per pachet) 14 0512 52484 2 Etichetă acoperire S 14 0512 53748 2 Etichetă acoperire, necompletată 14 0512 47323 2 Cuvă de reactivi, ansamblu, fiecare constând din 1 buc.: 14 0512 47086 Cuvă de reactivi 14 0512 47081 Capac al cuvei de reactivi 14 0512 47085 Mâner al cuvei de reactivi 14 0512 47084 1 Flacon amorsare, ansamblu, constând din: 14 0514 53931 1 Flacon laborator, 150 ml 14 0514 56202 1 Capac cu filet 14 0478 39993 1 Insertie flacon amorsare 14 0514 57251 1 Garnitură inelară 28x3 mm 14 0253 39635 1 Flacon curătare 14 0514 57248 2 Recipient pentru curăţarea acului, trusă (2 buc. per trusă, de rezervă) 14 0514 54195 3 Şine depozitare stativ pentru sertar de descărcare 14 0514 56165 1 Set furtun de evacuare a aerului, constând din: 14 0514 54815 1 Furtun de evacuare a aerului, 2 m 14 0422 31974 1 Clemă pentru furtun 14 0422 31973 1 Mânuşi de protecţie rezistente la tăiere, mărimea M 14 0340 29011 1 Trusă de scule HistoCore SPECTRA CV, constând din: 14 0514 54189 1 Surubelnită, 5,5x150 14 0170 10702 1 Perie Leica 14 0183 30751 2 Siguranţă T 16 A 14 6000 04696 1 Set filtre cu cărbune activ, constând din: 14 0512 53772 2 Filtru cu cărbune activ 14 0512 47131 4 Ventuză (de rezervă) 14 3000 00403 2 Tăvi de deşeuri 14 0514 49461 1 Pachet internațional Instrucțiuni de utilizare (inclusiv o versiune tipărită în limba engleză și limbi suplimentare pe un dispozitiv de stocare a datelor 14 0514 80200) 14 0514 80001

#### **3.1 Livrare standard – Lista de ambalare**

În cazul în care cablul de alimentare este defect sau este pierdut, vă rugăm să contactati reprezentantul local Leica.

 $\bigcirc$ 

## <span id="page-19-0"></span>3 **Componentele instrumentului şi specificaţiile acestora**

#### **Observaţie**

Marfa livrată se va compara atent cu lista de ambalare, avizul de livrare şi comanda dumneavoastră. Dacă se constată diferenţe, vă rugăm să luaţi imediat legătura cu biroul dvs. de vânzări Leica.

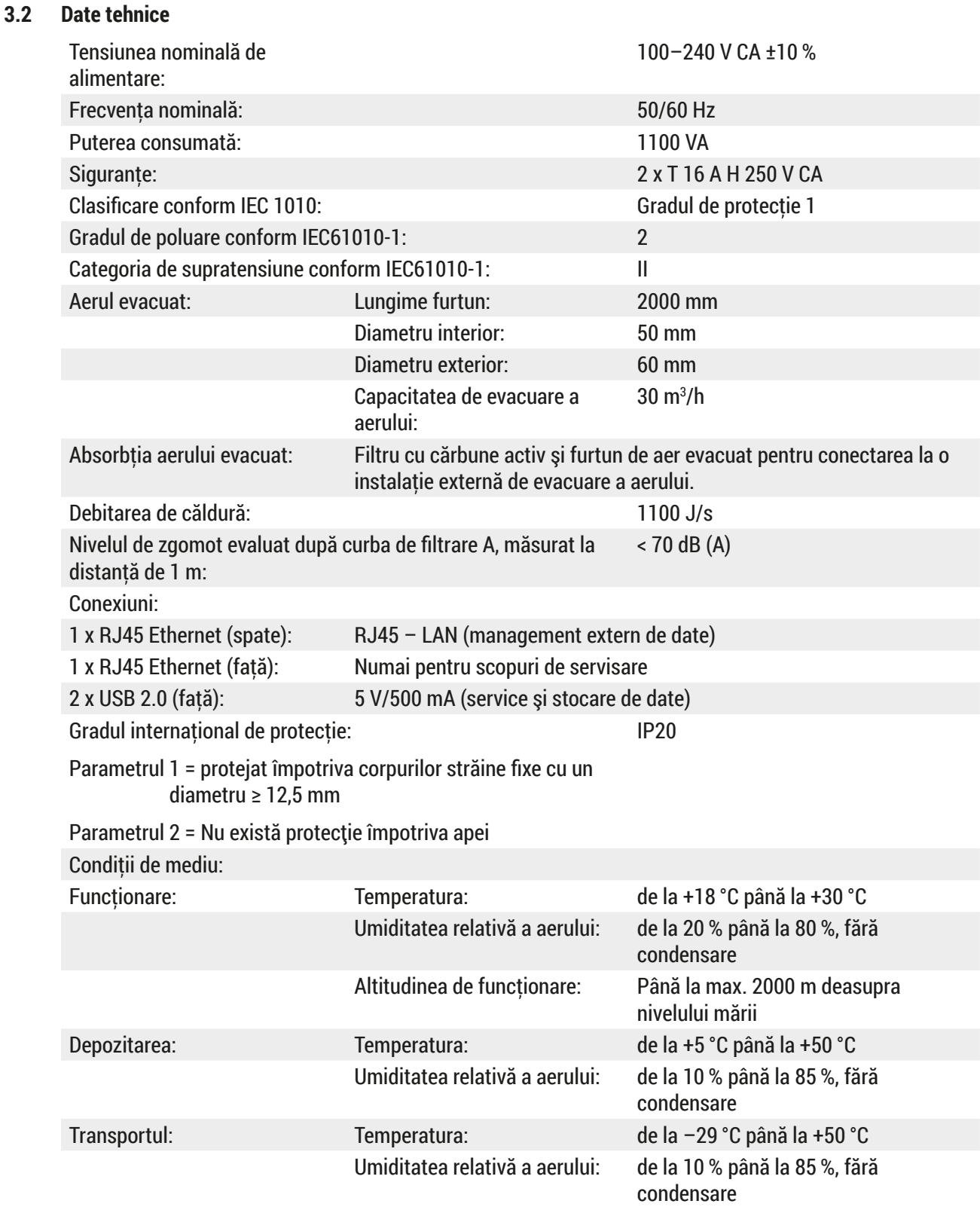

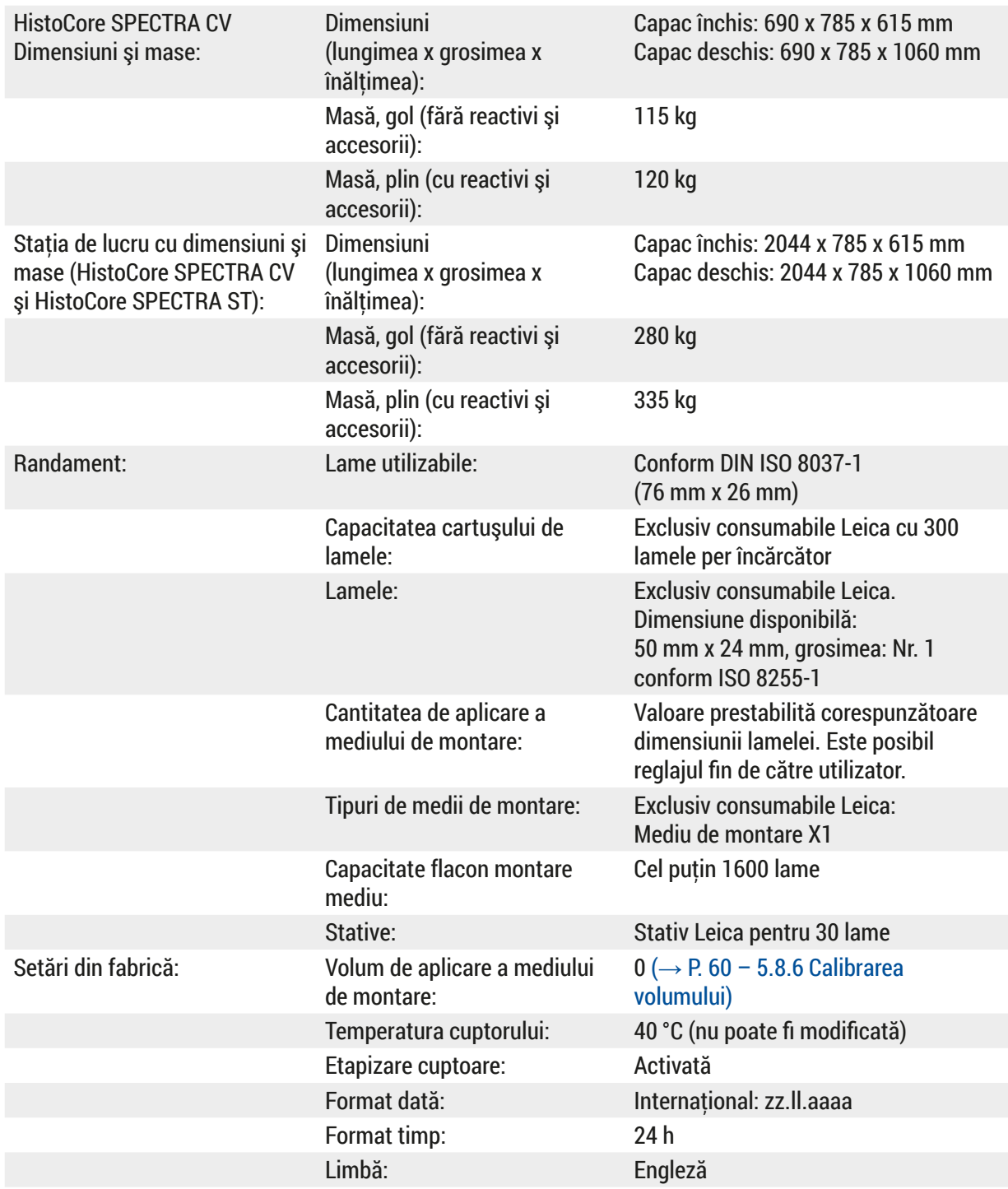

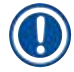

### **Observaţie**

În cazul utilizării unei alimentări electrice prin sursă externă neîntreruptibilă (UPS), aceasta trebuie să fie proiectată pentru o putere de cel puţin 1100 VA şi să asigure funcţionarea pe un interval de timp de cel putin 10 minute.

#### <span id="page-21-0"></span>**3.3 Prezentare generală – vedere frontală**

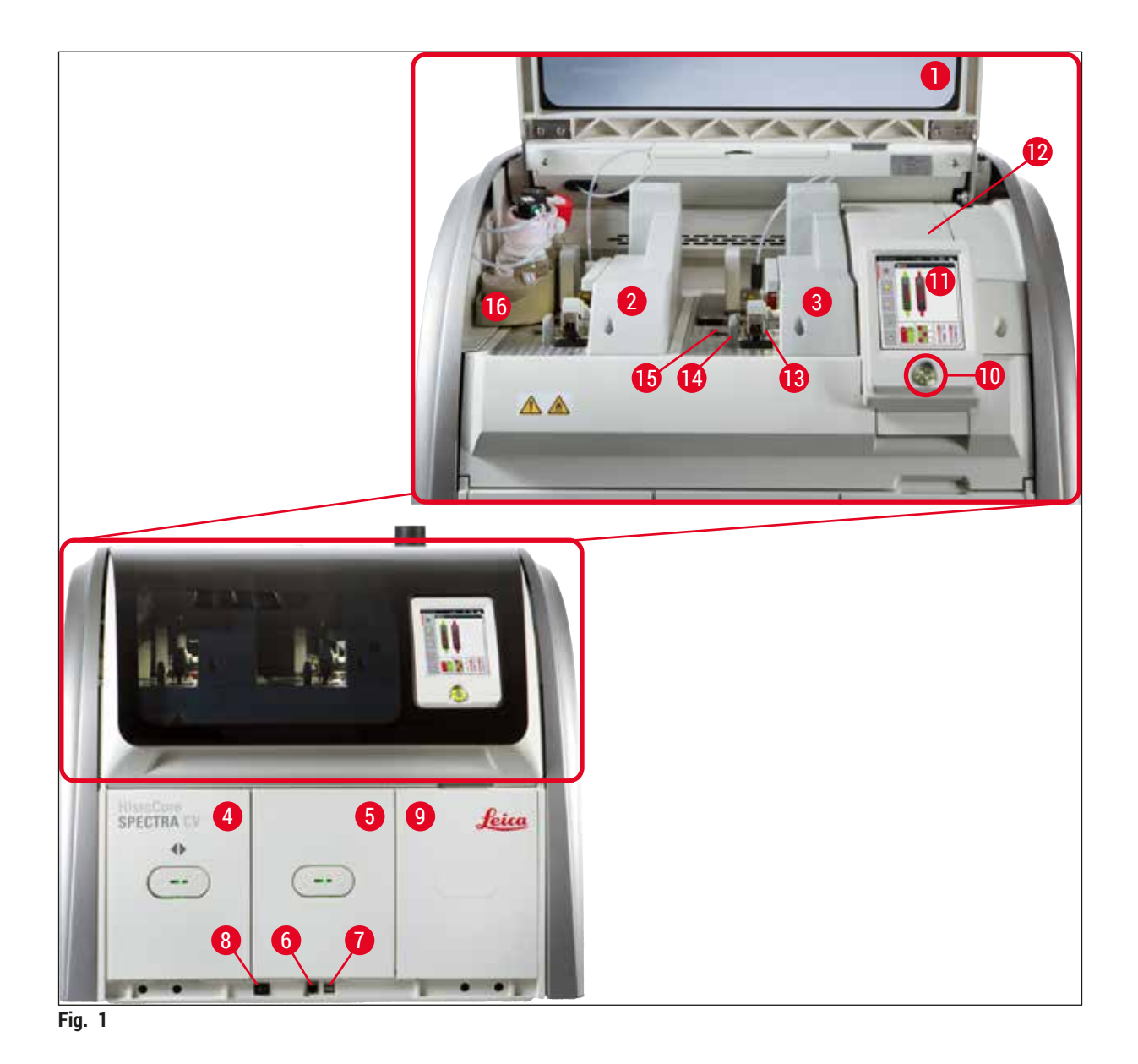

- <span id="page-21-1"></span>Capacul instrumentului **9** Acces la cuptor
- Linie lamele stânga **L1 10** Comutator de regimuri
- 
- Sertar încărcare **12** Siguranţe
- 
- Acces pentru service **14** Tavă de deşeuri
- 
- Comutator principal **16** Glisor flacon
- 
- 
- Linie lamele dreapta **L2 11** Ecran cu interfaţă utilizator
	-
- Sertar de descărcare **13** Modul Pick&Place
	-
- Port USB **15** Cartuş lamele
	-

#### <span id="page-22-0"></span>**3.4 Prezentare generală – vedere posterioară**

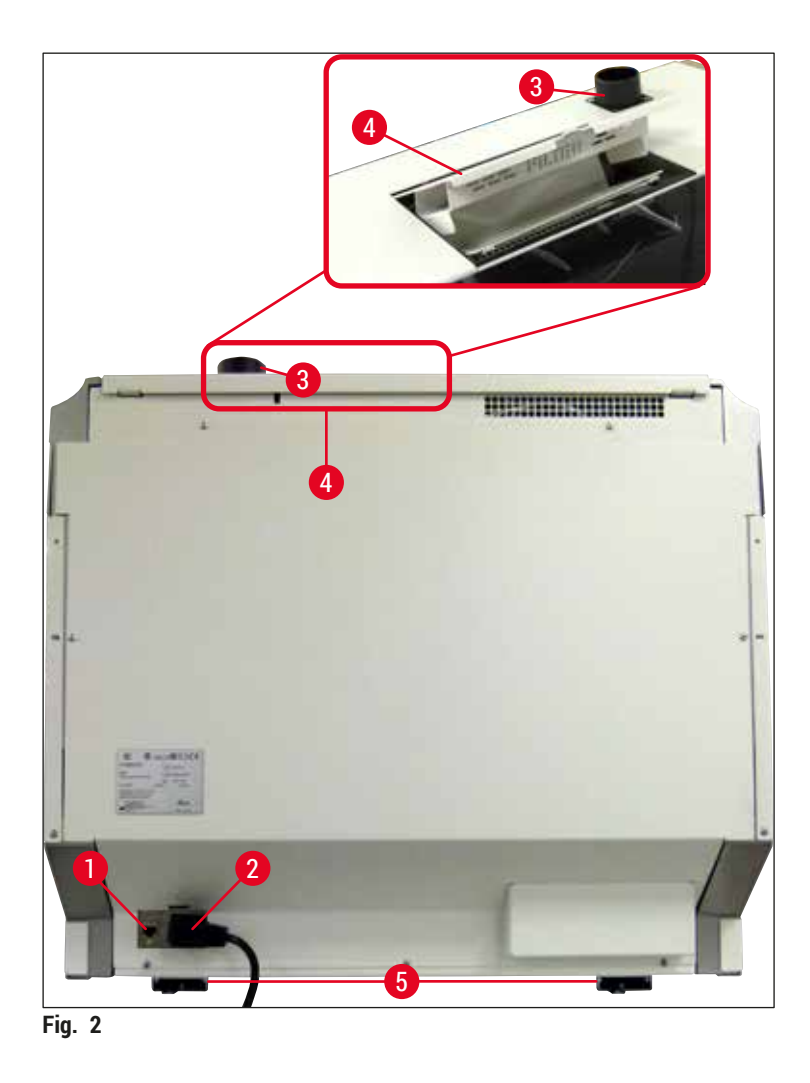

- <span id="page-22-1"></span>
- 
- Racord pentru evacuare aer
- Conexiune reţea **4** Acces la filtrul cu cărbune activ
- Alimentare de la reţea **5** Picior ajustabil instrument

#### <span id="page-23-0"></span>**3.5 Prezentare generală – vedere interioară**

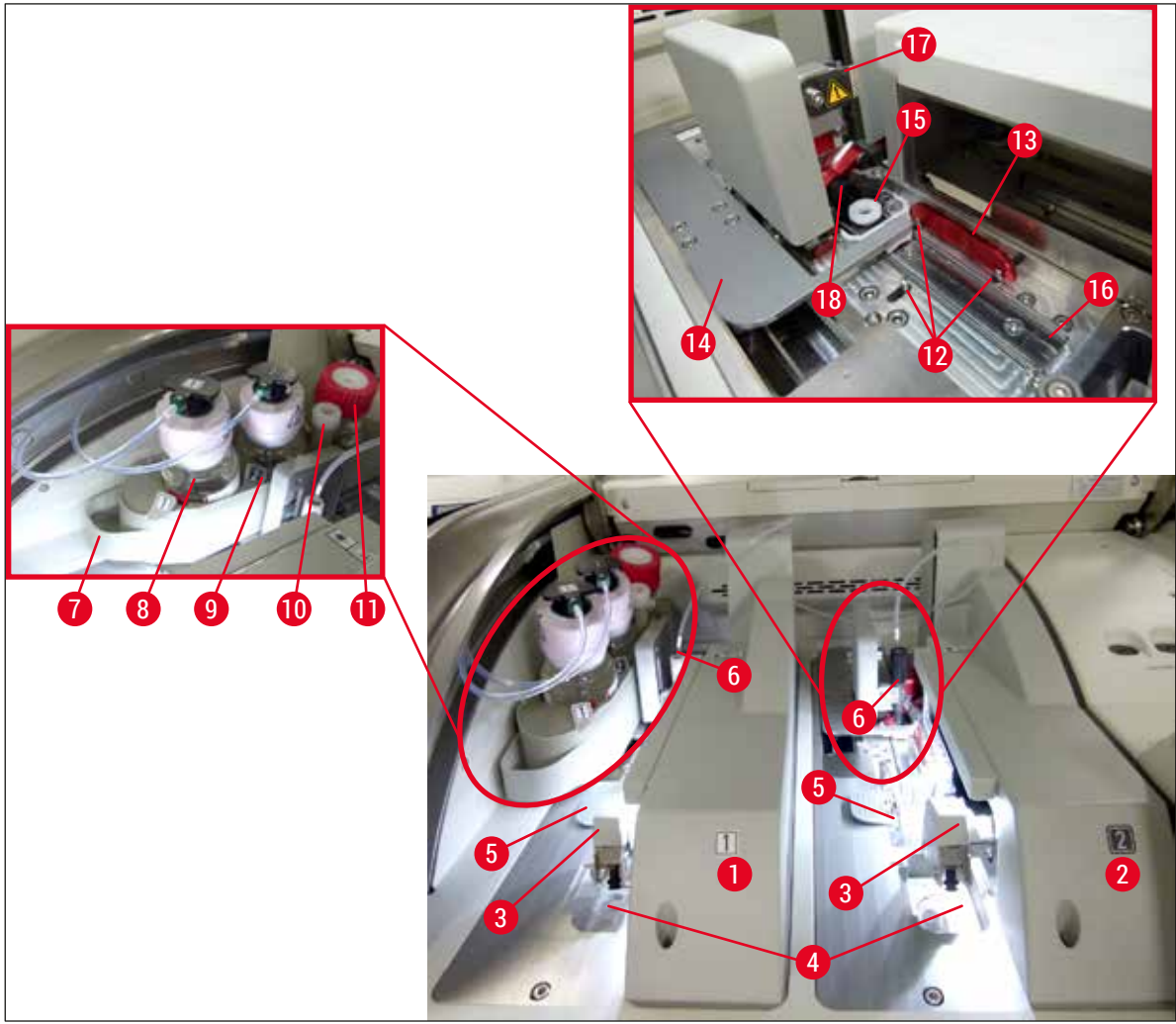

<span id="page-23-1"></span>**Fig. 3**

- 1 Linie lamele stânga L1 **10** Locație de staționare
- Linie lamele dreapta **L2 11** Flacon amorsare
- 
- Tavă de deşeuri **13** Bară roşie
- 
- 
- 
- Flacon pentru mediul de montare **L1 17** Suport ac
- Flacon pentru mediul de montare **L2 18** Elevator cu mecanism de blocare
- 
- 
- Modul Pick&Place **12** Ştifturi de aliniere
	-
- Cartuş lamele **14** Schimbător şi limbă schimbător
- Ac **15** Recipient curăţare ac
- Glisor flacon **16** Poziţionarea laterală a glisorului
	-
	-

#### <span id="page-24-0"></span>**4. Instalarea şi configurarea instrumentului**

#### **4.1 Cerinţele locaţiei de instalare**

#### **Observaţie**

- Instalarea, ajustarea şi alinierea la nivel a instrumentului se efectuează în cadrul montării instrumentului exclusiv de către tehnicianul autorizat de service certificat de Leica.
- Orientarea la nivel se va realiza cu ajutorul unei nivele, prin reglarea picioruşelor ajustabile pe înălțime ale instrumentului (→ Fig.  $2-5$ ).
- Recurgeti la serviciile a 4 persoane calificate pentru ridicarea instrumentului. Apucati de sub cadru în toate colturile și ridicați uniform.

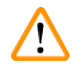

#### **Avertisment**

Nerespectarea alinierii corecte la nivel a instrumentului poate duce la defecțiuni ale instrumentului. Lamele pot să alunece din stativ în timpul mișcărilor de transport necesare.

- Asigurati-vă că există o podea care să nu transmită decât în mică măsură vibrații și să existe suficient spatiu liber (aprox. 1,10 m) deasupra mesei de laborator, pentru a asigura deschiderea fără obstrucții a capacului.
- Este de datoria utilizatorului să se asigure de păstrarea unui mediu electromagnetic compatibil, astfel încât instrumentul să poată functiona în modul pentru care a fost proiectat.
- În cazul unor diferente extreme de temperatură între locul de depozitare și locul de instalare precum, şi dacă umiditatea aerului este ridicată, se poate forma apă de condens în instrument. În orice caz, este necesară respectarea de fiecare dată a unui interval de asteptare de cel putin două ore, înainte de pornire. Nerespectarea acestei instructiuni poate duce la deteriorarea instrumentului.
- Se va asigura o masă de laborator stabilă, perfect orizontală şi plană, de cel puţin 1,00 m lăţime (2,20 m atunci când este utilizată ca stație de lucru) și 0,80 m adâncime.
- Zona de cântărire trebuie să fie la nivel şi fără vibraţii.
- Hotă pentru fum la o distanță de max. 2,0 m față de instrument.
- Instrumentul este adecvat numai pentru funcționare în spații interioare.
- Locul de functionare trebuie să fie bine ventilat. În completare, recomandăm strict un sistem extern pentru evacuarea aerului.
- O priză de rețea legată la pământ trebuie să fie accesibilă la o distanță maximă de 3 m.
- Ștecherul de alimentare trebuie să fie liber și ușor accesibil.

#### **Avertisment**

Т

- Un racord la un sistem extern de evacuare a aerului, o ventilare tehnică a incintei, precum şi un sistem integrat de evacuare a aerului cu filtru cu cărbune activ reduc concentratia vaporilor de solventi în aerul din incintă. Inclusiv pentru racordarea la un sistem extern de evacuare a aerului, trebuie să fie utilizat un filtru cu cărbune activ ( $\rightarrow$  P. 120 – 7.2.16 Schimbarea filtrului cu cărbune [activ\).](#page-119-1) Respectarea acestei prevederi este obligatorie.
- Răspunderea pentru respectarea valorilor limită la locul de muncă şi a măsurilor necesare în acest sens, inclusiv pentru documentația necesară, îi revine operatorului instrumentului.

#### <span id="page-25-0"></span>**4.2 Branşarea electrică**

#### **Avertisment**

 $\bigwedge$ 

- Este permisă doar utilizarea cablurilor de alimentare furnizate, care sunt prevăzute pentru alimentarea electrică locală.
- Înainte de racordarea instrumentului la alimentarea cu tensiune, asiguraţi-vă că **întrerupătorul**  principal din partea de jos față a instrumentului (→ Fig. 1-8) este pe poziția <u>OPRIT</u> ("0").
- 1. Racordaţi cablul de alimentare la mufa de intrare tensiune de pe partea posterioară a instrumentului ( $\rightarrow$  Fig. 4-1).
- 2. Apoi introduceţi fişa de alimentare într-o priză de reţea legată la pământ.
- 3. Porniti comutatorul principal  $(\rightarrow$  Fig. 1-8).

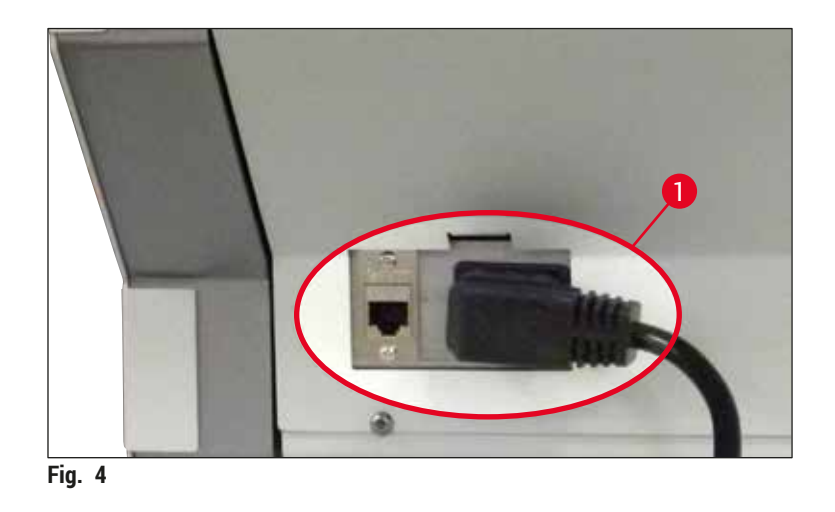

- 4. După o perioadă scurtă de timp, **comutatorul de operare** se aprinde în portocaliu. După ce software-ul a pornit complet, comutatorul se aprinde în roșu ( $\rightarrow$  Fig. 5-1) și instrumentul este în modul de aşteptare.
- 5. **Comutatorul de operare** poate fi apoi acţionat.

<span id="page-25-2"></span><span id="page-25-1"></span>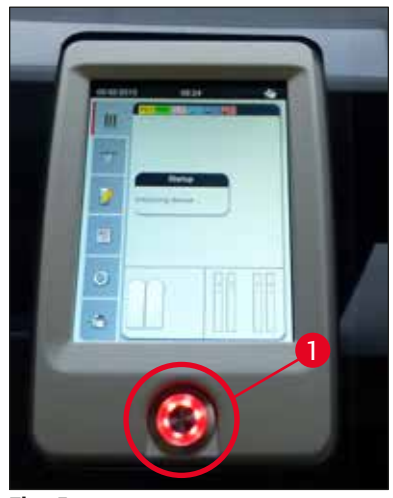

#### <span id="page-26-0"></span>**4.2.1 Acumulatorul intern**

- HistoCore SPECTRA CV este prevăzut cu un acumulator intern de înaltă performantă pentru a compensa întreruperile de curent pe termen scurt (< 3 s). În acest fel, se permite continuarea procesării fără întrerupere, în cazul unei întreruperi a alimentării cu tensiune pe termen scurt.
- Software-ul detectează dacă întreruperea curentului durează mai mult de 3 secunde și initiază o oprire controlată a instrumentului ( $\rightarrow$  P. 140 – 8.2 Scenariu de întrerupere a alimentării cu energie electrică și [defectarea instrumentului\).](#page-139-1)

#### **Observaţie**

- Acumulatorul intern va trebui reîncărcat la repornirea instrumentului după o pană de curent. Utilizatorul este informat cu privire la stadiul procesului de încărcare printr-o observație pe ecran. Odată ce procesul de încărcare a luat sfârşit, mesajul de informare dispare automat, iar software-ul îi indică utilizatorului să verifice dacă mai există stative rămase în instrument şi să le îndepărteze cu mâna, dacă este cazul. Utilizatorul confirmă îndepărtarea stativului prin apăsarea butonului **Ok**. Apoi instrumentul reporneşte.
- Acumulatorul intern va trebui reîncărcat dacă instrumentul a fost deconectat de la o sursă de alimentare pentru o perioadă de 4 săptămâni. În acest scop, conectați instrumentul la priză și porniți **comutatorul principal** (→ [Fig. 1‑8\).](#page-21-1) Timpul de încărcare este de aproximativ 2 ore.

#### **4.2.2 Utilizarea unei alimentări electrice externe neîntrerupte (UPS)**

În cazul unei întreruperi temporare a alimentării cu tensiune, întreruperea procesării poate fi evitată prin racordarea la o sursă de alimentare neîntreruptibilă cu acumulator tampon (UPS) ( $\rightarrow$  Fig. 6-1).

Sursa UPS va trebui să asigure o putere de cel putin 1100 VA pentru durata de 10 minute.

Sursa UPS trebuie să fie concepută pentru tensiunea de lucru din locul de instalare. Racordarea se realizează prin conectarea cablului de alimentare HistoCore SPECTRA CV la mufa de ieşire UPS. UPS-ul se conectează cu priza de reţea din laborator.

<span id="page-26-1"></span>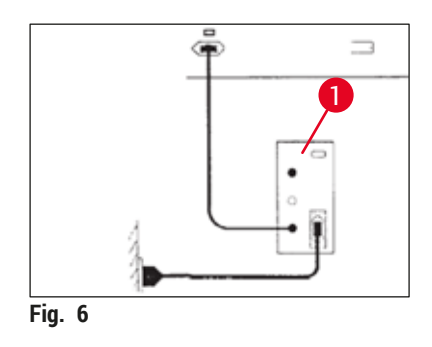

#### **Avertisment**

Cablul de alimentare UPS trebuie să rămână în priza de rețea din laborator în toate cazurile, inclusiv în cazul unei întreruperi a alimentării. Deoarece, în caz contrar, nu mai poate fi asigurată legarea la pământ a instrumentului!

#### <span id="page-27-0"></span>**4.3 Racord pentru evacuare aer**

» Racordati unul dintre capetele furtunului de evacuare a aerului ( $\rightarrow$  Fig. 7-1) la stutul de aer uzat  $(\rightarrow$  Fig. 2-3) de pe partea superioară a instrumentului utilizând clema de furtun ( $\rightarrow$  P. 19 – 3.1 [Livrare standard – Lista de ambalare\)](#page-18-1) inclusă în setul standard livrat ( $\rightarrow$  Fig. 7-2). Conectați celălalt capăt la un dispozitiv pentru evacuarea aerului montat în laborator.

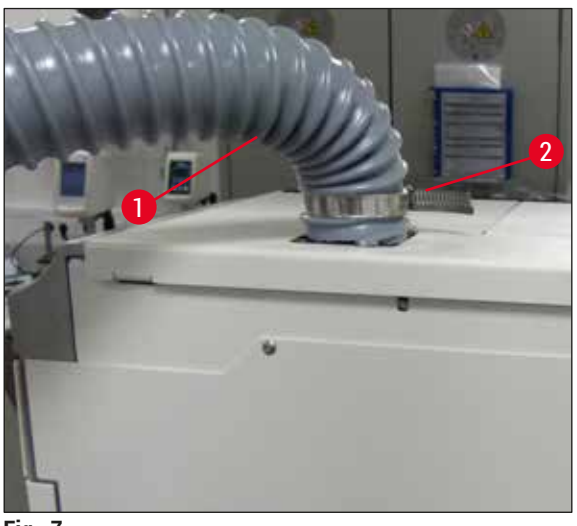

<span id="page-27-1"></span>**Fig. 7**

#### **Avertisment**

- Este recomandată o conexiune la un sistem extern de extracţie a aerului evacuat. Filtrul cu cărbune activ trebuie utilizat pentru a permite sistemului integrat de extractie a aerului să reducă concentrația solventilor din aer.
- Inclusiv pentru racordarea la un sistem extern de evacuare a aerului, trebuie să fie utilizat un filtru cu cărbune activ ( $\rightarrow$  P. 120 [– 7.2.16 Schimbarea filtrului cu cărbune activ\)](#page-119-1). Respectarea acestei prevederi este obligatorie.
- În cazul activitătilor cu substante periculoase, trebuie să fie verificată respectarea valorilor limită în locul de muncă de către administrator.

#### **4.4 Montarea accesoriilor**

#### **4.4.1 Montați inserțiile sertarului în sertarul de descărcare**

#### **Observaţie**

Sertarele de încărcare şi de descărcare pot fi deschise manual în timp ce sistemul nu se află sub tensiune.

- 1. Împingeţi manual sertarul de descărcare până se opreşte.
- 2. Pentru o introducere simplificată a inserțiilor, sertarul de descărcare poate fi deschis suplimentar. În acest scop, ridicati maneta rosie de blocare (→ Fig. 8-3) care deplasează sertarul de descărcare complet în afara instrumentului și pliați-l cu grijă spre partea inferioară.

<span id="page-28-0"></span>3. Introduceți cele trei inserții ( $\rightarrow$  Fig. 8-1) ale sertarului în compartimentele ( $\rightarrow$  Fig. 8-2) dulapului de descărcare.

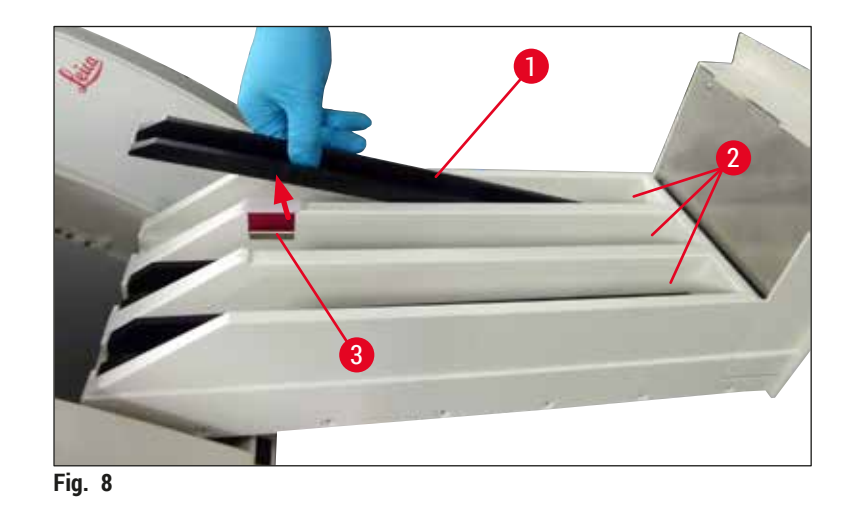

<span id="page-28-1"></span>4. În final, ridicaţi sertarul de descărcare şi glisaţi-l înapoi în instrument.

#### **4.4.2 Introducerea tăvii de deşeuri**

» Îndepărtați tava de deșeuri (→ Fig. 9-1) din ambalaj și introduceți-o în instrument, în adâncitura (→ [Fig. 9‑2\)](#page-28-2) prevăzută.

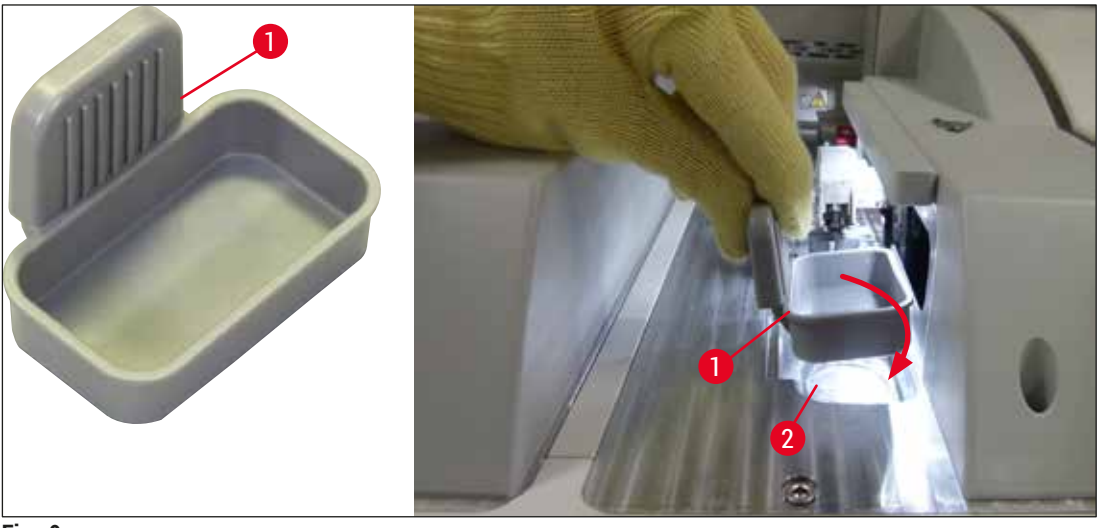

<span id="page-28-2"></span>**Fig. 9**

#### <span id="page-29-0"></span>**4.4.3 Umplerea şi introducerea recipientului pentru curăţarea acului**

#### <span id="page-29-2"></span>**Avertisment**

Se vor respecta indicațiile de securitate privind manipularea reactivilor!

- Atentie la manevrarea solventilor!
- La manevrarea reactivilor, purtați în permanență îmbrăcăminte adecvată de laborator, precum și mănuși și ochelari de protecție.
- Umpleţi sau goliţi mereu recipientele pentru curăţarea acului în afara instrumentului, conform prevederilor de siguranţă pentru a evita sau a reduce pericolul revărsării reactivilor.

#### **Observaţie**

- Recipientul pentru curăţarea acului este utilizat pentru păstrarea acului în timpul pauzelor instrumentului. Introducerea acului în xilen cu care este umplut recipientul previne blocarea acului şi îi permite să rămână permeabil.
- Un recipient umplut pentru curăţarea acului trebuie utilizat atât pentru linia lamele **L1** şi **L2**.
- Înainte de a introduce recipientul de curătare a acului, asigurati-vă că unitatea completă pentru containerul de curătare a acului ( $\rightarrow$  P. 113 – 7.2.10 Îndepărtarea unității complete a recipientului pentru curătatea acului) a fost fixată în ambele linii de lamele în timpul instalării inițiale.
- Nu lăsati acul în pozitia de parcare mai mult decât este necesar pentru a preveni uscarea.
- 1. Porniți instrumentul ( $\rightarrow$  P. 31 4.5 Pornirea și oprirea instrumentului).
- 2. Apelaţi **Stare modul** (→ P. 75  [5.11 Stare modul\)](#page-74-1) şi apăsaţi butonul **Amorsare/Curăţare** al linei de lamele **L1** sau a liniei de lamele **L2**, respectiv.
- 3. Comutați (→ Fig.  $10-1$ ) într-o poziție care să permită accesul la fanta pentru recipientul pentru curățarea acului ( $\rightarrow$  Fig. 10-2).
- 4. Îndepărtați acul din suport și introduceți-l în locația de staționare ( $\rightarrow$  Fig. 3-10).
- 5. Îndepărtați recipientul pentru curățarea acului ( $\rightarrow$  Fig. 10-3) din ambalaj și umpleți-l cu xilen până la capătul inferior al capacului, în afara instrumentului ( $\rightarrow$  Fig. 10-5).
- 6. Apoi, împingeți recipientul pentru curătarea acului în fantă și apăsați în jos, până la fixarea acestuia în pozitie.
- 7. Îndepărtați acul din locația de staționare și introduceți-l înapoi în suport ( $\rightarrow$  Fig. 87).

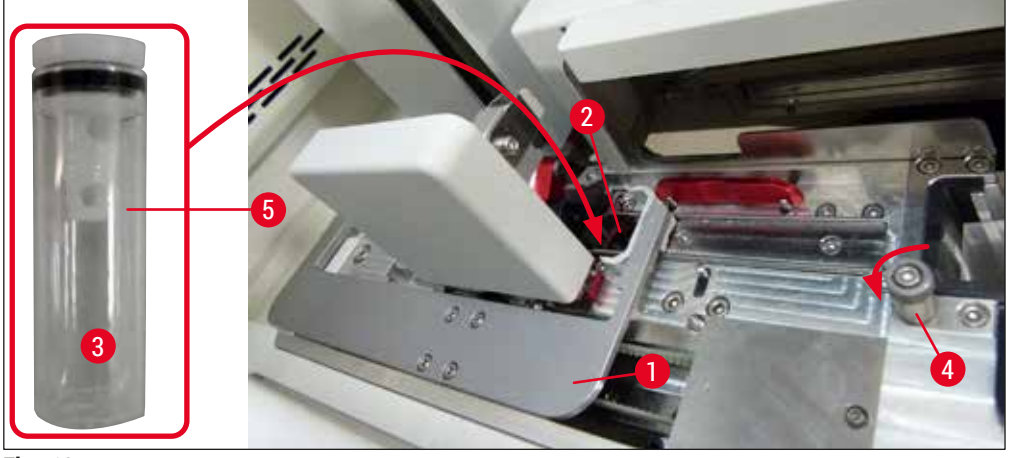

<span id="page-29-1"></span>**Fig. 10** 

<span id="page-30-0"></span>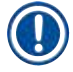

#### **Observaţie**

- Dacă este imposibil să se ridice recipientul pentru curătarea acului prin rotirea șurubului cu cap moletat în sensul acelor de ceasornic (ar putea să fie colmatat cu mediu montant rezidual), acesta poate fi îndepărtat conform descrierii din  $(\rightarrow$  P. 113 – 7.2.10 Indepărtarea unității complete a [recipientului pentru curăţatea acului\).](#page-112-1)
- Acul dozatorului are o adâncitură ( $\rightarrow$  Fig. 87-3) care se pregătește exact în suport. Simbolul Atenție  $(\rightarrow$  Fig. 87-4) de pe suport ( $\rightarrow$  Fig. 87-2) îi indică utilizatorului faptul că se impune grijă mărită la introducerea acului în suport. Acul trebuie să fie introdus drept, până la capăt, pentru a se asigura că nu apare niciun impact negativ asupra probelor în timpul procesării.

#### **4.5 Pornirea şi oprirea instrumentului**

#### <span id="page-30-1"></span>**Avertisment**

Instrumentul trebuie să fie racordat la o priză de reţea legată la pământ. Pentru protecție electrică suplimentară se recomandă să racordați aparatul HistoCore SPECTRA CV la o priză cu întrerupător de circuit pentru curent rezidual.

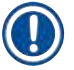

 $\sqrt{N}$ 

#### **Observaţie**

- Recipientul pentru curătarea acului trebuie să fie umplut cu xilen ( $\rightarrow$  P. 30 4.4.3 Umplerea și introducerea recipientului pentru curătarea acului), deoarece în caz contrar inițializarea nu poate fi realizată cu succes.
- În timpul configurării instrumentului, dacă nu s-au adăugat consumabile (mediu de montare sau lamele), modulele vor fi afişate pe ecran ca fiind goale ( $\rightarrow$  Fig. 22).
- 1. Treceţi **comutatorul principal** din partea frontală a instrumentului (→ [Fig. 1‑8\)](#page-21-1) pe **PORNIT** ("I").
- 2. Umpleti recipientul pentru curătarea acului cu o cantitate suficientă de xilen ( $\rightarrow$  P. 30 4.4.3 Umplerea și introducerea recipientului pentru curătarea acului).
- 3. La câteva secunde după conectarea **comutatorului principal**, **comutatorul de operare** se aprinde în portocaliu (→ [Fig. 11‑1\)](#page-31-0). Procesul de pornire a softului se încheie când **comutatorul de operare** se aprinde în roşu.

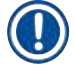

 $^{\prime\prime}$ 

#### **Observaţie**

Apăsarea **comutatorului de operare** în faza de portocaliu nu duce la pornirea instrumentului.

#### **Pornirea şi oprirea instrumentului în modul staţie de lucru**

#### **Avertisment**

Dacă HistoCore SPECTRA CV este utilizat odată cu HistoCore SPECTRA ST ca statie de lucru  $(\rightarrow$  P. 103 [– 6.7 Operarea în modul stație de lucru\)](#page-102-1), va fi mereu afisat un mesaj la pornirea HistoCore SPECTRA CV. Acest mesaj de informare îi indică utilizatorului să se asigure că recipientul pentru reactivi din sertarul de încărcare este umplut suficient ( $\rightarrow$  P. 39 – Nivelul de umplere corect al [cuvelor cu reactivi\)](#page-38-0) şi că capacele au fost îndepărtate. Aveţi în vedere mesajul de informare şi confirmaţi cu OK. Nerespectarea acestui mesaj de informare poate duce la afectarea probelor și la deficiente ale instrumentului.

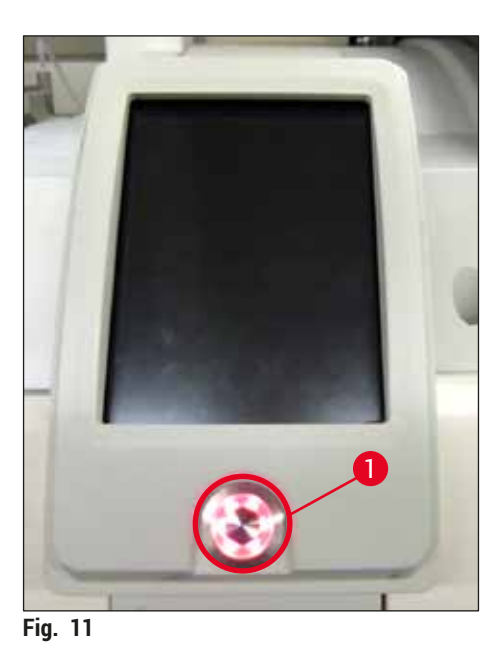

- 4. Pentru pornirea instrumentului, apăsați comutatorul de operare (→ Fig. 11-1) cu lumină roșie; și se va auzi un semnal acustic.
- 5. Pe parcursul iniţializării este executată automat o verificare a tuturor staţiilor (**controlul nivelului de umplere**). Mai mult chiar, nivelul recipientului pentru curăţarea acului este verificat la fiecare aproximativ 4 ore.
- 6. **Comutatorul de operare** se aprinde în verde imediat ce instrumentul este pregătit de pornire.
- 7. După încheierea fazei de inițializare, pe ecran apare Meniul principal (→ Fig. 12).

<span id="page-31-1"></span><span id="page-31-0"></span>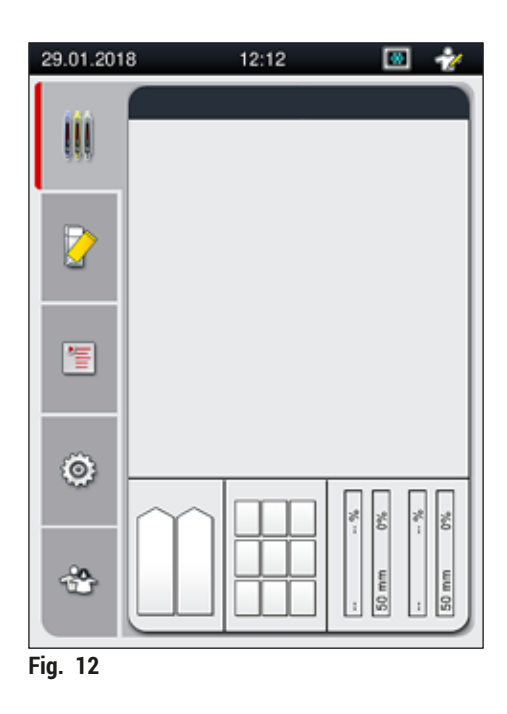

#### <span id="page-32-0"></span>**Oprirea instrumentului**

1. Pentru a pune instrumentul pe modul standby (de ex. peste noapte), îndepărtați toate stativele din instrument, iar apoi apăsaţi de două ori **comutatorul de operare** (→ [Fig. 11‑1\)](#page-31-0). Acesta se va aprinde în roşu.

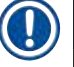

**/\** 

#### **Observaţie**

Dacă există un stativ în instrument în timp ce este apăsat **comutatorul de operare**, utilizatorul primeşte un mesaj de informare indicând faptul că instrumentul nu poate fi oprit atâta vreme cât stativul este implicat în proces sau prezent în instrument. Orice procesare aflată în derulare va fi continuată.

2. Pentru curățare și întreținere, opriți instrumentul de la **întrerupătorul principal** și respectați instructiunile din ( $\rightarrow$  P. 107 – 7.1 Note importante despre curătarea acestui instrument).

#### **4.6 Reumplerea cu consumabile**

#### **Avertisment**

- Pentru evitarea erorilor instrumentului, se vor utiliza doar consumabile care au fost verificate de Leica ( $\rightarrow$  P. 163 [– Consumabile\).](#page-162-0)
- Atentie la manevrarea solventilor!
- În lucrul cu substantele chimice utilizate în acest instrument, purtați în permanență îmbrăcăminte adecvată de laborator, precum și mânuși de cauciuc și ochelari de protecție.
- Nu se vor utiliza decât recipiente de reactivi curate ( $\rightarrow$  P. 121 7.2.17 Curățarea cuvelor de reactivi [din sertarul de încărcare\)](#page-120-1).
- Umpleti sau goliti mereu cuvele de reactiv și recipientele pentru curătarea acului în afara instrumentului, conform prevederilor de siguranță, pentru a evita sau a reduce pericolul revărsării reactivilor în alte cuve de reactivi sau pe componentele interioare ale instrumentului.
- $\cdot$  La umplerea sau golirea cuvelor de reactivi procedati cu grija si constiinciozitatea cuvenite și urmați reglementările de laborator aplicabile corespunzătoare. Îndepărtați imediat reactivii revărsați. Dacă o cuvă pentru reactivi din sertarul de încărcare a fost contaminată, curăţarea şi reumplerea acesteia este obligatorie.

#### **Observaţie**

- Lamelele validate ( $\rightarrow$  P, 71 5.9.4 Proprietățile lamelelor) și mediul de montare validat ( $\rightarrow$  P. 71 – 5.9.3 Proprietățile mediului de montare) sunt disponibile pentru HistoCore SPECTRA CV. Informații pentru comandă: (→ P. 163 [– Consumabile\)](#page-162-0).
- Se va efectua mereu o verificare şi o scanare a consumabilelor după ce capacul a fost închis.

#### **Observaţie**

- Dacă zilnic sunt utilizate mai putin de 300 lamele, de o manieră continuă, HistoCore SPECTRA CV poate fi de asemenea exploatat cu o singură linie de lamele. În această configuraţie, nu completaţi niciun fel de consumabile (mediu de montare, lamele) în linia de lamele nefolosită.
- Vă rugăm să aveți în vedere: De fiecare dată când un stativ este introdus în sertarul de încărcare, software-ul îi indică utilizatorului că există consumabile lipsă în linia neutilizată. Confirmati fiecare din respectivele mesaje de informare cu **OK**.

#### <span id="page-33-0"></span>**4.6.1 Introducerea unui cartuş lamelă**

#### **Observaţie**

- Lamelele validate ( $\rightarrow$  P. 71 5.9.4 Proprietățile lamelelor) sunt disponibile pentru HistoCore SPECTRA CV. Lamelele sunt disponibile doar ambalate în încărcătoare. Încărcătoarele sunt citite automat de către instrument atunci când sunt introduse, iar datele sunt transmise către sistemul de gestionare a consumabilelor (CMS) (de ex. număr şi dimensiune).
- Pentru evitarea erorilor instrumentului, se vor utiliza doar lamele originale care au fost verificate de Leica ( $\rightarrow$  P. 163 [– Consumabile\)](#page-162-0).
- Ambalajul nu va trebui deschis decât imediat după introducerea cartuşului lamelă în instrument. În acest fel, se preîntâmpină lipirea lamelelor datorită umidității.
- Un cip RFID este integrat în cartușul lamelă, ceea ce va asigura furnizarea de informații fiabile către sistemul de gestionare a consumabilelor (CMS) cu privire la lamelele utilizate (dimensiune şi cantitate rămasă).

#### **Avertisment**

 $\sqrt{N}$ 

Înainte de introducerea cartușului lamelă ( $\rightarrow$  Fig. 13-1), îndepărtați atât spuma pentru împachetare  $(\rightarrow$  Fig. 13-2) cât și pachețelul cu gel silica ( $\rightarrow$  Fig. 13-3).

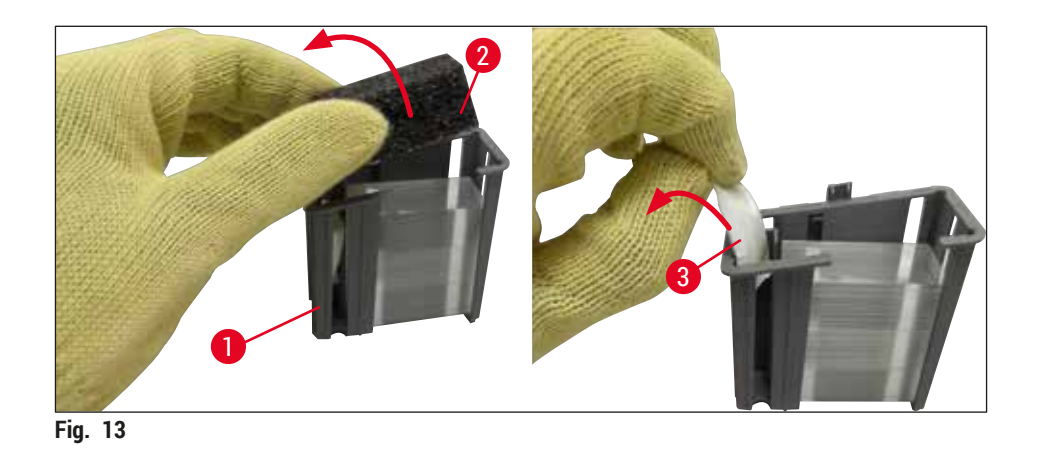

- <span id="page-33-1"></span>1. Deschideti capacul.
- 2. Modulul Pick&Place este amplasat deasupra tăvii pentru deşeuri.
- 3. Despachetati cartusul lamelă (→ Fig. 13-1) și îndepărtați spuma introdusă (→ Fig. 13-2) precum si pachetelul cu gel silica ( $\rightarrow$  Fig. 13-3).
- 4. Introduceti cartuşul de lamele ( $\rightarrow$  Fig. 14-1) în fanta cartuşului de lamele ( $\rightarrow$  Fig. 14-2).
- 5. Închideți capacul instrumentului.
- 6. Datele de pe cartuşul lamelă sunt importate, iar **Stare modul** (→ [Fig. 22\)](#page-43-1) este actualizat.

<span id="page-34-0"></span>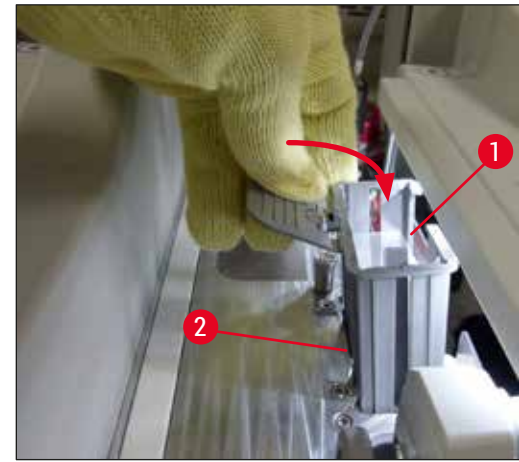

<span id="page-34-1"></span>**Fig. 14**

#### **4.6.2 Introduceţi flaconul pentru mediul de montare şi flaconul de amorsare**

- 1. Deschideti capacul.
- 2. Apucați glisorul flaconului de mâner ( $\rightarrow$  Fig. 16-1) și deplasați-l până la capăt.

#### Introducerea flaconului de amorsare

» Introduceți flaconul de amorsare ( $\rightarrow$  Fig. 16-2) în poziția prevăzută pentru acesta ( $\rightarrow$  Fig. 3-11) din glisorul flacon.

#### Introducerea flaconului pentru mediul de montare

#### **Observaţie**

- Înainte de introducerea în instrument a unui flacon pentru mediul de montare, va trebui verificat termenul de valabilitate (imprimat pe ambalaj și pe eticheta flaconului ( $\rightarrow$  Fig. 15-3)). Dacă data expirării a fost atinsă sau depăşită, mediul de montare nu va mai putea fi utilizat. Mediul de montare expirat va trebui eliminat în conformitate cu ghidul de instructiuni aplicabil al laboratorului de la fața locului.
- Mediul de montare, odată deschis, are o perioadă de depozitare de 14 zile, termen în care va trebui folosit. Recomandăm să se marcheze pe eticheta flaconului data utilizării.
- Pentru evitarea erorilor instrumentului, se vor utiliza doar medii de montare originale care au fost verificate de Leica ( $\rightarrow$  P. 163 [– Consumabile\).](#page-162-0)

### **Avertisment**

Asigurați atribuirea corectă a canulelor ( $\rightarrow$  Fig. 16-4) la flacoanele corespunzătoare cu mediu de montare, pentru evitarea erorilor instrumentului. Canula cu marcajul 1 trebuie introdusă în flaconul cu mediu de montare în poziţia 1, iar canula cu marcajul 2 trebuie introdusă în flaconul cu mediu de montare în poziția 2 de pe glisorul flaconului ( $\rightarrow$  Fig. 16-3).

#### **Observaţie**

Introducerea unui flacon cu mediu de montare în linia de lamele **L1** este deschisă mai jos. Aceleaşi proceduri se aplică şi pentru linia de lamele **L2**.

1. Scoateți flaconul cu mediu de montare ( $\rightarrow$  Fig. 15) din ambalaj și îndepărtați capacul negru din plastic ( $\rightarrow$  Fig. 15-1).

#### **Observaţie**

Nu aruncati capacul negru de protectie. Dacă un flacon cu mediu de montare care nu a fost golit complet este scos din instrument (de ex. în cazul transportului), acesta poate fi închis din nou cu ajutorul capacului negru din plastic şi asigurat astfel. Cu toate acestea, procedând astfel, va trebui în continuare să se respecte termenul de valabilitate pentru flaconul desfăcut.

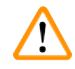

#### **Avertisment**

- Nu îndepărtați sigiliul alb de plastic ( $\rightarrow$  Fig. 15-2). Aceasta trebuie să rămână pe flacon.
- Înainte de introducerea inițială a canulelor, verificați dacă capacele de la capetele canulelor au fost îndepărtate.

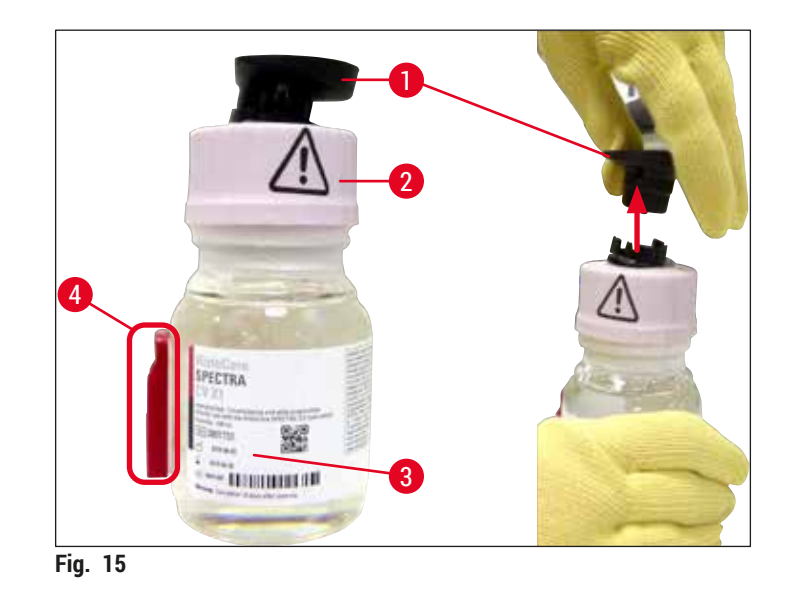

<span id="page-35-0"></span>2. Introduceti flaconul cu mediu de montare în adâncitura L1 și asigurati-vă că cip-ul RFID  $(\rightarrow$  Fig. 15-4) este fixat în canelura adânciturii ( $\rightarrow$  Fig. 16-5).
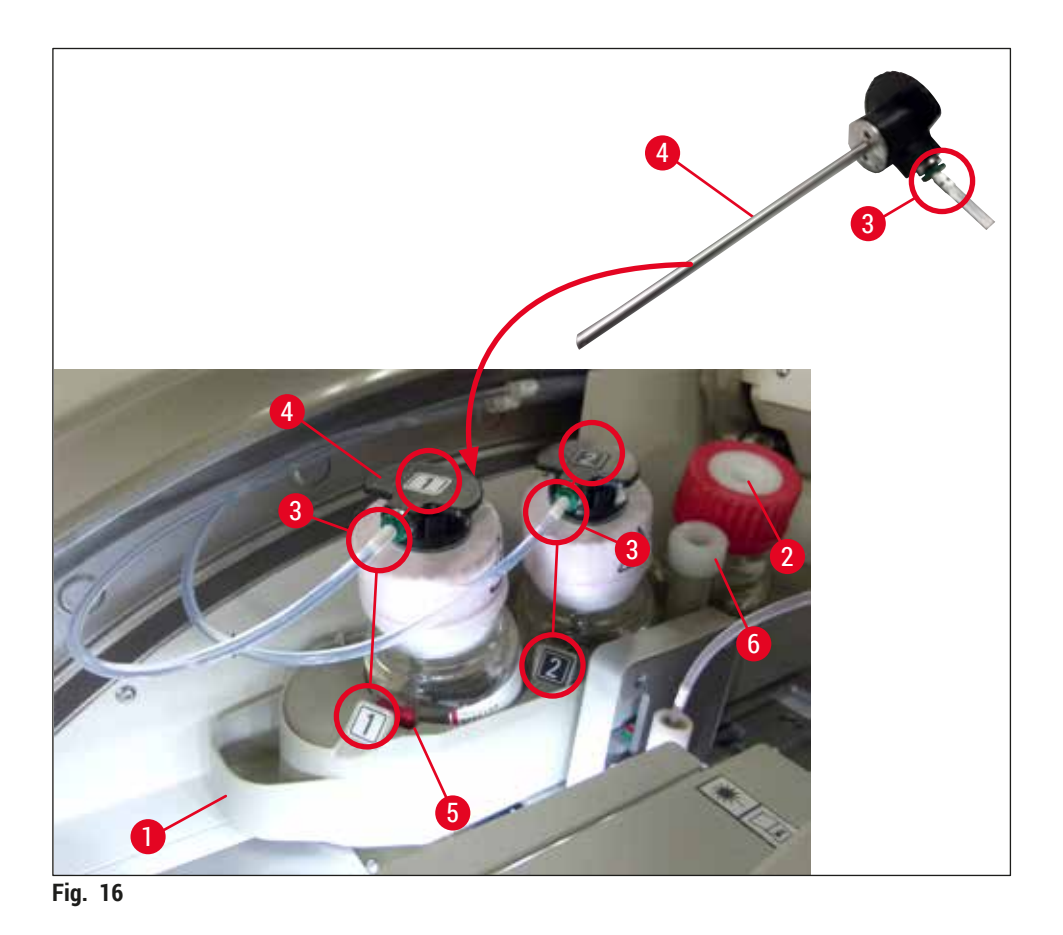

<span id="page-36-0"></span>3. Introduceți cu grijă canula ( $\rightarrow$  Fig. 16-4) cu eticheta 1 în deschiderea flaconului cu mediu de montare până la fixarea în poziţie. Acest proces implică perforarea membranei protectoare albe.

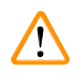

## **Avertisment**

Perforarea membranei protectoare albe din scurt implică o creștere a forței. În consecință, procedați cu grijă pentru a evita alunecarea din mână.

- 4. Repetati procesul pentru flaconul L<sub>2</sub>.
- 5. Glisați glisorul flaconului (→ Fig.  $16-1$ ) înapoi, până când simțiți că s-a fixat în poziție.
- 6. Închideți capacul.
- 7. Flacoanele cu mediu de montare care sunt introduse sunt detectate de software-ul instrumentului, iar Modulul Status (→ Fig. 22) este actualizat.

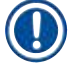

## **Observaţie**

Software-ul identifică introducerea de noi flacoane şi îl informează pe utilizator cu privire la **Amorsare extinsă** necesară pentru ambele linii de lamele (→ P. 126 [– 7.3.2 Amorsare extinsă\)](#page-125-0). Numai după aceea, instrumentul va fi gata de pornire.

## **4.6.3 Pregătiţi cuva de reactivi, umpleţi-o şi introduceţi-o în sertarul de încărcare**

Pentru a asigura o desfăşurare fără sincope în instrument, trebuie să fie avute în vedere următoarele indicaţii şi să se procedeze după cum urmează.

Ataşarea cadrului cuvelor de reactivi:

» Controlaţi amplasarea corectă a cadrelor cuvelor de reactivi la cuva de reactivi. Dacă nu este cazul, fixați cadrul în conformitate cu ( $\rightarrow$  Fig. 17).

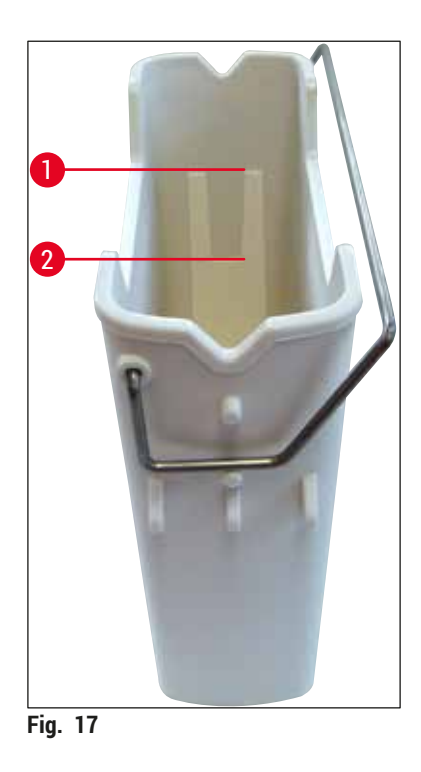

<span id="page-37-0"></span>Umplerea corectă a cuvelor de reactivi:

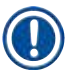

## **Observaţie**

- Vasul cu reactiv trebuie umplut cu xilen ( $\rightarrow$  P. 33  [4.6 Reumplerea cu consumabile\).](#page-32-0)
- Cuvele de reactivi se vor umple în permanență în afara instrumentului.
- Asiguraţi-vă că nu a fost îndoit cadrul cuvei de reactivi. În timpul îndepărtării cuvei de reactivi, în cazul în care cadrul a fost deformat, acesta se poate detaşa de la cuva de reactivi, iar reactivul umplut ar putea fi revărsat.

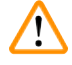

#### **Avertisment**

Se vor respecta indicațiile de securitate privind manipularea reactivilor!

#### **Nivelul de umplere corect al cuvelor cu reactivi**

#### **Observaţie**

- La umplerea fiecărui tip de cuvă de reactiv, observaţi marcajul nivelului de umplere din interiorul cuvelor de reactivi.
- Folositi capacele etichetate care sunt în  $(\rightarrow P. 19 3.1$  Livrare standard Lista de ambalare) pentru a eticheta cuvele de reactivi din sertarul de încărcare.
- Capacele etichetate care au imprimată litera **S** pe ele (→ [Fig. 18‑2\)](#page-38-0) indică utilizatorului că cuva de reactiv a fost umplută cu un solvent (xilen).
- Utilizați capacele neetichetate numai în cazul în care recipientele cu reactiv sunt goale (de exemplu, după oprirea instrumentului).

Un nivel de umplere suficient este asigurat atunci când nivelul reactivilor se află între marcajele de nivel maxim ( $\rightarrow$  Fig. 17-1) și minim ( $\rightarrow$  Fig. 17-2).

Introducerea cuvei de reactivi în sertarul de încărcare:

- 1. Pentru introducerea cuvei de reactivi, apăsați butonul sertarului pentru sertarul de încărcare  $(\rightarrow$  Fig. 1-4).
- 2. Sertarul de încărcare se deschide.
- 3. Îndepărtați cuva de reactivi și umpleți-o cu xilen HistoCore SPECTRA ST în afara instrumentului, în conformitate cu instructiunile de sigurantă.
- 4. Introduceti apoi cuva de reactivi înapoi în sertarul de încărcare ( $\rightarrow$  Fig. 18-1).
- 5. Închideţi sertarul de încărcare apăsând din nou butonul sertarului.

<span id="page-38-0"></span>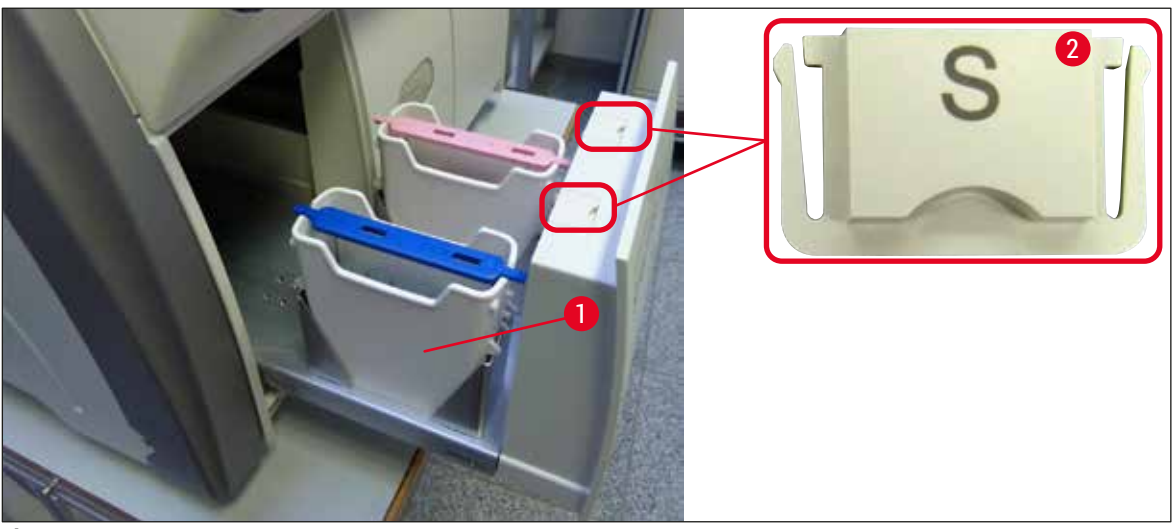

**Fig. 18**

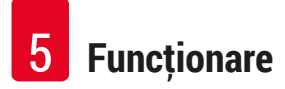

# **5. Funcţionare**

## **5.1 Interfaţa pentru utilizator – Prezentare generală**

Operarea şi programarea HistoCore SPECTRA CV se derulează cu ajutorul unui ecran tactil color. Dacă nu există o procesare în derulare, ecranul va afișa următoarea fereastră principală ( $\rightarrow$  Fig. 19) după pornire.

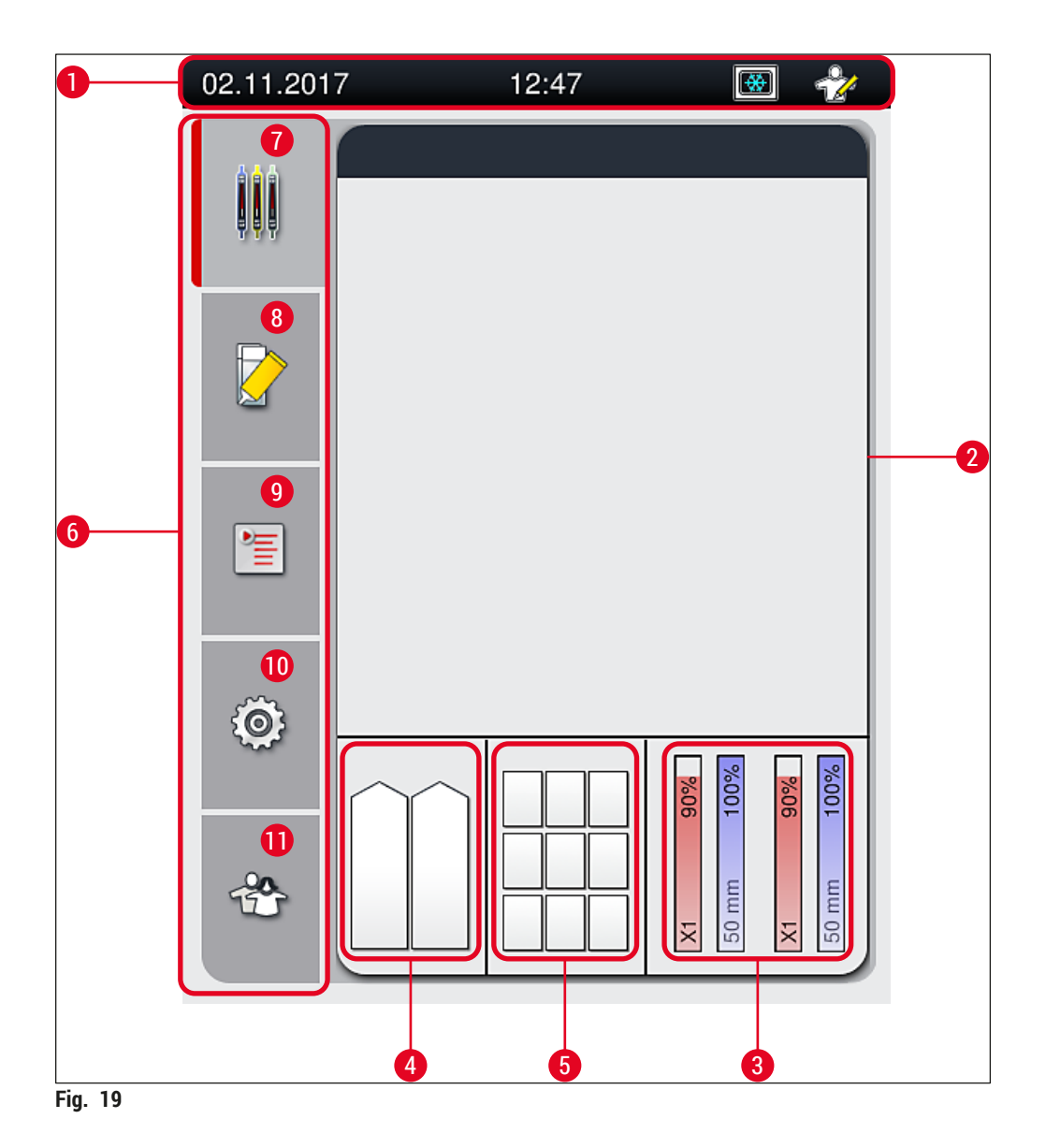

- <span id="page-39-0"></span>
- Afişajul de stare a procesului **8** Meniul **Stare modul**
- Afişajul de stare a consumabilelor **9** Meniul **Seturi parametri**
- Afişajul de stare al sertarului de încărcare **10** Meniul **Setări**
- Afişajul de stare al sertarului de descărcare **11** Meniul **Setări utilizator**
- **6** Meniu principal  $(\rightarrow P. 46 5.6$  Meniul principal [prezentare generală\)](#page-45-0)
- Bara de stare **7** Meniul **Afişaj stare proces**
	-
	-
	-
	-

#### **5.1.1 Tastele-funcţie haşurate**

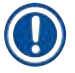

## **Observaţie**

Nu se pot aduce modificări la setări în timpul procesării sau în timp ce în instrument se găsesc stative (sertar de încărcare, sertar de descărcare, cuptor, linie lamele). Funcţiile cheie corespunzătoare sunt haşurate şi, în consecinţă, sunt dezactivate.

### **Cu toate acestea, sunt permanent posibile următoarele:**

- Re-umplerea cu consumabile (mediu de montare, lamele)
- Derularea programelor de curăţare **Amorsare rapidă**, **Amorsare extinsă** şi **Curăţare sisteme de furtunuri**
- Comutarea de la **Modul Utilizator Standard** la **Modul Supervizor**.

**5.2 Elementele afişajului de stare**

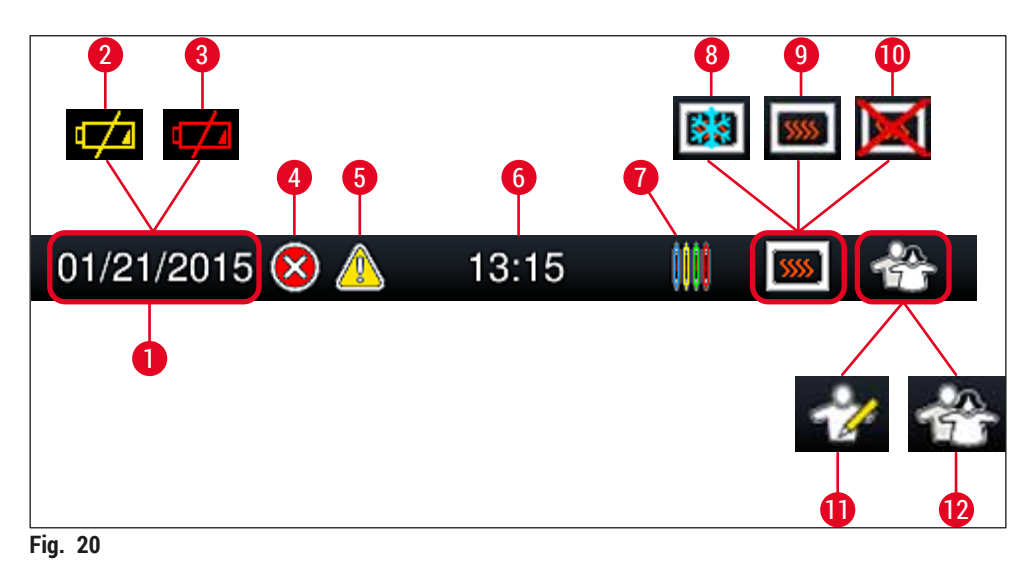

- <span id="page-41-0"></span>Data actuală
- Dacă durata de functionare rămasă a acumulatorului este de aproximativ 3 luni sau mai putin, acest simbol apare pe bara de stare, în locul datei. În acelaşi timp, este transmisă o notificare către utilizator.
- Dacă durata de functionare a acumulatorului a expirat, acest simbol apare pe bara de stare, în locul datei. În acelaşi timp, este transmisă o notificare către utilizator conform căreia acumulatorul trebuie să fie înlocuit de către un tehnician de service autorizat de Leica.
- Dacă sunt afisate alarme și indicații de eroare pe parcursul funcționării, apare acest simbol de alarmă. Prin apăsare pe acest simbol pot fi vizualizate din nou ultimele 20 mesaje active.
- Dacă sunt afişate avertizări şi indicaţii pe parcursul funcţionării, apare acest simbol indicator. Prin apăsare pe acest simbol pot fi vizualizate din nou ultimele 20 mesaje active.
- Ora curentă locală
- Simbolul **Proces** indică faptul că procesarea este activă în momentul respectiv şi că există eventual încă stative de lamă în sertarul de descărcare sau că se aşteaptă un stativ de la HistoCore SPECTRA ST.
- Acest simbol este afişat atunci când cuptorul este activ şi se află în faza de încălzire.
- Acest simbol este afişat atunci când cuptorul este activ și este gata de functionare.
- Acest simbol este afişat atunci când cuptorul a fost dezactivat.
- Funcţionarea instrumentului în **Modul Supervizor** este afişată prin acest simbol. Acest mod oferă posibilități de exploatare și de reglare extinse pentru personalul instruit. Accesul la acest mod este protejat prin parolă.
- Simbolul **Utilizator** indică faptul că instrumentul se află pe modul Utilizator, care permite exploatarea simplificată a instrumentului, fără parolă.

### **5.3 Afişajul de stare a procesului**

- În afisajul de stare a procesului (→ Fig. 19-2), toate stativele din proces (→ Fig. 21-2) sunt afisate în culoarea cadrului de stativ respectiv.
- Bara de stare ( $\rightarrow$  Fig. 21-1) pentru fereastra principală enumeră seturile de parametri care pot fi începute în momentul curent, cu numărul şi culoarea atribuite cadrelor de stativ. Aceste simboluri sunt de asemenea vizibile în cazul în care nu s-a realizat **Amorsare rapidă** (→ P. 125 [– 7.3.1 Amorsare](#page-124-0)  [rapidă\)](#page-124-0) zilnică.

## **Observaţie**

Fiecare proces de procesare aflat în curs este ilustrat printr-un simbol al cadrului de stativ. Acesta este reprezentat în aceeaşi culoare ca şi cadrul actual al stativului. Pe simbolul cadrului sunt reprezentate diverse informatii ( $\rightarrow$  Fig. 21).

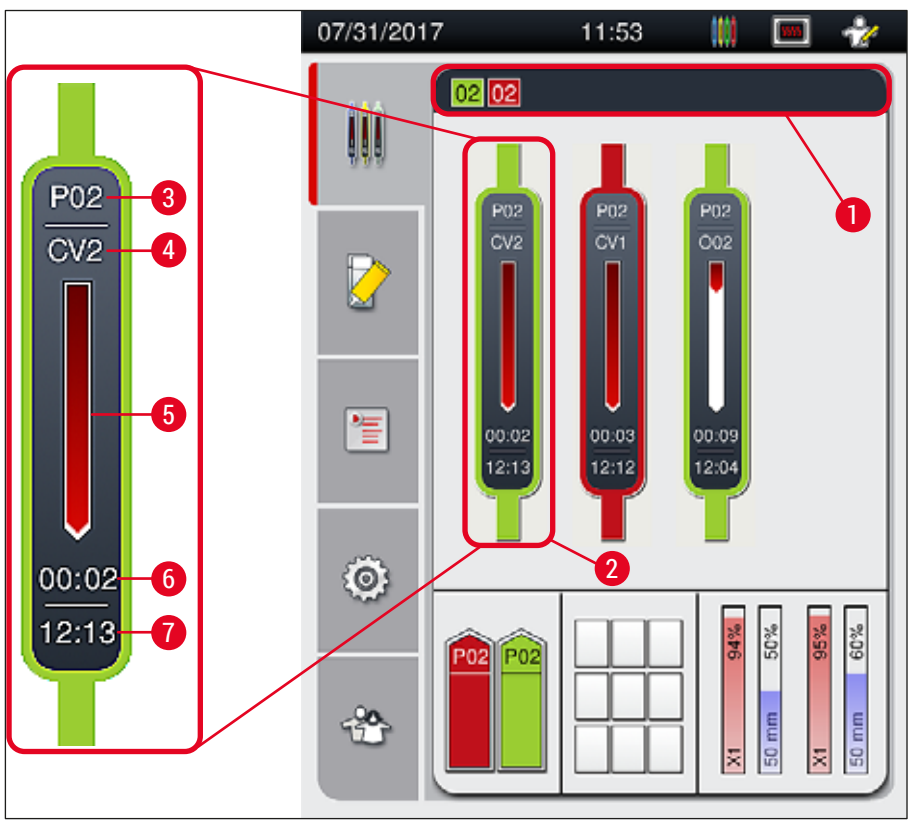

<span id="page-42-0"></span>**Fig. 21**

- **1** Seturi de parametri care pot fi începute **5** Afişajul de progres al întregului proces
- 
- 
- **2** Stativele din proces **6** Timp rămas estimat (hh:mm)
- **3** Numărul setului de parametri **7** Ora la finalul procesului
- **4** Poziția actuală a stativului în instrument: CV1/CV2 = linie lamele L1/L2, ROT = rotator, 001/002 = cuptor pozitie 1/2

## **5.4 Sistemul de gestionare a consumabilelor (CMS)**

## **Observaţie**

Pentru apelarea acestui meniu, apăsați butonul meniu Stare modul (→ Fig. 19-8).

HistoCore SPECTRA CV este prevăzut cu un Sistem de gestionare a consumabilelor (CMS) care monitorizează automat diferitele nivele şi îl înştiinţează pe utilizator asupra următoarelor detalii:

- Notatia mediului de montare ( $\rightarrow$  Fig. 22-1)
- Numărul rămas al lamelor ( $\rightarrow$  Fig. 22-2)
- Lungime lamelă ( $\rightarrow$  Fig. 22-3)
- Numărul rămas al lamelelor ( $\rightarrow$  Fig. 22-4)
- Afișajul procentual ( $\rightarrow$  Fig. 22-5) ( $\rightarrow$  Fig. 22-6) prezintă status-ul consumului de mediu de montare şi lamele din respectiva linie de lamele stânga sau dreapta. Porţiunea colorată a barei scade pe măsură ce utilizarea continuă.

<span id="page-43-0"></span>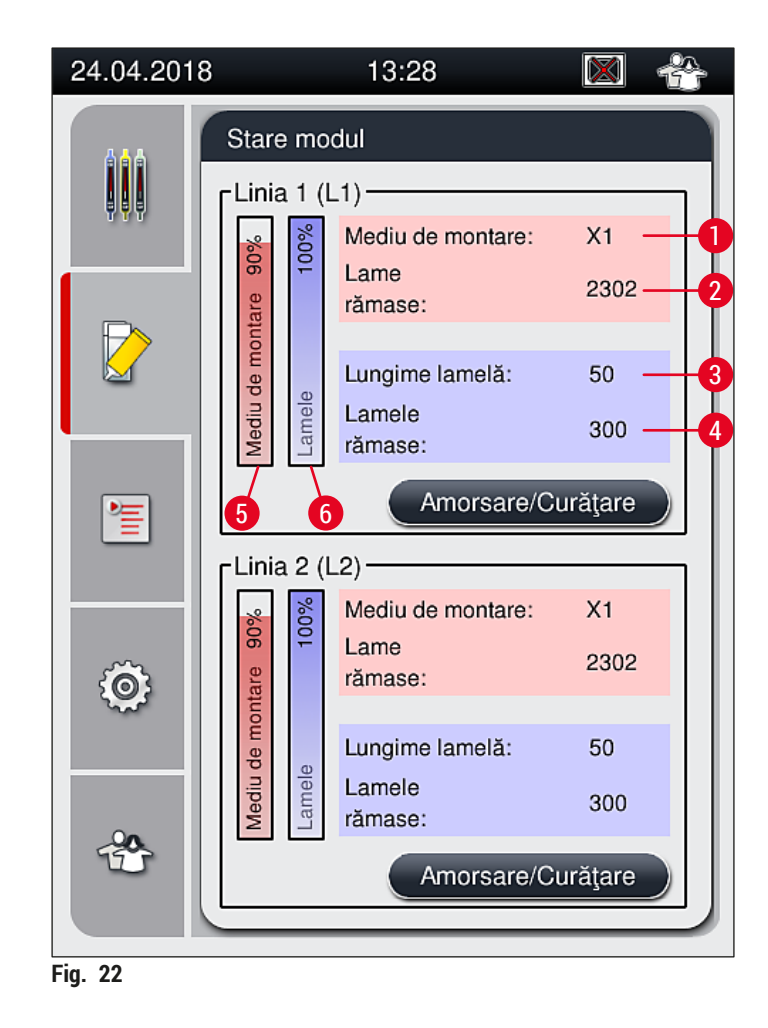

#### **5.5 Reprezentarea sertarelor**

Zona inferioară a ferestrei principale (→ Fig. 23) prezintă starea sertarului de încărcare, a sertarului de descărcare şi a consumabilelor (lamele şi mediu de montare).

- Stațiile ilustrate printr-o săgeată direcțională pe instrument ( $\rightarrow$  Fig. 23-1) simbolizează sertarul de încărcare.
- Zona centrală ( $\rightarrow$  Fig. 23-2) afișează pozițiile atribuire și pozițiile disponibile din sertarul de descărcare.
- Zona din partea dreaptă ( $\rightarrow$  Fig. 23-3) arată starea consumabilelor umplute (lamele și mediu de montare).
- După închiderea sertarelor de încărcare, instrumentul detectează automat orice stative introduse sau îndepărtate.
- Stativele aflate în ambele sertare sunt reprezentate pe ecran cu culoarea respectivă a cadrului de stativ  $(\rightarrow$  Fig. 23-1) ( $\rightarrow$  Fig. 23-2). Pozitiile disponibile sunt afișate ca fiind goale.

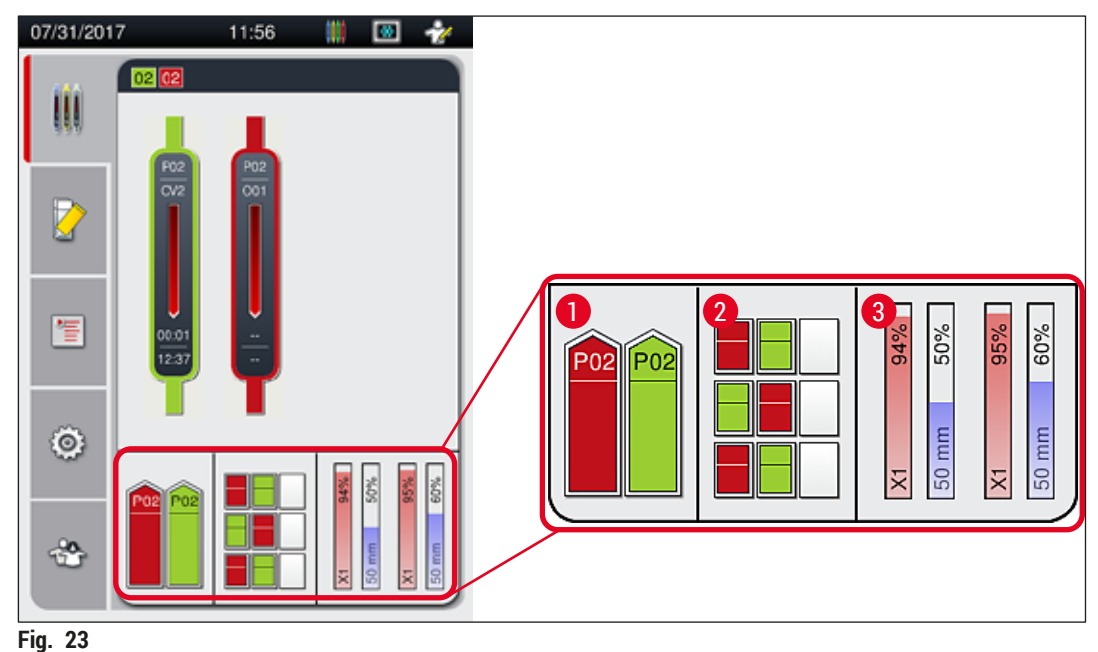

<span id="page-44-0"></span>

# **Observaţie**

Sertarele pot fi deschise dacă butoanele ( $\rightarrow$  Fig. 1-4) și ( $\rightarrow$  Fig. 1-5) pentru sertare se aprind în verde.

Un buton pentru sertar este iluminat în roșu și nu poate fi deschis în următoarele cazuri:

- Dacă există un stativ transportat de către instrument la sertarul de intrare sau de descărcare,
- Dacă un stativ urmează a fi transferat de la HistoCore SPECTRA ST la HistoCore SPECTRA CV,
- Dacă un stativ este întors în rotator
- Dacă un stativ este introdus în elevatorul de stativ sau este îndepărtat din elevatorul de stativ.

## **Avertisment**

În cazul încărcării manuale HistoCore SPECTRA CV în modul statie de lucru, utilizatorul este răspunzător pentru să acorde atenție că stativele sunt transferate de la HistoCore SPECTRA ST la HistoCore SPECTRA CV în acelaşi timp. Duratele de finalizare pentru HistoCore SPECTRA ST trebuie să fie luate în calcul înainte de încărcarea manuală, deoarece în caz contrar pot surveni întârzieri HistoCore SPECTRA ST care pot afecta rezultatul colorării.

## **5.6 Meniul principal – prezentare generală**

<span id="page-45-0"></span>Pe partea stângă a afisajului se află meniul principal (→ Fig. 19-6), care este împărțit așa cum este descris în cele ce urmează. Acest meniu este vizibil în toate submeniurile şi permite în orice moment trecerea într-un alt submeniu.

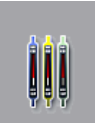

Afişarea **stării procesului** (→ [Fig. 19‑7\)](#page-39-0) afişează starea curentă a tuturor stativelor în desfăşurare. Aici este afişat simbolic cadrul respectiv al stativului, cu culoarea respectivă. Acest afişaj reprezintă afişajul standard.

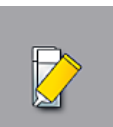

Stare modul (→ Fig. 19-8) afisează o prezentare generală a consumabilelor prevăzute pentru respectiva linie de lamele (mediu de montare şi lamele) şi facilitează accesul la meniul cu opţiuni de curăţare şi de amorsare pentru cele două linii de lamele.

信

Meniul Seturi de parametri (→ Fig. 19-9) este utilizat pentru a crea și a gestiona seturile de parametri.

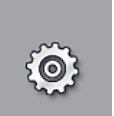

Setările de bază pot fi configurate din meniul Setări (→ Fig. 19-10). Versiunea de limbă, data şi ora curentă, precum şi alţi parametri pot fi adaptate la cerinţele locale. Cuptorul poate fi pornit sau oprit.

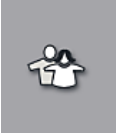

Din meniul **Setări utilizator** (→ [Fig. 19‑11\)](#page-39-0) se poate configura o parolă individuală, pentru a împiedica modificările la setările de parametri de către persoane neautorizate (**Mod Supervizor**). Cu toate acestea, folosirea instrumentului este posibilă în **Modul utilizator** fără parolă.

#### **5.6.1 Tastatura de introducere**

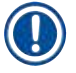

## **Observaţie**

Apare o tastatură (→ Fig. 24) pentru intrările necesare (crearea sau introducerea unei parole). Operarea se realizează prin ecranul tactil.

Vă rugăm să aveţi în vedere că afişarea tastaturii depinde de limba setată.

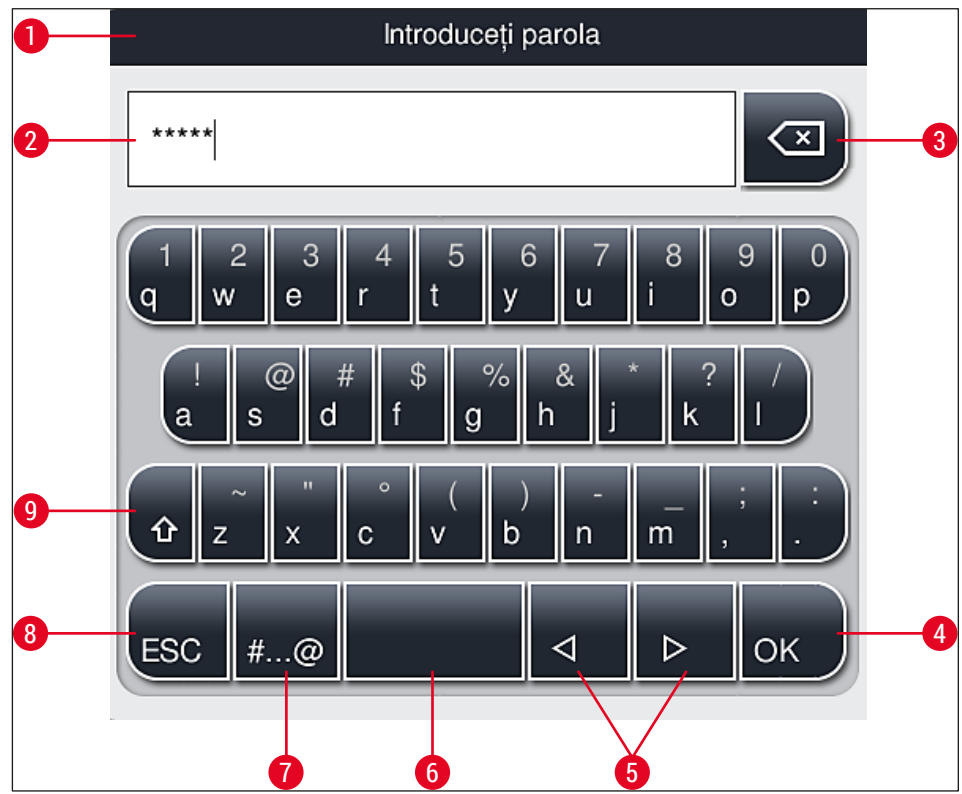

<span id="page-46-0"></span>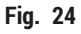

- **1** Bara de titlu
- **2** Câmp de introducere
- **3** Ştergere ultimul caracter introdus
- **4** Confirmare
- **5** Mişcare cursor spre stânga sau dreapta
- **6** Tastă spatiu
- **7** Tastă de schimbare a caracterului special ( $\rightarrow$  Fig. 25)
- **8** Anulare (introducerile nu vor fi salvate!)
- **9** Scriere cu majuscule/minuscule (La apăsarea de două ori pe tastă se activează scrierea permanentă cu majuscule, afişată prin colorarea roşie a tastei. O nouă apăsare activează din nou scrierea cu minuscule.)

**Tastatura cu caractere speciale**

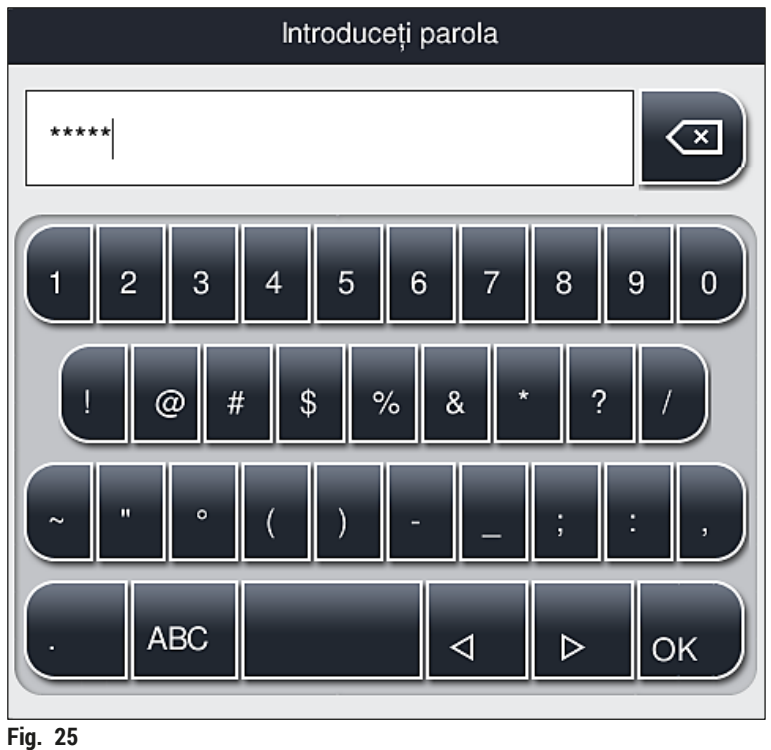

#### <span id="page-47-0"></span>**Alte caractere speciale**

- 1. Pentru introducerea unui caracter special sau a unui semn diacritic etc., care nu este conţinut în tastatura de caractere speciale (→ Fig. 25), țineți apăsată mai lung tasta normală corespunzătoare de pe tastatură.
- 2. Exemplu: Menţinerea apăsată a tastei standard **"a"** oferă şi alte opţiuni de selecţie (→ [Fig. 26\)](#page-47-1).
- 3. Selectaţi prin apăsare caracterul necesar din noua tastatură pe un singur rând.

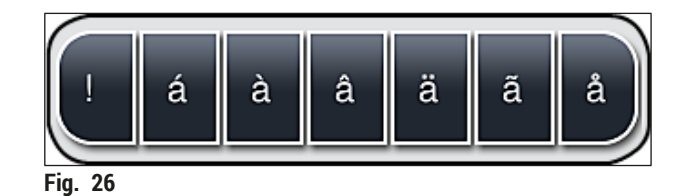

#### <span id="page-47-1"></span>**Observaţie**

Număr de caractere pentru parole: min. 4 până la max. 16 caractere.

## **5.7 Setări utilizator**

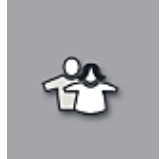

În acest meniu se poate configura nivelul de acces corespunzător. Se face distinctie între următoarele:

- Utilizator standard
- Supervizor (protejat prin parolă)
- Tehnician de service (protejat prin parolă)

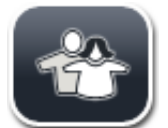

## **Utilizator standard:**

Utilizatorul standard nu are nevoie de nicio parolă şi poate folosi instrumentul gata setat pentru toate aplicatiile de rutină. Pentru acest grup de utilizatori nu este posibil să aducă modificări la programe şi setări.

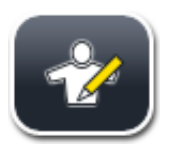

## **Supervizor:**

Supervizorul are aceleași posibilități de acces ca și utilizatorul standard, însă atunci când instrumentul este în mod de aşteptare, el poate crea, edita şi şterge seturi de parametri, poate modifica setări şi poate realiza funcţii de configurare a instrumentului. Prin urmare, accesul supervizorului este protejat prin parolă.

Pentru a activa modul Supervizor, procedați după cum urmează:

1. Apăsaţi butonul **Supervizor** (→ [Fig. 27‑1\)](#page-48-0).

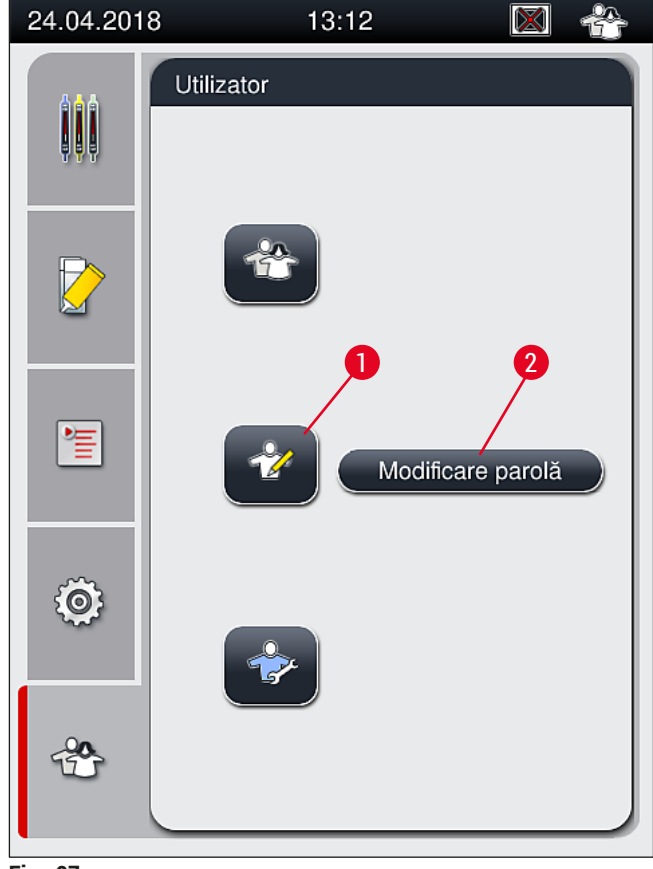

<span id="page-48-0"></span>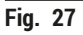

2. Ca urmare, va fi afișată o tastatură ( $\rightarrow$  Fig. 28), prin intermediul căreia se poate introduce parola.

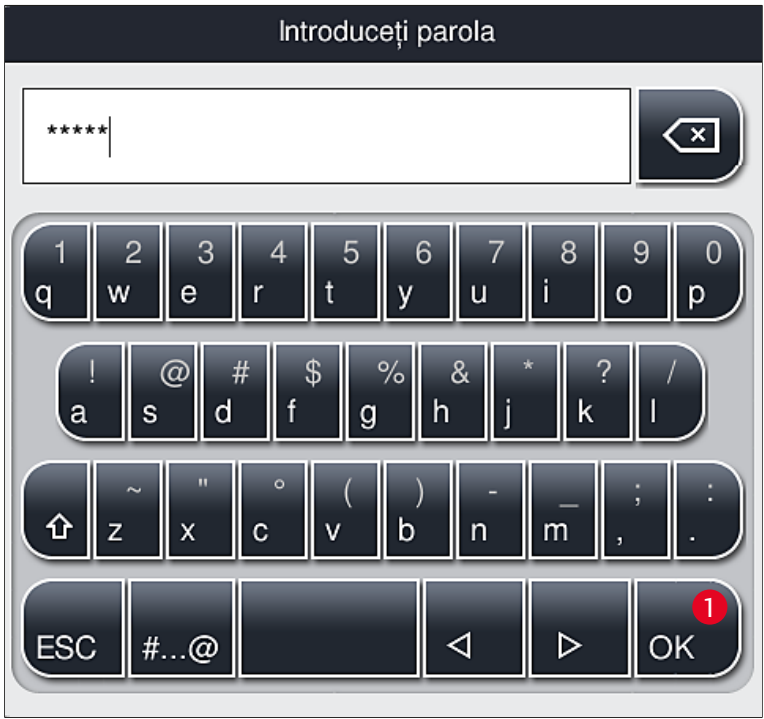

**Fig. 28**

- <span id="page-49-0"></span>3. Introducerea este confirmată prin OK (→ Fig. 28-1) și se verifică valabilitatea parolei introduse.
- Starea actuală a utilizatorului este afişată cu simbolul respectiv în rândul de stare din dreapta sus  $(\rightarrow$  Fig. 20).

## **Observaţie**

- Parola setată din fabricație trebuie să fie modificată la prima configurare.
- Se recomandă să părăsiţi **Modul Supervizor** când toate modificările dorite au fost făcute şi salvate. Pentru a vă deconecta, apăsaţi butonul **Utilizator standard** din meniul **Setări utilizator**.

Pentru a schimba parola supervizorului, procedaţi după cum urmează:

- 1. Pentru a modifica parola, apăsaţi butonul **Modificare parolă** (→ [Fig. 27‑2\)](#page-48-0) şi introduceţi parola veche.
- 2. Apoi introduceti noua parolă de două ori utilizând tastatură și confirmati cu OK.

# **Observaţie**

O parolă trebuie să aibă lungimea de cel puţin 4 caractere şi poate fi de maxim 16 caractere.

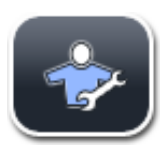

## **Tehnician de service:**

Tehnicianul de service poate accesa fişierele din sistem şi poate executa setări şi teste fundamentale.

## **Observaţie**

 $\bigcap$ 

Accesul la acestă zonă de servisare a software-ului este posibil numai pentru tehnicienii instruiti de Leica și autorizați pentru acest tip de instrument.

### **5.8 Setări de bază**

Meniul Setări (→ Fig. 29-1) se deschide prin apăsarea simbolului angrenaj (→ Fig. 29). În acest meniu se pot executa setări de bază pentru instrument şi software.

• Apăsarea unuia dintre simbolurile afișate, de ex. Limbă (→ Fig. 29-2), deschide unul dintre submeniurile corespunzătoare.

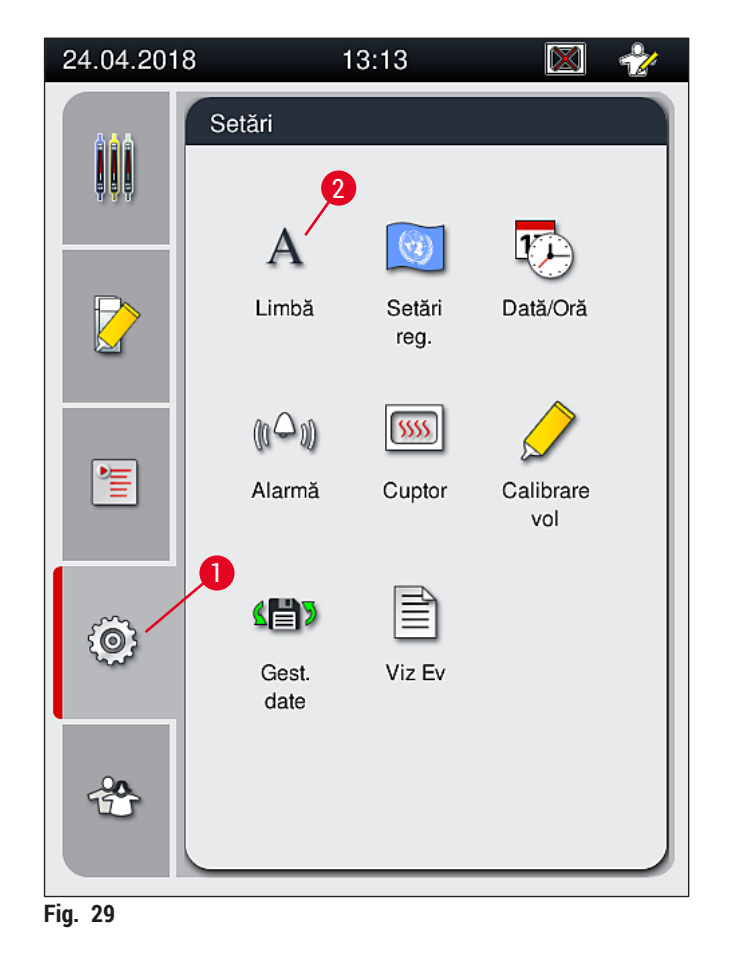

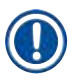

#### <span id="page-50-0"></span>**Observaţie**

Fiecare dintre submeniuri este descris în capitolele care urmează.

#### **5.8.1 Setări pentru limbă**

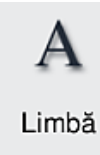

Nivelul necesar de acces pentru utilizator: Utilizator standard, supervizor

- Prin apăsarea simbolului pentru **Limbă** (→ [Fig. 29‑2\)](#page-50-0) este afişat meniul de selecţie pentru limbă. Acest meniu contine o prezentare generală a tuturor limbilor instalate pe instrument şi permite selectarea limbii de afişare dorite.
- Alegeţi limba dorită şi confirmaţi prin apăsarea tastei **Salvare**.
- Afişajul ecranului, precum şi toate mesajele de informare şi etichetările vor fi afişate imediat în limba configurată actualmente.

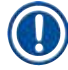

## **Observaţie**

Adăugarea altor limbi este posibilă de către un Supervizor sau de către un tehnician de service Leica (dacă sunt disponibile), prin recurgerea la Importare ( $\rightarrow$  P. 62 [– 5.8.7 Gestionare date\).](#page-61-0)

În acest meniu se pot executa setări de bază pentru format.

#### **5.8.2 Setări regionale**

Nivelul necesar de acces pentru utilizator: Utilizator standard, supervizor

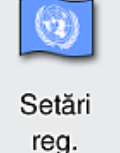

#### **Format dată:**

- Configurarea afișajului datei (→ Fig. 30-1) pe format international, ISO sau SUA prin apăsarea butonului radio corespunzător ( $\rightarrow$  Fig. 30-2).
- Setarea activată este marcată cu o margine roșie  $(\rightarrow$  Fig. 30-2).

#### **Format timp:**

- Reprezentarea orei curente poate fi schimbată de pe afişare 24 h pe afişare 12 h (a.m. = dimineaţa/p.m. = după amiaza), cu ajutorul comutatorul glisant ( $\rightarrow$  Fig. 30-3).
- Prin apăsarea tastei Salvare (→ Fig. 30-5) sunt salvate setările.
- Dacă nu doriţi să aplicaţi aceste setări, apăsaţi butonul **Înapoi** (→ [Fig. 30‑4\)](#page-52-0) pentru a vă reîntoarce la meniul anterior.

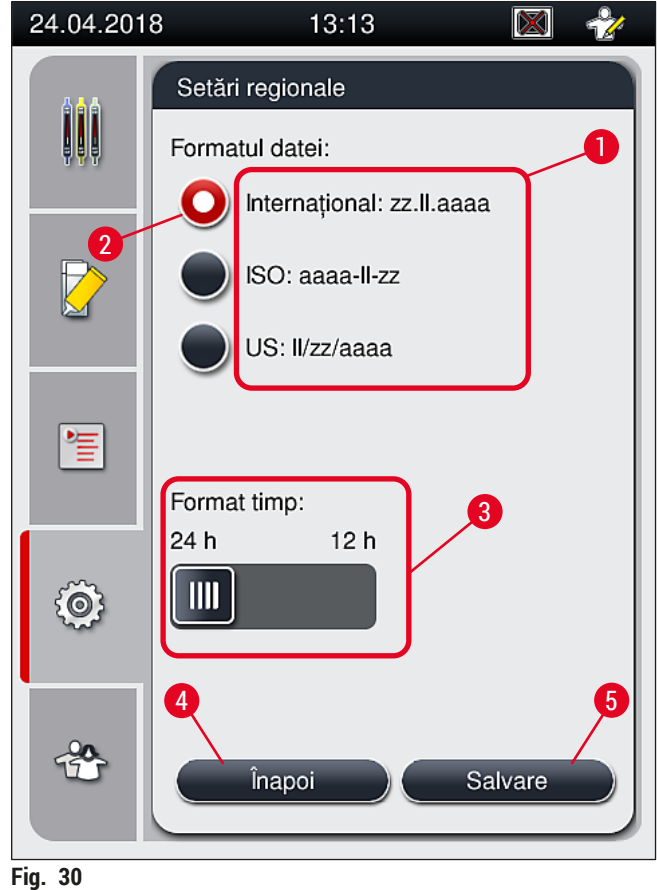

#### **5.8.3 Data şi ora**

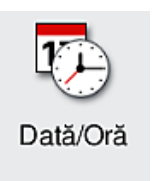

<span id="page-52-0"></span>Nivelul necesar de acces pentru utilizator: Utilizator standard, supervizor

În acest meniu se poate seta data curentă ( $\rightarrow$  Fig. 31-1) și ora curentă locală (→ [Fig. 31‑2\),](#page-53-0) prin rotirea fiecăruia dintre rulouri.

- Prin apăsarea tastei **Salvare** (→ Fig. 31-4) sunt salvate setările.
- Dacă nu doriţi să aplicaţi aceste setări, apăsaţi butonul **Înapoi** (→ [Fig. 31‑3\)](#page-53-0) pentru a vă reîntoarce la meniul anterior.

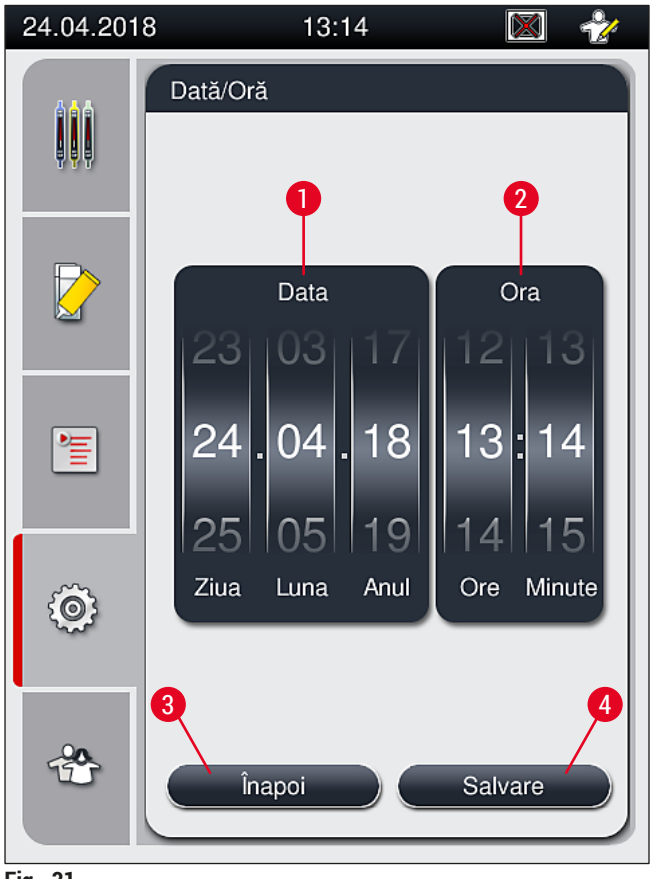

<span id="page-53-0"></span>**Fig. 31**

## **Observaţie**

În afișajul pe format de 12 ore sunt reprezentate suplimentar a.m. (dimineata) și p.m. (după amiaza) sub cifrele orelor, pentru a face posibilă o setare corectă.

Setările orei și datei nu mai pot fi realizate cu o diferență mai mare de 24 ore de la ora sistemului setată din fabricaţie.

#### **5.8.4 Meniu pentru sunetele de alarmă – Sunete eroare şi semnalizare**

Nivelul necesar de acces pentru utilizator: Utilizator standard, supervizor

 $(0 \hookrightarrow 0)$ Alarmă

Din acest meniu pot fi selectate note acustice şi semnale de eroare, putând fi configurat volumul şi putând fi testată funcţionalitatea.

După apelarea meniului este afişată setarea momentană pentru alarme şi sunetele de eroare.

## **Avertisment**

După pornirea instrumentului, este redat un sunet de eroare. Dacă nu se întâmplă acest lucru, folosirea instrumentului nu mai este permisă. Sunetul protejează probele şi utilizatorul. În acest caz, trebuie să luaţi legătura cu organizaţia de service Leica responsabilă.

 $\sqrt{}$ 

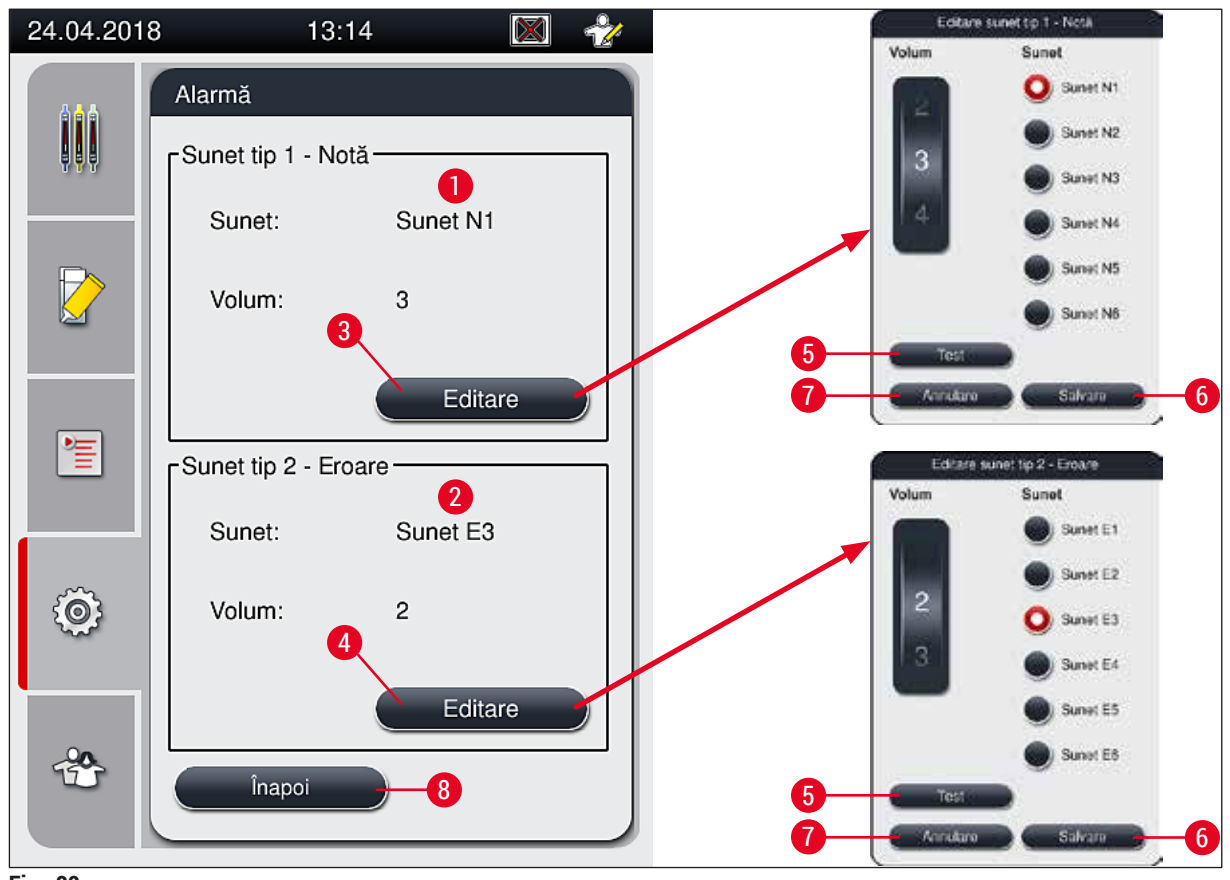

<span id="page-54-0"></span>**Fig. 32**

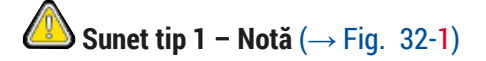

Sunetele indicatoare sunt redate când pe ecran sunt afişate mesaje de avertizare sau indicatoare. Se poate selecta un ton dintr-o gamă de 6 tonuri. Pentru a modifica setările, apăsaţi butonul **Editare** (→ [Fig. 32‑3\)](#page-54-0). Cu tasta **Test** (→ [Fig. 32‑5\)](#page-54-0) se poate asculta sunetul respectiv după selectare. Volumul poate fi reglat treptat, prin rotirea ruloului (0 până la 9).

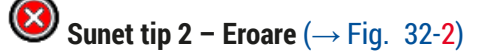

## **Avertisment**

Л

Utilizatorul va trebui să rămână în imediata apropiere a instrumentului în timpul functionării acestuia, pentru a putea reacţiona imediat în caz de defecţiune a instrumentului.

Sunetele de eroare sunt redate dacă pe ecran este afişat un mesaj de eroare. Acest lucru necesită o intervenție imediată a utilizatorului. Pentru a modifica setările, apăsați butonul Editare (→ Fig. 32-4).

- Prin intermediul ruloului **Volum** este adaptat reglajul volumului sonor pentru sunetele de eroare. La tipurile de alarmă se pot selecta şase sunete diferite. Cu tasta **Test** (→ [Fig. 32‑5\)](#page-54-0) se poate asculta sunetul respectiv după selectare.
- Volumul poate fi reglat treptat, prin rotirea ruloului.

## **Observaţie**

Sunetele acustice de eroare pot fi dezactivate. Valoarea minimă configurabilă pentru volum este 2. Valoarea maximă este 9.

- Prin apăsarea tastei**Salvare** (→ [Fig. 32‑](#page-54-0)6) sunt salvate setările. Butonul **Anulare** (→ [Fig. 32‑7\)](#page-54-0) este utilizat pentru a închide fereastra de selectie fără a aplica setările.
- Dacă nu doriti să aplicati aceste setări, apăsați butonul Înapoi (→ Fig. 32-8) pentru a vă reîntoarce la meniul **Setări**.

#### **5.8.5 Setări cuptor**

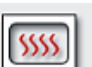

Nivelul necesar de acces pentru utilizator: Utilizator standard, supervizor

Cuptor

În acest meniu se poate configura modul de funcționare al cuptorului (→ Fig. 33). După apelarea meniului sunt afişate setările actuale ale cuptorului.

## **Observaţie**

- La pornirea instrumentului, cuptorul este în mod normal activat, iar **Exclude pas pentru cuptor**  $(\rightarrow$  Fig. 33-3) este dezactivată.
- Cuptorul se încălzeşte până la aproximativ 35 °C. Imediat ce stativul a fost protejat prin aplicarea de lamele, cuptorul continuă să se încălzească până la aproximativ 40 °C. Simbolul din bara de stare trece de la status-ul "în încălzire" ( $\rightarrow$  Fig. 20-8) la status-ul "gata de functionare" ( $\rightarrow$  Fig. 20-9).
- Cuptorul usucă lamelele protejate după finalizarea procesării timp de aproximativ 5 minute. După ce etapa uscării în cuptor a fost finalizată, mediul de montare nu este complet uscat. Tratati cu grijă lamele în timpul îndepărtării din stativ pentru a evita glisarea lamelei de protecţie.
- Setarea de temperatură a cuptorului (maximum 40 °C), precum şi timpul de aşteptare pentru lamelele finalizate, protejate prin folie de acoperire sunt ambele setate din fabrică şi nu pot fi modificate de utilizator.
- Poate dura până la 4 minute pentru încălzirea cuptorului!

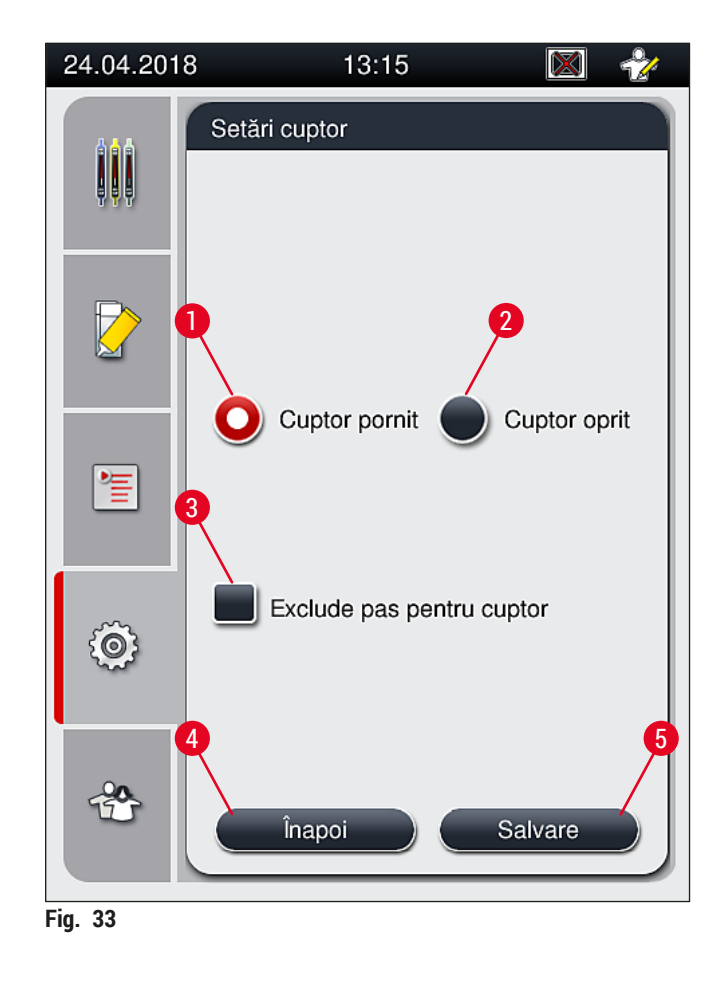

## Oprirea cuptorului

- <span id="page-56-0"></span>1. Pentru a opri cuptorul, apăsaţi butonul **Cuptor oprit** (→ [Fig. 33‑2\).](#page-56-0)
- 2. În cazul în care cuptorul este oprit, acest lucru va fi indicat prin colorarea butonului ( $\rightarrow$  Fig. 33-2) în alb/roşu.
- 3. Aplicați închiderea prin apăsarea butonului Salvare (→ Fig. 33-5).
- 4. Respectați ambele mesaje de informare ( $\rightarrow$  Fig. 34-1) și ( $\rightarrow$  Fig. 34-2) și confirmați-le pe fiecare prin **OK**.
- 5. Dacă nu doriți să aplicați aceste setări, apăsați butonul <u>Înapoi</u> (→ Fig. 33-4) pentru a vă reîntoarce la meniul anterior fără a salva modificările.

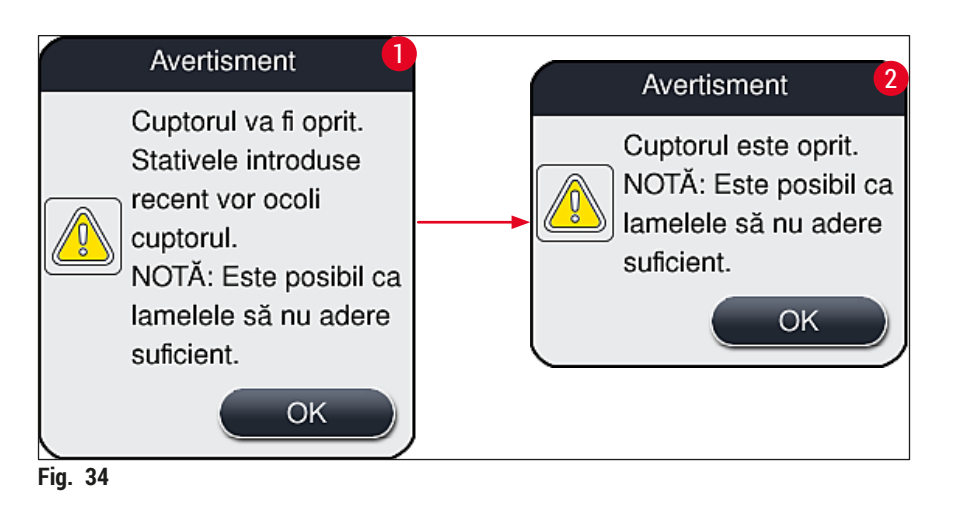

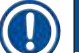

 $\bigwedge$ 

#### <span id="page-57-0"></span>**Observaţie**

- În cazul în care cuptorul este închis, lamelele nu mai sunt transportate la cuptor, după protejare; ci sunt depozitate direct în sertarul de descărcare.
- Procesarea este scurtată cu aproximativ 5 minute.

## **Avertisment**

Dacă închideţi cuptorul, acesta se va închide imediat după apăsarea butonului **Salvare**. Stativele folosite anterior şi aflate, aşadar, încă în proces, vor trece prin pasul uscării printr-un cuptor cu răcire lentă. Acest lucru se poate solda cu o uscare mai putin eficientă și presupune o grijă mărită la îndepărtarea lamelelor din stativ.

#### Pornirea cuptorului

- 1. Pentru pornirea cuptorului, apăsaţi butonul **Cuptor pornit** (→ [Fig. 33‑1\)](#page-56-0).
- 2. În cazul în care cuptorul este activat, acest lucru va fi indicat prin colorarea butonului  $(\rightarrow$  Fig. 33-1) în roșu/alb.
- 3. Aplicați activarea prin apăsarea butonului Salvare (→ Fig. 33-5), parcurgeți mesajul de informare ulterior (→ [Fig. 35\)](#page-57-1) şi confirmaţi-l cu **OK**.

<span id="page-57-1"></span>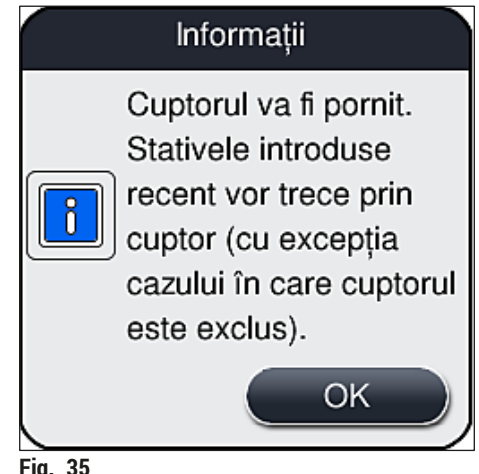

## **Avertisment**

După repornirea cuptorului, aveţi în vedere faptul că încălzirea acestuia poate dura până la 4 minute. Acest lucru se poate solda cu o răcire mai puţin eficientă şi presupune o grijă mărită la îndepărtarea lamelelor din stativ.

#### **Excluderea pasului cuptorului**

- L Pasul cuptorului de la finalul procesării poate fi dezactivat, dacă este cazul. În acest caz, cuptorul rămâne pornit şi poate deveni disponibil din nou imediat, dacă este necesar, prin reactivarea pasului cuptorului. Faza de încălzire este omisă.
- 1. Pentru a exclude pasul cuptorului, apăsați butonul Exclude pas pentru cuptor (→ Fig. 33-3).
- 2. În cazul în care pasul cuptorului este exclus, acest lucru va fi indicat prin colorarea butonului  $(\rightarrow$  Fig. 33-3) în rosu cu un X.
- 3. Aplicați configurarea prin apăsarea butonului Salvare (→ Fig. 33-5), parcurgeți mesajul de informare ulterior (→ [Fig. 36\)](#page-58-0) şi confirmaţi-l cu **OK**.

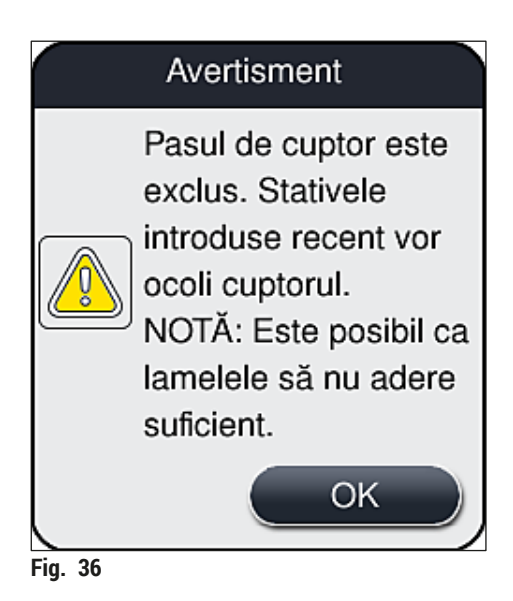

# **Avertisment**

<span id="page-58-0"></span>Excluderea pasului cuptorului se poate solda cu o răcire mai puţin eficientă şi presupune o grijă mărită la îndepărtarea lamelelor din stativ.

#### **Includerea pasului cuptorului în procesare**

- 1. Pentru a activa pasul cuptorului la finalul procesării, apăsaţi butonul **Exclude pas pentru cuptor**  $(\rightarrow$  Fig. 33-3).
- 2. În cazul în care pasul cuptorului este activat, nu va fi afişat un semn de bifă la butonul  $(\rightarrow$  Fig. 33-3).
- 3. Aplicati configurarea prin apăsarea butonului Salvare (→ Fig. 33-5), parcurgeti mesajul de informare ulterior  $(\rightarrow$  Fig. 37) si confirmati-l cu OK.

<span id="page-59-0"></span>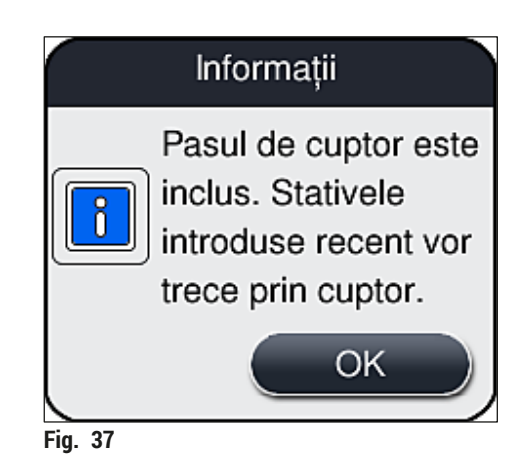

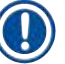

## **Observaţie**

- Funcţia este valabilă numai pentru stativele introduse în instrument după apăsarea butonului **Salvare**.
- Procesarea generală este prelungită cu durata pasului cuptorului (aproximativ 5 min).

În bara de stare este afișată starea respectivă a cuptorului (→ Fig. 20):

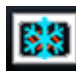

Cuptorul se află în faza de încălzire

Cuptorul este activat şi gata de funcţionare

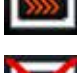

Cuptorul este dezactivat

#### **5.8.6 Calibrarea volumului**

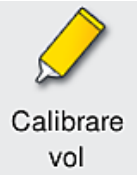

Nivelul necesar de acces pentru utilizator: Supervizor

Cantitatea de aplicare a mediului de montare pe lamă poate fi adaptată la modificările condiţiilor de mediu de către **Supervizor** utilizând meniul **Calibrare vol**.

Proprietățile mediului de montare care este utilizat pot fi modificate în funcție de condițiile de mediu. Spre exemplu, vâscozitatea se modifică datorită diferentelor de temperatură. În cazul în care mediul de montare este depozitat la o temperatură scăzută și pus la dispozitia instrumentului în stare răcită, vâscozitatea este "mai dură" (adică textura este mai vâscoasă) decât atunci când mediul de montare a fost deja adaptat la temperatura mediului înconjurător. Viscozitatea are o influență directă asupra cantității de aplicare a mediului de montare pe lamă.

În cazul în care cantitatea de aplicare diferă în timpul aplicării lamelelor atât de semnificativ încât utilizatorul se teme că ar putea interveni o afectare a calității, cantitatea de aplicare poate fi reglată separat pentru ambele linii de lamele, prin intermediul meniului **Calibrare vol**. Cantitatea de aplicare configurată prin seturile de parametri poate să rămână neschimbată.

## **Observaţie**

Pentru a ajusta cantitatea de aplicare, este necesar **Modul Supervizor** protejat prin parolă. Mai mult chiar, ajustarea este posibilă doar cu condiția să nu existe nicio procesare în derulare și să nu mai fie niciun stativ în instrument.

#### Reglarea cantităţii de aplicare de către **Supervizor**

- 1. Apelaţi meniul **Setări** (→ [Fig. 29‑1\)](#page-50-0) şi apăsaţi **Calibrare vol**.
- 2. Puteti regla cantitatea de aplicare prin rotirea ruloului corespunzător ( $\rightarrow$  Fig. 38-2) pentru linia de lamele L1 sau L2  $(\rightarrow$  Fig. 38-1).

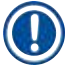

## **Observaţie**

Valorile negative (de la –1 până la –5) reduc treptat cantitatea de aplicare pentru linia de lamele selectată, în timp ce valorile pozitive (de la 1 până la 5) cresc treptat cantitatea de aplicare pentru linia de lamele selectată.

- 3. Pentru a aplica valorile configurate, apăsați butonul Salvare (→ Fig. 38-3) pentru respectiva linia de lamele, **L1** sau **L2**.
- 4. Parcurgeți mesajul de informare ulterior și confirmați-l cu  $\underline{OK}$  ( $\rightarrow$  Fig. 38-4).
- 5. leşiti din meniu prin apăsarea butonului Înapoi (→ Fig. 38-5).
- 6. Pentru a anula setările nu apăsați butonul Salvare (→ Fig. 38-3), ci apăsați în schimb butonul **Înapoi** (→ [Fig. 38‑5\)](#page-60-0) şi ieşiţi din meniu fără salvare.

<span id="page-60-0"></span>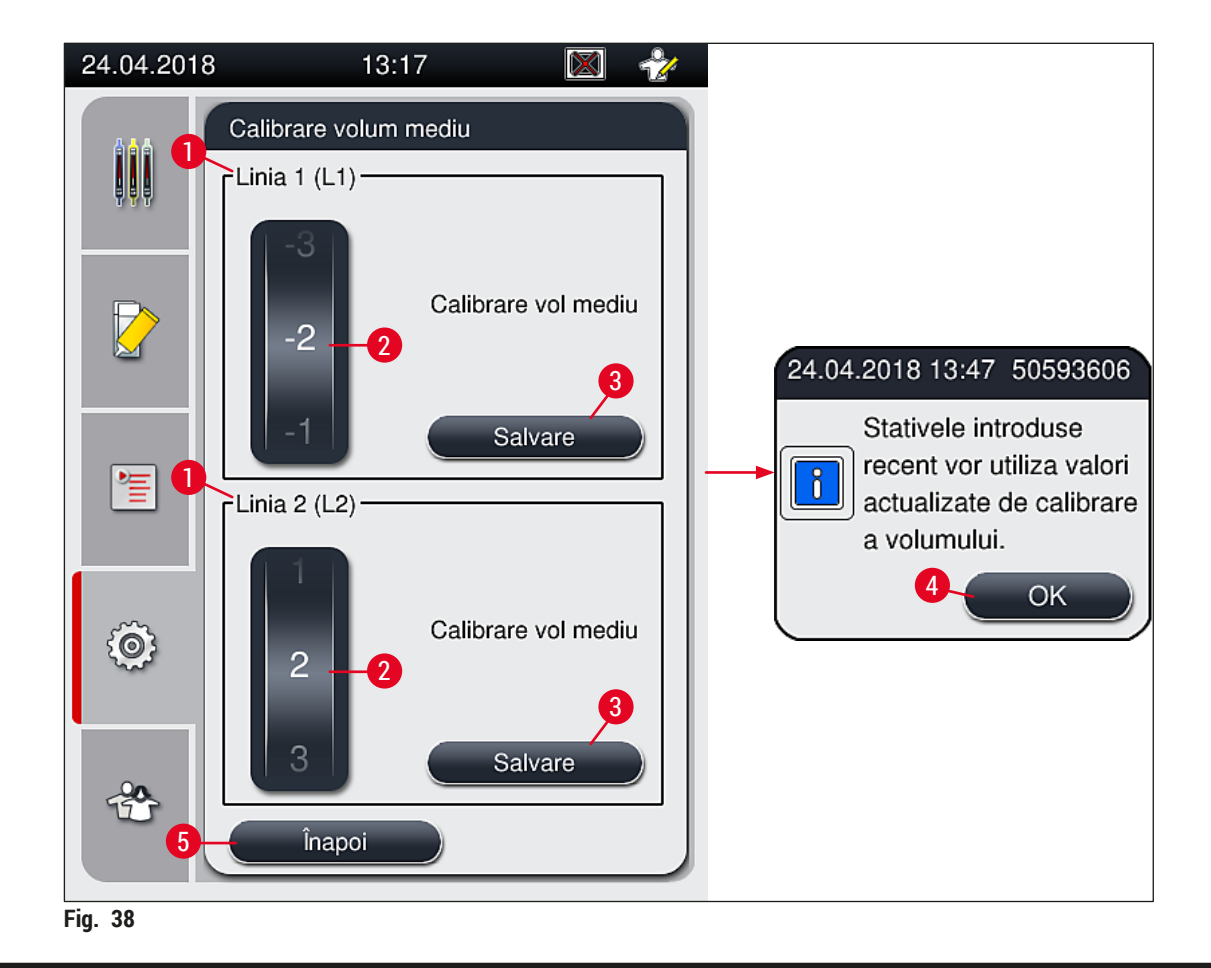

#### **5.8.7 Gestionare date**

<span id="page-61-0"></span>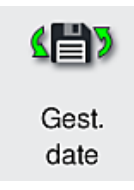

Nivelul necesar de acces pentru utilizator: Utilizator standard, supervizor

- Utilizatorii standard pot executa funcţiile **Export tip utilizator** (→ [Fig. 39‑1\)](#page-61-1) şi **Export**  tip service  $(\rightarrow$  Fig. 39-2).
- Funcţiile **Import** (→ [Fig. 39‑3\)](#page-61-1) şi **Actualizare SW** (→ [Fig. 39‑4\)](#page-61-1) pot fi utilizate exclusiv de către Supervizor.

În acest meniu pot fi exportate protocoale de evenimente (fişiere jurnal). Pentru toate exporturile şi importurile este necesar un stick de memorie USB, care se conectează la unul din porturile USB de pe partea frontală a instrumentului (→ Fig. 1-7).

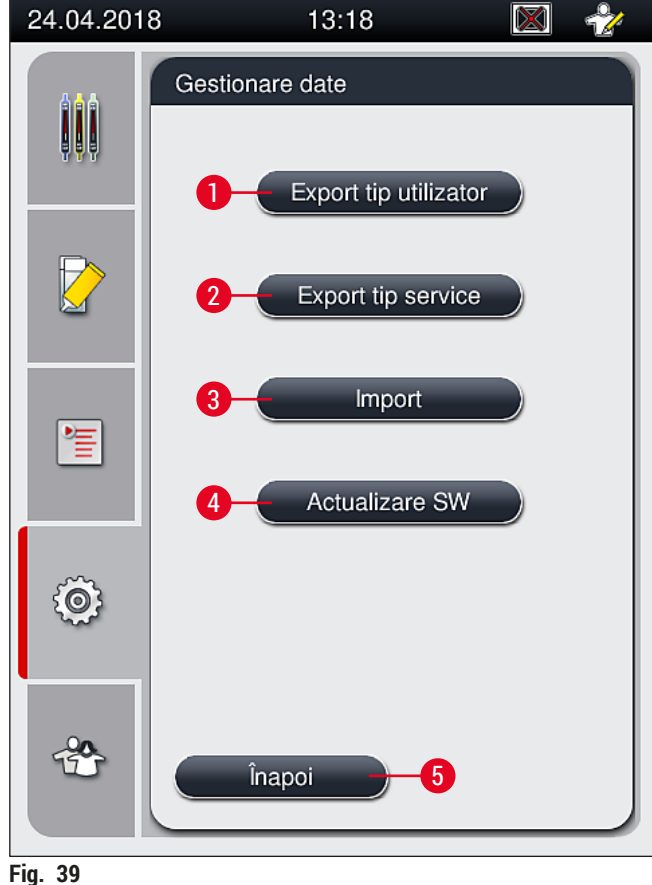

<span id="page-61-1"></span>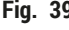

## **Observaţie**

- Funcţiile **Export tip utilizator**, **Export tip service**, **Import** şi **Actualizare SW** pot fi efectuate numai dacă aparatul este în modul de aşteptare şi nu mai există stative în instrument. În plus, sertarele de încărcare și descărcare trebuie închise.
- Stickul de memorie USB utilizat trebuie formatat ca FAT32.

## **Export utilizator**  $(\rightarrow$  Fig. 39-1)

Prin functia Export tip utilizator sunt salvate informatii pe un stick de memorie USB conectat (→ Fig. 1-7):

- Un fişier **zip** cu protocoalele de evenimente ale ultimelor 30 zile de lucru şi cu informaţii CMS în format CSV.
- Un fişier **lpkg** criptat care conţine toate seturile de parametri şi listele de consumabile definite de utilizator.

## **Observaţie**

Fişierul **lpkg** criptat nu poate fi deschis şi vizualizat de către utilizator.

- 1. După apăsarea butonului **Export tip utilizator**, datele sunt exportate pe stick-ul de memorie USB conectat.
- 2. Mesajul de informare **Datele de utilizator sunt exportate...** este afişat pe durata exportului de date.
- Mesajul de informare **Export reuşit** indică utilizatorului că transferul de date este încheiat şi stick-ul de memorie USB poate fi îndepărtat fără probleme. Apăsați butonul **OK** pentru a închide mesajul.

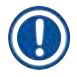

#### **Observaţie**

Dacă este afişat mesajul **Exportul nu a reuşit**, a apărut o eroare (de ex. stick-ul de memorie USB a fost îndepărtat prea devreme). În acest caz, procesul de export va trebui executat din nou.

#### **Export tip service**  $(\rightarrow$  Fig. 39-2)

Funcţia **Export tip service** este folosită pentru a salva un fişier **lpkg** pe un stick de memorie USB conectat  $(\rightarrow$  Fig. 1-7).

Fişierul criptat **lpkg** conţine un numărul stabilit în prealabil de protocoale de evenimente, precum şi următoarele:

• Informatii de CMS

**Observaţie**

- Seturi de parametri definiti de utilizator
- Date privind consumabilele
- Alte date relevante pentru operatiile de service

Datele sunt stocate în format criptat şi pot fi decriptate doar de către un tehnician de service Leica.

- După apăsarea tastei **Export tip service** apare un meniu de selecţie, în care utilizatorul poate selecta numărul dorit al înregistrărilor de date pentru export (5, 10, 15 sau 30 zile).
- Apăsaţi **Ok** pentru a confirma selecţia.
- Mesajul de informare **Datele de service sunt exportate...** este afişat pe durata exportului de date.
- Mesajul de informare **Export reuşit** indică utilizatorului că transferul de date este încheiat şi stick-ul de memorie USB poate fi îndepărtat fără probleme.

• Dacă este afişat mesajul **Exportul nu a reuşit**, a apărut o eroare (de ex. stick-ul de memorie USB a fost îndepărtat prea devreme). În acest caz, procesul de export va trebui executat din nou.

**Import**  $(\rightarrow$  Fig. 39-3)

#### **Observaţie**

Pentru import este necesar modul **Supervizor**, protejat cu parolă.

- $\Omega$  Această functie face posibil importul pachetelor de limbă suplimentare de pe un stick de memorie USB conectat.
- 1. În acest scop, introduceţi stick-ul de memorie USB într-unul dintre porturile USB de pe partea frontală a instrumentului.
- 2. Apoi, selectati functia *Import*. Datele sunt scanate.

#### **Actualizare SW**  $(\rightarrow$  Fig. 39-4)

Actualizările de software pot fi derulate de **Supervizor** sau de un tehnician de service autorizat Leica.

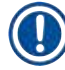

## **Observaţie** În cazul unei actualizări de software a HistoCore SPECTRA CV, setările specifice laboratorului nu vor fi şterse.

#### **5.8.8 Vizualizare evenimente**

Nivelul necesar de acces pentru utilizator: Utilizator standard, supervizor

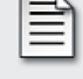

Viz Ev

Pentru fiecare zi în care instrumentul a fost pornit, este creat un fişier propriu de protocol. Acest fişier poate fi apelat selectând fişierul **DailyRunLog** din meniul Vizualizare evenimente  $(\rightarrow$  Fig. 40).

În meniul Vizualizare evenimente, un jurnal de evenimente (→ Fig. 40) poate fi selectat dintr-o listă de jurnale disponibile (→ [Fig. 40‑1\)](#page-64-0) şi apelat apăsând butonul **Deschidere** (→ [Fig. 40‑2\)](#page-64-0).

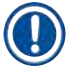

## **Observaţie**

Numele fişierului este completat prin adăugarea datei respective a creării în format ISO, ceea ce face organizarea mai uşoară. Fişierul este creat în limba setată.

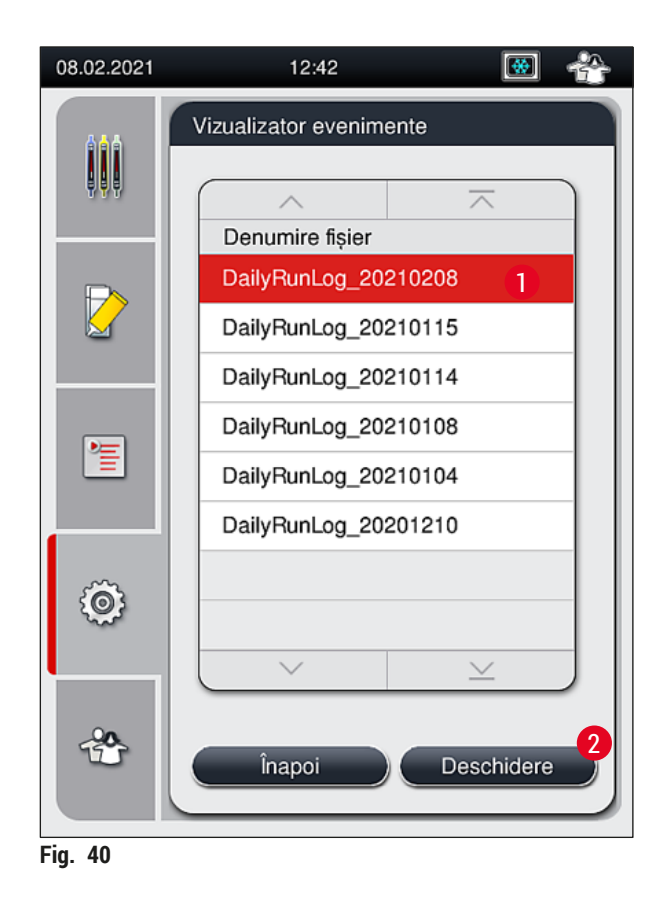

- <span id="page-64-0"></span>• Toate intrările de evenimente încep cu un **TimeStamp** (→ [Fig. 41‑1\),](#page-65-0) care indică data şi ora la care a fost creată înregistrarea.
- Bara de titlu a Vizualizator evenimente indică, de asemenea, numărul de serie ( $\rightarrow$  Fig. 41-2) și versiunea software (→ Fig. 41-3) instalată în prezent a HistoCore SPECTRA CV.
- Cu tastele-săgeată se poate derula în sus și în jos în listă și în fișierul jurnal ( $\rightarrow$  Fig. 41-4).
- Prin apăsarea butonului din stânga se poate derula pagină cu pagină prin Vizualizator evenimente.
- Prin apăsare pe butonul din dreapta se derulează la începutul, respectiv la finalul Vizualizator evenimente.
- Intrările din **Vizualizator evenimente** sunt evidenţiate în diferite culori pentru a-i permite utilizatorului să identifice rapid mesajele critice. Dacă atingeți o intrare din listă, va fi afișat mesajul specific pe ecran.

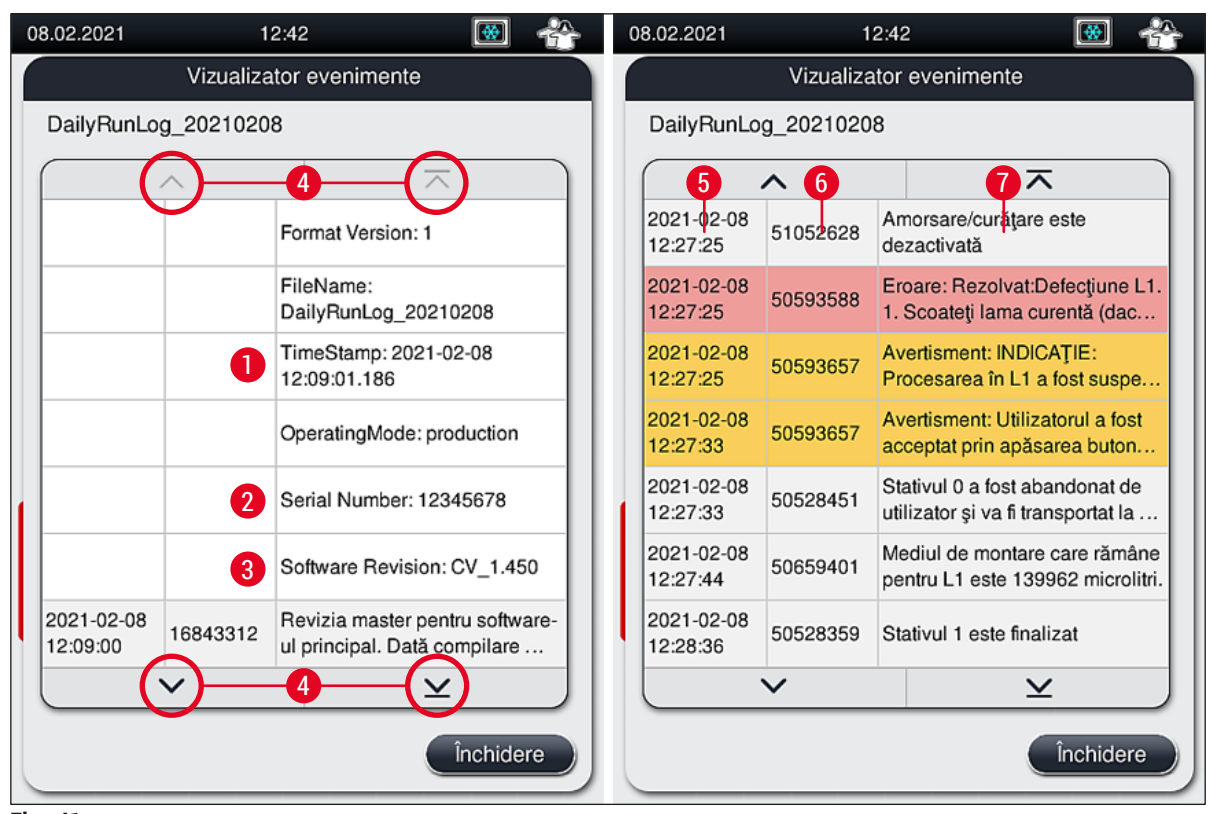

<span id="page-65-0"></span>**Fig. 41**

- **1+5** Marcaj de timp **4**
- **2** Număr de serie **6 6**
- **3** Versiunea software instalată **7**

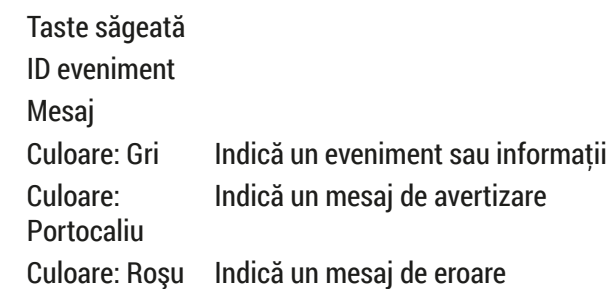

## **5.9 Setări parametri**

## **Observaţie**

- Meniul seturi de parametri ( $\rightarrow$  Fig. 42) îi permite utilizatorului să creeze noi seturi de parametri, să modifice seturile existente sau să atribuie o culoare de cadru stativ pentru un set de parametri. Crearea sau modificarea unui set de parametri presupune un status de utilizator **Supervizor** şi este posibilă exclusiv dacă nu există stativ în instrument, iar instrumentul este în repaus.
- Status-ul **Utilizator** permite afişarea unui singur set de parametri.

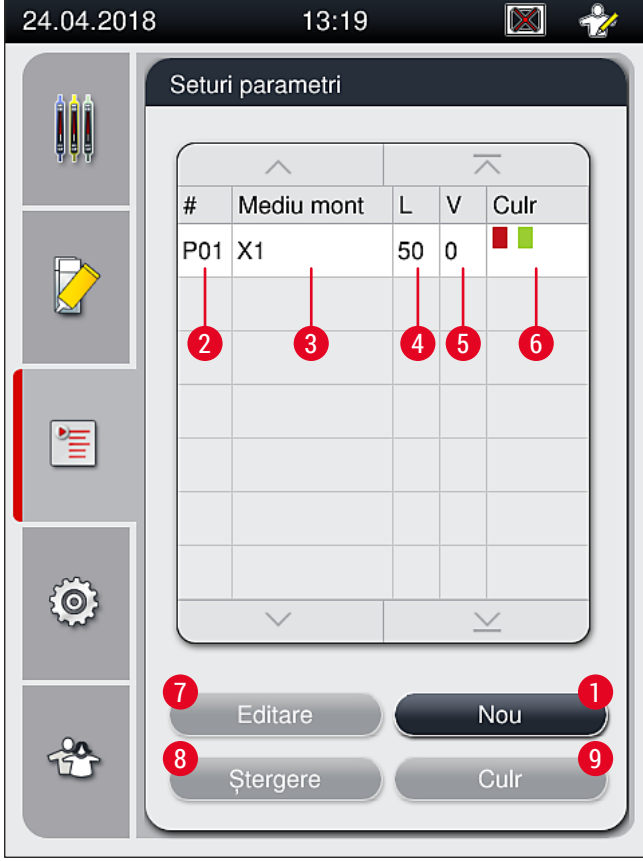

<span id="page-66-0"></span>**Fig. 42**

- 
- 
- 
- 
- **5** Volum de aplicare
- **1** Creaţi un nou set de parametri **6** Culoare (culori) alocate cadrului stativului
- **2** Numărul setului de parametri **7** Editarea unui set de parametri
- **3** Mediu de montare utilizat **8** Ştergerea unui set de parametri
- **4** Lungime lamelă **9** Alocarea culorilor pentru un set de parametri

#### **5.9.1 Crearea unui nou set de parametri**

- 1. Pentru a crea un nou set de parametri, apăsați butonul Nou din (→ Fig. 42-1) meniul set de parametri.
- 2. În următorul meniu deschis, poate avea loc o ajustare treptată a volumului de aplicare (max. 5/ min. –5) (→ P. 72 [– 5.9.5 Reglarea volumului de aplicare\)](#page-71-0). În acest scop, setaţi volumul dorit prin rotirea ruloului ( $\rightarrow$  Fig. 43-1).
- 3. În final, apăsaţi butonul **Salvare** (→ [Fig. 43‑2\).](#page-67-0)
- $\checkmark$  Setul de parametri nou creat este salvat acum si poate fi selectat din meniul setului de parametri  $(\rightarrow$  Fig. 42).
- L Pentru a anula setul de parametri, apăsaţi butonul **Anulare** (→ [Fig. 43‑3\)](#page-67-0).

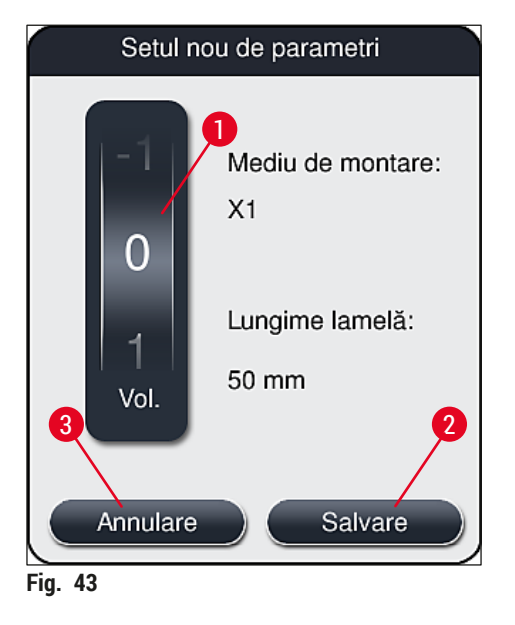

**5.9.2 Alocarea unui set de parametri pentru o culoare a cadrului stativului**

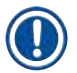

#### <span id="page-67-1"></span><span id="page-67-0"></span>**Observaţie**

Pentru fiecare set de parametri pot fi atribuite una sau mai multe culori pentru cadrul stativului. În acest scop, este necesar un status de utilizator **Supervizor**.

- 1. Din meniul setului de parametri ( $\rightarrow$  Fig. 44), apăsați pe intrarea corespunzătoare pentru a selecta setul de parametri căruia i se va aloca o culoare a cadrului stativului  $(\rightarrow$  Fig. 44-1).
- 2. Apăsând tasta <u>Culr</u> (→ Fig. 44-2) se afișează un câmp de selecție (→ Fig. 45) care permite alocarea unei culori a cadrului stativului pentru setul de parametri selectat.

## **Observaţie**

Următoarele vor trebui avute în vedere la crearea unui set de parametri atunci când funcționează stația de lucru:

• Dacă lamelele HistoCore SPECTRA ST sunt procesate cu ajutorul unui program, căruia i-a fost alocată o culoare specifică (spre exemplu, verde), utilizatorul trebuie să se asigure că aceeaşi culoare i-a fost atribuită setului de parametri adecvat HistoCore SPECTRA CV, care este pregătit să pornească.

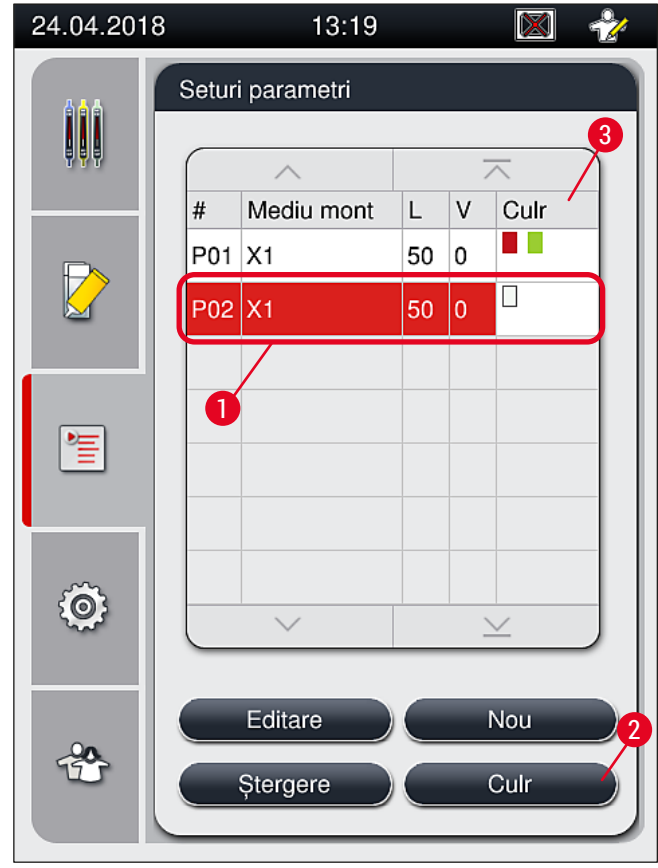

<span id="page-68-0"></span>**Fig. 44**

# **Observaţie**

- În ( $\rightarrow$  Fig. 45) sunt reprezentate toate culorile disponibile. Dacă în câmpul culorii este specificată o abreviere, această culoare a fost deja atribuită unui set de parametri.
- Dacă este selectată o culoare deja atribuită, apare o casetă de dialog cu un mesaj de confirmare, care indică faptul că alocarea de până în prezent va fi anulată. Acest lucru trebuie confirmat cu **OK** sau poate fi abandonat cu **Anulare**.

3. Din prezentarea generală ( $\rightarrow$  Fig. 45-1), selectați prin apăsare o culoare care nu a fost atribuită până în prezent.

- 4. Prin **Salvare** (→ [Fig. 45‑2\)](#page-69-0) culoarea este atribuită şi fereastra de dialog este închisă.
	- Culoarea selectată este acum afişată în lista setului de parametri.
	- L Prin **Anulare** (→ [Fig. 45‑3\)](#page-69-0) fereastra de dialog este închisă, fără a aplica modificările.

<span id="page-69-0"></span>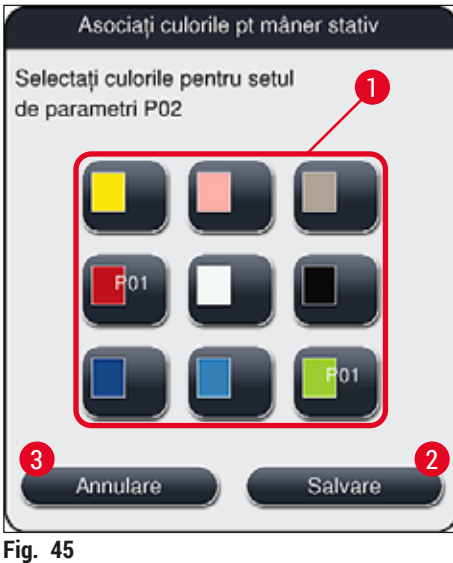

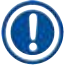

### **Observaţie**

Culoarea albă este o culoare wildcard. La introducerea unui stativ cu un cadru alb, se deschide o fereastră de selecție care trebuie să fie utilizată pentru a aloca un set unic de parametri cadrului alb. Alocarea culorii albe unui set de parametri elimină toate culorile atribuite anterior acelui set de parametri.

#### **5.9.3 Proprietăţile mediului de montare**

## **Observaţie**

Leica furnizează medii de montare validate pentru HistoCore SPECTRA CV. Acest lucru presupune următoarele avantaje:

- Manipularea cu usurință și umplerea și/sau încărcarea fără contact a mediului de montare
- Procent redus de deficiente
- Sistem închis
- Importul integral automatizat al datelor relevante (notaţie, numere LOT, număr de posibile operaţiuni rămase de aplicare de lamele) în CMS
- Afişarea şi monitorizarea grafică a nivelului de umplere.

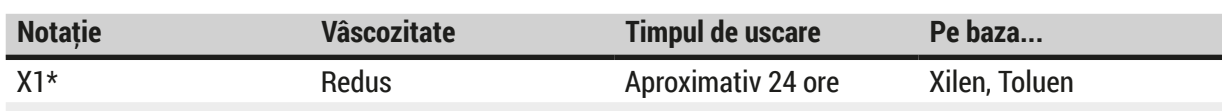

\*Informatii pentru comandă:  $(\rightarrow P. 163 - \text{Consumabile})$ 

## **Observaţie**

- Vă rugăm să respectați procedura la umplerea pentru prima dată a mediului de montare ( $\rightarrow$  P. 33 [4.6 Reumplerea cu consumabile\)](#page-32-0).
- Schimbarea mediului de montare este descrisă în  $(\rightarrow$  P. 79 6.3.1 Schimbarea flaconului pentru [mediul de montare\).](#page-78-0)

#### **5.9.4 Proprietăţile lamelelor**

Leica furnizează lamele pentru HistoCore SPECTRA CV, validate şi produse în conformitate cu standardul ISO 8255-1, 2011 (→ P. 20 [– 3.2 Date tehnice\)](#page-19-0).

Sistemul de gestionare a consumabilelor (CMS) detectează automat reumplerea şi afişează nivelul curent al lamelelor în orice moment.

Doar lamelele Leica\* pot fi utilizate în HistoCore SPECTRA CV:

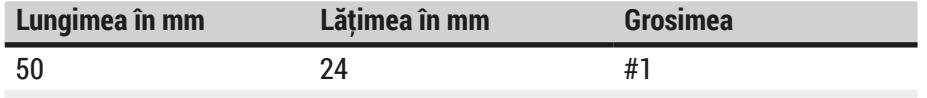

\*Informaţii pentru comandă: (→ P. 163 [– Consumabile\)](#page-162-0)

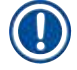

#### **Observaţie**

O modificare a dispozitivului permite utilizarea lemelor cu lamelor cu prindere în colt. Această modificare trebuie să fie efectuată doar de un tehnician de service Leica. În combinatie cu noile setări, utilizarea etichetelor mari în câmpul de etichetare nu este recomandată din motive de calitate!

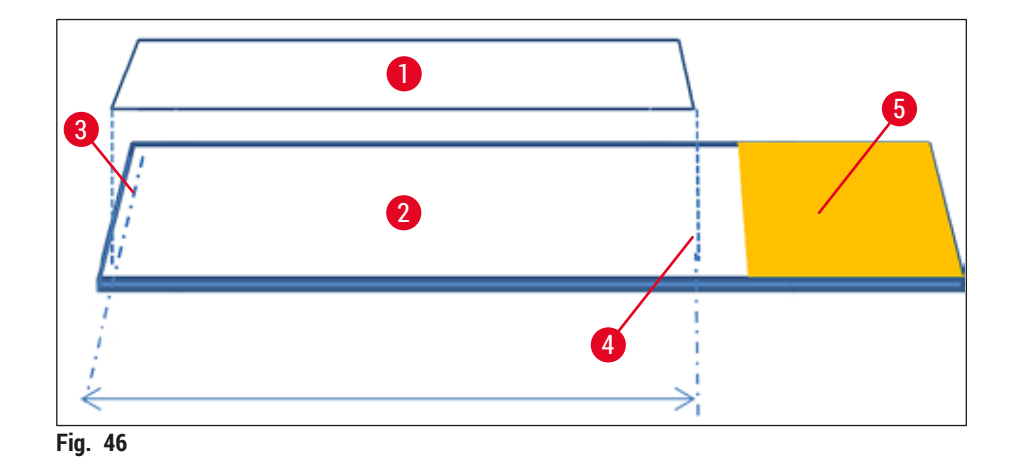

- **1** Dimensiune lamelă: 50 mm
- **2** Lame
- **3** Poziţionarea de capăt a lamelei pe glisorul
- **4** Poziţie pe glisor, dimensiune lamelă 50 mm
- <span id="page-71-0"></span>**5** Câmp etichetă a glisorului

#### **5.9.5 Reglarea volumului de aplicare**

HistoCore SPECTRA CV este prevăzut cu o setare de volum pentru volumul de aplicare a mediului de montare care este setată implicit şi validată de Leica. Valorile implicite sunt definite ca **0** (=implicit) în setarea pentru setul de parametri ( $\rightarrow$  Fig. 47-1). Aceste setări pot fi utilizate imediat.

## **Observaţie**

Leica recomandă verificarea valorii 0 în condițiile și pentru cerințele date (de ex. dimensiunea probei, tipul probei, grosimea, temperatura şi umiditatea probei) în laborator şi reglare acesteia atunci când se impune acest lucru.

- 1. Pentru a regla volumul de aplicare, selectaţi setul corespunzător de parametri din meniul **Seturi parametri** şi apăsaţi butonul **Editare** (→ [Fig. 42‑7\)](#page-66-0).
- 2. În meniul următor ( $\rightarrow$  Fig. 47) volumul de aplicare poate fi redus sau ridicat prin rotirea ruloului  $(\rightarrow$  Fig. 47-1).
- 3. De asemenea, meniul oferă optiunea modificării culorii atribuite ( $\rightarrow$  Fig. 47-2) sau alocarea unei noi culori (→ P. 68 [– 5.9.2 Alocarea unui set de parametri pentru o culoare a cadrului](#page-67-1)  [stativului\)](#page-67-1).
- 4. Aplicaţi setările pe care le-aţi introdus prin apăsarea butonului **Salvare** (→ [Fig. 47‑3\)](#page-72-0) sau apăsaţi butonul **Anulare** (→ [Fig. 47‑4\)](#page-72-0) pentru a vă reîntoarce la meniul **Seturi parametri** fără salvare.
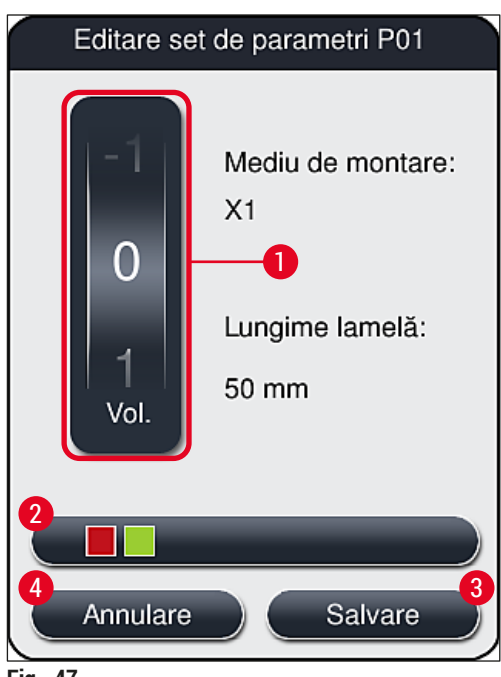

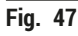

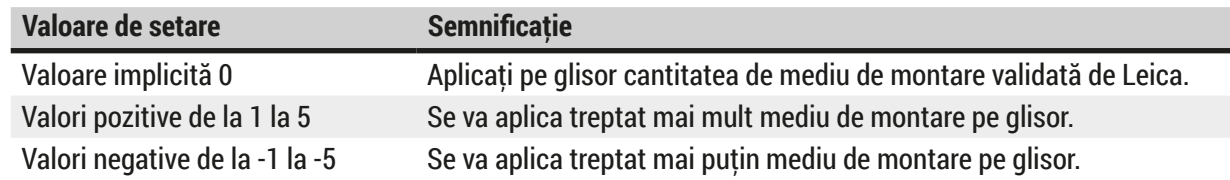

#### **Avertisment**

 $\sqrt{N}$ 

/\

• Modificările în cantitatea de aplicare a mediului de montare se vor face cu grija cuvenită, pentru a se preveni efectele negative asupra rezultatului aplicării de lamele.

#### **5.10 Cuvele de reactivi din sertarul de încărcare**

#### **Avertisment**

- Este absolut necesar să se asigure că reactivul umplut în cuva cu reactivi este compatibil cu mediul de montare!
- Utilizatorul trebuie să monitorizeze nivelele din cuvele de reactivi pentru a se asigura că sunt suficiente.
- Dacă aparatul urmează să se afle într-o stare de nefunctionare pentru o perioadă de timp moderată sau dacă HistoCore SPECTRA CV urmează să nu fie utilizat pentru o perioadă de timp îndelungată (mai mult de 5 zile), acoperiţi sau goliţi cuva cu reactivi din sertarul de încărcare pentru a preveni evaporarea reactivului umplut şi pentru a preveni formarea de vapori.
- Dacă HistoCore SPECTRA CV este utilizat împreună cu HistoCore SPECTRA ST ca stație de lucru, utilizatorul trebuie să se asigure că ultimele stații din programul de colorare al HistoCore SPECTRA ST sunt umplute cu acelasi reactiv ca și stațiile de încărcare ale HistoCore SPECTRA CV.

• Stativele nou introduse în sertarul de încărcare sunt detectate după închiderea sertarului de încărcare şi afișate în culoarea corespunzătoare ( $\rightarrow$  Fig. 48-1).

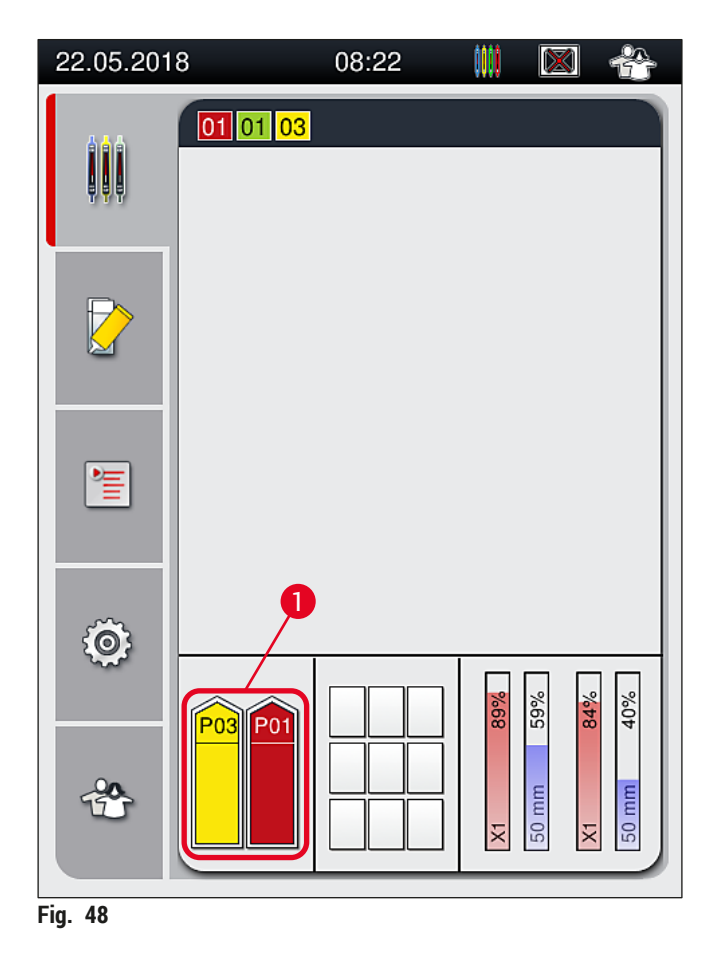

- <span id="page-73-0"></span>• În acelaşi timp, instrumentul verifică dacă setul de parametri alocat culorii cadrului stativului corespunde mediului de montare şi dimensiunii lamelei prezente în linia de lamele.
- Dacă nu este cazul, un mesaj îi va indica utilizatorului să scoată stativul din sertarul de încărcare şi să îl aşeze în cealaltă cuvă cu reactiv în sertarul de încărcare.
- Instrumentul detectează dacă există un stativ cu cadru de stativ fără o culoare alocată care a fost introdus în oricare dintre cele două cuve de reactivi. Utilizatorului i se indică să scoată stativul şi să creeze un set de parametri corespunzători ( $\rightarrow$  P. 68 [– 5.9.1 Crearea unui nou set de parametri\)](#page-67-0) sau să aloce o culoare unui set corespunzător de parametri existenți ( $\rightarrow$  P. 68 – 5.9.2 Alocarea unui set de [parametri pentru o culoare a cadrului stativului\).](#page-67-1)

#### **5.11 Stare modul**

- <span id="page-74-1"></span>• Meniul **Stare modul** (→ [Fig. 49\)](#page-74-0) îi furnizează utilizatorului prin HistoCore SPECTRA CVo prezentare generală a consumabilelor utilizate (mediu de montare ( $\rightarrow$  Fig. 49-1) și lamele ( $\rightarrow$  Fig. 49-3)), precum și a nivelelor de umplere ( $\rightarrow$  Fig. 49-5) ( $\rightarrow$  Fig. 49-6) și a cantităților rămase ( $\rightarrow$  Fig. 49-2)  $(\rightarrow$  Fig. 49-4) pentru ambele linii de lamele.
- Utilizatorul are acces la diferite optiuni de curătare pentru sistemul de furtunuri, prin intermediul submeniului Amorsare/Curățare (→ Fig. 49-7).

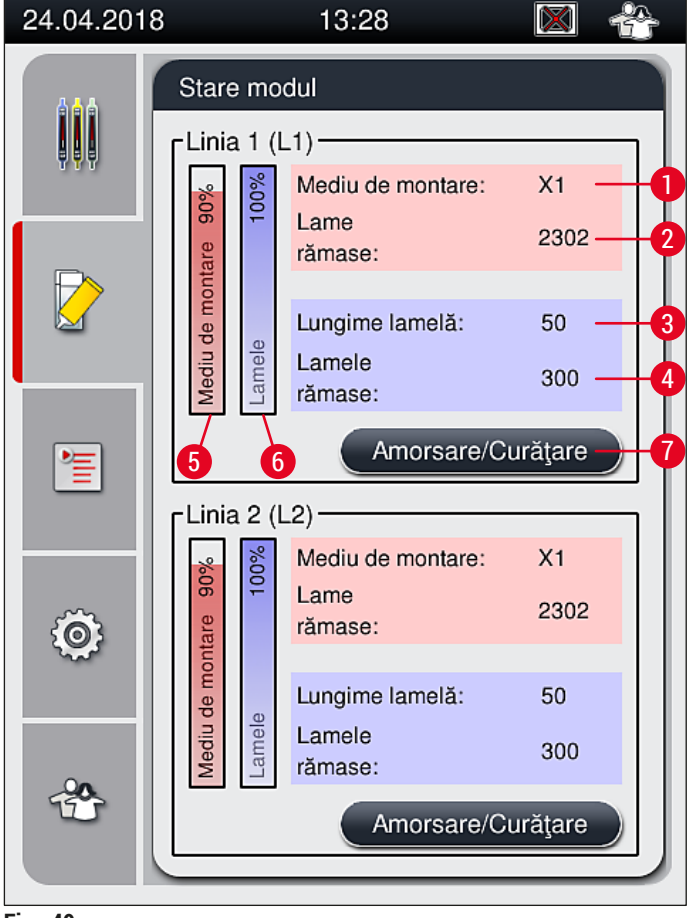

<span id="page-74-0"></span>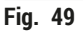

- 
- 
- 
- **4** Numărul rămas al lamelelor
- **1** Nume mediu de montare **5** Cantitatea rămasă de mediu de montare în %
- **2** Numărul rămas al lamelor **6** Cantitatea rămasă de lamele în %
- **3** Lungime lamelă **7** Submeniul **Amorsare/Curăţare**

### **Observaţie**

Pentru mai multe informații cu privire la submeniul Amorsare/Curățare și utilizarea opțiunilor individuale de amorsare şi curăţare: (→ P. 121 [– 7.3 Pregătirea sistemului de furtunuri pentru amorsare şi](#page-120-0)  curățare).

# 6 **Punerea zilnică în funcţiune a instrumentului**

# **6. Punerea zilnică în funcţiune a instrumentului**

## **6.1 Prezentare generală staţie**

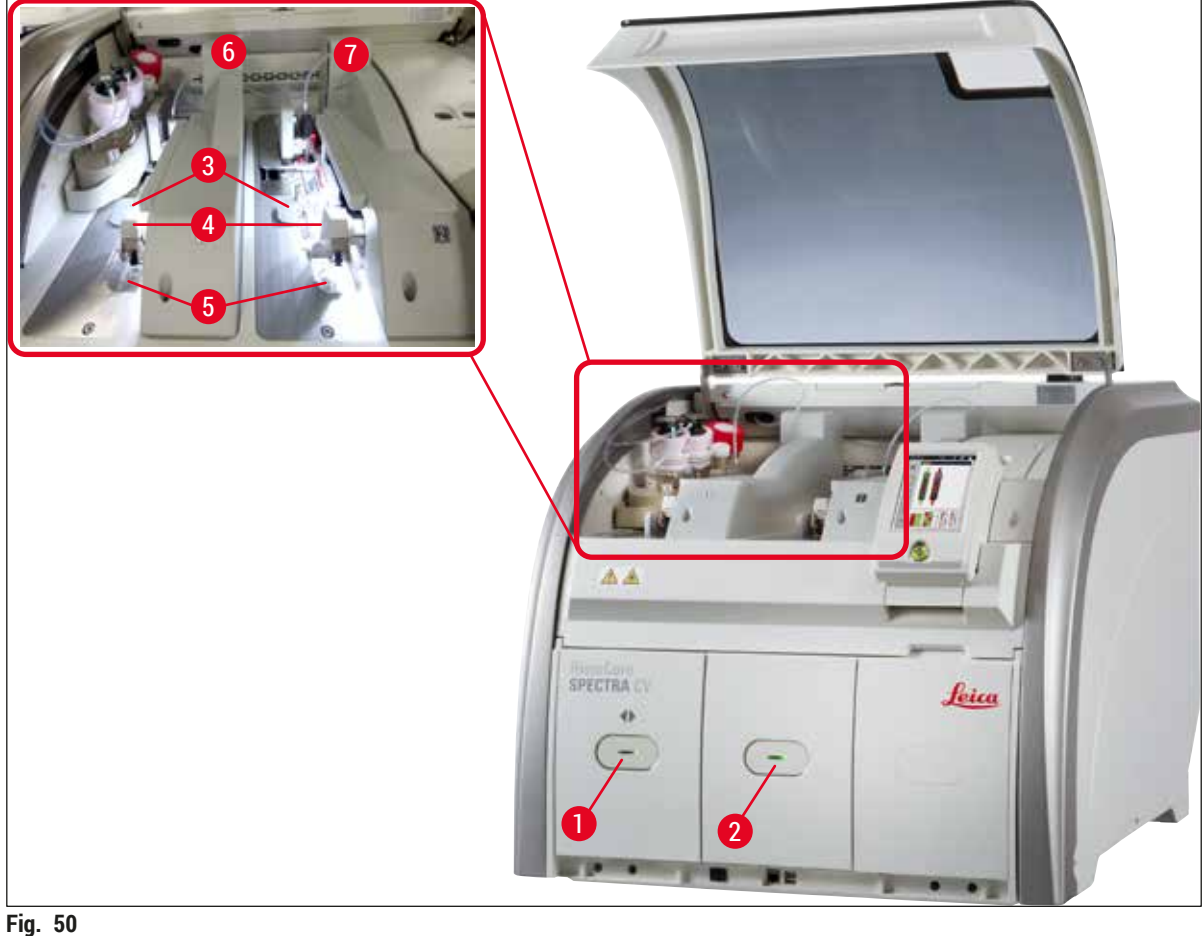

- <span id="page-75-0"></span>
- **1** Sertar încărcare **5** Tavă de deşeuri
- 
- 
- **4** Modul Pick&Place
- 
- **2** Sertar de descărcare **6** Linie lamele stânga **L1**
- **3** Cartuş lamele **7** Linie lamele dreapta **L2**

# $\bigwedge$

- **Avertisment** 
	- Sistemul nu monitorizează nivelul de umplere din cuvele de reactivi din sertarul de încărcare  $(\rightarrow$  Fig. 50-1). Utilizatorul este răspunzător pentru monitorizare.
	- Înainte de configurarea zilnică a instrumentului, asiguraţi-vă că capacele cuvelor de reactivi din sertarul de încărcare au fost îndepărtate și că inserțiile din sertar au fost corect introduse în sertarul de descărcare ( $\rightarrow$  Fig. 8-1).

#### **6.2 Pornirea şi oprirea instrumentului**

#### <span id="page-76-2"></span>Pornirea instrumentului

- 1. Pentru pornirea instrumentului, apăsaţi **comutatorul de operare** (→ [Fig. 52‑1\)](#page-76-0) aprins în roşu.
- 2. Pe parcursul iniţializării este executată automat o verificare a tuturor modulelor şi consumabilelor.
- **Comutatorul de operare** (→ [Fig. 52‑1\)](#page-76-0) se aprinde în verde imediat ce instrumentul este pregătit de pornire.
- $\odot$  După încheierea fazei de inițializare, pe ecran apare Meniul principal ( $\rightarrow$  Fig. 19), iar utilizatorul este informat (→ [Fig. 51\)](#page-76-1) că este necesară o **Amorsare rapidă** pentru linia de lamele aflată în utilizare. Confirmați mesajul prin apăsarea **OK** (→ Fig. 51-1) și urmați instrucțiunile care urmează  $(\rightarrow$  P. 121 – 7.3 Pregătirea sistemului de furtunuri pentru amorsare și curătare).

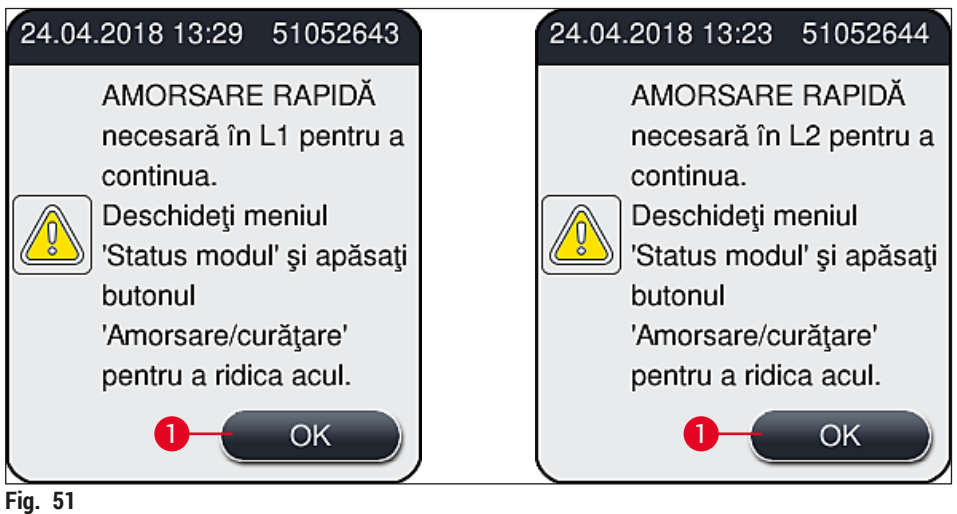

#### Oprirea instrumentului

1. Pentru a pune instrumentul pe modul repaus (de ex. peste noapte), apăsaţi de două ori **comutator**  de operare. Acesta se va aprinde în roșu (→ Fig. 52-1).

<span id="page-76-1"></span><span id="page-76-0"></span>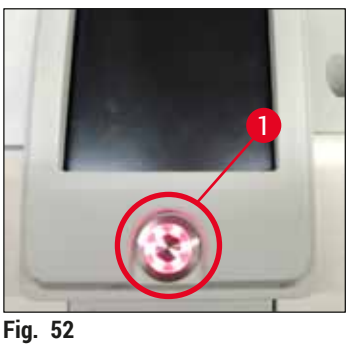

 $\odot$  Pentru curătarea și întreținerea aparatului, respectați de asemenea observațiile din ( $\rightarrow$  P. [107](#page-106-0) – [7.1 Note importante despre curăţarea acestui instrument\).](#page-106-0)

#### **6.3 Verificarea şi reumplerea cu consumabile**

În timpul iniţializării instrumentului, consumabilele (mediu de montare, lamelă, nivel de umplere a recipientului pentru curățarea acului) sunt verificate automat ( $\rightarrow$  P. 44 – 5.4 Sistemul de gestionare a [consumabilelor \(CMS\)\).](#page-43-0)

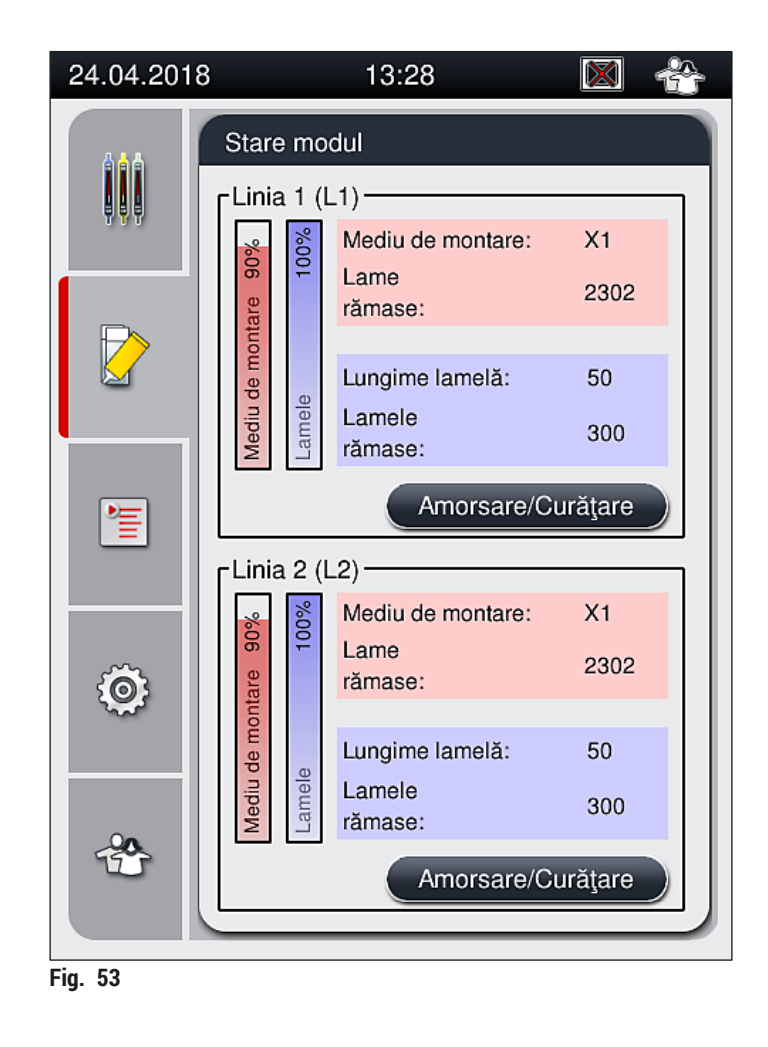

• Dacă un consumabil s-a epuizat, este transmis către utilizator un mesaj de avertizare corespunzător, spre exemplu ( $\rightarrow$  Fig. 54).

<span id="page-77-1"></span><span id="page-77-0"></span>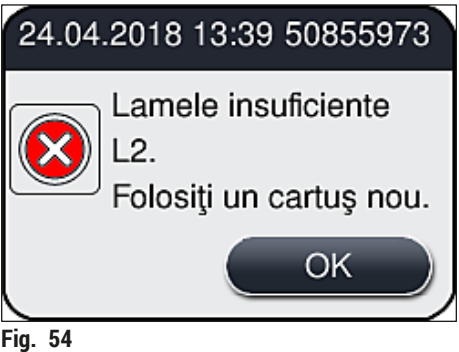

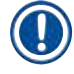

În cazul în care nu este suficient mediu de montare disponibil pentru a umple furtunul după iniţializare, un nou flacon de mediu de montare va trebui introdus de către utilizator ( $\rightarrow$  P. 79 – 6.3.1 Schimbarea [flaconului pentru mediul de montare\)](#page-78-0).

• Pentru a evita formarea de bule în sistem, amorsați sistemul după inițializarea instrumentului  $(\rightarrow P. 125 - 7.3.1$  Amorsare rapidă).

#### **6.3.1 Schimbarea flaconului pentru mediul de montare**

#### <span id="page-78-0"></span>**Avertisment**

- La schimbarea flaconului mediului de montare, purtați mereu îmbrăcăminte personală de protecție (halat de laborator, mânusi rezistente la tăiere, ochelari de protecție)!
- Mediul de montare poate fi utilizat timp de maximum 14 zile în instrument şi trebuie schimbat după această perioadă pentru a evita deteriorarea rezultatelor lamelelor.
- Înainte de introducerea în instrument a unui flacon pentru mediul de montare, va trebui verificat termenul de valabilitate (imprimat pe ambalaj și pe eticheta flaconului ( $\rightarrow$  Fig. 15-3)). Dacă data expirării a fost atinsă sau depăşită, mediul de montare nu va mai putea fi utilizat. Mediul de montare expirat va trebui eliminat în conformitate cu ghidul de instrucţiuni aplicabil al laboratorului de la faţa locului.
- Evitaţi întârzierile la schimbarea flaconului cu mediu de montare pentru a evita blocarea canulei. Asadar, nu lăsati canula în pozitie de parcare mai mult decât este necesar.

- Schimbarea mediului de montare din linia de lamele **L2** este descrisă în următoarele. Aceleaşi proceduri se aplică şi pentru linia de lamele **L1**.
- La schimbarea flaconului cu mediu de montare, recomandăm să asteptați dacă este posibil până când nu mai există lamele în procesare pe niciuna din liniile de lamele, iar instrumentul este în mod de aşteptare, pentru a se preveni uscarea probelor.
- Pentru fiecare stativ introdus, sistemul de gestionare a consumabilelor (CMS) calculează dacă cantitatea de mediu de montare este suficientă.
- Dacă există un stativ în procesare, iar CMS determină că cantitatea rămasă de mediu de montare nu mai este suficientă pentru un stativ nou plasat. CMS îi indică utilizatorului ( $\rightarrow$  Fig. 55-1) că trebui introdus un nou flacon cu mediu de montare la finalizarea stativului procesat actualmente în instrument.
- Dacă CMS determină că un stativ nou introdus nu mai poate fi protejat prin aplicarea de lamele, se va afișa mesajul de avertizare corespunzător ( $\rightarrow$  Fig. 55-2) către utilizator.

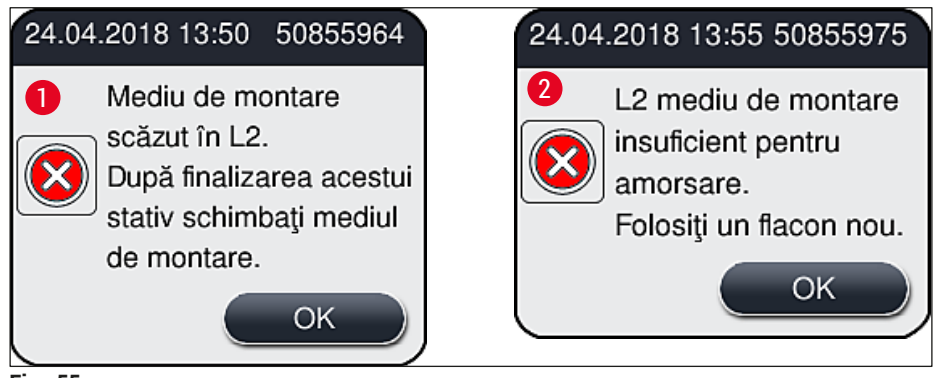

<span id="page-79-0"></span>**Fig. 55**

# **Observaţie**

O nouă procesare în linia de lamele **L2** (→ P. 126 [– 7.3.2 Amorsare extinsă\)](#page-125-0) este posibilă doar după introducerea unui nou flacon cu mediu de montare şi după amorsarea extinsă necesară.

Pentru a schimba flaconul cu mediu de montare, procedați după cum urmează:

- 1. Deschideti capacul ( $\rightarrow$  Fig. 1-1).
- 2. Apucati glisorul flaconului de mâner și deplasați-l înainte ( $\rightarrow$  Fig. 56-1).
- 3. Îndepărtaţi cu grijă canula (→ [Fig. 56‑2\)](#page-79-1) **L2** din deschiderea flaconului cu mediu de montare şi plasaţi-o în locaţia de staţionare ( $\rightarrow$  Fig. 56-3).
- 4. Îndepărtați flaconul gol de mediu de montare ( $\rightarrow$  Fig. 56-4) și eliminați-l în conformitate cu specificatiile de laborator.

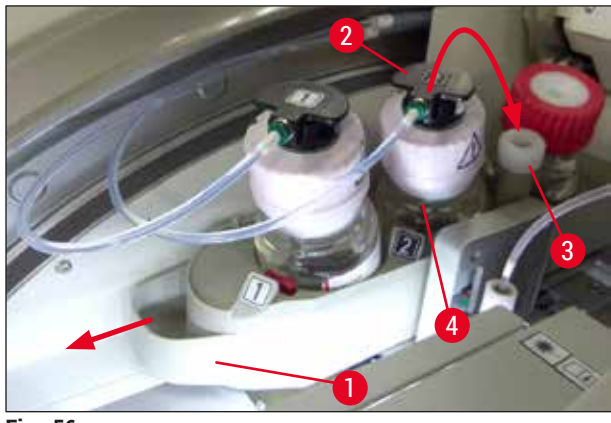

<span id="page-79-1"></span>**Fig. 56**

5. Luați un nou flacon cu mediu de montare ( $\rightarrow$  Fig. 57) din ambalaj și îndepărtați capacul negru din plastic ( $\rightarrow$  Fig. 57-1).

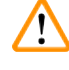

# **Avertisment**

Nu îndepărtați folia albă de plastic ( $\rightarrow$  Fig. 57-2). Aceasta trebuie să rămână pe flacon.

<span id="page-80-0"></span>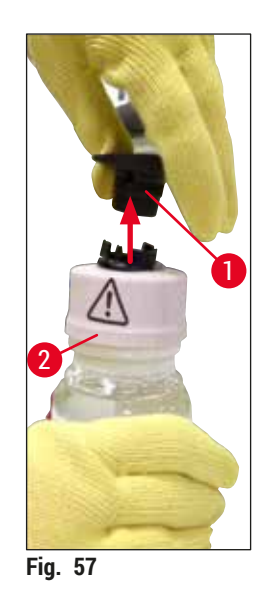

- 6. Introduceți flaconul cu mediu de montare (→ Fig. 58-1) în fanta L2 din (→ Fig. 58-2) glisorul flaconului și asigurați-vă că cip-ul RFID este fixat în canelura adânciturii ( $\rightarrow$  Fig. 58-3).
- 7. Scoateți canula cu eticheta  $\underline{2}$  ( $\rightarrow$  Fig. 58-4) din locația de staționare și în ( $\rightarrow$  Fig. 58-5) introduceti-o cu grijă în deschiderea flaconului cu mediu de montare ( $\rightarrow$  Fig. 58-6) până la fixarea în pozitie ( $\rightarrow$  Fig. 58-7). În timp ce se întâmplă acest lucru, este perforată membrana albă protectoare.

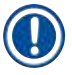

Înainte de introducerea tubului de drenare în flaconul nou cu mediu de montare, verificati dacă canula prezintă reziduuri uscate de mediu de montare şi, dacă este necesar, umeziţi cu xilen şi curăţaţi cu o cârpă fără scămoşare.

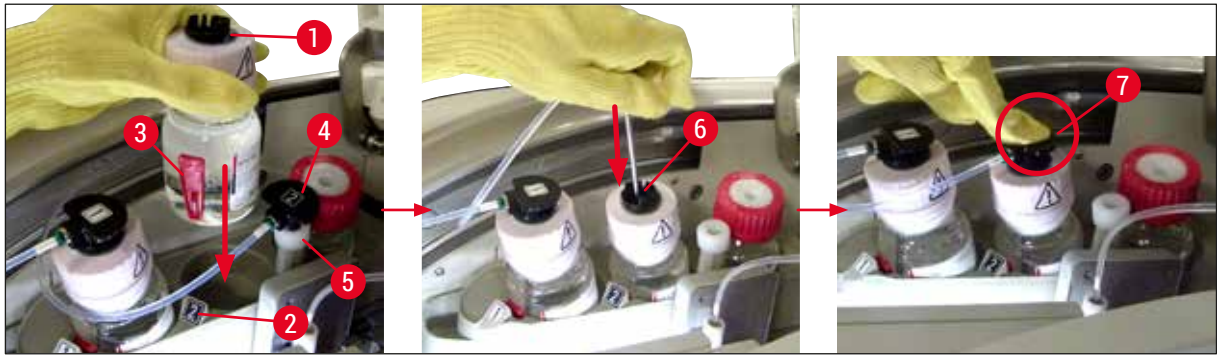

<span id="page-80-1"></span>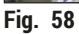

 $\sqrt{N}$ 

### **Avertisment**

Perforarea membranei protectoare albe din scurt implică o creştere a forţei. În consecinţă, procedaţi cu grijă pentru a evita alunecarea din mână şi pentru a peveni îmdoirea canulei.

# 6 **Punerea zilnică în funcţiune a instrumentului**

- 8. Glisați glisorul flaconului ( $\rightarrow$  Fig. 56-1) înapoi în poziția originală, până când simțiți că s-a fixat în pozitie.
- 9. Închideti capacul.
- 10.Flacoanele cu mediu de montare care sunt reintroduse sunt detectate de software-ul instrumentului, iar Stare modul  $(\rightarrow$  Fig. 53) este actualizat.

#### **Observaţie**

CMS detectează introducerea unui nou flacon cu mediu de montare şi informează utilizatorul că este necesară o amortizare extinsă pentru linia de lamele **L2** (→ P. 126 [– 7.3.2 Amorsare extinsă\).](#page-125-0) De această manieră, aerul şi mediul de montare învechit posibil a fi încă prezent va fi evacuat din sistemul de furtunuri. Numai după aceea, instrumentul va fi gata de pornire.

#### **6.3.2 Monitorizarea şi reumplerea recipientului pentru curăţarea acului**

#### <span id="page-81-0"></span>**Observaţie**

HistoCore SPECTRA CV este prevăzut cu un mecanism automat de scanare a nivelului de umplere în recipientul pentru curătarea acului. Un mesaj de avertizare informează utilizatorul dacă nu există o cantitate suficientă de xilen rămasă în recipientul de sticlă. În plus faţă de scanare automată a nivelului de umplere, Leica recomandă şi efectuarea unei inspecţii vizuale la punerea în funcţiune zilnică pentru a se asigura că nu este necesară reumplerea în timpul lucrărilor zilnice de rutină.

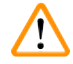

## **Avertisment**

Mesajele de avertizare din  $(\rightarrow P. 33 - 4.6$  Reumplerea cu consumabile) vor trebui respectate la gestionarea solventilor precum xilen!

- 1. Selectati meniul Stare modul (→ P. 75  [5.11 Stare modul\)](#page-74-1) din meniul principal și apăsați butonul **Amorsare/Curăţare** din linia de lamele dorită.
- 2. Acul se deplasează automat către poziția de întreținere.
- 3. Deschideti capacul.
- 4. Scoateti acul din suport în lateral și plasați-l în flaconul de amorsare ( $\rightarrow$  Fig. 3-11).
- 5. Rotiti surubul moletat ( $\rightarrow$  Fig. 59-1) în sensul acelor de ceasornic pentru a curăta recipientul pentru curătarea acului.
- 6. Recipientul pentru curătarea acului (→ Fig. 59-2) este ridicat în sus și poate fi (→ Fig. 59-3).
- 7. Eliminati xilenul rămas în containerul pentru curătarea acului conform reglementărilor de laborator.
- 8. În afara aparatului, utilizati o pipetă Pasteur pentru a umple xilenul în cilindrul de sticlă  $(\rightarrow$  Fig. 59-4) până la marginea capacului de plastic (aproximativ 10 ml).
- 9. Apoi, plasați recipientul pentru curătarea acului înapoi în poziția corectă în interiorul instrumentului şi apăsaţi-l complet înăuntru.
- 10.Scoateţi acul din flaconul de amorsare şi reintroduceţi-l în suport.
- 11.În meniul de Întreţinere, apăsaţi butonul **Închidere**.
- 12. Închideți capacul.
- 13. Acul este introdus automat în recipientul de curătare a acului.

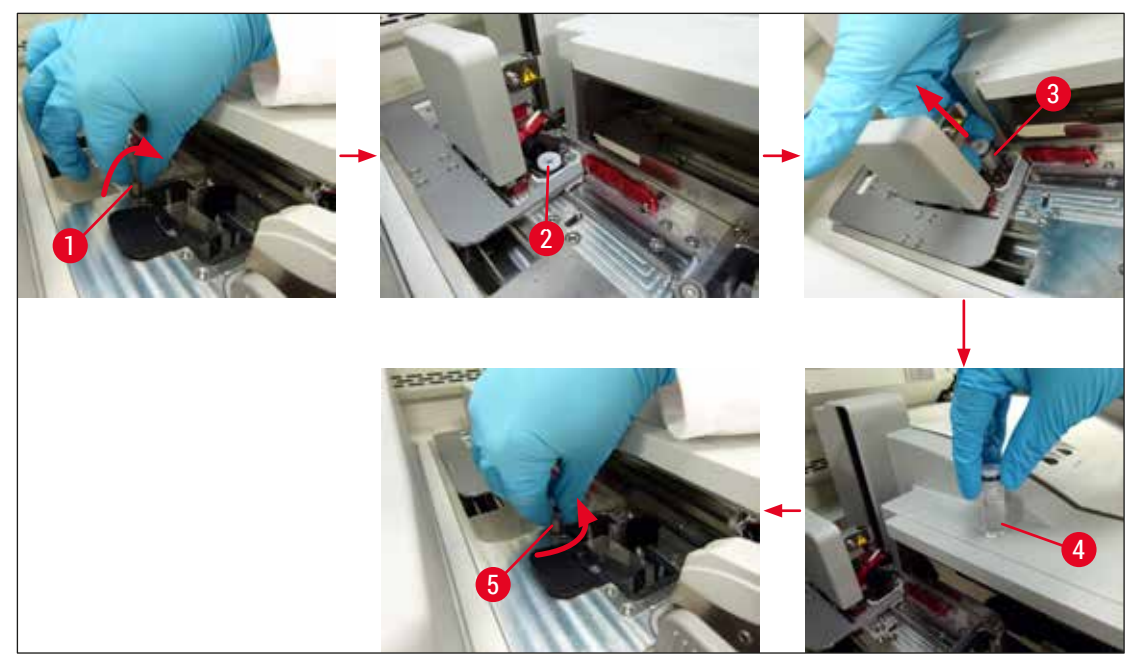

<span id="page-82-0"></span>**Fig. 59**

#### **6.3.3 Verificarea şi înlocuirea cartuşului lamelă**

#### <span id="page-82-1"></span>**Avertisment**

La schimbarea flaconului cu mediul de montare, purtați mereu îmbrăcăminte personală de protecție (mânuşi rezistente la tăiere, ochelari de protecţie)!

- Pentru HistoCore SPECTRA CV sunt disponibile lamele  $(\rightarrow P. 163 \text{Consumabile})$  validate Leica. Lamelele sunt disponibile doar în cartuşe prevăzute cu cip RFID. Informaţiile cu privire la cartuşele folosite (de ex. cantitate şi dimensiune) sunt citite automat când sunt introduse şi capacul este închis.
- Schimbarea cartuşului de lamele din linia de lamele **L2** este descrisă în următoarele. Aceleaşi proceduri se aplică şi pentru linia de lamele **L1**.
- Pentru fiecare stativ nou introdus, sistemul de gestionare a consumabilelor (CMS) calculează dacă cantitatea de lamele din încărcător este suficientă.
- Dacă CMS determină că un stativ nou introdus nu mai poate fi protejat prin aplicarea de lamele, se va afișa mesajul de avertizare corespunzător ( $\rightarrow$  Fig. 60-1) către utilizator.
- Dacă există un stativ amplasat în sertarul de încărcare, sau dacă urmează a fi amplasat unul, CMS îi indică utilizatorului că trebuie inserat un nou cartuș de lamele ( $\rightarrow$  Fig. 60-2).

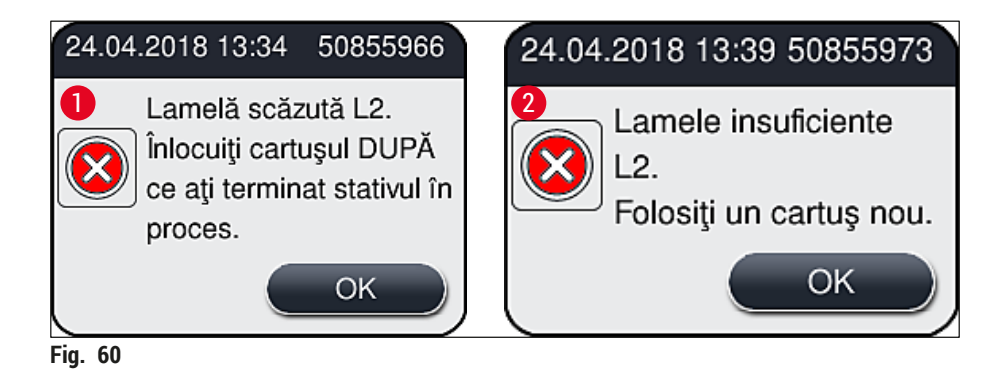

<span id="page-83-0"></span>O nouă procesare în linia de lamele **L2** este posibilă doar după introducerea unui nou flacon cu mediu de montare şi după amorsarea extinsă necesară.

Pentru a schimba flaconul cu cartuș lamelă, procedați după cum urmează:

- 1. Deschideţi capacul.
- 2. Modulul Pick&Place (→ Fig. 61-1) este amplasat deasupra tăvii pentru deșeuri (→ Fig. 61-2).
- 3. Îndepărtați cartușul lamelă ( $\rightarrow$  Fig. 61-3) care este prezent în instrument din fanta pentru cartuș  $(\rightarrow$  Fig. 61-4).

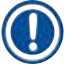

- Dacă sunt încă lamele prezente în încărcător, până la 30 folii de lamele rămase pot fi introduse în noul cartuş lamelă. Acestea sunt adăugate la noul cartuş lamelă şi afişate în Stare modul.
- Asigurați-vă că lamelele sunt introduse corect în încărcător ( $\rightarrow$  Fig. 64).
- 4. Eliminaţi flaconul gol de mediu de montare în conformitate cu specificaţiile de laborator.

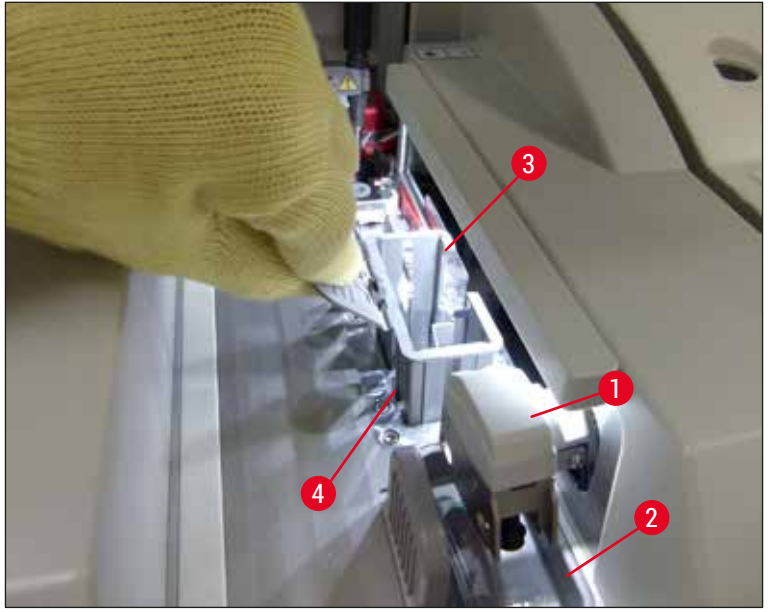

<span id="page-83-1"></span>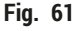

- 5. Despachetați un nou cartuș lamelă ( $\rightarrow$  Fig. 62-1) și îndepărtați atât bulonul de fixare în timpul transportului ( $\rightarrow$  Fig. 62-2), cât și pachețelul cu gel silica ( $\rightarrow$  Fig. 13-3).
- 6. Introduceti noul cartus lamelă în fanta cartusului lamelă ( $\rightarrow$  Fig. 62-3).

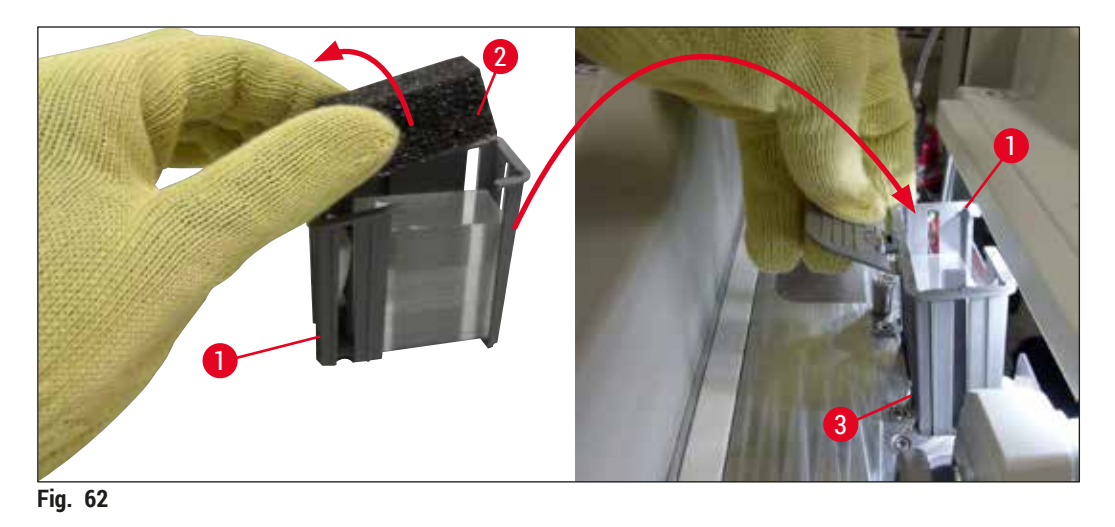

- <span id="page-84-0"></span>7. Închideţi capacul instrumentului.
- 8. După închiderea capacului, utilizatorul este întrebat dacă lamelele rămase au fost introduse în noul cartuş lamelă (→ Fig. 63). Dacă s-a întâmplat acest lucru, confirmați mesajul de informare prin **Da** (→ Fig. 63-1). Dacă nu a fost introduse lamele, confirmați mesajul de informare prin Nu  $(\rightarrow$  Fig. 63-2).

<span id="page-84-1"></span>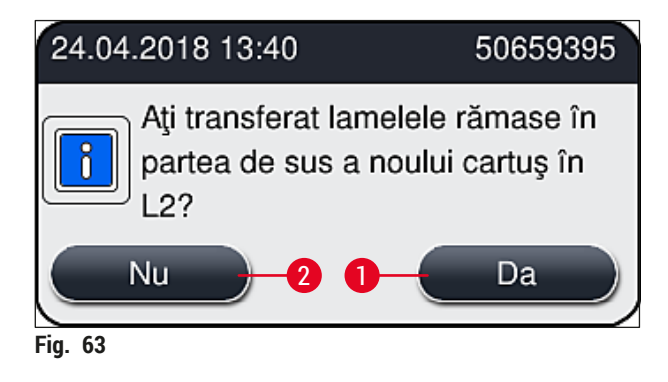

Datele de pe noul cartuş lamelă sunt acum importate, iar **Stare modul** este actualizat.

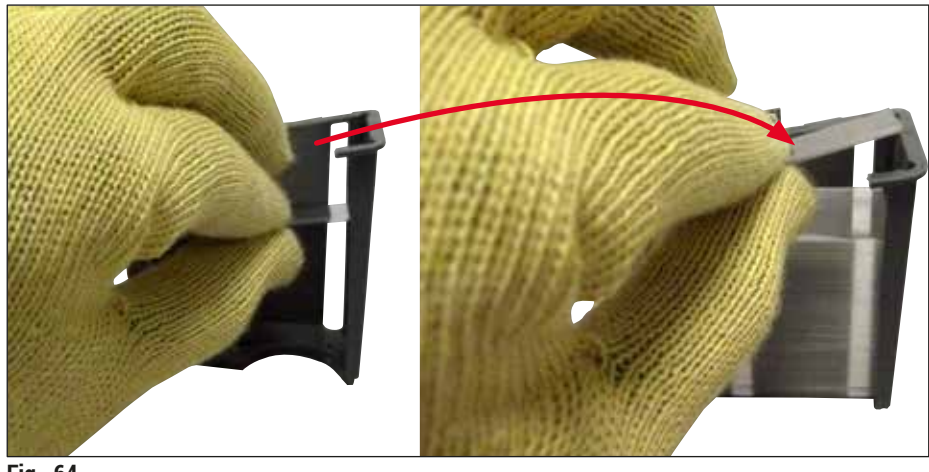

<span id="page-85-0"></span>**Fig. 64**

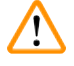

#### **Avertisment**

Purtați mânuși rezistente la tăiere (→ P. 19 [– 3.1 Livrare standard – Lista de ambalare\)](#page-18-0) atunci când introduceţi lamelele suplimentare!

Nivelul maxim de umplere al cartuşului lamelă (a se vedea marcajul din încărcător) nu va trebui depăşit, pentru a se preîntâmpina erorile instrumentului.

#### **6.3.4 Golirea tăvii de deşeuri**

#### <span id="page-85-1"></span>**Observaţie**

HistoCore SPECTRA CV detectează automat lamelele defecte/sparte şi le plasează în tava de deşeuri.

# **/\**

#### **Avertisment**

Purtați mânuși rezistente la tăiere ( $\rightarrow$  P. 19 [– 3.1 Livrare standard – Lista de ambalare\)](#page-18-0) atunci când goliți tava de deșeuri!

- 1. Deschideţi capacul.
- 2. Verificati tava de deseuri pentru lamele.
- 3. Dacă există lamele sparte, îndepărtați tava de deșeuri ( $\rightarrow$  Fig. 65-1) și curătați-o.
- 4. Apoi introduceți tava de deșeuri înapoi în poziția prevăzută pentru acesta ( $\rightarrow$  Fig. 65-2).

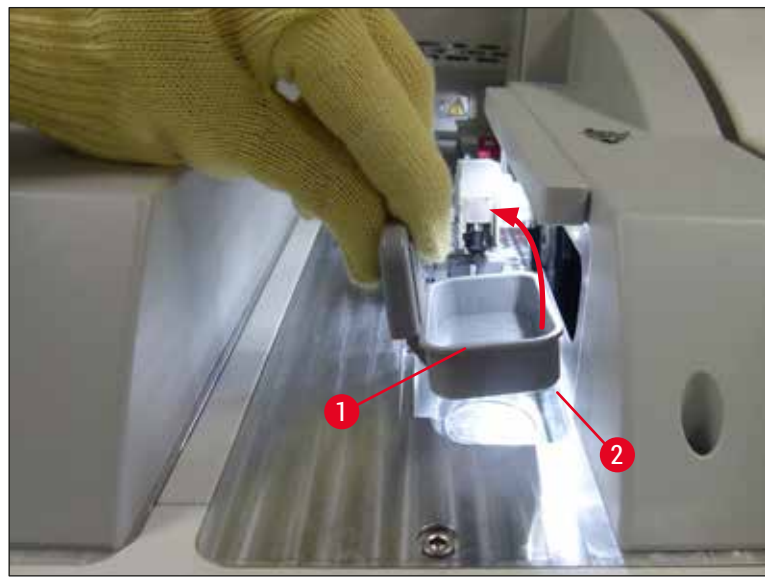

**Fig. 65**

<span id="page-86-2"></span><span id="page-86-0"></span>5. Apoi închideţi capacul din nou.

#### **6.3.5 Inspectaţi Pick&Place**

- 1. Deschideţi capacul.
- 2. Verificați prezența depunerilor de murdărie pe saboți ( $\rightarrow$  Fig. 66-1), ventuza frontală și cea posterioară (→ Fig. 66-2) și știftul senzorului lamelă (→ Fig. 66-3) și curățați, dacă este necesar (→ P. 116 [– 7.2.11 Curăţarea modulului Pick&Place\)](#page-115-0).
- 3. Apoi închideţi capacul din nou.

<span id="page-86-1"></span>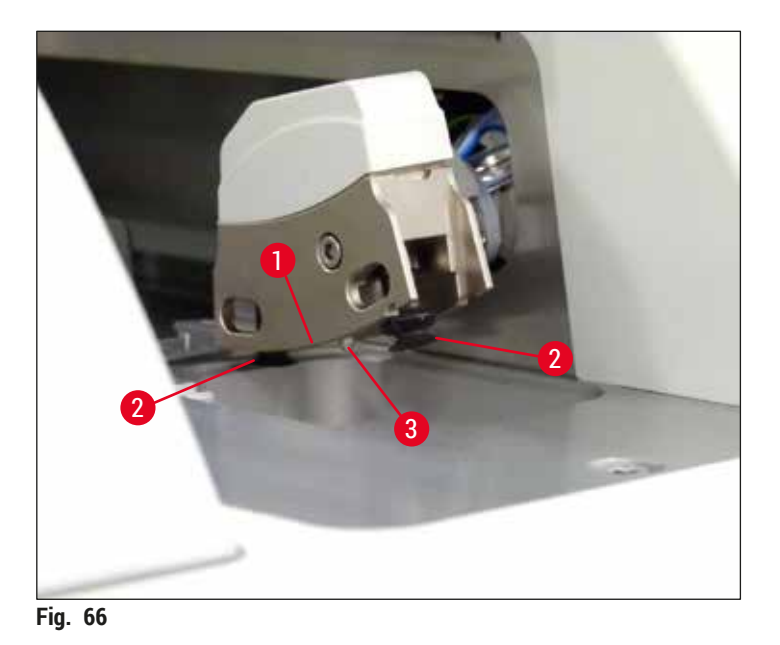

#### **6.3.6 Sertar încărcare**

 $\sqrt{r}$ 

#### **Avertisment**

Mesajele de avertizare din  $(\rightarrow P. 33 - 4.6$  Reumplerea cu consumabile) vor trebui respectate la gestionarea solvenților precum xilen!

#### **Verificarea nivelului de umplere al cuvelor de reactivi din sertarul de încărcare**

Nivelul de umplere corect al cuvelor cu reactivi

- 1. Pentru scanarea nivelului de umplere a cuvelor de reactivi, apăsaţi butonul sertarului pentru sertarul de încărcare ( $\rightarrow$  Fig. 50-1).
- 2. Sertarul de încărcare se deschide.
- 3. Dacă există, îndepărtați capacul cuvei cu reactivi.
- 4. Verificați ca nivelul de umplere să fie suficient ( $\rightarrow$  Fig.  $67$ ) și ca reactivul să nu fie murdar. În eventualitatea unei contaminări, xilenul va trebui înlocuit ( $\rightarrow$  P. 38 – 4.6.3 Pregătiti cuva de reactivi, umpleti-o și introduceți-o în sertarul de încărcare), iar cuva pentru reactivi va trebui curătată înainte de reumplere.

#### **Avertisment**

Un nivel prea scăzut de umplere a cuvei cu reactivi poate provoca pierderi de calitate în timpul aplicării de lamele.

5. Un nivel de umplere suficient este asigurat atunci când nivelul reactivilor se află între marcajele de nivel maxim ( $\rightarrow$  Fig. 67-1) și minim ( $\rightarrow$  Fig. 67-2).

<span id="page-87-0"></span>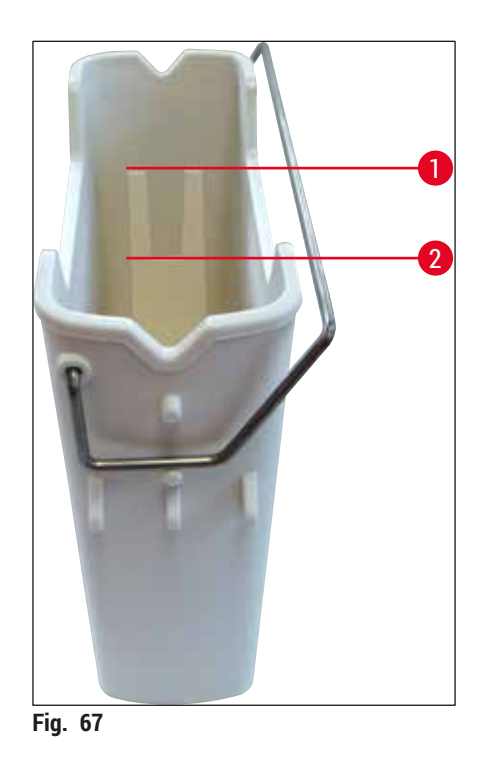

6. Dacă nivelul de umplere este sub marcajul minim, cuva de reactivi va trebui completată cu acelaşi reactiv ( $\rightarrow$  P. 33 [– 4.6 Reumplerea cu consumabile\)](#page-32-0).

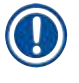

#### **Observaţie**

- Umpleţi întotdeauna vasele de reactivi cu xilen. Amestecul unor tipuri diferite de reactivi va trebui evitat.
- Acoperiti recipientul pentru reactivi la sfârșitul zilei de functionare a aparatului pentru a evita evaporarea reactivului umplut.

#### **6.3.7 Sertar de descărcare**

- <span id="page-88-0"></span>1. Apăsați butonul sertarului de la sertarul de descărcare ( $\rightarrow$  Fig. 50-2).
- 2. Sertarul de descărcare se deschide.
- 3. Îndepărtați orice stative prezente în sertarul de descărcare.
- 4. Efectuati o inspectare vizuală a insertiilor sertarului pentru a identifica depunerile de murdărie și a le curăta, dacă este necesar ( $\rightarrow$  P. 108 – 7.2.3 Sertare de introducere și descărcare).
- 5. Închideți apoi sertarul de încărcare apăsând butonul.

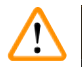

### **Avertisment**

Purtați mânuși rezistente la tăiere ( $\rightarrow$  P. 19 [– 3.1 Livrare standard – Lista de ambalare\)](#page-18-0) atunci când curătați sertarul de descărcare!

#### **6.4 Pregătirea stativului**

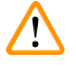

### **Avertisment**

Asigurati-vă că ati îndepărtat cadrul înainte de a utiliza stativele în orice dispozitive cu microunde! Microundele pot distruge componentele electronice (cip RFID) integrate în cadre, împiedicând identificarea cadrelor de către HistoCore SPECTRA CV şi HistoCore SPECTRA ST ca urmare a acestui lucru!

Pentru utilizarea în HistoCore SPECTRA CV există stative pentru 30 lamele ( $\rightarrow$  Fig. 68-1) cu cadre compatibile, colorate ( $\rightarrow$  Fig. 68-2) ( $\rightarrow$  P. 158 – 9.1 Accesorii optionale).

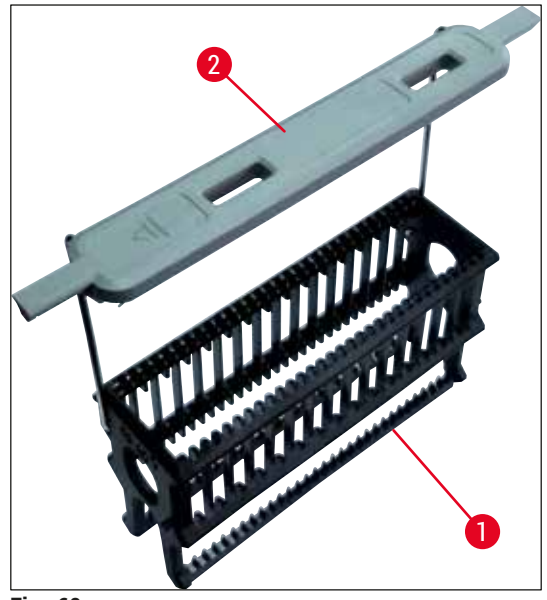

<span id="page-89-0"></span>**Fig. 68**

#### **Avertisment**

 $\sqrt{N}$ 

- Rețineți că în modul stație de lucru ( $\rightarrow$  P. 103  [6.7 Operarea în modul stație de lucru\),](#page-102-0) HistoCore SPECTRA CV nu poate recunoaşte sau procesa rack-uri pentru 5 lamele, 20 de lamele, rack-uri foarte mari sau rack-uri de la alti producători.
- Numai lamelele pentru probe care îndeplinesc standardul DIN ISO 8037-1 pot fi acoperite în HistoCore SPECTRA CV.
- Software-ul instrumentului detectează introducerea manuală a suporturilor pentru 5 sau 20 de lamele în sertarul de încărcare al HistoCore SPECTRA CV, iar un mesaj de informare îi solicită utilizatorului să scoată din nou acest rack.
- Dacă sunt folosite rack-uri pentru 5 sau 20 de lamele pentru colorare în HistoCore SPECTRA ST, selectati dispozitivul de descărcare ca ultima stație din program.
- Îndepărtaţi lamele colorate finalizate şi introduceţi-le într-un stativ corespunzător pentru HistoCore SPECTRA CV.

Cadrele colorate trebuie ataşate corect înainte de a folosi stativul în instrument ( $\rightarrow$  Fig. 68-2).

### **Observaţie**

Înainte de a se ataşa cadrele colorate ale stativelor, verificaţi existenţa unor deformări sau deteriorări. Pentru a se preveni erorile instrumentului şi afectarea probelor, se va evita folosirea unor cadre de stativ deformate sau deteriorate.

Cadrele stativelor trebuie să fie atașate în funcție de culoarea definită în prealabil a setului de parametri (→ P. 68 [– 5.9.2 Alocarea unui set de parametri pentru o culoare a cadrului stativului\)](#page-67-1).

Cadrele de lamă sunt disponibile în 9 culori (8 culori pentru seturile de parametri și alb) ( $\rightarrow$  P. 158 – 9.1 Accesorii optionale).

Functie specială a cadrului alb:

• Cadrul alb nu se poate aloca permanent unui set de parametri. Corespunzător unei "funcţii wildcard", cadrul alb trebuie să fie atribuit din nou unui set de parametri la fiecare utilizare a programului. În acest scop, după introducerea stativului, pe ecran se deschide automat un meniu de selectie.

Procedaţi după cum urmează pentru a ataşa sau înlocui cadrele stativului:

#### **Demontaţi cadrul de pe stativ.**

1. Extindeți puțin cadrul ( $\rightarrow$  Fig. 69-1), astfel încât sârma cadrului să poată fi trasă afară din orificiul din suport.

### **Ataşaţi un cadru la stativ.**

» Extindeți puțin cadrul, astfel încât sârma cadrului să se fixeze în poziție în orificiile respective din suport.

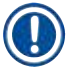

- Acordati atenție așezării corecte a cadrului, astfel încât cadrul să se afle în poziția de sus, central deasupra stativului ( $\rightarrow$  Fig. 69)
- Pentru o plasare stabilă în scopul umplerii, rabatați cadrul în lateral până la opritor ( $\rightarrow$  Fig.  $\,$  69-2), astfel încât el să aibă rolul de siguranță suplimentară împotriva basculării.

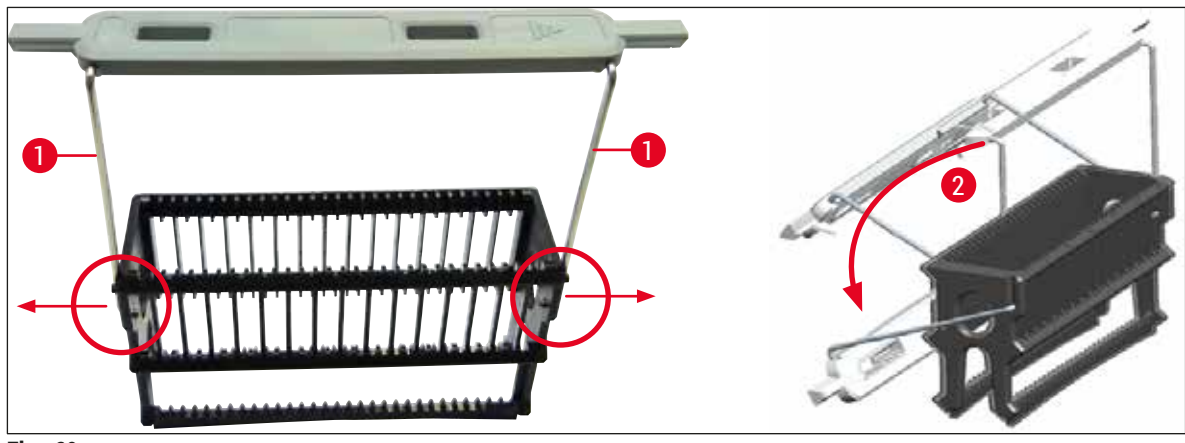

<span id="page-90-0"></span>**Fig. 69**

#### **Avertisment**

- Partea frontală a stativului este marcată cu logo-ul Leica (→ Fig. 70-1). Cu cadrul atașat, inscriptia <u>Front</u> poate fi văzută la o privire asupra cadrului (→ Fig. 70-2).
- La introducerea lamelor, aveţi în vedere neapărat ca eticheta de pe lamă să fie orientată în sus şi în direcția utilizatorului ( $\rightarrow$  Fig.  $70-3$ ). Partea dinspre probă a lamei trebuie să fie orientată neapărat în direcția părții frontale a stativului.
- Dacă lamele nu au fost introduse corect, probele pot fi avariate în timpul procesării ulterioare.
- Etichetele și/ sau inscripțiile folosite pe lame trebuie să fie rezistente la solvenții (xilen) utilizați în aparat.
- Etichetele care sunt utilizate nu vor trebui să atingă zona de suport a lamelei şi nu vor trebui să atârne peste marginea lamei, pentru a se evita contaminarea probelor sau defectarea instrumentului în timpul aplicării de lamele.

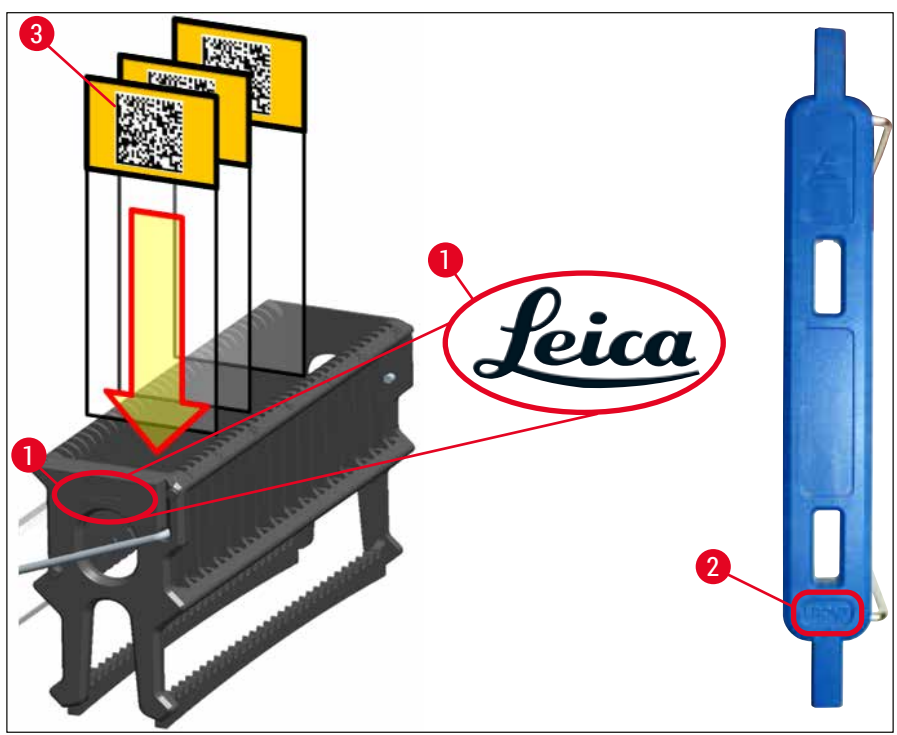

<span id="page-91-0"></span>**Fig. 70**

- $\cdot$  În cazul utilizării de etichete imprimabile sau al inscriptiilor manuale pe cadrele de stativ și pe lame, se va verifica neapărat înainte de utilizare dacă acestea sunt rezistente la solventi (xilen).
- Asigurati-vă că numai o lamă este introdusă în fantă și că lamele nu sunt blocate. Fantele nu vor trebui să fie goale între două lame.

#### **6.5 Scurtă inspectare înainte de începerea operaţiunii de aplicare de lamele**

<span id="page-92-0"></span>Următoarele puncte vor trebui să fie verificate din nou înainte de începerea operaţiunii de aplicare de lamele:

- Înainte de începerea operatiunii de aplicare de lamele, îndepărtați capacele cuvelor de reactivi din sertarul de încărcare și verificați nivelul acestora. Dacă este necesar, umpleți din nou xilen. Nivelul va trebui să ajungă până la câmpul etichetei de pe lamă pentru un stativ introdus.
- La introducerea stativului încărcat, asiguraţi-vă că lama pe care se aplică lamelele are latura dintre probă îndreptată către utilizator (partea frontală a instrumentului).
- În continuare, verificaţi şi corectaţi următoarele, dacă este necesar, înainte de începerea operaţiunii de aplicare de lamele:
	- Nivelul de umplere a flaconului pentru mediul de montare ( $\rightarrow$  P. 79 6.3.1 Schimbarea [flaconului pentru mediul de montare\)](#page-78-0) și a cartușului lamelă ( $\rightarrow$  P. 83 – 6.3.3 Verificarea [şi înlocuirea cartuşului lamelă\).](#page-82-1)
	- Verificati functionarea corespunzătoare a pompei mediului montant ( $\rightarrow$  P. 125 7.3.1 [Amorsare rapidă\).](#page-124-0)
	- Umplerea recipientului pentru curățarea acului ( $\rightarrow$  P. 82 6.3.2 Monitorizarea și reumplerea recipientului pentru curătarea acului).
	- Verificati umplerea până la nivelul suficient și pozitia corectă a cartușului lamelă  $(\rightarrow$  P. 83 – 6.3.3 Verificarea și înlocuirea cartușului lamelă) și îndepărtați murdăria.
	- Goliți sertarul de descărcare ( $\rightarrow$  P. 89  [6.3.7 Sertar de descărcare\)](#page-88-0) și verificați dacă este murdar.
	- Verificați dacă setul de parametri selectat este capabil să înceapă ( $\rightarrow$  P. 43 5.3 [Afişajul de stare a procesului\)](#page-42-0).
	- Verificati sabotii, ventuzele și știfturile senzorului lamelă pentru a vedea dacă prezintă depuneri de murdărie sau sticlă spartă ( $\rightarrow$  P. 87 – 6.3.5 Inspectați Pick&Place).
	- Verificati tava de deseuri pentru a vedea dacă există sticlă sparte ( $\rightarrow$  P. 86 6.3.4 [Golirea tăvii de deşeuri\).](#page-85-1)

#### **6.5.1 Pregătirea operaţiunii de aplicare lamele**

- L După introducerea unui stativ aplicabil în sertarul de încărcare şi după ce instrumentul este pregătit, operatiunea de aplicare a lamelelor începe.
- 1. Cuva de reactivi (→ Fig.  $71-1$ ) cu stativul este deplasată către interiorul instrumentului, spre rotator ( $\rightarrow$  Fig. 71-2).
- 2. Elementul de prindere ridică stativul în afara cuvei de reactivi şi îl plasează pe rotator  $(\rightarrow$  Fig. 71-2).
- 3. Rotatorul aduce lama în poziția corectă.

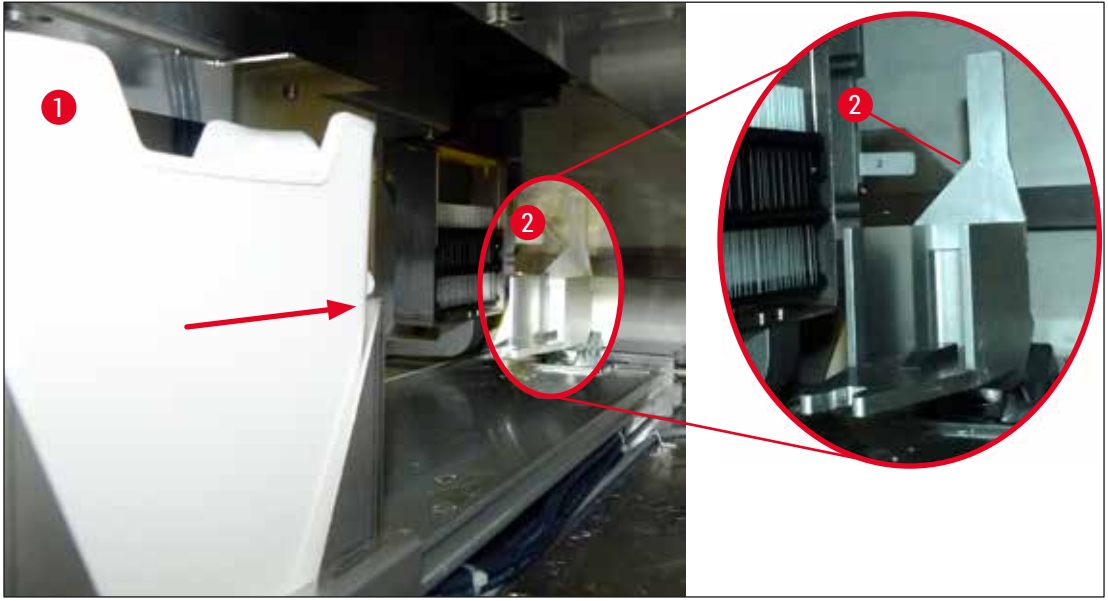

**Fig. 71**

- <span id="page-93-0"></span>4. Elementul de prindere ridică stativul din nou şi îl plasează pe elevator.
- 5. Elevatorul deplasează stativul în poziția primei lame.
- 6. Schimbătorul transportă lama în afara stativului, în pozitia de aplicare a lamelelor cu limba schimbătorului.
- 7. În timpul acestei deplasări, acul aplică mediul de montare pe lamă.
- 8. În acelaşi timp, modulul Pick&Place îndepărtează lamela din cartuşul lamelă şi o transportă prin intermediul lamei acoperite cu mediu de montare şi plasează lamela pe lamă.
- 9. Deplasarea în jos asigură distribuţia uniformă a mediului de montare pe lamă.
- 10.Apoi, schimbătorul împinge lama protejată cu lamele înapoi în poziţia sa originală de pe stativ.
- 11.Elevatorul se deplasează la următoarea lamă, pe care schimbătorul o va transporta la poziţia de aplicare a lamelelor.

Pentru a preveni deshidratarea lamelelor în timpul procesării, primele 5 lame sunt întotdeauna protejate primele prin aplicarea de lamele. Apoi stativul se deplasează în sus şi continuă aplicarea de lamele cu ultima lamă din stativ ( $\rightarrow$  Fig. 74).

- 12.Această succesiune (paşii 6 până la 11) este repetată până când toate stativele au fost protejate prin aplicarea de lamele.
- 13.Atunci când toate lamele au fost protejate prin aplicarea de lamele, elevatorul deplasează stativul în jos, în instrument.
- 14.Elementul de prindere îndepărtează stativul din elevator şi îl transportă spre cuptor, pentru uscare.
- 15.Atunci când perioada de uscare s-a scurs, stativul este transportat în afara cuptorului, în sertarul de descărcare, cu ajutorul dispozitivului de prindere, fiind depus într-una din cele trei poziţii posterioare.
- 16. Utilizatorul va fi înstiintat printr-un mesaj de informare și poate scoate cu grija stativul din sertarul de descărcare.

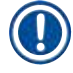

Dacă pasul cuptorului a fost eliminat sau dacă cuptorul a fost complet închis, stativul va fi transportat – cu ajutorul elementului de prindere – direct de la elevator la sertarul de descărcare. Procedaţi cu grijă la îndepărtarea sertarului de descărcare, având în vedere că mediul de montare nu este încă perfect uscat, iar în cazul unei îndepărtări necorespunzătoare, lamelele s-ar putea deplasa din poziţie.

#### **6.6 Pornirea operaţiunii de aplicare lamele**

#### **Observaţie**

Odată finalizată inițializarea și făcute pregătirile ( $\rightarrow$  P. 93 – 6.5 Scurtă inspectare înainte de începerea [operaţiunii de aplicare de lamele\),](#page-92-0) operaţiunea de aplicare a lamelelor poate fi începută prin inserarea unui stativ umplut. Este important să se asigure că culoarea cadrului stativului se potriveşte cu culoarea setului de parametri care este adecvată pentru începere şi efectuare.

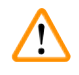

 $\mathbf{U}$ 

## **Avertisment**

- Stativul poate fi introdus numai utilizând sertarul de încărcare. Introducerea accidentală a unui stativ în sertarul de descărcare poate duce la o coliziune şi, în consecinţă. la eroi ale instrumentului şi posibile afectări ale probelor!
- Introducerea directă în instrument nu este posibilă!
- Precauţie la deschiderea sau închiderea sertarelor! Pericol de strivire! Sertarele sunt motorizate şi se deschid sau se închid automat, la apăsarea unui buton. Nu blocati zona de deplasare a sertarelor.
	- 1. Rabatati cadrul stativului în poziție verticală ( $\rightarrow$  Fig. 68-2).
	- 2. Dacă butonul sertarului de încărcare ( $\rightarrow$  Fig. 72-1) este iluminat în verde, apăsați-l și deschideți sertarul.
	- 3. Introduceți stativul într-o poziție disponibilă a sertarului de încărcare ( $\rightarrow$  Fig. 72-2).
	- 4. Introduceţi stativul astfel încât atât logo-ul **Leica** de (→ [Fig. 70‑1\)](#page-91-0) pe partea frontală a stativului, cât şi inscripţia **Front** (→ [Fig. 72‑3\)](#page-95-0) de pe partea superioară a cadrului colorat să fie orientate spre utilizator. Săgeata ( $\rightarrow$  Fig. 72-4) de pe partea superioară a cadrului colorat trebuie să fie îndreptată spre interiorul instrumentului.

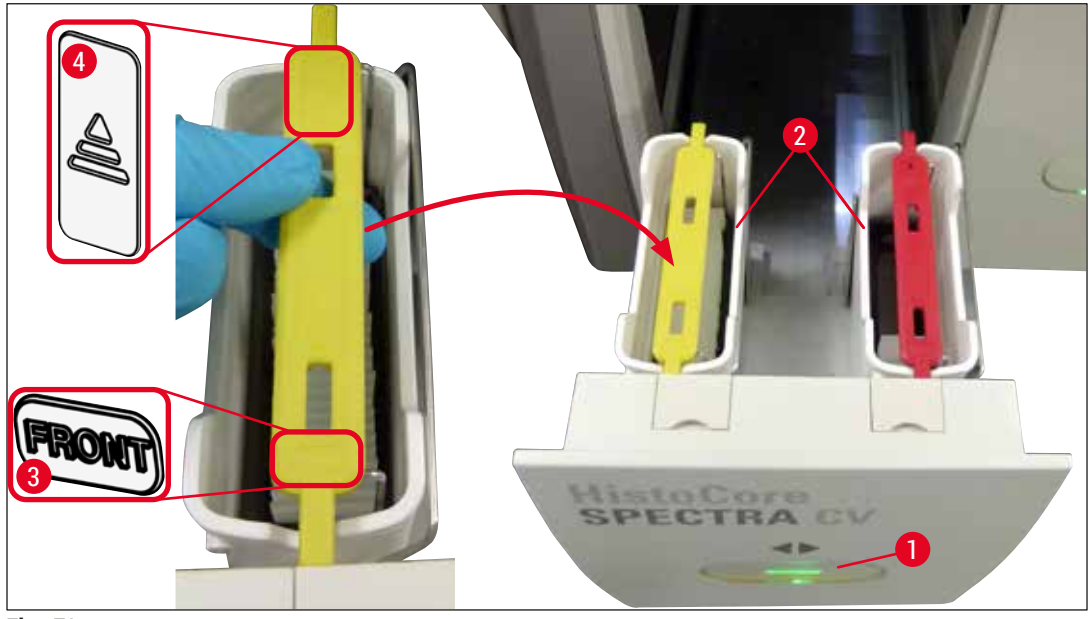

**Fig. 72** 

- <span id="page-95-0"></span>5. Apăsaţi din nou butonul sertarului de încărcare, pentru a-l închide din nou.
- 6. După închiderea sertarului de încărcare, cipul RFID din cadrul colorat va fi detectat de instrument.
- 7. Culoarea cadrului detectat apare pe afișajul stării procesului ( $\rightarrow$  Fig. 73).
- $\checkmark$  Procesarea începe automat.

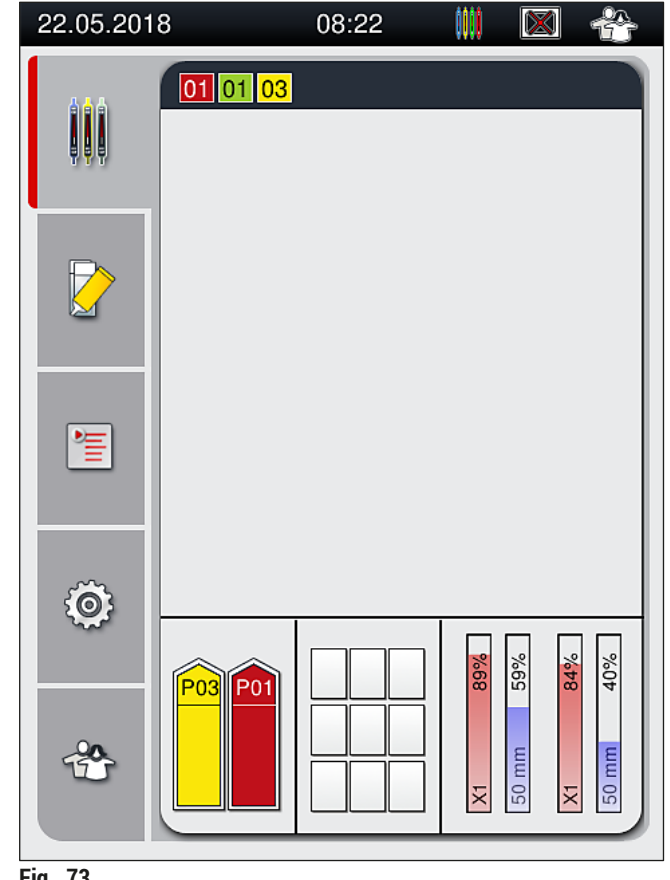

<span id="page-96-0"></span>**Fig. 73**

- Lamele nu sunt procesate secvential, adică aplicarea lamelelor nu se face în succesiune.
- Afisarea schematică ( $\rightarrow$  Fig.  $74$ ) a unui stativ ( $\rightarrow$  Fig.  $74-1$ ) cu lame introduse ( $\rightarrow$  Fig.  $74-2$ ) arată secventa în timpul procesării.
- Primele cinci lame sunt acoperite cu lamele la început ( $\rightarrow$  Fig. 74-3). Apoi stativul se deplasează în sus și continuă aplicarea de lamele cu lama așezată în punctul cel mai de jos ( $\rightarrow$  Fig. 74-4). A șasea lamă (numărată începând de sus) este ultima pe care se aplică lamele. Această procedură previne deshidratarea lamei plasată cel mai jos.
- Lamele finalizate, pe care s-au aplicat lamele, sunt deplasate înapoi la pozitia originală de pe stativ.
- Dacă un stativ a fost introdus cu o orientare greşită, acest lucru va fi detectat şi indicat de instrument şi trebuie să fie corectat de utilizator.
- Dacă în sertarul de încărcare a fost introdus un stativ cu o culoare de cadru pentru care nu este prevăzut niciun set de parametri, acest lucru va fi detectat de sistem, iar utilizatorul va fi informat printr-un mesaj corespunzător. Stativul trebuie scos din instrument. Ataşaţi de stativ cadrul colorat potrivit corespunzător seturilor de parametri ( $\rightarrow$  P. 43 – 5.3 Afișajul de stare a procesului) care pot fi porniti și introduceți-l din nou în sertarul de încărcare.
- Stativele care sunt introduse în cuva cu reactivi din partea stângă în sertarul de încărcare vor fi protejate prin aplicarea de lamele pe linia de lamele **L1**. Stativele din cuva cu reactivi din partea dreaptă vor fi protejate prin aplicarea de lamele pe linia de lamele **L2**.

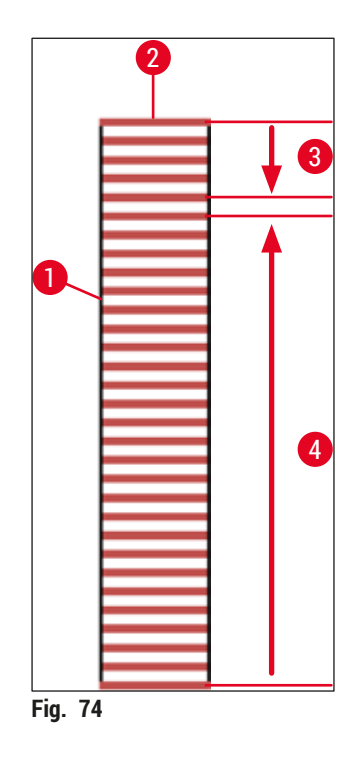

#### **6.6.1 Monitorizarea operaţiunii de aplicare lamele**

<span id="page-97-0"></span>Utilizatorul poate obţine şi monitoriza detaliile cu privire la operaţiunile de aplicare de lamele aflate în desfășurare, utilizând afișajul stării procesului ( $\rightarrow$  P. 43 – 5.3 Afișajul de stare a procesului):

- Afişajul de stare a procesului cu timpul calculat rămas pentru aplicarea de lamele, timpul real la finalul procesării, linia de lamele utilizată, numărul setului de parametri ( $\rightarrow$  P. 43 – 5.3 Afișajul de stare a [procesului\)](#page-42-0).
- Bara de stare ( $\rightarrow$  P. 42 5.2 Elementele afișajului de stare) cu data, ora curentă, pictograma "procesului", status-ul utilizator şi pictogramele care fac trimitere la mesajele şi avertizările apărute.
- Poziţia stativului este detectată în sertarul de introducere li descărcare, utilizând RFID.

### **Observaţie**

Ultimele 20 de mesaje şi avertizări active pot fi apelate prin atingerea simbolurilor corespunzătoare din bara de stare ( $\rightarrow$  Fig. 20-4) ( $\rightarrow$  Fig. 20-5). Utilizatorul are astfel posibilitatea de a se informa asupra situaţiilor trecute şi actuale şi de a iniţia măsurile necesare.

#### **6.6.2 Operaţiunea de aplicare a lamelelor a fost finalizată**

- Dacă pentru un stativ s-a realizat deja operatiunea de aplicare a lamelelor, acesta va fi transportat în sertarul de descărcare.
- Sertarul de descărcare poate primi până la 9 stative. Stativele sunt plasate în sertarul de descărcare în succesiunea ilustrată, de la A1 la C9 ( $\rightarrow$  Fig. 75).

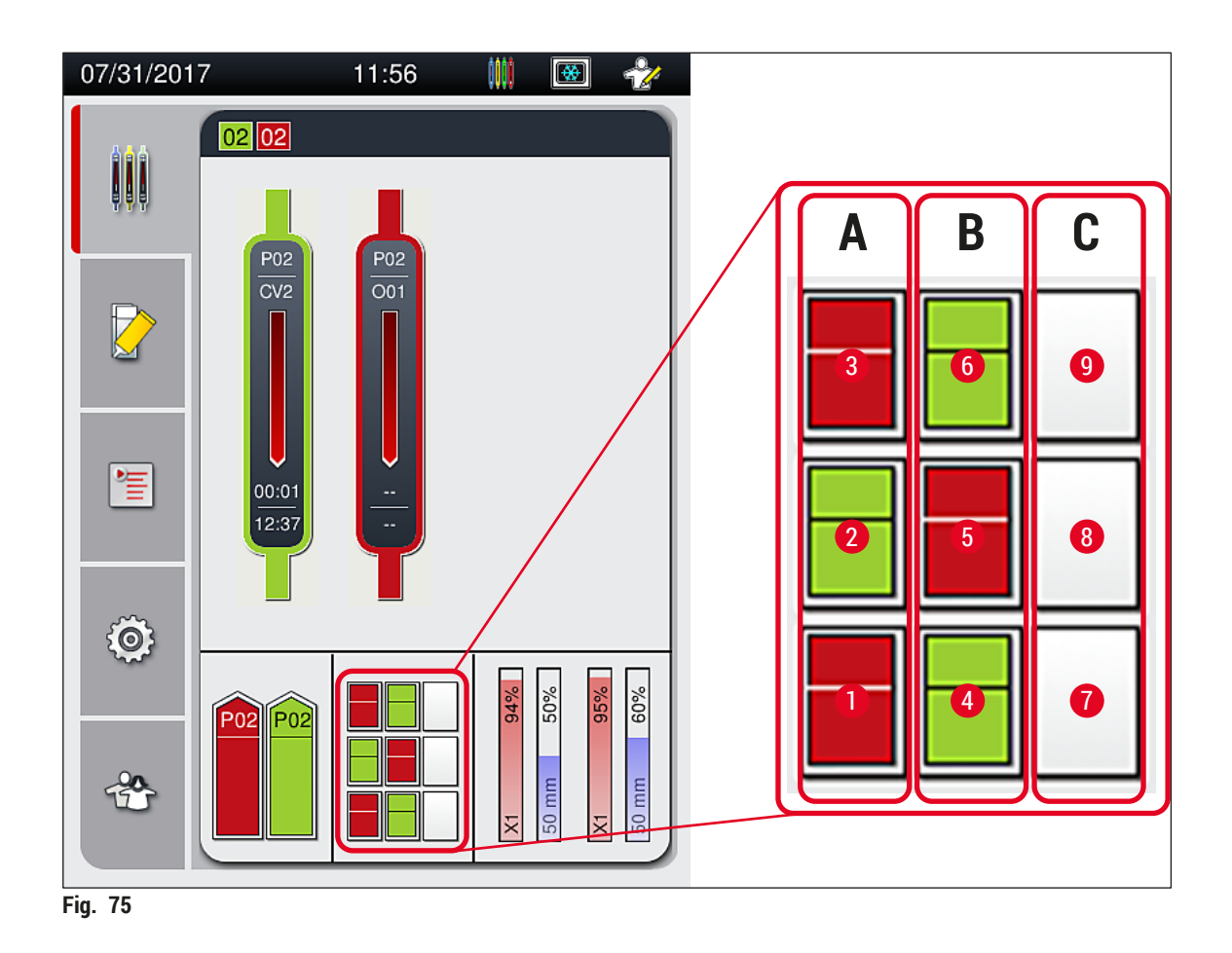

<span id="page-98-0"></span>Îndepărtarea stativelor din sertarul de descărcare

- 1. Apăsați butonul (→ Fig. 50-2) de pe sertarul de descărcare pentru a-l deschide și a îndepărta stativul.
- 2. După extragere, apăsați butonul din nou, pentru a închide sertarul de descărcare.
- Afişajul de stare al sertarului de descărcare este actualizat după închiderea sertarului.

- După ce etapa uscării în cuptor a fost finalizată, mediul de montare nu este complet uscat. Trataţi cu grijă lamele în timpul îndepărtării din stativ pentru a evita glisarea lamelei de protectie.
- Asigurați-vă că toate lamele au fost întotdeauna îndepărtate din sertarul de descărcare.

#### **Avertisment**

- Sertarul de descărcare trebuie să fie deschis şi toate stativele prezente trebuie să fie îndepărtate – cel târziu – la primirea mesajului de avertizare care arată că sertarul de descărcare este complet ocupat ( $\rightarrow$  Fig. 76). Nerespectarea recomandărilor mesajului se poate solda cu erori ale instrumentului şi afectări ale probelor.
- Stativele finalizate cu lamelele aplicate rămân în cuptor până când toate lamele au fost îndepărtate din sertarul de descărcare. Timpul de aşteptare prelungit în cuptor poate duce la afectarea probelor.
- În cazul în care nu toate lamele au fost îndepărtate din sertarul de descărcare, acest lucru poate duce la distrugerea probelor.
- Pentru a asigura o bună functionare a software-ului instrumentului, instrumentul trebuie repornit de utilizator cel putin la fiecare 3 zile. Acest lucru este valabil atât pentru HistoCore SPECTRA ST și pentru HistoCore SPECTRA CV ca unități unice, cât și pentru funcționarea ca stație de lucru. Acest lucru implică, de asemenea, că HistoCore SPECTRA CV trebuie repornit de utilizator cel putin la fiecare 3 zile.

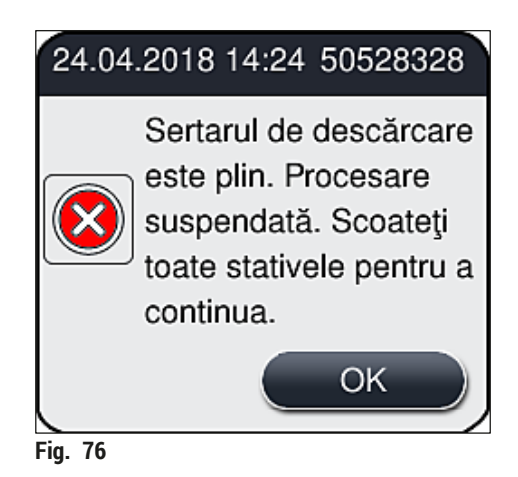

• Dacă sertarul de descărcare rămâne deschis un timp mai lung de 60 secunde, utilizatorul va fi atenţionat asupra acestui lucru printr-un mesaj de informare ( $\rightarrow$  Fig. 77).

<span id="page-99-1"></span><span id="page-99-0"></span>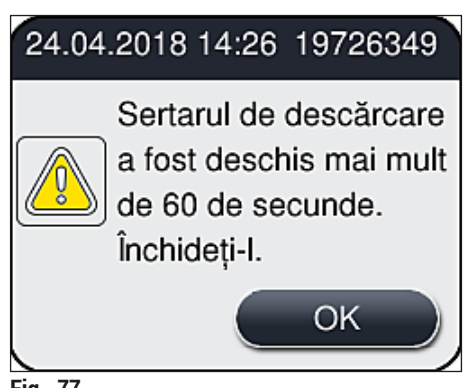

Mesajul de avertizare îi solicită utilizatorului să închidă sertarul de descărcare, pentru a evita eventualele întârzieri în procesare. Instrumentul nu poate depune niciun stativ gata procesat în sertarul de descărcare atâta vreme cât sertarul de descărcare este deschis.

• Mesajul dispare de îndată ce sertarul de descărcare a fost închis.

#### **6.6.3 Oprirea temporară sau anularea operaţiunii de aplicare lamele**

#### **Oprirea temporară operaţiunii de aplicare lamele**

**Observaţie**

Deschiderea automată a capacului oprește temporar orice operațiune de aplicare a lamelelor aflată în desfăşurare, în timpul căreia se finalizează aplicarea lamelelor pentru lama procesată cel mai recent. Închiderea capacului permite continuarea operațiunilor de aplicare a lamelelor.

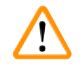

#### **Avertisment**

Probele care nu au beneficiat încă de aplicarea de lamele sunt neprotejate în acest punct (risc de deshidratare)! În consecintă, în timpul operatiunii de aplicare a lamelelor, capacul va trebui deschis doar în caz de urgență (→ P. 135 – 8. Defecțiuni și depanarea acestora).

#### **Anularea operaţiunii de aplicare lamele**

- L Operaţiunile de aplicare a lamelelor pot fi abandonate exclusiv prin utilizarea indicatorului stării procesului ( $\rightarrow$  Fig. 78).
- 1. Pentru a anula o operațiune de aplicare a lamelelor, selectați stativul corespunzător ( $\rightarrow$  Fig. 78-1) prin atingerea acestuia.

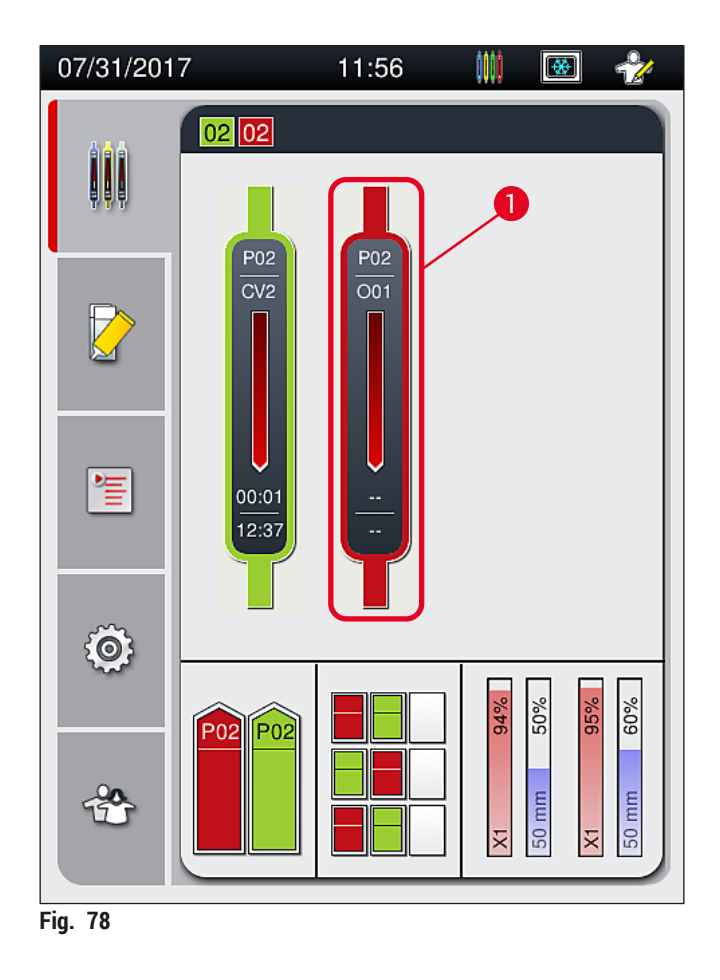

- 2. Apare o prezentare generală a stativului pentru care se anulează procesul respectiv ( $\rightarrow$  Fig. 79).
- 3. Marginea ferestrei arată culoarea atribuită setului de parametri, mediul de montare utilizat, dimensiunea utilizată pentru lamelele aplicate, precum şi volumul stocat.
- 4. Apăsați butonul Abandonare stativ (→ Fig. 79-1) sau butonul <u>Închidere</u> (→ Fig. 79-2) pentru a continua procesarea pentru stativul selectat.

<span id="page-101-1"></span><span id="page-101-0"></span>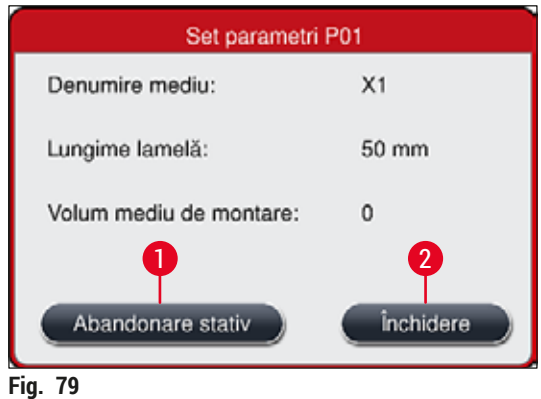

După apăsarea butonului Abandonare stativ (→ Fig. 79-1), apare un mesaj de informare (→ Fig. 80). Confirmați anularea prin butonul **Da** (→ Fig. 80-1) sau apăsați Nu (→ Fig. 80-2) pentru a vă reîntoarce la afisajul de stare a procesului ( $\rightarrow$  Fig. 78).

<span id="page-102-1"></span>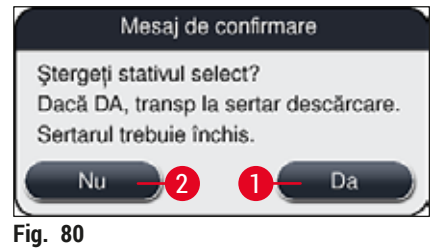

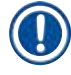

/N

### **Observaţie**

<span id="page-102-0"></span>După confirmarea anulării, stativul este transportat la sertarul de descărcare şi poate fi îndepăărtat de acolo.

#### **6.7 Operarea în modul stație de lucru**

#### **6.7.1 Observații cu privire la operarea în regim de stație de lucru**

#### **Avertisment**

Utilizatorul trebuie să respecte următoarele în exploatarea echipamentului în regim de stație de lucru!

- Statiile de iesire ale HistoCore SPECTRA ST trebuie umplute cu acelasi reactiv (xilen) ca și cuvele de reactivi din sertarul de încărcare ale HistoCore SPECTRA CV, pentru a se preîntâmpina problemele de compatibilitate cu mediul de montare utilizat şi pentru a se preveni deshidratarea probelor  $(\rightarrow$  P. 135 [– 8.1 Depanare\).](#page-134-1)
- Ca un ultim pas, staţia de transfer trebuie indicată în programul de colorare al HistoCore SPECTRA ST, astfel încât stativele finalizate colorate să fie transferate la HistoCore SPECTRA CV. Descrierea generației corecte de programe de colorare poate fi găsită în Instrucțiunile de utilizare pentru HistoCore SPECTRA ST.
- Utilizarea de reactivi care nu sunt compatibili unii cu alții poate duce la afectări substanțiale ale probelor și ale calității aplicării lamelelor.
- În cazul în care HistoCore SPECTRA CV nu poate să accepte un stativ de la HistoCore SPECTRA ST (de ex. datorită unei erori a instrumentului la HistoCore SPECTRA CV sau dacă este desemnat sertarul de descărcare al HistoCore SPECTRA CV), acestea vor fi transportate la HistoCore SPECTRA ST sertarul de descărcare.
- Prin urmare, vasele de reactivi din sertarul de ieşire al HistoCore SPECTRA ST, precum şi vasele de reactivi din sertarul de intrare ale HistoCore SPECTRA CV trebuie să fie umplute cu xilen pentru a preveni uscarea probelor de tesut.
- Dacă intervine o pană de curent, procedați conform descrierii din  $(\rightarrow$  P. 140 8.2 Scenariu de [întrerupere a alimentării cu energie electrică şi defectarea instrumentului\)](#page-139-0).
- Aveti în vedere că în modul statie de lucru, HistoCore SPECTRA CV nu poate procesa niciun stativ pentru 5 lame.
- Instrumentul detectează introducerea manuală a stativelor pentru 5 lame în sertarul de încărcare al HistoCore SPECTRA CV. Un mesaj de informare îi transmite utilizatorului să îndepărteze din nou acest stativ din sertarul de încărcare.

#### **Avertisment**

• Dacă pentru colorarea în HistoCore SPECTRA ST sunt folosite stative pentru 5 lame, selectaţi descărcătorul ca fiind ultima staţie din program. Îndepărtaţi lamele colorate finalizate şi introduceţile într-un stativ corespunzător pentru HistoCore SPECTRA CV.

- HistoCore SPECTRA CV poate fi operat ca statie de lucru împreună cu HistoCore SPECTRA ST. Acest lucru permite un flux de lucru neîntrerupt de la introducerea aparatului de colorat până la îndepărtarea de lame complet colorate, cu lamele aplicate, din aparatul de aplicare a lamelelor.
- În modul staţie de lucru, stativele din HistoCore SPECTRA ST pot fi fie transferate direct către sertarul de descărcare sau direct către HistoCore SPECTRA CV cu ajutorul unei stații de transfer și aşezate într-o cuvă cu reactivi pentru sertarul de descărcare al HistoCore SPECTRA CV. În cadrul instrucţiunilor de utilizare pentru HistoCore SPECTRA ST, trebuie respectate observaţiile cu privire la crearea programului.
- Momentul transferului stativelor finalizate şi colorate către HistoCore SPECTRA CV este apoi afişat separat și în bara de stare a procesului pentru HistoCore SPECTRA ST ( $\rightarrow$  Fig. 81-5).
- După finalizarea operaţiunii de aplicare a lamelelor, stativele sunt plasate în sertarul de descărcare al HistoCore SPECTRA CV.
- Dacă stativele HistoCore SPECTRA ST sunt transferate la HistoCore SPECTRA CV, sertarul de încărcare al HistoCore SPECTRA CV este blocat în timpul acestei perioade de timp, iar stativele nu pot fi introduse în HistoCore SPECTRA CV manual.
- Inspectarea scurtă înainte de punerea zilnică în funcțiune ( $\rightarrow$  P. 93 6.5 Scurtă inspectare înainte de începerea operatiunii de aplicare de lamele) trebuie să fie realizată.
- Dacă conexiunea de reţea dintre HistoCore SPECTRA ST şi HistoCore SPECTRA CV este întreruptă sau HistoCore SPECTRA ST este oprit, HistoCore SPECTRA CV nu poate fi utilizat decât ca instrument independent. În acest caz, modul statie de lucru nu mai este posibil. Atunci rămâne posibilă doar încărcarea manuală utilizând sertarul de încărcare.
- Ambele instrumente trebuie să fie scoase din uz separat, utilizându-se propriul lor **Comutator de operare** după exploatare.
- Pentru a se asigura exploatarea lipsită de întreruperi, lăsați permanent ambele instrumente pornite și respectati observatiile cu privire la punerea zilnică în funcțiune (de ex. completarea cu consumabile, îndepărtarea capacului de pe cuvele cu reactivi din sertarul de încărcare al HistoCore SPECTRA CV).
- Rezolvarea oricăror erori imediat ce HistoCore SPECTRA CV a fost oprit. În caz contrar, poate interveni afectarea rezultatelor de colorare de colorare din HistoCore SPECTRA ST deoarece stativele la care colorarea a fost finalizată nu mai pot fi transferate către HistoCore SPECTRA CV, creând potential pentru restante.
- Rămâneţi în imediata apropiere a instrumentelor, pentru a putea răspunde imediat la semnalele acustice.
- În modul statie de lucru, este posibil, de asemenea, să se plaseze un stativ pentru aplicarea de lamele direct în sertarul de încărcare al HistoCore SPECTRA CV. Făcând asta, totuşi utilizatorul trebuie să se asigure că stativul plasat manual este detectat de către instrument ( $\rightarrow$  P. 43 – 5.3 Afișajul de stare [a procesului\)](#page-42-0).

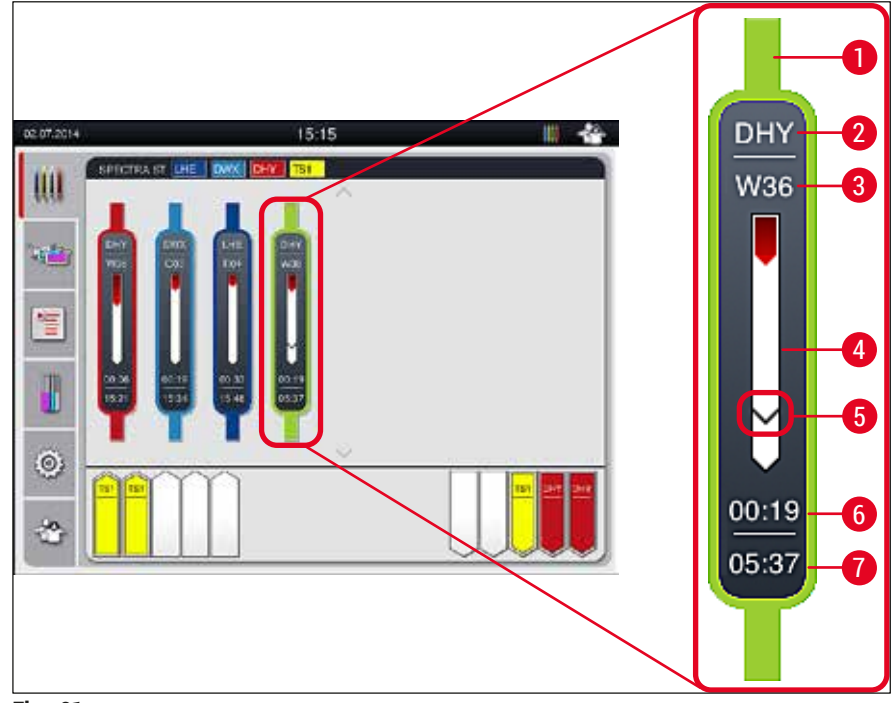

**Fig. 81**

- <span id="page-104-0"></span>Culoare program
- Abrevierea denumirii programului
- Poziţia actuală a stativului în instrument
- Afişajul de progres al întregului proces de coloraţie
- Timpul de transfer la HistoCore SPECTRA CV conectat
- Timp rămas estimat (hh:mm)
- Ora la finalul procesului

Pe afişajul de stare HistoCore SPECTRA ST, un simbol indică dacă există o conexiune la HistoCore SPECTRA CV sau dacă conexiunea a fost întreruptă.

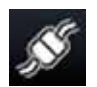

Conexiunea dintre HistoCore SPECTRA ST şi HistoCore SPECTRA CV a fost stabilită.

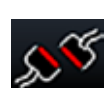

Conexiunea dintre HistoCore SPECTRA ST şi HistoCore SPECTRA CV a fost întreruptă.

#### **6.7.2 Începerea operaţiunii de aplicare a lamelelor în modul staţie de lucru**

- L Operaţiunea de aplicare a lamelelor începe, de asemenea, automatizat, după introducerea manuală a unui stativ în sertarul de încărcare.
- 1. Plasaţi stativul în sertarul de încărcare al HistoCore SPECTRA ST.
- 2. Ambele procese de colorare şi de aplicare lamele sunt controlate prin culoarea atribuită a cadrului stativului.
- 3. Stativele pentru care procesele de colorare şi de aplicare lamele au fost finalizate sunt automat plasate în sertarul de descărcare al HistoCore SPECTRA CV şi trebuie să fie descărcate de către utilizator acolo.
- L Imediat ce un stativ a fost plasat în HistoCore SPECTRA ST care trebuie să fie transferat prin **staţia de transfer** către HistoCore SPECTRA CV, pictograma **Proces** este afişată pe bara de stare  $(\rightarrow$  Fig. 20-7) a HistoCore SPECTRA CV.

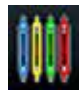

Simbolul **Proces** indică faptul că procesarea este activă în momentul respectiv şi că există eventual încă stative de lamă în sertarul de descărcare sau că se aşteaptă un stativ de la HistoCore SPECTRA ST.

#### **Observaţie**

În modul staţie de lucru, este posibil, de asemenea, să se plaseze un stativ pentru aplicarea de lamele direct în sertarul de încărcare al HistoCore SPECTRA CV.

# **7. Curăţarea şi întreţinerea**

#### <span id="page-106-0"></span>**7.1 Note importante despre curăţarea acestui instrument**

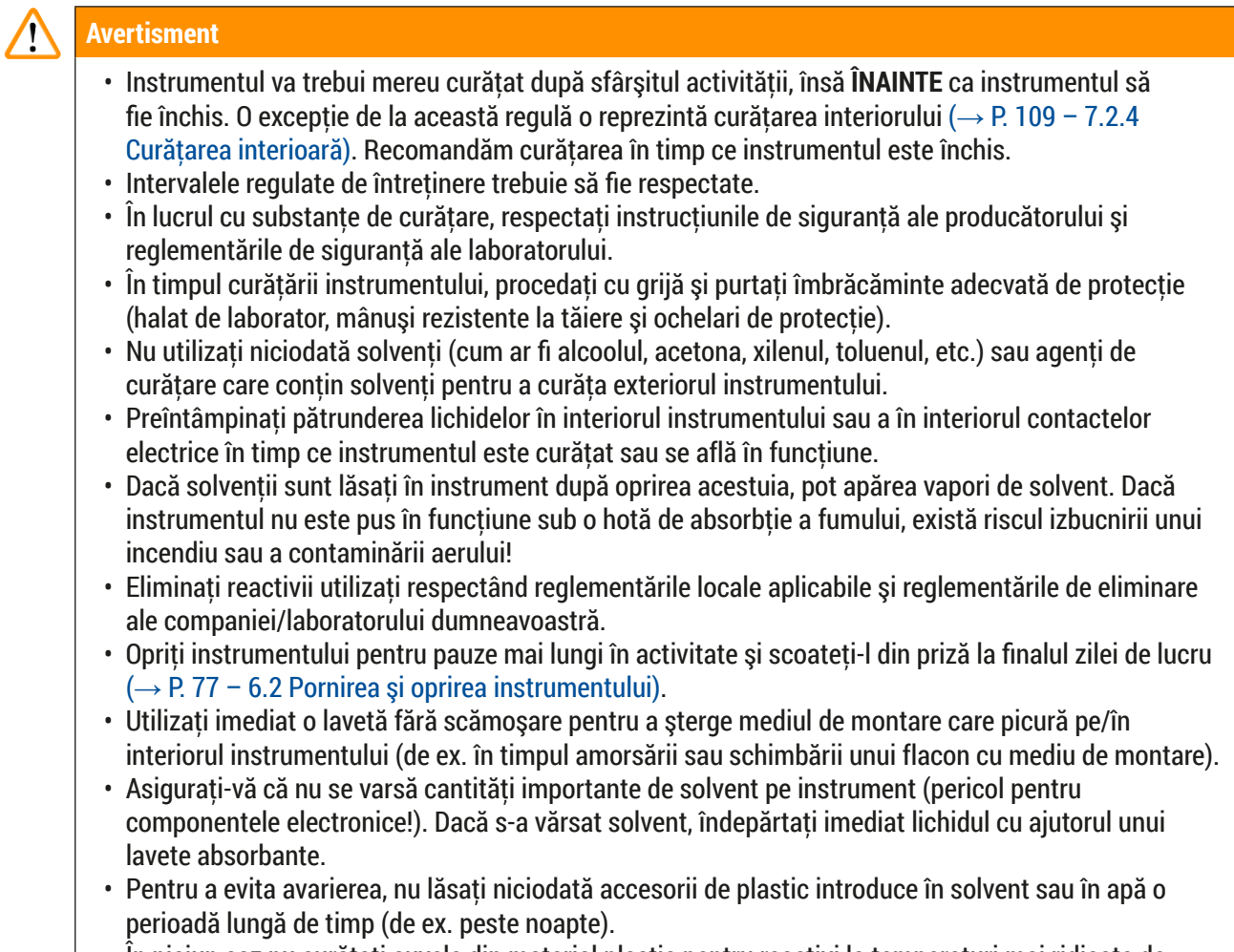

• În niciun caz nu curăţaţi cuvele din material plastic pentru reactivi la temperaturi mai ridicate de 65 °C, deoarece poate avea loc deformarea cuvelor de reactivi!

### **7.2 Descrierea curăţării de componente şi zone individuale ale instrumentului**

#### **7.2.1 Suprafeţele exterioare, suprafeţele vopsite, capacul instrumentului**

» Suprafetele (capacul și carcasa) pot fi curătate cu un detergent uzual din comert, neagresiv și cu pH-neutru. După curătare, ștergeți suprafețele cu o cârpă umezită cu apă.

# $\sqrt{N}$

**Avertisment** 

Nu este permis ca suprafetele vopsite ale instrumentului și suprafețele din plastic (de ex. capacul instrumentului) să fie curăţate cu solvenţi cum ar fi acetonă, xilen, toluen, substanţe înlocuitoare de xilen, alcooli, amestecuri cu alcool şi detergenţi abrazivi! În caz de expunere prelungită, suprafeţele şi capacul instrumentului sunt rezistente la solventi numai în anumite conditii.

#### **7.2.2 Ecranul tactil TFT**

» Curătați ecranul cu o cârpă care nu lasă scame. Detergenții adecvați pentru ecran pot fi utilizați cu respectarea indicatiilor producătorului.

#### **7.2.3 Sertare de introducere şi descărcare**

#### <span id="page-107-0"></span>**Avertisment**

- Pentru a evita revărsarea reactivilor umpluti, nu deschideti brusc sertarul de încărcare. • Purtați îmbrăcăminte de protecție adecvată (halat de laborator, ochelari de protecție și mânuși rezistente la tăiere).
	- 1. Extrageti cuvele cu reactivi ( $\rightarrow$  Fig. 82-1) din sertarul de încărcare și păstrați-le în afara instrumentului.
	- 2. Verificati nivelul de xilen din cuvele cu reactivi, corectați nivelul sau înlocuiți xilenul dacă este necesar ( $\rightarrow$  P. 33 [– 4.6 Reumplerea cu consumabile\)](#page-32-0).
	- 3. Verificați dacă în spațiile interioare ale sertarului de încărcare există reziduuri de reactivi și, dacă există, înlăturați-le ( $\rightarrow$  P. 109 – 7.2.4 Curătarea interioară).
	- 4. Apoi introduceţi din nou cuvele de reactivi în poziţia corectă.
- $\odot$  Acordati atentie etichetărilor existente ( $\rightarrow$  Fig. 82-2) ale stațiilor din sertare.

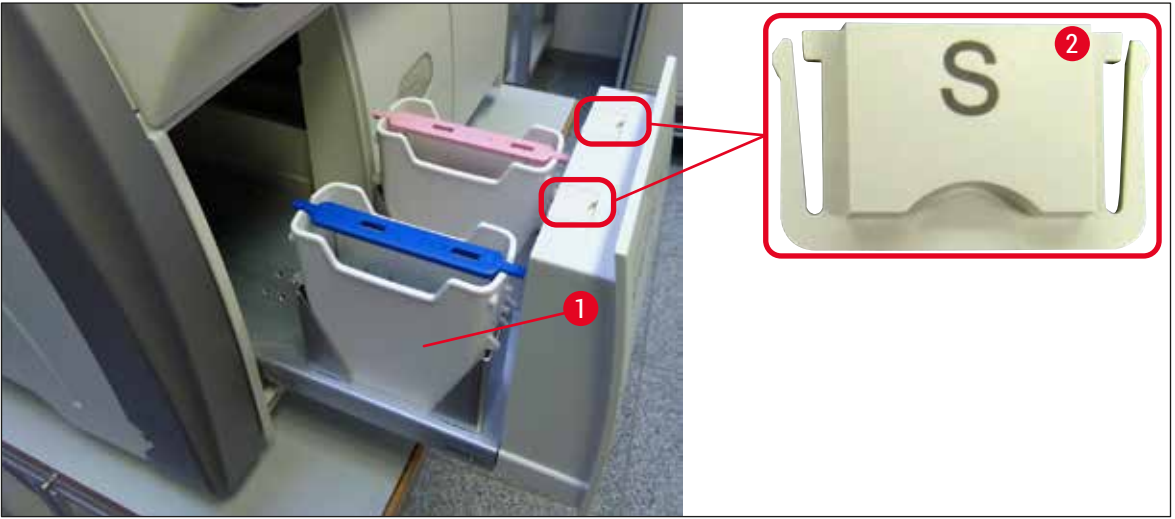

<span id="page-107-1"></span>**Fig. 82**

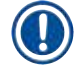

### **Observaţie**

Reziduurile de reactiv pot, de asemenea, să fie prezente în sertarul de descărcare, de la transportarea stativelor de la linia lamele la cuptor. Verificaţi dacă în spaţiile interioare ale sertarului de descărcare există reziduuri de reactivi și, dacă există, înlăturați-le ( $\rightarrow$  P. 109 – 7.2.4 Curățarea interioară).
#### **7.2.4 Curăţarea interioară**

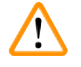

#### <span id="page-108-1"></span>**Avertisment**

- Acest pas de curăţare prezintă pericol de accidentare prin tăiere. În consecinţă, procedaţi cu grija cuvenită și purtați mânuși rezistente la tăiere ( $\rightarrow$  P. 19 [– 3.1 Livrare standard – Lista de ambalare\)!](#page-18-0) • Mesajele de avertizare din  $(\rightarrow P. 33 - 4.6$  Reumplerea cu consumabile) vor trebui respectate la
	- gestionarea solventilor!
	- 1. Deschideţi sertarele de introducere şi de descărcare şi verificaţi dacă nu există sticlă spartă sau mediu montant rezidual în spatiul interior din spatele sertarelor.

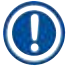

#### **Observaţie**

Înainte de curăţare, îndepărtaţi toate stativele existente din sertarele de introducere şi descărcare  $(\rightarrow$  Fig. 83).

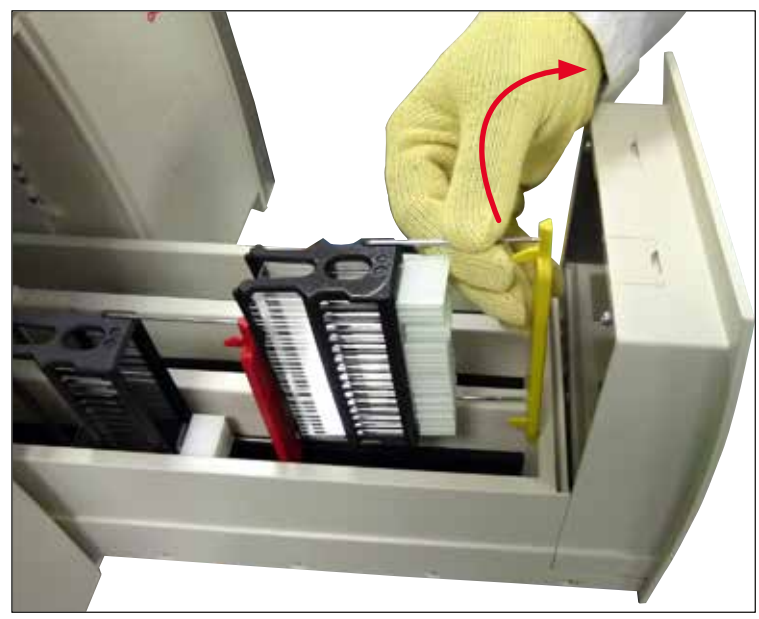

<span id="page-108-0"></span>**Fig. 83**

- 2. Îndepărtați cu grijă orice depuneri de murdărie.
- 3. Trageți maneta de blocare a sertarului de descărcare ( $\rightarrow$  Fig. 84-1) în sus, în timp ce continuați lent să deschideşi sertarul până la maxim.

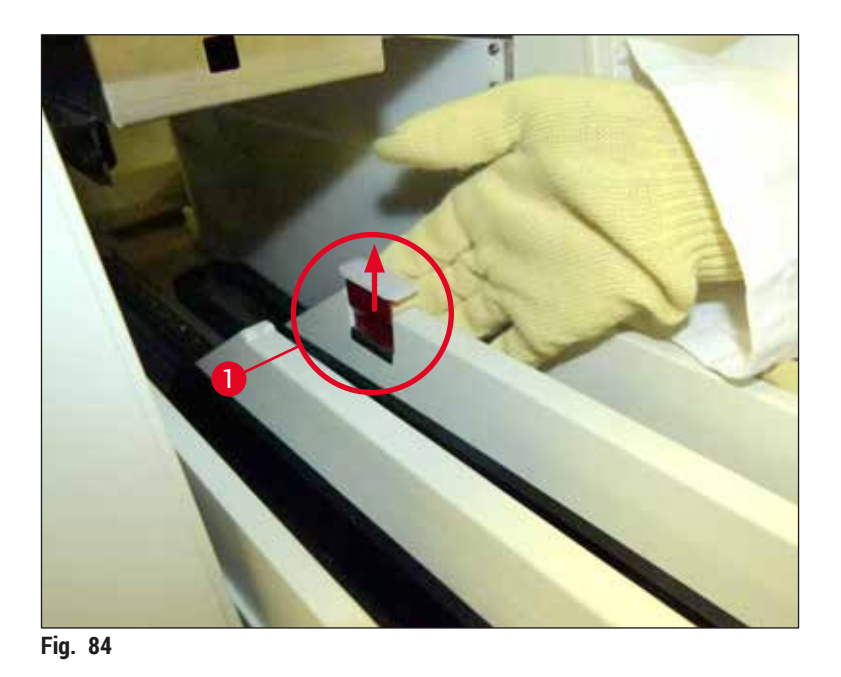

4. Rabataţi cu grijă sertarul de descărcare către partea inferioară şi sprijiniţi-l cu o mână pentru a face posibilă curățarea zonei posterioare, din interiorul instrumentului ( $\rightarrow$  Fig. 85).

<span id="page-109-0"></span>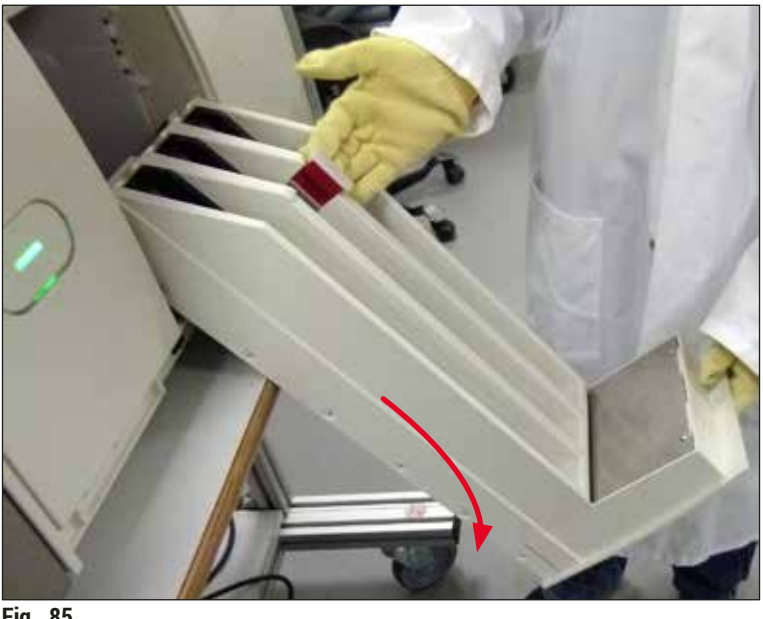

**Fig. 85**

- <span id="page-109-1"></span>5. Umeziţi o lavetă fără scămoşare cu xilen şi îndepărtaţi orice reziduuri de mediu de montare care ar putea să fie prezente. Puteţi recurge la un aspirator disponibil în comerţ pentru a aspira orice cioburi de sticlă neadezivă, aşchii sau praf.
- 6. În cele din urmă, aduceţi sertarul de descărcare înapoi în poziţia orizontală şi deplasaţi-l în instrument.

#### **7.2.5 Curăţarea flaconului de amorsare**

» Verificati dacă există mediu montant uscat pe flaconul de amorsare și curătati-l cu xilen, dacă este necesar. Pentru a evita întârzierile, păstrați un flacon de amorsare gata de folosire și introduceți-l în poziţia prevăzută pentru acesta din instrument.

#### **7.2.6 Curăţarea canulelor flaconului pentru mediul de montare**

» La schimbarea unui flacon cu mediu de montare, verificaţi dacă canula prezintă reziduuri uscate de mediu de montare și, dacă este necesar, umeziți cu xilen și curătați cu o cârpă fără scămoșare.

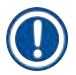

#### **Observaţie**

Există un filtru introdus în canulă care previne pătrunderea agenţilor contaminanţi în sistemul intern de furtunuri. Acest filtru este înlocuit la fiecare doi ani de către un tehnician de service Leica, în cadrul întreţinerii anuale.

#### **7.2.7 Curăţarea acului**

- <span id="page-110-1"></span>1. Selectaţi meniul **Stare modul** (→ P. 75 [– 5.11 Stare modul\)](#page-74-0) din meniul principal şi apăsaţi butonul **Amorsare/Curăţare** din linia de lamele dorită.
- 2. Acul se deplasează automat către pozitia de întreținere.
- 3. Dacă acul este foarte murdar (→ Fig. 86-1), îndepărtati-l în lateral din suportul său (→ Fig. 86-2) şi introduceţi-l într-un recipient umplut cu solvent compatibil. Lăsaţi-l în solvent o perioadă scurtă de timp (aproximativ. 10 minute).

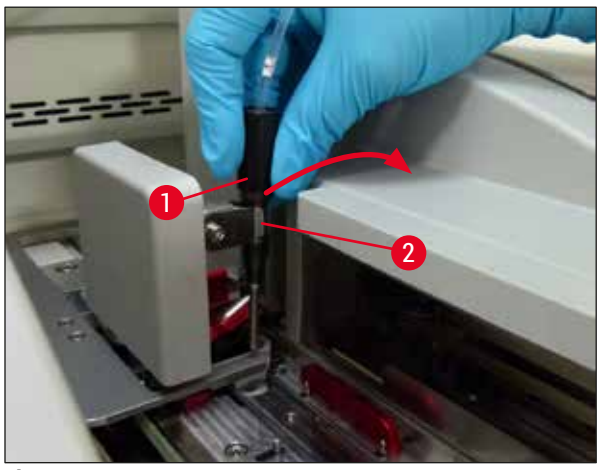

**Fig. 86**

<span id="page-110-0"></span>4. Apoi îndepărtaţi acul din xilen, umeziţi-l cu xilen şi ştergeţi reziduurile de mediu de montare cu o cârpă moale, fără scămoşare.

5. În final, introduceți acul (→ Fig. 87-1) înapoi în suportul său (→ Fig. 87-2).

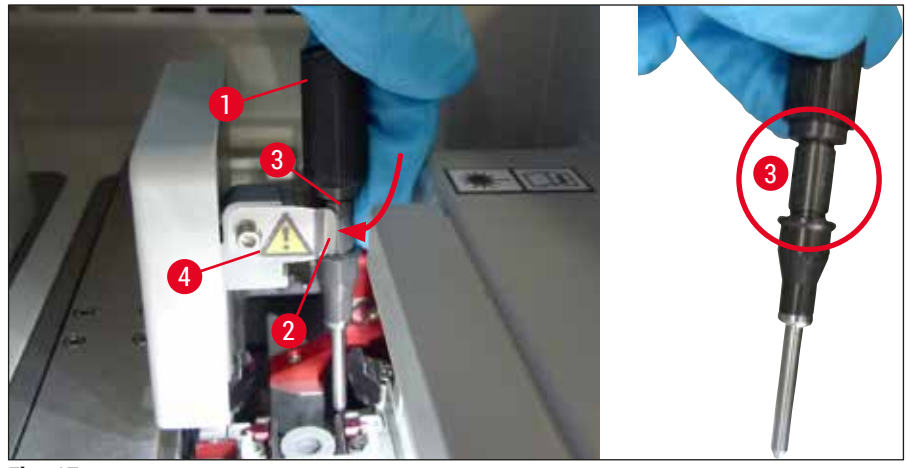

<span id="page-111-0"></span>**Fig. 87**

# **Observaţie**

Acul dozatorului are o adâncitură (→ Fig. 87-3) care se pregătește exact în suport. Simbolul Atenție  $(\rightarrow$  Fig. 87-4) de pe suport ( $\rightarrow$  Fig. 87-2) îi indică utilizatorului faptul că se impune grijă mărită la introducerea acului în suport. Acul trebuie să fie introdus drept, până la capăt, pentru a se asigura că nu apare niciun impact negativ asupra probelor în timpul procesării.

### **Înlocuire**

 $\bigtriangleup$ 

#### **Avertisment**

- Doar un tehnician de service Leica poate să schimbe o unitate ac.
- Nu este posibilă schimbarea doar a acului.

#### **7.2.8 Curăţarea schimbătorului**

Verificati schimbătorul ( $\rightarrow$  Fig. 88-1), pinii de aliniere ( $\rightarrow$  Fig. 88-2) și linia de acoperire a lamelelor (→ Fig. 88-3) pentru orice reziduuri de mediu de montare. Utilizați o cârpă care nu lasă scame umezită cu xilen pentru a îndepărta mediul de montare care aderă.

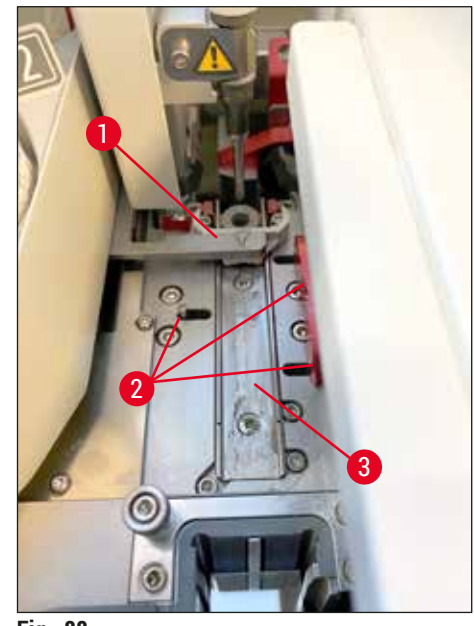

**Fig. 88**

#### **7.2.9 Umplerea şi schimbarea recipientului pentru curăţarea acului**

- <span id="page-112-1"></span><span id="page-112-0"></span>• Pentru gestionarea recipientului pentru curătarea acului, consultați ( $\rightarrow$  P. 82 – 6.3.2 Monitorizarea și reumplerea recipientului pentru curătarea acului).
- Pentru a curăta cilindrul de sticlă (fără capac), introduceți-l peste noapte în xilen, pentru a dizolva reziduurile de mediu montant.

# **Observaţie**

Înlocuirea unui recipient curăţare ac:

• recipientele pentru curătarea acului pot fi comandate ( $\rightarrow$  P. 158 – 9.1 Accesorii optionale) și înlocuite. Recomandăm să se aibă mereu un recipient de rezervă pregătit astfel încât recipientul aflat în funcţiune să poată fi curăţat în mod regulat cu xilen, iar operaţiunea de rutină să poată continua cu recipientul de rezervă.

#### **7.2.10 Îndepărtarea unităţii complete a recipientului pentru curăţatea acului**

<span id="page-112-2"></span>Recipientul pentru curățarea acului va fi introdus într-o unitate completă roșie (→ Fig. 89-1), care poate fi îndepărtată de către utilizator prin deschiderea din sertarul de descărcare. Unitatea completă este fixată pe linia de lamele cu ajutorul a două știfturi laterale ( $\rightarrow$  Fig. 89-3). S-ar putea dovedi necesară îndepărtarea în cazul în care recipientul pentru curătarea acului ( $\rightarrow$  Fig. 89-2) se blochează datorită mediului de montare întărit și nu mai poate fi îndepărtat conform descrierii (→ P. 82 – 6.3.2 Monitorizarea și reumplerea recipientului pentru curătarea acului).

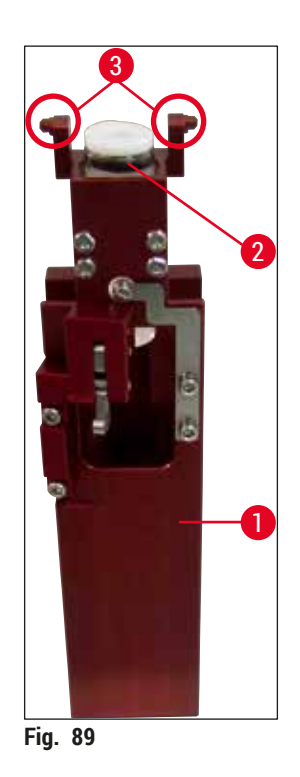

# **Avertisment**

- <span id="page-113-0"></span>• Îndepărtarea unității complete prezintă pericol de accidentare prin tăiere. În consecintă, procedați cu grija cuvenită și purtați mânuși rezistente la tăiere ( $\rightarrow$  P. 19 – 3.1 Livrare standard – Lista de [ambalare\)](#page-18-0).
- Mesajele de avertizare din ( $\rightarrow$  P. 33  [4.6 Reumplerea cu consumabile\)](#page-32-0) vor trebui respectate la gestionarea solvenților!
- 1. Deschideţi capacul.
- 2. Apelaţi **Stare modul** şi apăsaţi butonul **Amorsare/Curăţare** al liniei de lamele **L1** sau a liniei de lamele **L2**, respectiv.
- 3. Acul se deplasează în sus, în afara recipientului pentru curăţarea acului.
- 4. Scoateţi acul din suport şi reintroduceţi-l în flaconul de amorsare.
- 5. Deschideti complet sertarele de introducere și descărcare și îndepărtați toate stativele.

# **Observaţie**

Sertarul de descărcare poate fi deblocat şi rabatat, astfel încât utilizatorul să aibă un acces mai simplu la interiorul instrumentului ( $\rightarrow$  P. 109 – 7.2.4 Curătarea interioară). Procedând astfel, asigurați-vă că insertiile nu cad din sertarul de descărcare.

- 6. Introduceţi cu grijă mâna în interiorul instrumentului, prin deschiderea din sertarul de descărcare  $\sin$ pipăiți unitatea completă, pentru a identifica recipientul pentru curățarea acului (→ Fig. 90-1).
- 7. Apucaţi unitatea completă din partea de jos şi înclinaţi-o uşor în direcţia panoului posterior  $(\rightarrow$  Fig. 90-2).

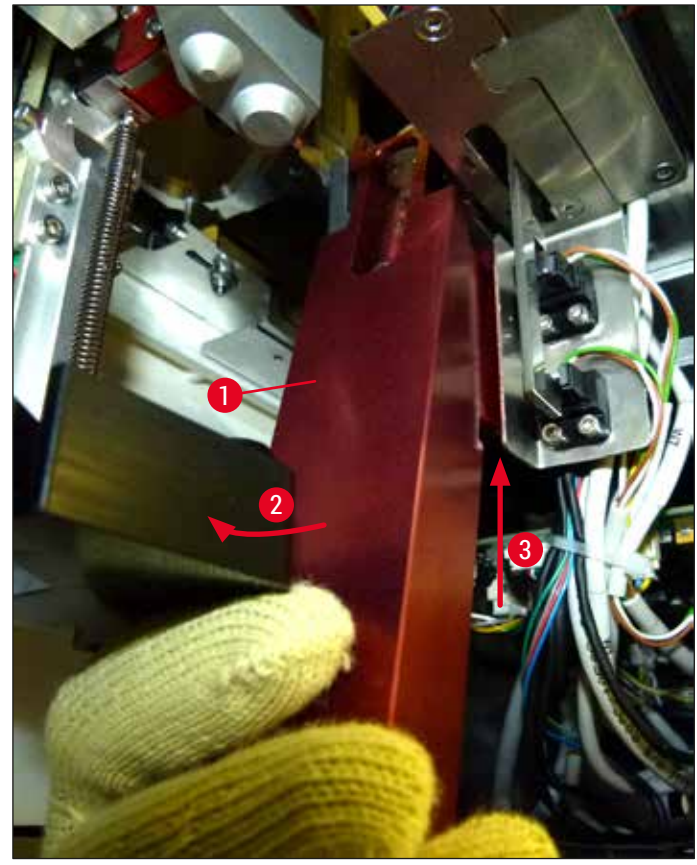

**Fig. 90**

<span id="page-114-0"></span>8. Apoi ridicați unitatea completă ( $\rightarrow$  Fig. 90-3) astfel încât știfturile ( $\rightarrow$  Fig. 91-1) să fie ridicate înapoi peste adâncituri ( $\rightarrow$  Fig.  $91-2$ ).

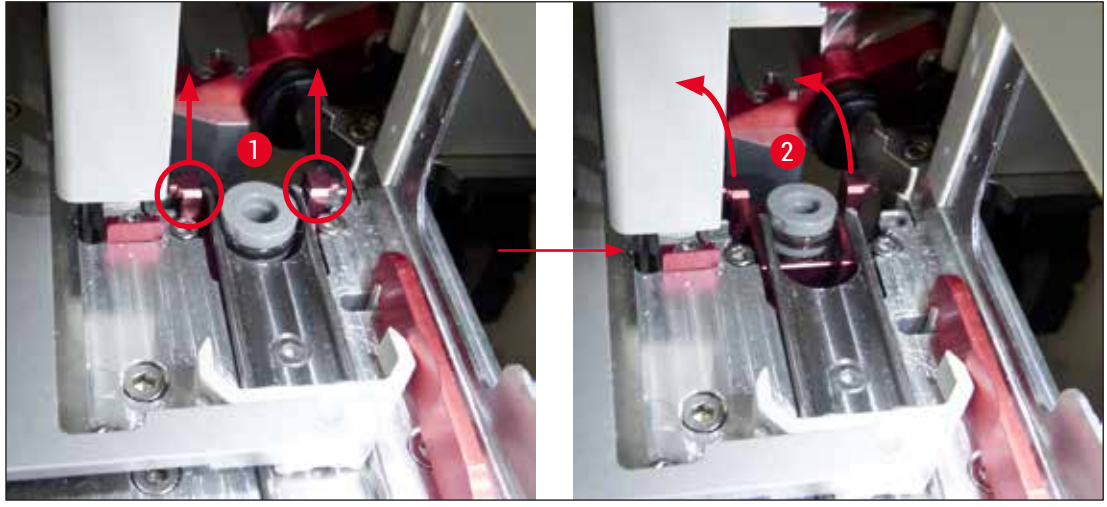

**Fig. 91**

<span id="page-114-1"></span>9. În pasul următor, direcţionaţi înapoi unitatea completă către partea inferioară şi îndepărtaţi-o cu grijă prin deschiderea din sertarul de descărcare.

#### **Avertisment**

Îndepărtați unitatea completă prin fanta din sertarul de descărcare, păstrând-o pe cât posibil în poziție verticală, pentru a preveni scurgerea de xilen din recipientul pentru curătarea acului.

- 10.Poziţionaţi unitatea completă cu un recipient ataşat pentru curăţarea acului întors invers, într-o cuvă de dimensiune suficientă, umplută cu xilen. Permiteți-i xilenului să își facă efectul, timp de aproximativ 10 minute.
- 11.Apoi scoateţi unitatea completă din baia de xilen şi permiteţi-i să se scurgă de lichid. Îndepărtarea recipientului pentru curătarea acului ar trebui acum să fie simplă.

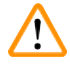

### **Avertisment**

- Recipientul pentru curătarea acului este foarte fragil. Dacă recipientul pentru curătarea acului nu poate fi îndepărtat după baia de xilen, modul de actiune recomandat este să se recurgă la introducerea unității complete cu recipient cu tot în xilen pentru o perioadă lungă.
- Între timp, introduceti acul într-un recipient cu xilen, pentru a preveni deshidratarea acestuia.
- Vă rugăm să aveți în vedere faptul că linia de lamele din care a fost îndepărtată unitatea completă nu va putea fi utilizată în tot acest timp.
- 12.Ştergeţi unitatea completă, cilindrul de sticlă şi capacul cu o cârpă fără scămoşare care a fost umezită cu xilen, și lăsați să se usuce.
- 13. Introduceți cu grijă unitatea completă, fără recipientul pentru curățarea acului, înapoi în poziția corectă în interiorul instrumentului.
- 14.Umpleţi recipientul pentru curăţarea acului cu soluţie în timp ce este în afara instrumentului  $\rightarrow$  P. 82 – 6.3.2 Monitorizarea și reumplerea recipientului pentru curătarea acului) și introduceți-l înapoi în unitatea completă.
- 15.Introduceţi acul din flaconul de amorsare înapoi în suportul pentru ac şi apăsaţi butonul **Închidere** din meniul **Amorsare/Curăţare**.
- <span id="page-115-0"></span>16. Apoi închideți capacul.

#### **7.2.11 Curăţarea modulului Pick&Place**

• Pentru gestionare modulului Pick&Place, consultați ( $\rightarrow$  P. 87 – 6.3.5 Inspectați Pick&Place).

Curăţaţi următoarele zone ale modulului Pick&Place cu o cârpă fără scămoşare, umezită în xilen:

- 1. Verificati ventuzele frontală și posterioară ( $\rightarrow$  Fig. 92-2) ale modulului Pick&Place pentru a vedea dacă sunt murdare sau deteriorate. Îndepărtați murdăria cu o cu o cârpă fără scămosare, și o lavetă umezită în xilen. Ventuzele deformate sau avariate vor trebui să fie înlocuite ( $\rightarrow$  P. [117](#page-116-1) – [7.2.12 Schimbarea ventuzelor\).](#page-116-1)
- 2. Curătați cu grijă de murdărie saboții de pe partea ( $\rightarrow$  Fig. 92-1) stângă și dreaptă a modulului Pick&Place.
- 3. Controlați știftul senzorului lamelă ( $\rightarrow$  Fig. 92-3) pentru a vedea dacă nu prezintă materiale aderente sau mobilitate.
- L Eliminaţi cioburile de sticlă neadezivă, aşchiile sau praful în conformitate cu specificaţiile de laborator.

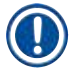

### **Observaţie**

La baza modulului Pick&Place se găsește știftul senzorului lamelă între ambele ventuze (→ Fig. 92-3). Ştiftul senzorului lamelă poate fi deplasat liber dacă îl puteţi deplasa în sus şi jos prin atingerea uşoară cu vârfurile degetelor.

<span id="page-116-0"></span>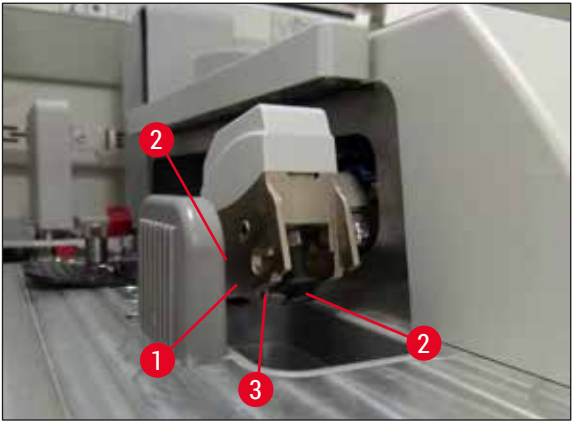

**Fig. 92**

#### **7.2.12 Schimbarea ventuzelor**

- <span id="page-116-1"></span>1. Îndepărtaţi ventuzele deformate şi/sau murdare din modulul Pick&Place şi eliminaţi-le conform reglementărilor de laborator.
- 2. Scoateti ventuzele noi din colet.
- 3. Ataşați ventuzele în partea frontală ( $\rightarrow$  Fig. 93-2) și posterioară ( $\rightarrow$  Fig. 93-3) a modulului Pick&Place cu ajutorul unei pensete curbate ( $\rightarrow$  Fig. 93-1).

#### **Observaţie**

- Ataşaţi cu grijă ventuzele cu ajutorul unei pensete curbate pentru a evita avarierea noilor ventuze.
- Asiguraţi-vă că ventuzele se potrivesc corect. Lamela nu poate fi ridicată dacă ventuzele sunt fixate incorect.
- Recomandăm să se păstreze un stativ umplut cu lame goale, protejate cu lamele aplicate, pentru o verificare a functiei.

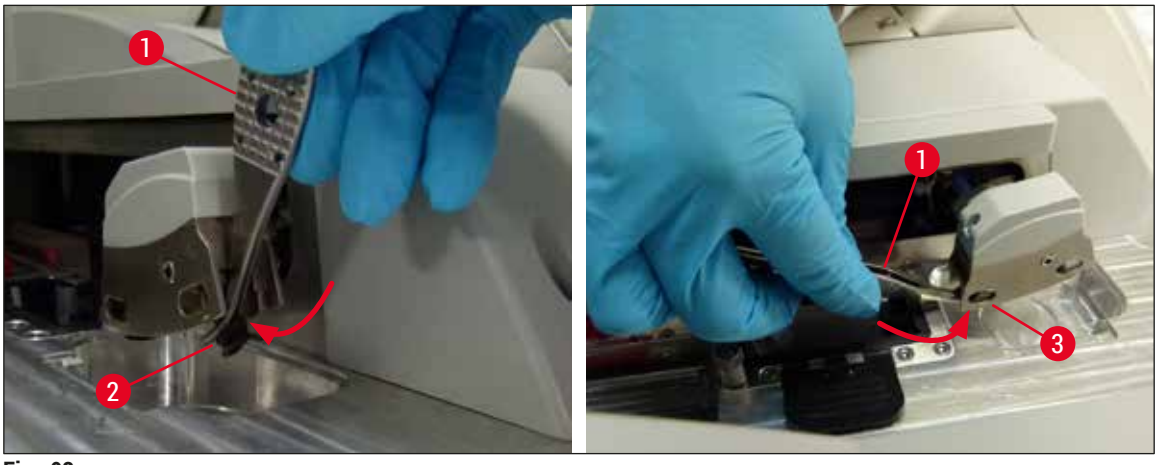

<span id="page-117-0"></span>**Fig. 93**

#### **7.2.13 Curăţarea tăvii de deşeuri**

# $\sqrt{N}$

**Avertisment** 

Purtați mânuși rezistente la tăiere ( $\rightarrow$  P. 19 [– 3.1 Livrare standard – Lista de ambalare\)](#page-18-0) atunci când goliti tava de deseuri!

Pentru manevrarea, îndepărtarea și re-introducerea tăvii de deșeuri, consultați ( $\rightarrow$  P. 86 – 6.3.4 Golirea [tăvii de deşeuri\)](#page-85-0).

» Umeziţi o lavetă fără scămoşare cu xilen şi îndepărtaţi orice reziduuri de mediu de montare care ar putea să fie prezente.

Eliminați cioburile de sticlă neadezivă, aschiile sau praful în conformitate cu specificațiile de laborator.

#### **7.2.14 Curăţarea cuvelor de reactivi**

**Observaţie**

- <span id="page-117-1"></span>1. Extrageti cuvele de reactivi pe rând din sertarul de încărcare, cu ajutorul cadrului. Acordați atenție așezării corecte a cadrului ( $\rightarrow$  P. 38 – 4.6.3 Pregătiți cuva de reactivi, umpleți-o și introduceți-o [în sertarul de încărcare\)](#page-37-0) pentru a evita vărsarea reactivului.
- 2. Eliminați reactivii umpluți conform specificațiilor locale de laborator.
- 3. Toate cuvele pot fi curătate într-o mașină de spălat vase, la maxim 65 °C, utilizându-se un detergent standard uzual din comert pentru maşini de spălat de laborator. În cadrul acestei acțiuni, cadrele pot fi lăsate atașate la diversele cuve.

#### **Avertisment**

- Cuvele pentru reactivi se vor pre-curăta înainte de curătarea într-o mașina de spălat. Orice reziduuri de colorare care ar putea să fie prezente vor trebui, pe cât posibil, să fie îndepărtate pe cât posibil pentru a se preîntâmpina decolorarea cuvelor de reactivi rămase din maşina de spălat vase.
- În niciun caz nu curăţaţi cuvele din material plastic pentru reactivi la temperaturi mai ridicate de 65 °C, deoarece poate avea loc deformarea cuvelor de reactivi!

#### **7.2.15 Stativ şi cadru**

- <span id="page-118-0"></span>L Stativele trebuie să fie verificate regulat pentru a se vedea dacă există resturi de mediu de montare si alte posibile impurități.
- 1. Pentru curătare, cadrul colorat trebuie să fie detașat de la stativ.
- 2. Pentru îndepărtarea oricăror reziduuri de mediu montant, umeziți o lavetă fără scămosare cu xilen si curătati stativele.
- 3. Pentru murdăria rezistentă, puteţi plasa stativele într-o baie de xilen timp de aproximativ 1–2 ore pentru a îndepărta reziduurile de mediu montant.
- 4. Apoi xilenul poate fi îndepărtat prin spălare cu alcool.
- $\checkmark$  Clătiti complet stativele cu apă curată, apoi uscați-le.
- L De asemenea, se poate utiliza o maşină de spălat vase pentru procesul de curăţare. Va trebui respectată temperatura maximă de 65 °C.

#### **Observaţie**

Timpul de acţiune în baia de xilen trebuie să fie de maxim 1-2 ore. Clătiţi complet stativele cu apă, apoi uscați-le. Dacă pentru este folosit un cuptor extern pentru uscare, temperatura nu trebuie să depășească 70 °C.

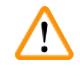

#### **Avertisment**

• Stativele şi cadrele nu trebuie să rămână în xilen pentru un interval lung de timp (de ex. mai multe ore sau peste noapte), deoarece acest lucru duce la deformări!

#### **7.2.16 Schimbarea filtrului cu cărbune activ**

#### <span id="page-119-1"></span>**Observaţie**

Filtrul cu cărbune activ instalat în instrument ajută la reducerea vaporilor de reactivi în aerul evacuat. În funcție de intensitatea de folosire și de dotarea cu reactivi a instrumentului, durata de serviciu a filtrului poate fluctua puternic. Prin urmare, înlocuiti filtrul cu cărbune activ în mod regulat, dar cel târziu o dată la trei luni și eliminați-l corespunzător în conformitate cu reglementările de laborator aplicabile în țara de utilizare.

- 1. Utilizatorul poate avea acces la filtrul cu cărbune activat (→ Fig. 94-1) din partea frontală a instrumentului, prin deschiderea capacului superior ( $\rightarrow$  Fig. 94-2).
- 2. Filtrul cu cărbune activat este accesibil fără unelte şi poate fi extras prin tragere de lamelele de tractiune.
- 3. Scrieti data insertiei pe eticheta adezivă albă de pe partea frontală a filtrului de cărbune activat  $(\rightarrow$  Fig. 94-3).
- 4. Introduceți filtrul de cărbune activat astfel încât lamela de tracțiune să fie vizibilă și accesibilă chiar și după împingerea completă în poziție.
- 5. Filtrul cu cărbune activat trebuie să fie împins în interior până când sesizați că se face contactul cu peretele posterior al instrumentului.
- 6. Închideti din nou ( $\rightarrow$  Fig. 94-2) capacul.

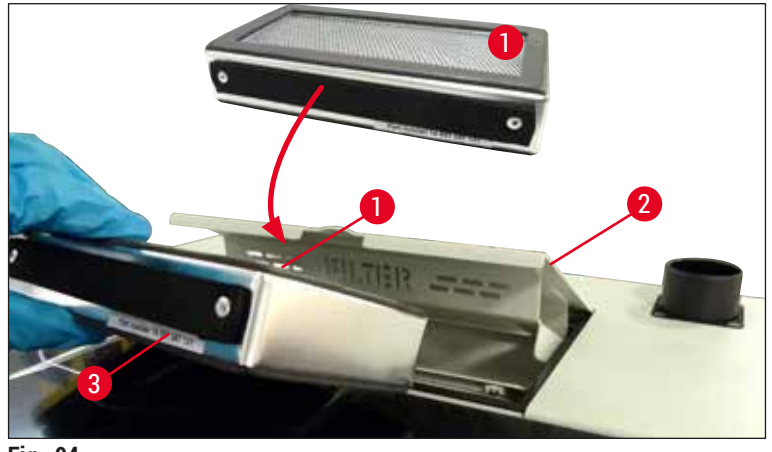

<span id="page-119-0"></span>**Fig. 94**

#### **7.2.17 Curăţarea cuvelor de reactivi din sertarul de încărcare**

- Deschideti sertarul de încărcare și extrageți cuvele de reactivi pe rând din sertarul de încărcare, cu ajutorul cadrului. Acordați atenție așezării corecte a cadrului ( $\rightarrow$  P. 38 – 4.6.3 Pregătiți cuva de [reactivi, umpleţi-o şi introduceţi-o în sertarul de încărcare\)](#page-37-0) pentru a evita vărsarea reactivului.
- Eliminaţi reactivii conform specificaţiilor locale de laborator.
- Toate cuvele pot fi curăţate într-o maşină de spălat vase, la maxim 65 °C, utilizându-se un detergent standard uzual din comert pentru maşini de spălat de laborator. În cadrul acestei actiuni, cadrele pot fi lăsate ataşate la diversele cuve de reactivi.

#### **Avertisment**

• Nu curătați niciodată cuvele de reactivi la temperaturi mai ridicate de 65 °C, deoarece poate avea loc deformarea cuvelor de reactivi!

#### **7.3 Pregătirea sistemului de furtunuri pentru amorsare şi curăţare**

#### **Observaţie**

- Utilizatorul va trebui să curete cu jet de soluție de curățare sistemul de furtunuri în timpul configurării zilnice a instrumentului şi la introducerea unui nou flacon cu mediu de montare. În acest fel, se asigură că acul nu este blocat şi că sistemul de furtunuri interior nu prezintă bule de aer.
- În timpul unei întreruperi programate, prelungite a utilizării instrumentului (mai mult de 5 zile), utilizatorul va trebui să realizeze o curătare completă a sistemului de furtunuri ( $\rightarrow$  P. 127 – 7.3.3 [Curăţarea sistemului de furtunuri\)](#page-126-0) pentru a preveni avarierea sistemului.
- Procesarea pe cea de a doua linie este, de asemenea, întreruptă în timpul procesului de amorsare. Lamele de pe această linie s-ar putea deshidrata. Din acest motiv, Leica recomandă amorsarea sau curătarea doar cu condiția ca stativele să fi fost îndepărtate din instrument, iar instrumentul să fie în mod de aşteptare.

#### <span id="page-121-2"></span>Pregătirea amorsării

- 1. Pentru a ajunge la meniu, apăsați butonul Stare modul (→ Fig. 95-1) din meniul principal.
- 2. Apoi, apăsați butonul Amorsare/Curățare a liniei de lamele stânga, (→ Fig. 95-2) respectiv dreapta (→ [Fig. 95‑3\)](#page-121-0) şi confirmaţi mesajul de avertizare cu **OK** (→ [Fig. 96\).](#page-121-1)

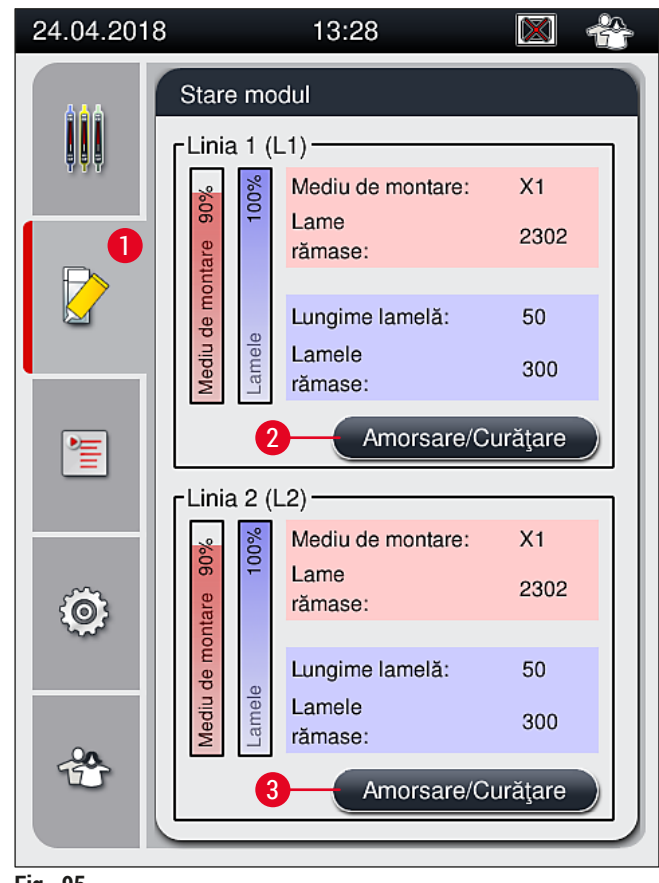

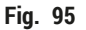

<span id="page-121-0"></span>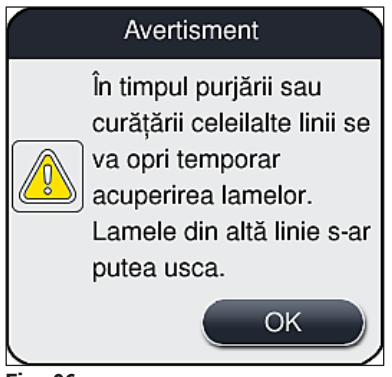

<span id="page-121-1"></span>**Fig. 96**

3. Respectați următoarele mesaje de informație ( $\rightarrow$  Fig. 97).

<span id="page-122-0"></span>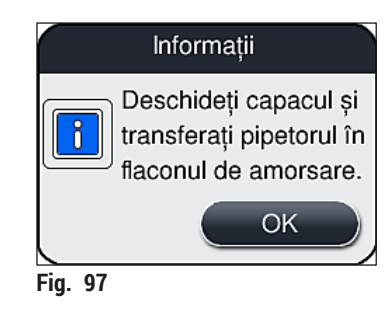

- 4. Deschideți capacul instrumentului și scoateți acul (→ Fig. 98-1) din suport (→ Fig. 98-2).
- 5. Introduceți unitatea ac ( $\rightarrow$  Fig. 98-1) în flaconul de amorsare ( $\rightarrow$  Fig. 98-3) și confirmați mesajul de informare (→ Fig. 97) cu <u>OK</u>.

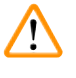

# **Avertisment**

Nu închideţi capacul în timp ce acul este introdus în flaconul de amorsare, pentru a se evita încovoierea furtunului sau curbarea acului.

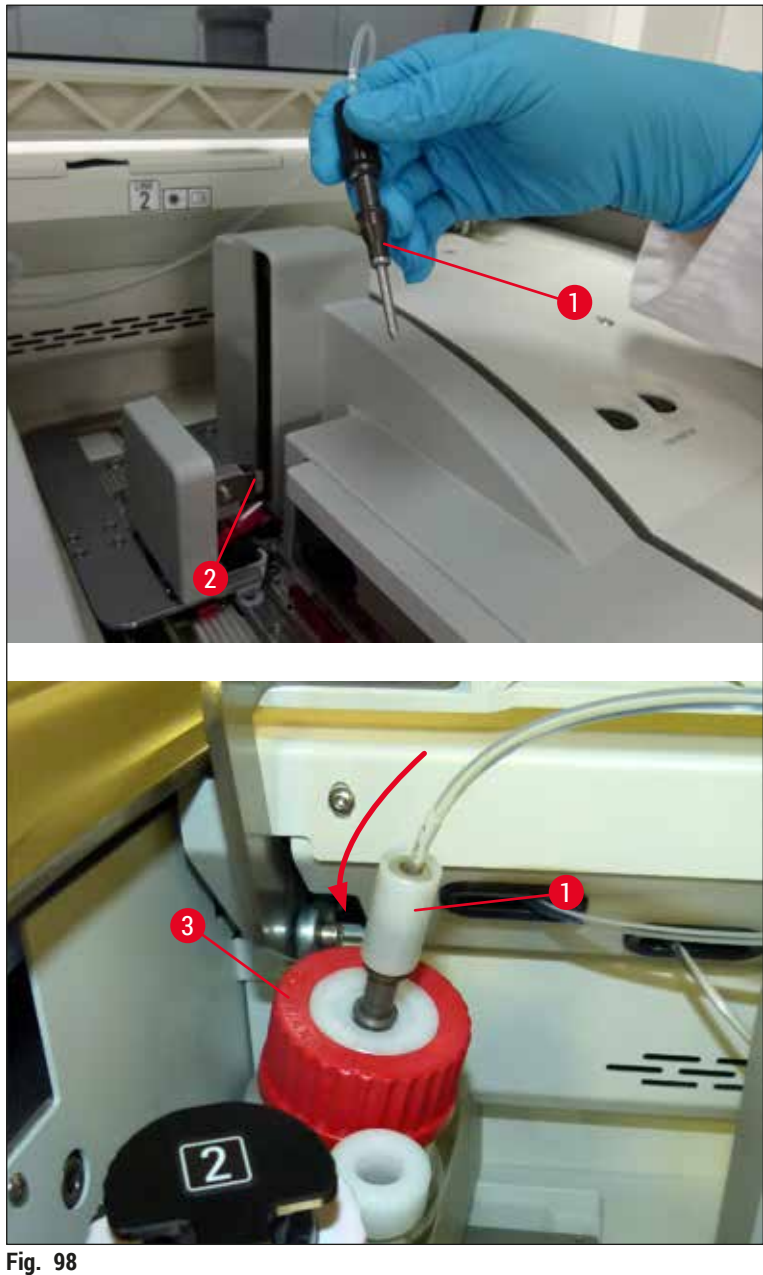

<span id="page-123-0"></span>

În meniul următor (→ [Fig. 99\),](#page-124-0) sunt disponibile trei programe diferite de amorsare/curăţare.

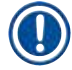

# **Observaţie**

Programele de clătire individuale sunt clarificate în continuare, utilizând linia de lamele **L1** (→ [Fig. 99‑1\).](#page-124-0) Aceleaşi proceduri se aplică şi pentru linia de lamele **L2**.

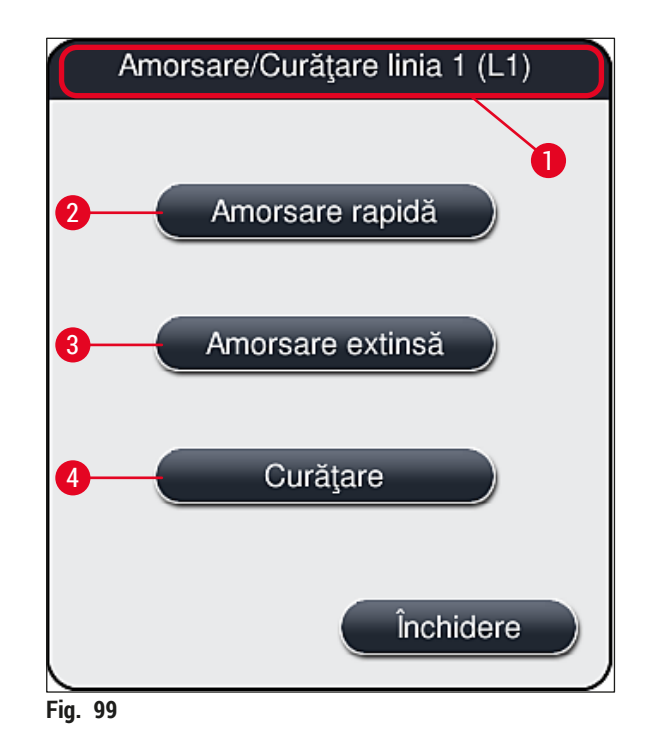

#### **7.3.1 Amorsare rapidă**

#### <span id="page-124-1"></span><span id="page-124-0"></span>**Observaţie**

**Observaţie**

La începutul operațiunii, utilizatorului i se indică, după pornirea instrumentului, să deruleze programul de clătire **Amorsare rapidă** (→ [Fig. 99‑2\)](#page-124-0). Acest pas este necesar pentru a asigura rata de debit a mediului de montare prin sistemul acului. Linia de lamele respectivă este gata de funcţionare doar după Amorsarea rapidă.

- 1. După ce paşii din cadrul (→ P. 122  [Pregătirea amorsării\)](#page-121-2) au fost finalizaţi, apăsaţi butonul **Amorsare rapidă** (→ [Fig. 99‑2\).](#page-124-0)
- 2. Amorsarea durează aproximativ 35 secunde şi utilizează aproximativ 2 ml de mediu de montare. Această cantitate este luată în considerare de către CMS.
- 3. După ce procesul de clătire a fost finalizat, reintroduceți unitatea ac în suport ( $\rightarrow$  Fig. 87) și confirmaţi mesajul de informare corespunzător cu **OK**.

Acul dozatorului are o adâncitură (→ Fig. 87-3) care se pregătește exact în suport. Simbolul Atenție  $(\rightarrow$  Fig. 87-4) de pe suport ( $\rightarrow$  Fig. 87-2) îi indică utilizatorului faptul că se impune grijă mărită la introducerea acului în suport. Acul trebuie să fie introdus drept, până la capăt, pentru a se asigura că nu apare niciun impact negativ asupra probelor în timpul procesării.

- 4. Repetaţi paşii 1-3 pentru a doua linie de lamele (**L2**).
- 5. Apoi închideți capacul.
- $\checkmark$  După verificarea nivelului de umplere, instrumentul este gata de functionare și poate începe procesarea.

#### **7.3.2 Amorsare extinsă**

### <span id="page-125-1"></span>**Observaţie**

- Programul de clătire **Amorsare extinsă** (→ [Fig. 99‑3\)](#page-124-0) trebuie să fie efectuat ori de câte ori un flacon cu mediu de montare este înlocuit pentru ( $\rightarrow$  P. 79 – 6.3.1 Schimbarea flaconului pentru mediul de [montare\)](#page-78-0) linia de lamele **L1** sau **L2**, respectiv.
- Pe parcursul unui proces de Amorsare extinsă, mediul de montare este pompat prin întregul sistem de furtunuri pentru a se asigura că nu rămâne aer în sistemul de furtunuri, ca urmare a înlocuirii.
- După înlocuirea flaconului cu mediu de montare, butoanele **Amorsare rapidă** (→ [Fig. 99‑2\)](#page-124-0) şi **Curăţare** (→ [Fig. 99‑4\)](#page-124-0) sunt inactive (haşurate).
- 1. Pentru a schimba flaconul cu mediu de montare, procedati în același fel ca la ( $\rightarrow$  P. 79 6.3.1 [Schimbarea flaconului pentru mediul de montare\)](#page-78-0) și închideți capacul.
- 2. Aveţi în vedere mesajul de informare care urmează (→ [Fig. 100\)](#page-125-0) şi confirmaţi-l cu butonul **OK**.

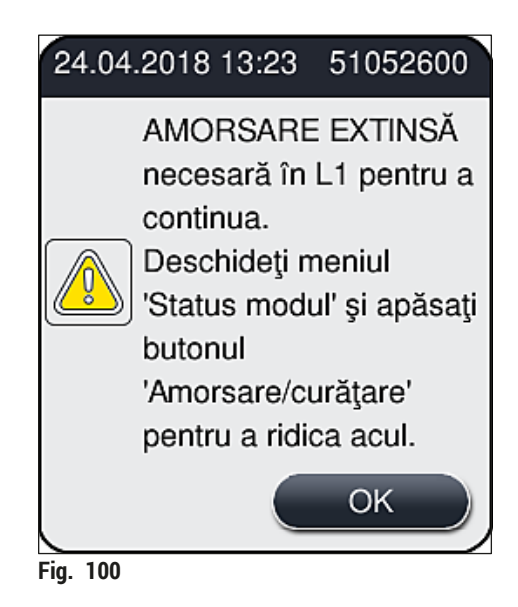

- <span id="page-125-0"></span>3. După ce pașii din cadrul ( $\rightarrow$  P. 122 [– Pregătirea amorsării\)](#page-121-2) au fost finalizați, apăsați butonul **Amorsare extinsă** (→ [Fig. 99‑3\)](#page-124-0).
- 4. Amorsarea durează aproximativ 3 minute şi 30 secunde şi utilizează aproximativ 14 ml de mediu de montare. Această cantitate este luată în considerare de către CMS.
- 5. După ce procesul de clătire a fost finalizat, reintroduceți unitatea ac în suport și confirmați mesajul de informare corespunzător cu **OK**.

### **Observaţie**

Acul dozatorului are o adâncitură ( $\rightarrow$  Fig. 87-3) care se pregătește exact în suport. Simbolul Atenție (→ Fig. 87-4) de pe suport (→ Fig. 87-2) îi indică utilizatorului faptul că se impune grijă mărită la introducerea acului în suport. Acul trebuie să fie introdus drept, până la capăt, pentru a se asigura că nu apare niciun impact negativ asupra probelor în timpul procesării.

6. Apoi închideti capacul.

#### **7.3.3 Curăţarea sistemului de furtunuri**

# <span id="page-126-0"></span>**Observaţie**

Funcţia **Curăţare** (→ [Fig. 99‑4\)](#page-124-0) este disponibilă la cerere, de exemplu, în cazul în care calitatea de montare devine slabă (creşterea formării de bule între lamelă şi lamelă) sau dacă HistoCore SPECTRA CV urmează să fie pregătită pentru transport sau neutilizată pentru un interval de timp prelungit (mai mult de 5 zile). Mediul de montare din sistemul de furtunuri este spălat cu ajutorul unei solutii de curătare. Procesul necesită cel puțin 125 ml soluție de curățare (xilen). Se vor respecta indicațiile de siguranță  $(\rightarrow$  P. 16 [– Avertismente – manipularea reactivilor\)](#page-15-0) privind manevrarea reactivilor!

Curătarea utilizând linia de lamele L1(→ Fig. 99-1) este clarificată în continuare. Aceleași proceduri se aplică şi pentru linia de lamele **L2**.

### Pregătirea curățării

- 1. Goliti flaconul de amorsare și reintroduceți-l.
- 2. Modificati în meniul Stare modul ( $\rightarrow$  Fig. 95-1).
- 3. Apăsați butonul Amorsare/Curătare (→ Fig. 95-2) al liniei de lamele L1.
- 4. Respectati ambele mesaje de informare ( $\rightarrow$  Fig. 96), ( $\rightarrow$  Fig. 97) și ( $\rightarrow$  Fig. 101) şi confirmaţi-le pe fiecare prin **OK**.

<span id="page-126-1"></span>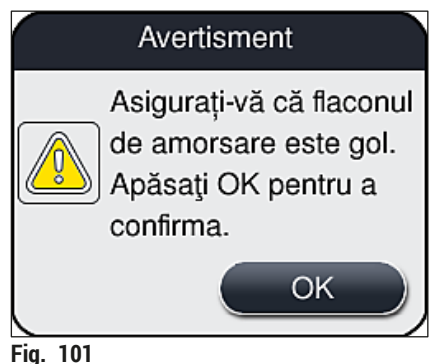

- 5. Îndepărtaţi cu grijă canula din deschiderea flaconului cu mediu de montare pentru linia de lamele L1 și plasați-o în locația de staționare ( $\rightarrow$  Fig. 59-3).
- 6. Apăsaţi butonul **Curăţare** (→ [Fig. 99‑4\)](#page-124-0).
- 7. Scoateti flaconul cu mediu de montare din glisorul flaconului, închideti-l și depozitați-l în sigurantă.
- 8. Umpleti flaconul de curătare ( $\rightarrow$  P. 19  [3.1 Livrare standard Lista de ambalare\)](#page-18-0) cu cel putin 125 ml de solutie de curătare (xilen) în timp ce se află în afara instrumentului și plasați-l în locul flaconului cu mediu de montare de pe glisorul flaconului.
- 9. Scoateţi canula din locaţia de staţionare şi introduceţi-o în flaconul de curăţare.
- 10.Apoi confirmaţi mesajul de informare (→ [Fig. 102\)](#page-127-0) cu **OK**.

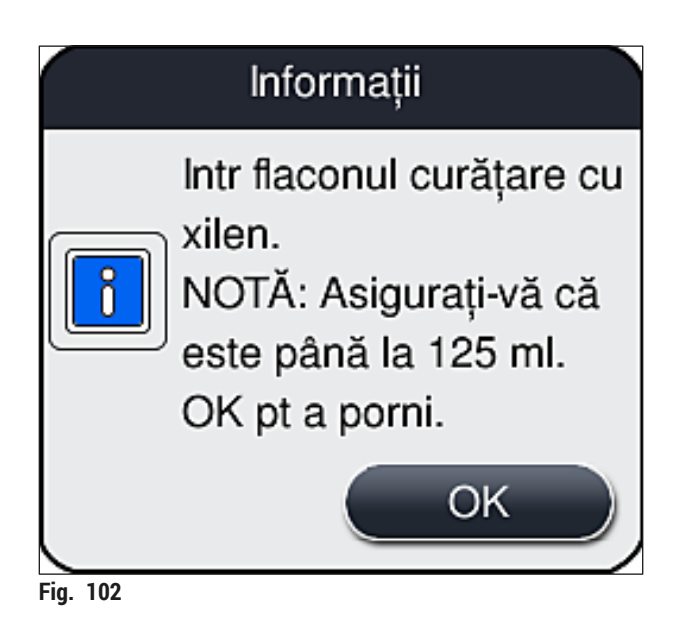

Procesul de curăţare începe.

# **Observaţie**

Procesul de curățare durează aproximativ 45 minute. Mesajul de informare ( $\rightarrow$  Fig. 103) este afișat pe ecran în timp ce procesul de curătare este în desfășurare. Acesta dispare de îndată ce procesul de curătare a fost finalizat.

#### <span id="page-127-0"></span>Informații

Curățarea în desfășurare și durează ~ 45 minute și se va încheia la ~14:31. Nu întrerupeți.

<span id="page-127-1"></span>**Fig. 103**

### Procesul de curăţare a fost finalizat, continuă procesarea

### **Observaţie**

După ce procesul de curătare a fost finalizat, utilizatorul va fi întrebat dacă trebuie utilizat un nou flacon de mediu de montare pentru a continua procesul de aplicare a lamelelor ( $\rightarrow$  Fig. 104).

L Dacă doriţi să continuaţi aplicarea lamelelor, apăsaţi butonul **Da** (→ [Fig. 104‑1\).](#page-128-0)

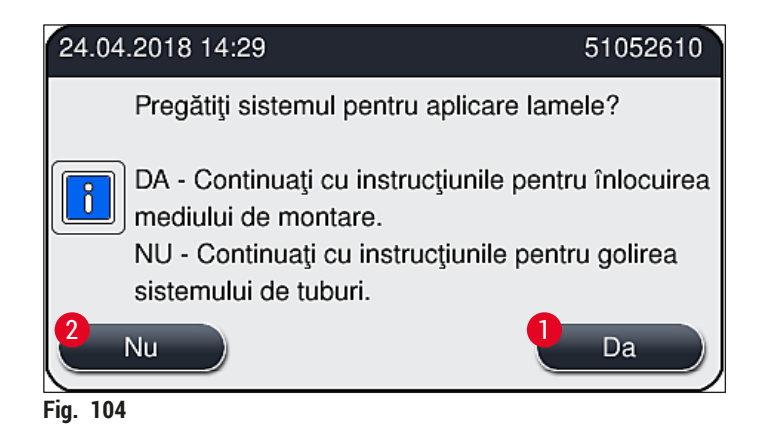

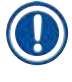

# **Observaţie**

Linia de lamele **L1** trebuie să fie pregătită pentru o nouă procesare prin amorsare extinsă (→ P. [126](#page-125-1) – [7.3.2 Amorsare extinsă\)](#page-125-1).

» Apoi, utilizatorului i se indică să îndepărteze flaconul de curătare din instrument și să introducă un nou flacon cu mediu de montare. După introducere, confirmați mesajul de informare ( $\rightarrow$  Fig. 105) cu OK. Eliminati continutul flaconul de curătare în conformitate cu reglementările de laborator.

<span id="page-128-1"></span><span id="page-128-0"></span>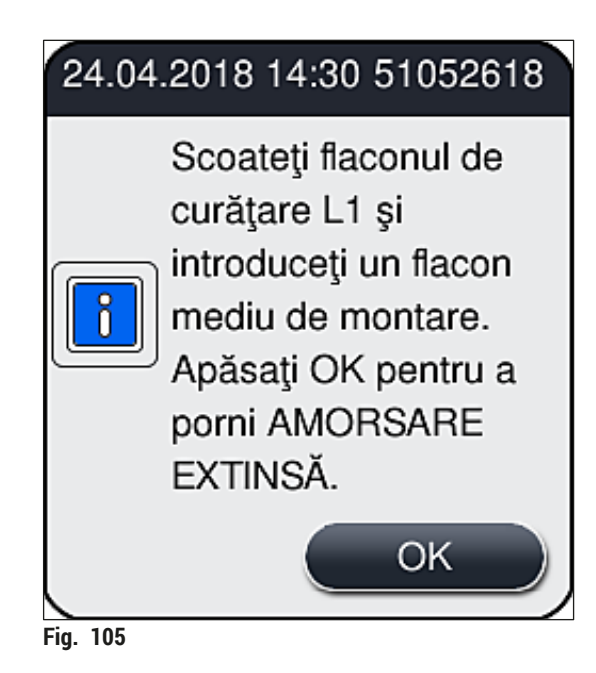

Finalizarea procesului de curăţare şi pregătirea pentru transport sau depozitare

- 1. După ce procesul de curăţare a fost finalizat, îndepărtaţi flaconul de amorsare din instrument şi eliminati continutul acestuia conform specificatiilor de laborator.
- 2. Introduceţi flaconul de amorsare gol înapoi în instrument.

# **Observaţie**

După ce procesul de curătare a fost finalizat, utilizatorul va fi întrebat dacă trebuie utilizat un nou flacon de mediu de montare pentru a continua procesul de aplicare a lamelelor ( $\rightarrow$  Fig. 104).

- 3. În cazul în care trebuie pregătit pentru transport sau depozitare, apăsaţi butonul **Nu**  $(\rightarrow$  Fig. 104-2).
- 4. Parcurgeti următorul mesaj de informare, ( $\rightarrow$  Fig. 106), care contine instructiuni, cu ajutorul butonului **OK**.

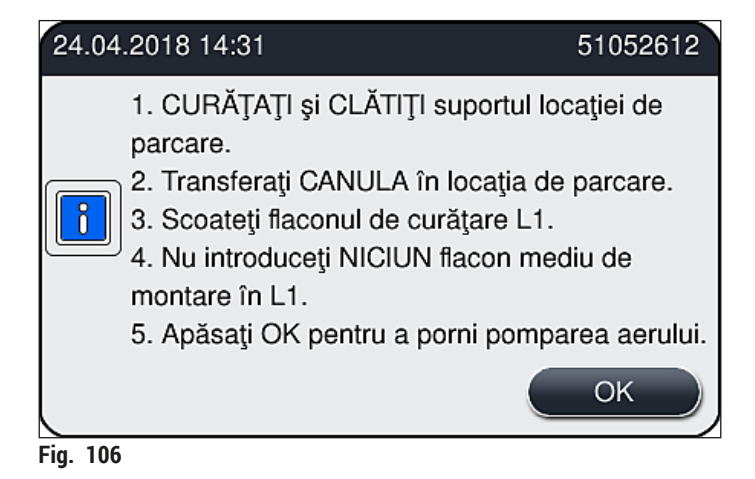

- 5. După apăsarea butonului **OK**, instrumentul începe imediat să pompeze aer prin sistemul de furtunuri.
- 6. Pe ecran, va apărea un mesaj de informare ( $\rightarrow$  Fig. 107) care îl informează pe utilizator cu privire la durată. Acest mesaj dispare de îndată ce pomparea aerului a fost finalizată.

<span id="page-129-1"></span><span id="page-129-0"></span>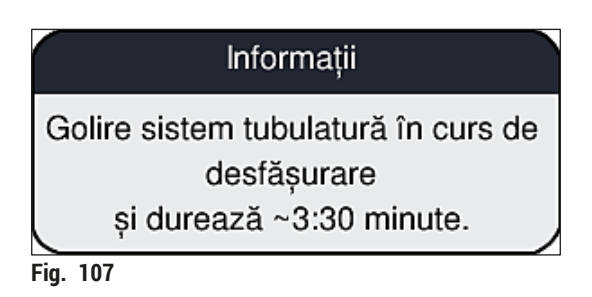

- 7. Repetaţi procedura cu linia de lamele **L2**.
- 8. După ce pomparea aerului a fost finalizată pentru ambele linii de lamele, îndepărtaţi cartuşele de lamele rămase și recipientele pentru curătare ac și închideți capacul instrumentului.
- 9. Software-ul instrumentului identifică faptul că nu au fost introduse flacoane cu mediu de montare, cartuşe lamelă şi recipiente de curăţare a acului, şi îi indică acest lucru utilizatorului prin intermediul unor mesaje de eroare pentru fiecare linie de lamele. Confirmaţi aceste mesaje cu **OK**.
- 10.În final, opriţi instrumentul, deonectaţi-l de la **comutatorul de alimentare** şi deconectaţi-l de la alimentarea principală.
- $\checkmark$  Instrumentul este acum gata de transport sau depozitare.

#### **7.3.4 Repunerea în funcţiune după transport sau depozitare**

#### **Observaţie**

- Pentru repunerea în functiune după transport sau depozitare, procedati conform descrierii din  $(→ P. 25 - 4.$  Instalarea și configurarea instrumentului) și  $(→ P. 76 - 6.$  Punerea zilnică în functiune a instrumentului).
- Acumulatorul intern ( $\rightarrow$  P. 27  [4.2.1 Acumulatorul intern\)](#page-26-0) va trebui reîncărcat dacă instrumentul a fost deconectat de la o sursă de alimentare pentru o perioadă de 4 săptămâni. În acest scop, conectați instrumentul la priză și porniți comutatorul principal (→ Fig. 1-8). Timpul de încărcare este de aproximativ 2 ore.

#### **7.4 Intervale recomandate de curăţare şi întreţinere**

#### **Avertisment**

/!\

- Este obligatorie respectarea următoarelor intervale de întreținere și efectuarea următoarelor sarcini de curătare.
- În cazul nerespectării intervalelor de întretinere, nu se mai poate garanta de către HistoCore SPECTRA CV Leica Biosystems GmbH functionarea corespunzătoare.
- O dată pe an, instrumentul ar trebui să fie verificat de un tehnician de service autorizat de Leica.
- Purtați întotdeauna îmbrăcăminte de protecție adecvată (halat de laborator, mânuși rezistente la tăiere și ochelari de protecție).

Pentru a asigura funcţionarea instrumentului pe un interval îndelungat de timp, se recomandă insistent să se încheie un contrat de întreținere după scurgerea perioadei de garanție. Detalii în acest sens vă sunt oferite de organizația serviciului pentru clienți de competența respectivă.

# **7.4.1 Întreţinerea şi curăţarea zilnică**

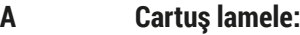

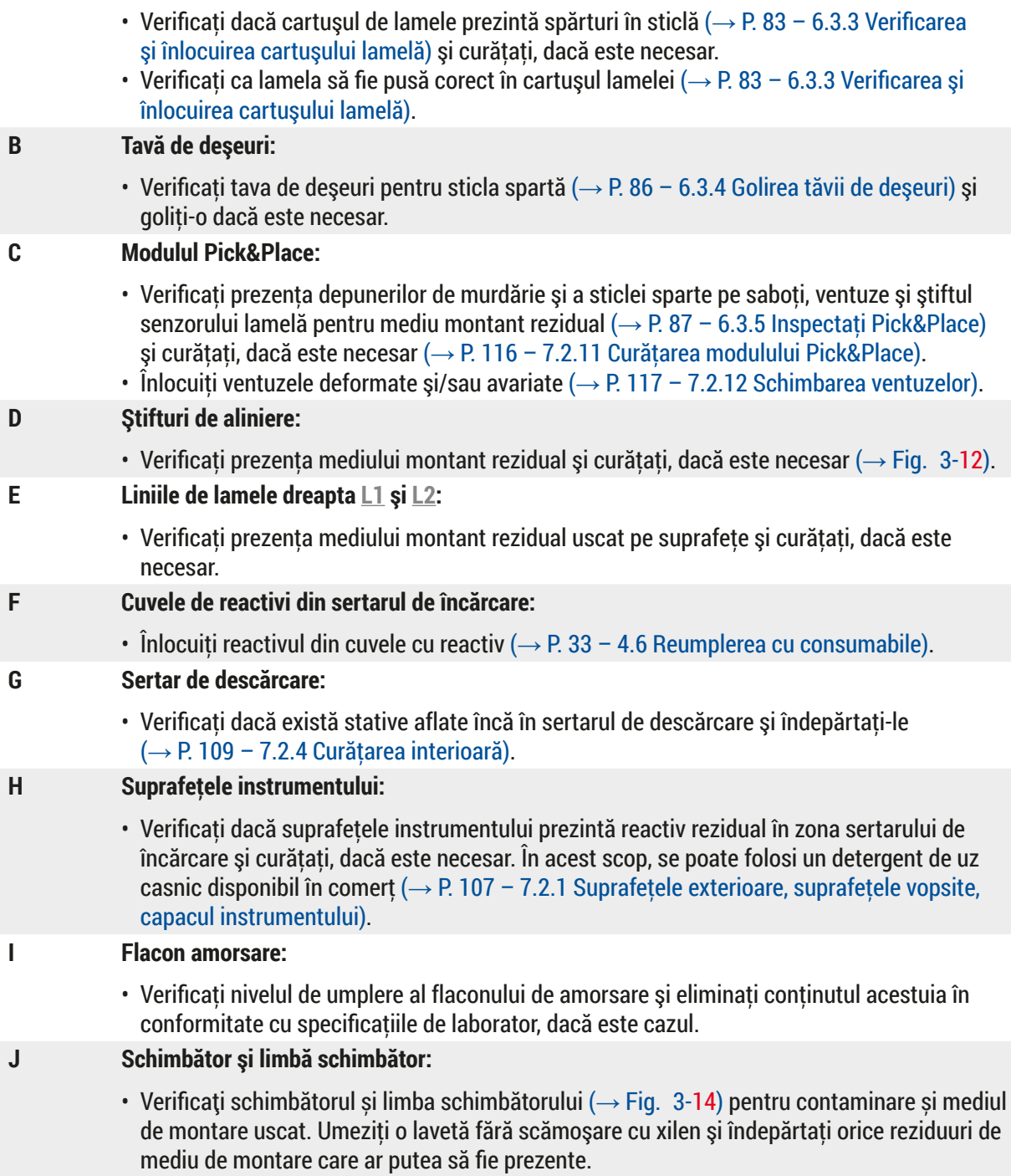

#### **7.4.2 Curăţarea şi întreţinerea săptămânală**

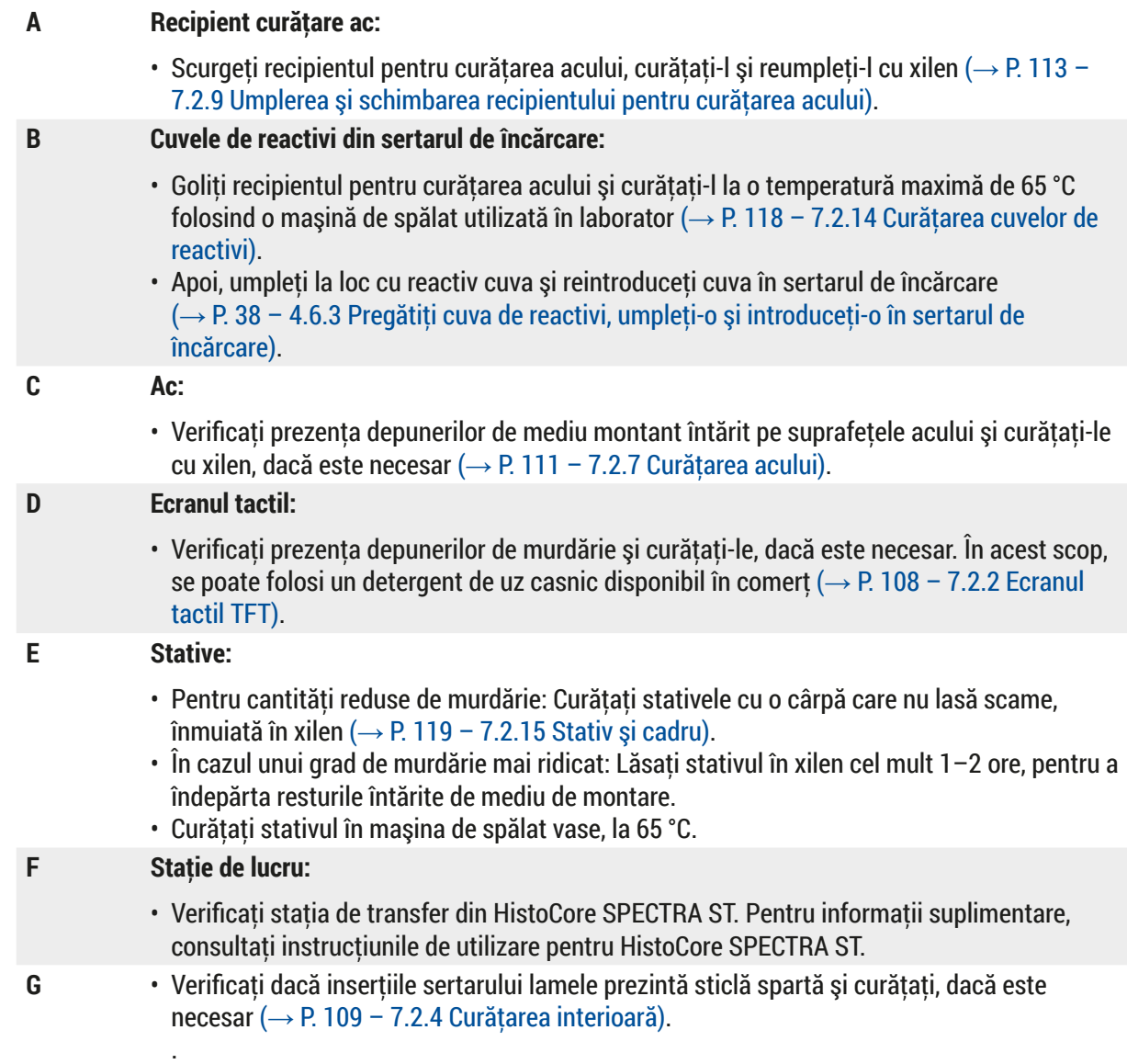

# $\sqrt{N}$

**Avertisment** 

Nu plasaţi niciodată cuvele cu reactivi, stativele şi cadrele de stativ în solvent (xilen) pe o perioadă îndelungată) spre exemplu, peste noapte), deoarece acest lucru ar putea provoca deformarea lor, caz în care exploatarea fără probleme nu mai poate fi garantată.

#### **7.4.3 Curăţarea şi întreţinerea trimestrială**

#### **A Schimbarea filtrului cu cărbune activ:**

• Înlocuiți filtrul cu cărbune activ ( $\rightarrow$  P. 120 [– 7.2.16 Schimbarea filtrului cu cărbune activ\)](#page-119-1).

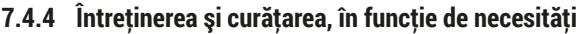

#### **Avertisment**

- Atenție: Purtați mânuși rezistente la tăieturi ( $\rightarrow$  P. 19  [3.1 Livrare standard Lista de ambalare\)](#page-18-0)!
- În cazul prezenţei sticlei sparte, curăţaţi interiorul instrumentului.
- Pentru curătarea oricăror reziduuri aderente se poate folosi o cârpă înmuiată în xilen. Puteți utiliza peria inclusă în pachetul furnizat pentru a îndepărta orice resturi de sticlă fără reziduuri de mediu de montare sau resturi de sticlă către deschiderea sertarului, iar apoi puteti folosi un aspirator disponibil din comerţ pentru a le curăţa cu grijă.
- **A** Asigurati-vă că instrumentul este în stare de repaus  $(\rightarrow P. 77 6.2$  Pornirea și oprirea [instrumentului\)](#page-76-0):
	- Acoperiti cuvele de reactivi
	- Asiguraţi-vă că este suficient xilen în recipientul pentru curăţarea acului, pentru a preveni deshidratarea acestuia ( $\rightarrow$  P. 82 – 6.3.2 Monitorizarea și reumplerea recipientului pentru curătarea acului).
- **B** Amorsați sistemul de furtunuri cu xilen  $(\rightarrow P. 127 7.3.3$  Curățarea sistemului de [furtunuri\)](#page-126-0).

#### **C Modulul Pick&Place:**

- Înlocuiti ventuzele dacă prezintă deformări serioase sau sunt foarte murdare ( $\rightarrow$  P. [117](#page-116-1) [7.2.12 Schimbarea ventuzelor\).](#page-116-1)
- **D** Curățarea interiorului instrumentului (→ P. 109 7.2.4 Curățarea interioară).
- **E** Pentru a asigura o bună functionare a software-ului instrumentului, instrumentul trebuie repornit cel putin la fiecare 3 zile ( $\rightarrow$  P. 99 – 6.6.2 Operatiunea de aplicare a lamelelor a [fost finalizată\).](#page-98-0)

# **8. Defecţiuni şi depanarea acestora**

# **8.1 Depanare**

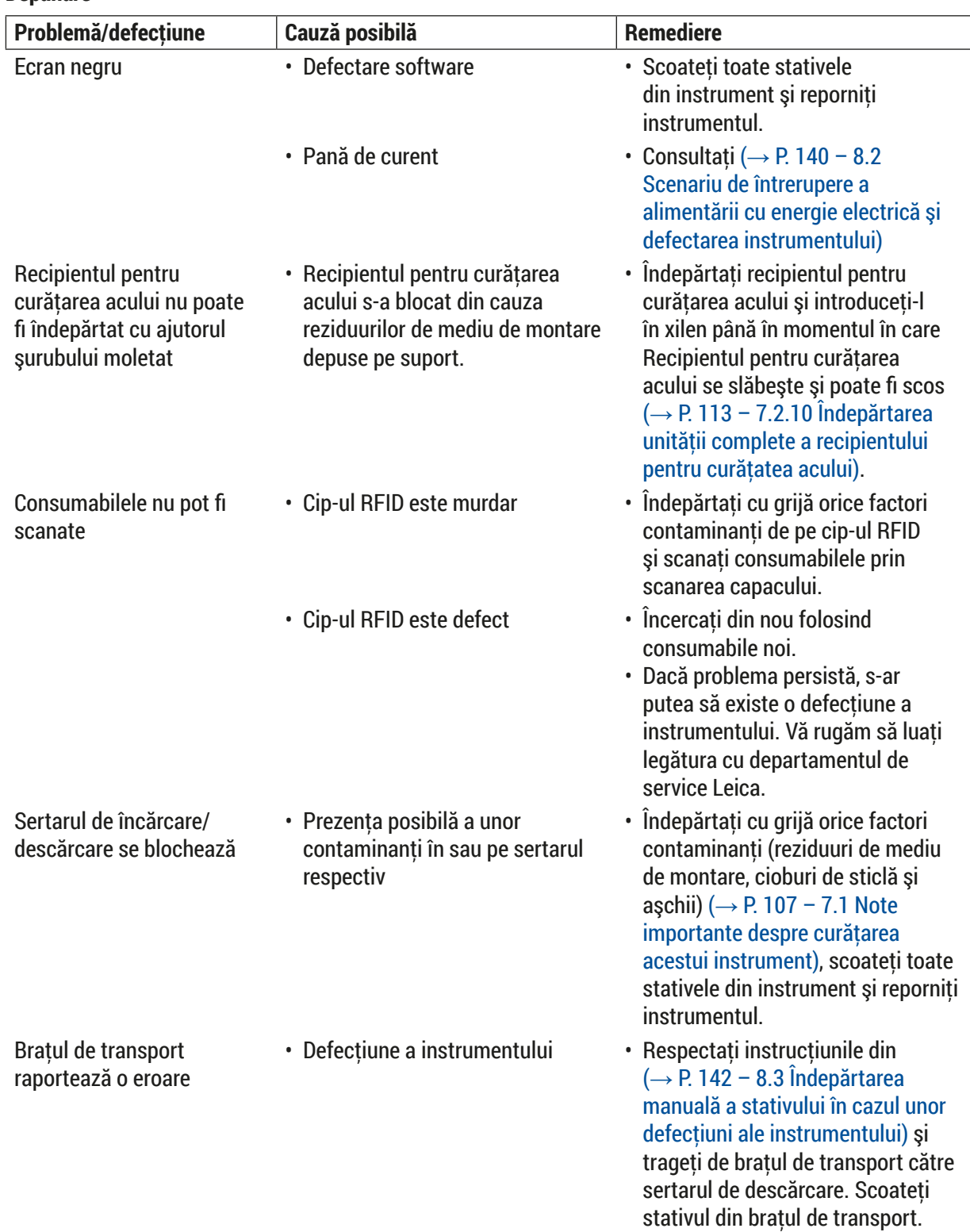

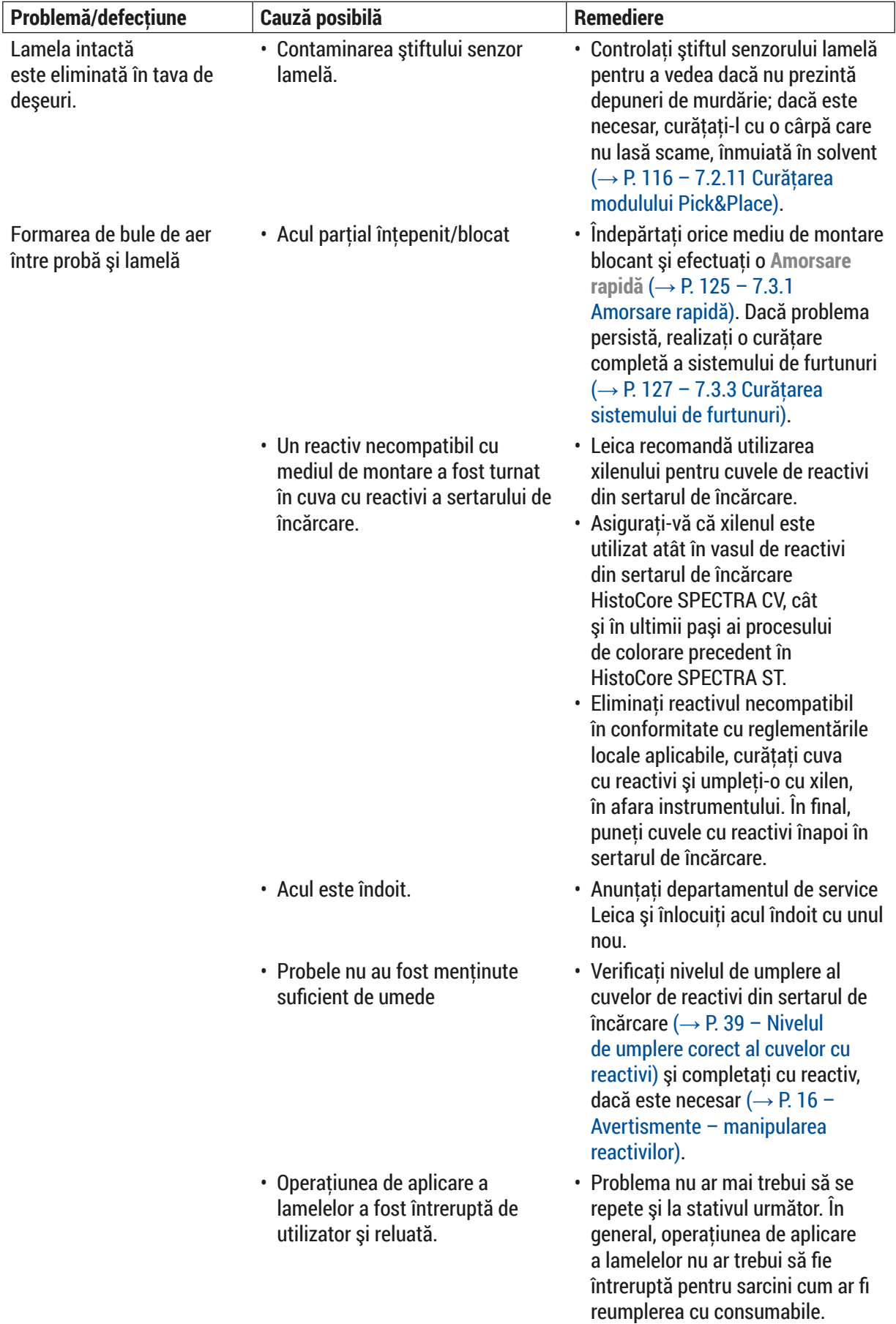

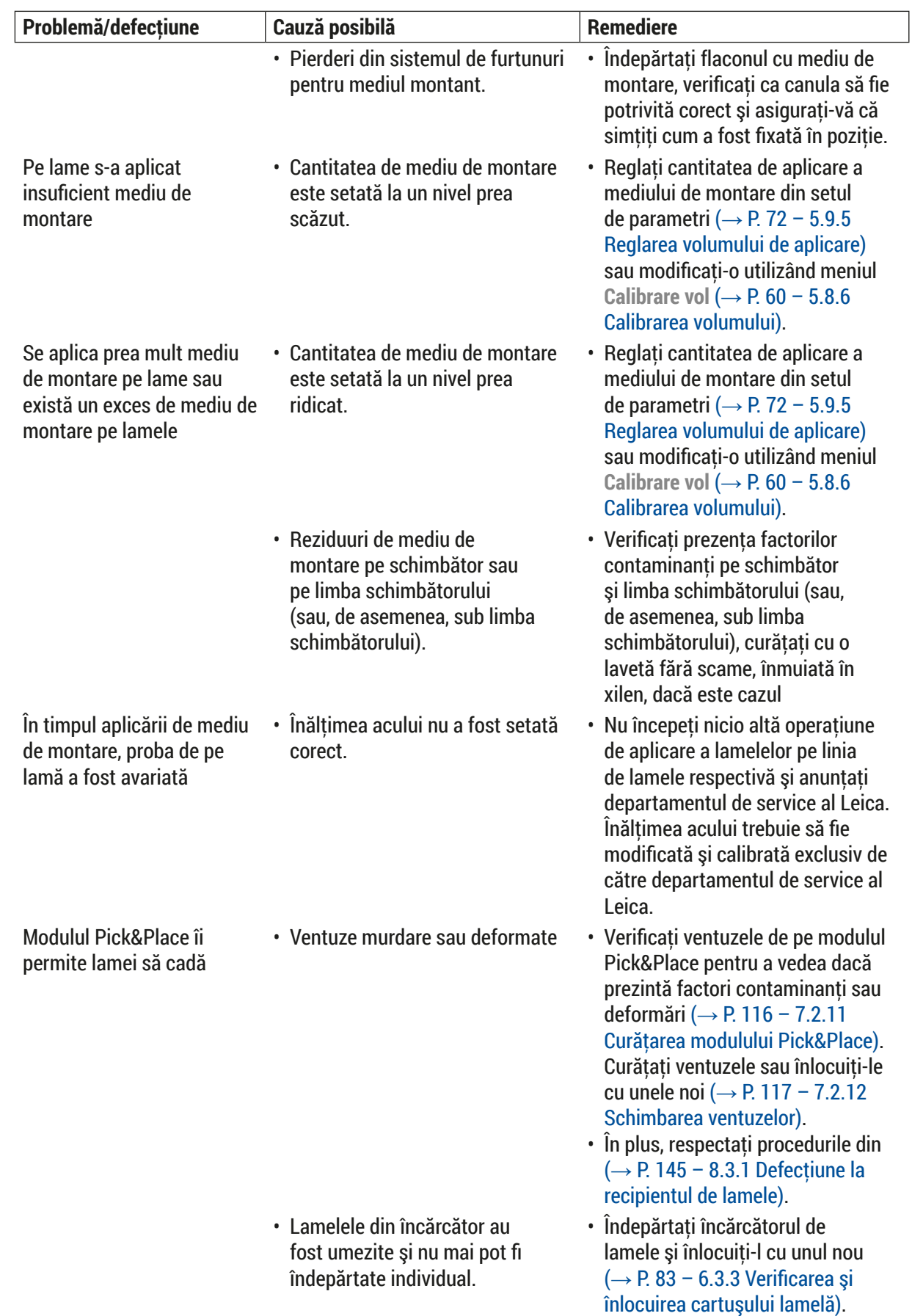

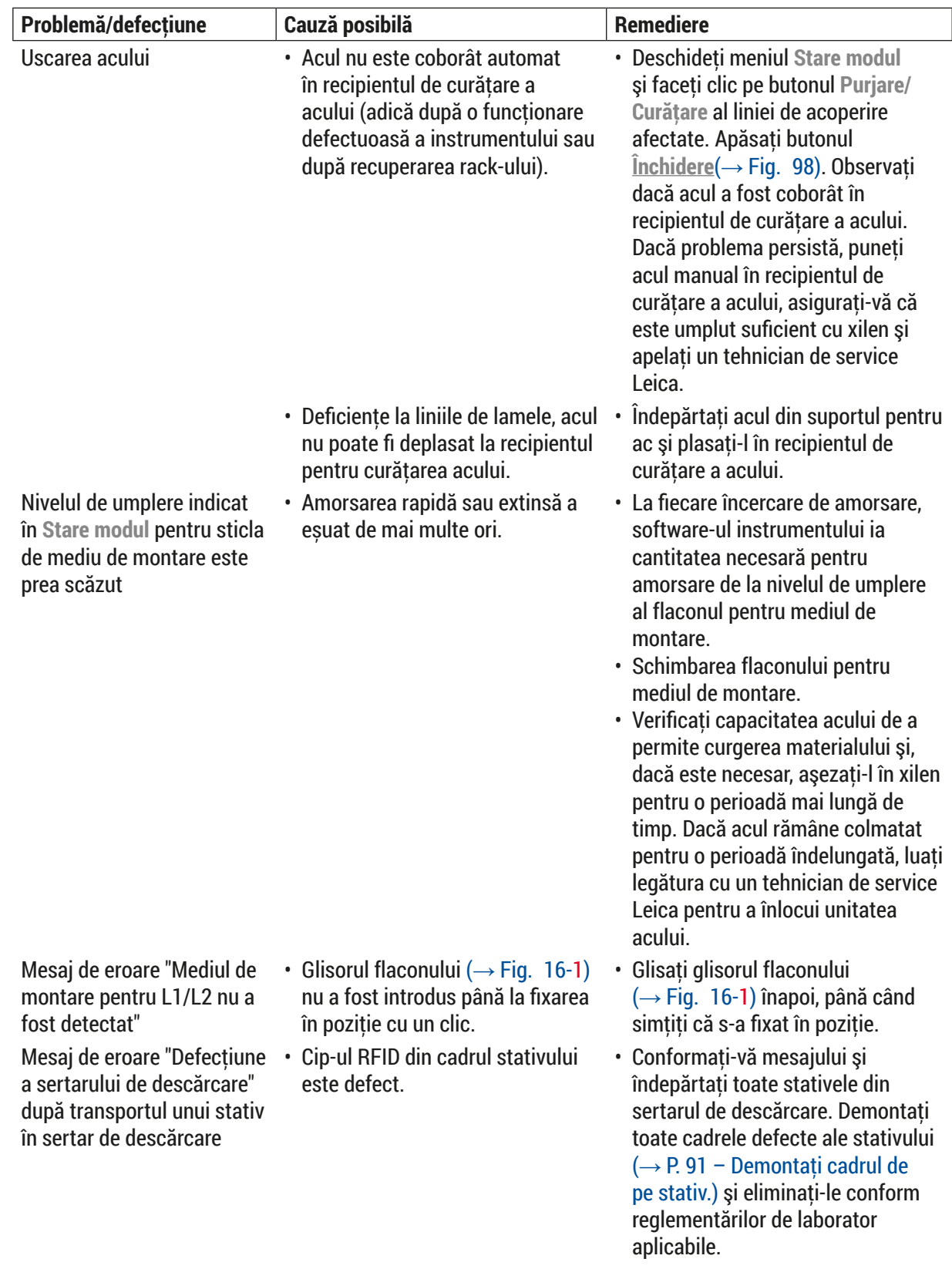

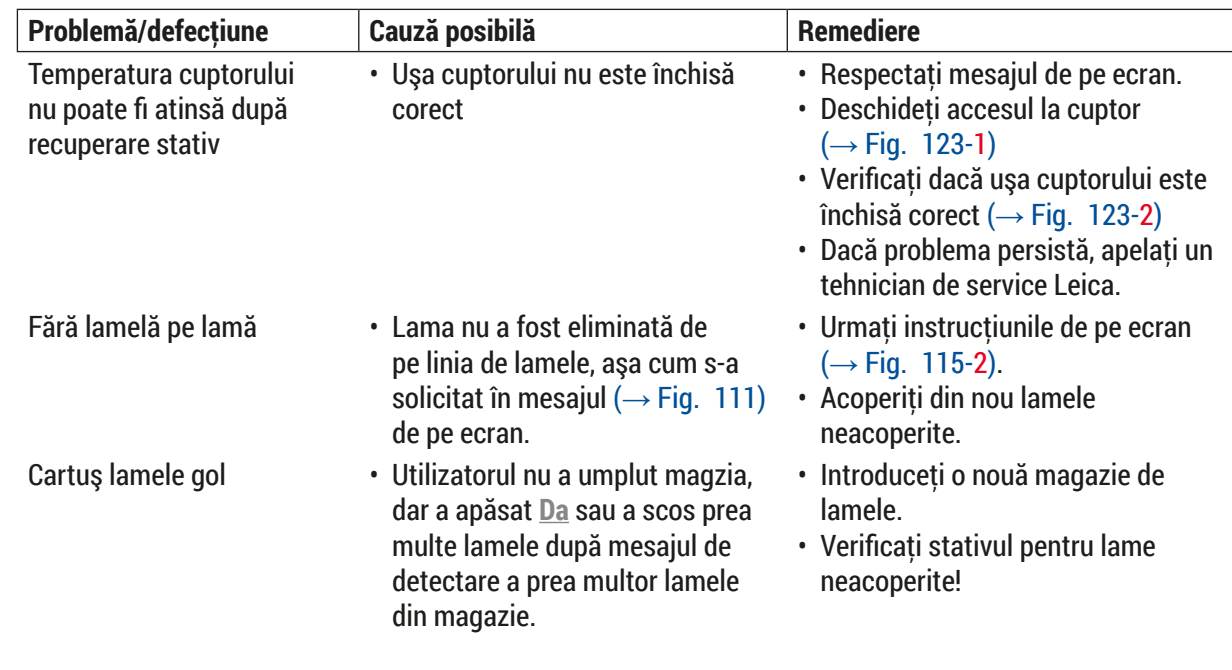

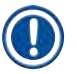

# **Observaţie**

Mesajele afişate pentru anumite erori conţin secvenţe de imagini pentru a ghida utilizatorul în procesul de remediere ( $\rightarrow$  Fig. 108).

<span id="page-138-0"></span>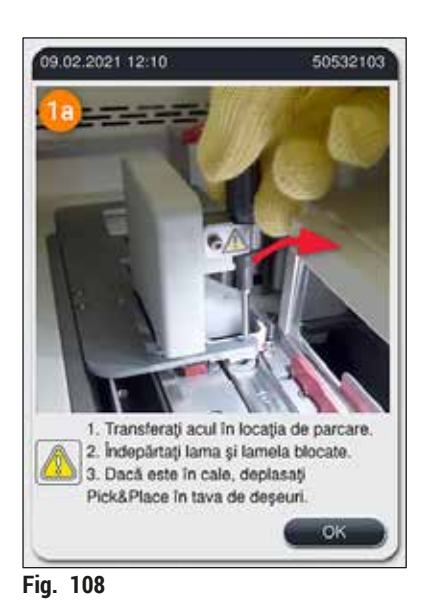

#### **8.2 Scenariu de întrerupere a alimentării cu energie electrică şi defectarea instrumentului**

#### <span id="page-139-0"></span>**Avertisment**

 $\sqrt{N}$ 

În eventualitatea unei erori de software sau a unei defectiuni a instrumentului, se va auzi un sunet acustic de avertizare definit anterior. În acest caz, utilizatorul va trebui să îndepărteze toate stativele din ambele instrumente, HistoCore SPECTRA CV şi HistoCore SPECTRA ST, precum şi să repornească apoi **instrumentele** 

# **Observaţie**

- În cazul unei pene de curent prelungite (> 3 s), acumulatorul intern asigură închiderea HistoCore SPECTRA CV de o manieră controlată şi evitarea oricărui impact negativ asupra probelor.
- Acumulatorul intern complet încărcat poate compensa două întreruperi de curent succesive (> 3 secunde). După două întreruperi succesive de alimentare și odată ce sursa de alimentare a fost restabilită, acumulatorul internă este reîncărcat atunci când instrumentul este pornit. Utilizatorul este informat cu privire la stadiul procesului de încărcare printr-o observatie pe ecran. Instrumentul nu este gata de o nouă utilizare decât după încărcare.
- După reluarea alimentării cu energie, instrumentul efectuează o repornire automată. Utilizatorul este informat cu privire la întreruperea alimentării cu energie printr-un mesaj de informare ( $\rightarrow$  Fig. 109) de pe ecran, iar evenimentul este introdus în jurnalul de evenimente.
- O sursă externă de alimentare neîntreruptibilă (UPS) asigură un bypass pe termen lung, în funcţie de specificatiile sursei UPS conectate ( $\rightarrow$  P. 27 – 4.2.2 Utilizarea unei alimentări electrice externe [neîntrerupte \(UPS\)\).](#page-26-1)

În cazul unei întreruperea a alimentării cu energie, instrumentul efectuează aceiaşi paşi, indiferent dacă doar una sau ambele linii de lamele sunt în folosintă:

- 1. Software-ul închide ecranul.
- 2. Lamele procesate actualmente în liniile de lamele **L1** şi **L2** sunt încă acoperite complet şi împinse înapoi în stativ.
- 3. Stativele de pe ambele linii de lamele sunt transportate de braţul de prindere în sertarul de descărcare. Apoi, bratul elementului de prindere se deplasează într-o pozitie sigură, în spatele cuptorului.
- 4. Apoi instrumentul este oprit de o manieră controlată, de către software ( $\rightarrow$  P. 31 – 4.5 Pornirea și oprirea instrumentului).
- L După reluarea alimentării cu energie, instrumentul efectuează o repornire automată. Se emite un semnal acustic de avertizare și un mesaj de avertizare este afișat pe ecran ( $\rightarrow$  Fig.  $109$ ).

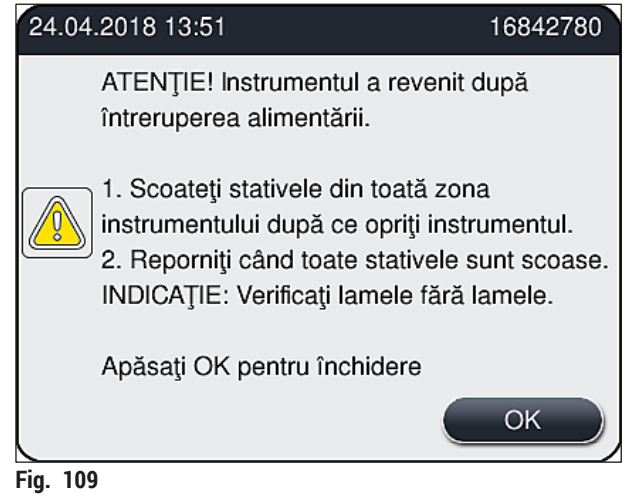

<span id="page-140-0"></span>5. Confirmaţi acest mesaj prin **OK**, după care instrumentul se opreşte de o manieră controlată.

Urmați apoi instrucțiunile din mesajul de informare (→ Fig. 109) și îndepărtați lamele din instrument.

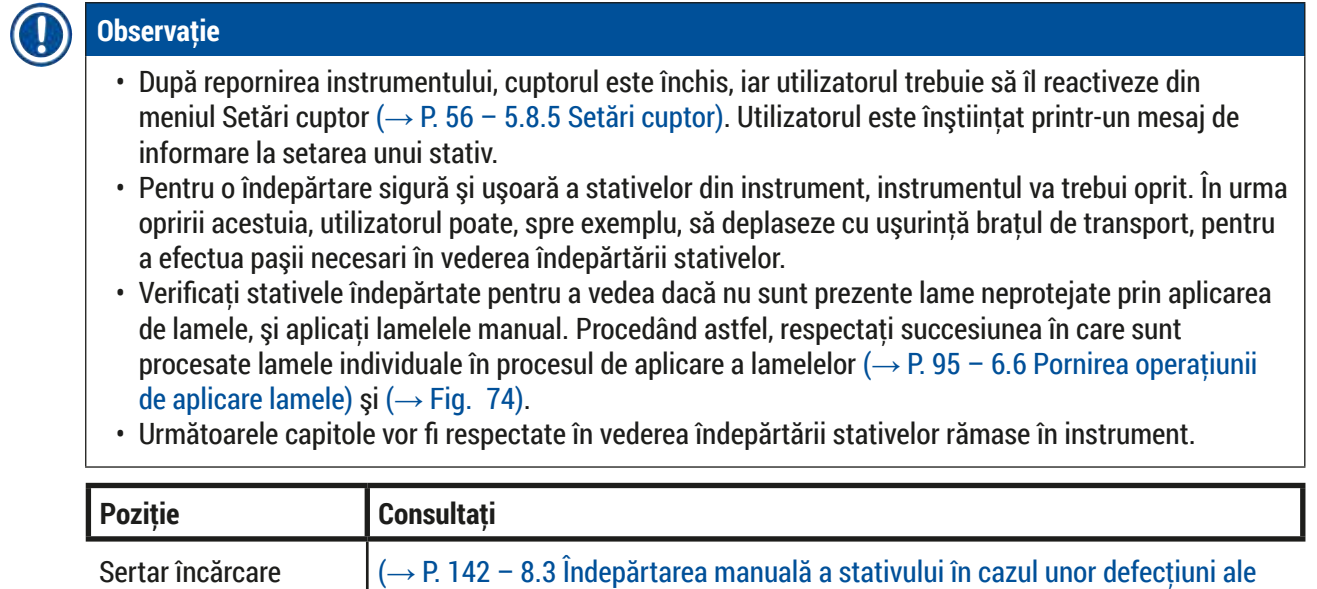

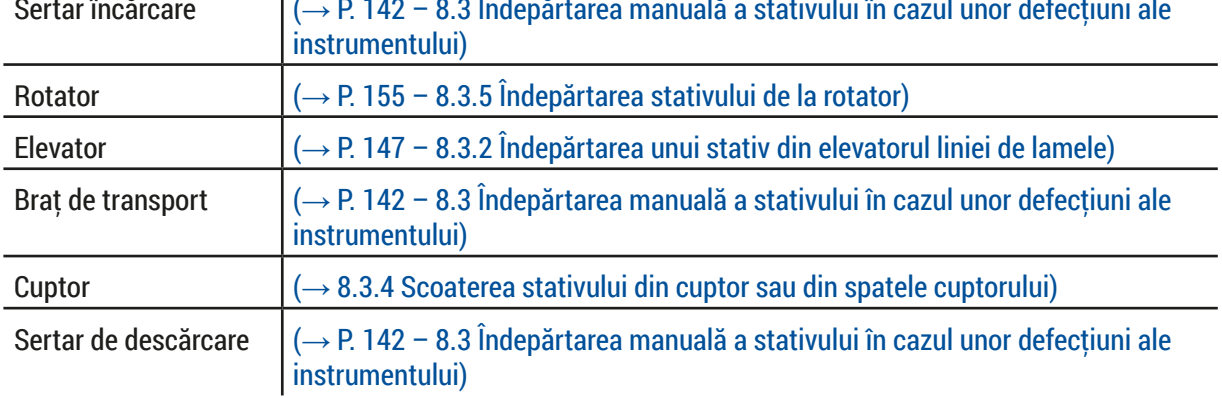

#### **8.3 Îndepărtarea manuală a stativului în cazul unor defecţiuni ale instrumentului**

#### <span id="page-141-0"></span>**Avertisment**

- Risc de accidentare! Purtaţi întotdeauna îmbrăcăminte de protecţie adecvată (halat de laborator, mânuși rezistente la tăiere și ochelari de protecție)!
- Recomandăm chemarea unei a doua persoane, pentru sprijin.
- Software-ul instrumentului furnizează instructiuni afisate pe ecran. Respectarea acestora este obligatorie.
- Dacă este necesară îndepărtarea unui stativ din linia de lamele **L2** din partea dreaptă, transportul de stative înăuntrul şi în afara cuptorului este întreruptă din motive de siguranţă. Ca urmare a acestui lucru, stativele pot să rămână în cuptor mai mult de 5 minute.

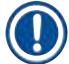

#### **Observaţie**

În cazul unor defectiuni ale instrumentului care presupun ca utilizatorul să îndepărteze un stativ din interiorul instrumentului manual, aveti în vedere faptul că software-ul instrumentului nu poate localiza cu precizie un stativ din interiorul instrumentului și, în consecintă, furnizează doar instrucțiuni generale cu privire la îndepărtarea manuală. În cazul în care utilizatorul poate identifica rapid stativul care trebuie îndepărtat uitându-se în interiorul instrumentului, utilizatorul îl poate îndepărta cu grijă, fără a urma instructiunile de pe ecran, dacă a proceda astfel nu presupune vreun risc de avariere a probelor sau a instrumentului.

Îndepărtarea manuală a unui stativ din interiorul instrumentului:

- 1. Deschideti sertarul de încărcare.
- 2. Deschideti sertarul de descărcare și scoateți toate stativele ( $\rightarrow$  Fig. 110-1).
- 3. Trageți maneta roșie de blocare către partea de sus ( $\rightarrow$  Fig. 110-2). Trageți sertarul în întregime și coborâți-l în poziția de recuperare ( $\rightarrow$  Fig. 110-3).
- 4. Localizati stativul privind prin deschiderea sertarului de descărcare. ( $\rightarrow$  Fig. 110-4).
- 5. Introduceți mâna în deschidere și încercați cu grijă să simțiți stativul.

### **Avertisment**

- S-ar putea să existe în continuare lame neprotejate prin aplicarea de lamele în stative. Procedati cu grijă și atenție mărită.
- Dacă elevatorul interferează cu scoaterea unui stativ, atunci utilizatorul trebuie să ridice manual elevatorul ( $\rightarrow$  P. 147 [– 8.3.2 Îndepărtarea unui stativ din elevatorul liniei de lamele\)](#page-146-0).
- 6. Ridicaţi stativul cu elementul de prindere către partea cea mai de sus, dacă este necesar şi trageti/împingeti de bratul de transport (cu elementul de prindere) către centrul instrumentului  $(→ Fig. 110-5).$
- 7. Coborâți cu grijă elementul de prindere cu stativul către partea de jos ( $\rightarrow$  Fig. 110-6).
- 8. Acum, stativul este într-o poziție ( $\rightarrow$  Fig. 110-7) care facilitează îndepărtarea în siguranță.
- 9. Cu o mână, asigurați brațul de transport (cu elementul de prindere), astfel încât să nu cadă, și apucati partea frontală a stativului cu una dintre mâini.
- 10. Ridicati cu grijă partea frontală a stativului, pentru a-l elibera din elementul de prindere al bratului de transport ( $\rightarrow$  Fig. 110-8).
- 11.În final, mențineți stativul într-o poziție înclinată (→ Fig. 110-9) și trageți-l spre față, în afara elementului de prindere ( $\rightarrow$  Fig. 110-10).
- 12. Plasați brațul de transport (cu elementul de prindere) într-o poziție sigură, în spatele cuptorului.
- 13.Închideţi sertarul de descărcare şi confirmaţi mesajul de informare care urmează prin **OK**.
- 14.Apoi, instrumentul este repornit.
- 15.După iniţializare, trebuie mereu să se realizeze o **Amorsare rapidă** (→ P. 125  [7.3.1 Amorsare](#page-124-1)  [rapidă\)](#page-124-1).

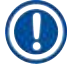

# **Observaţie**

Plasați stativul extras în afara instrumentului și asigurați lamele împotriva uscării.

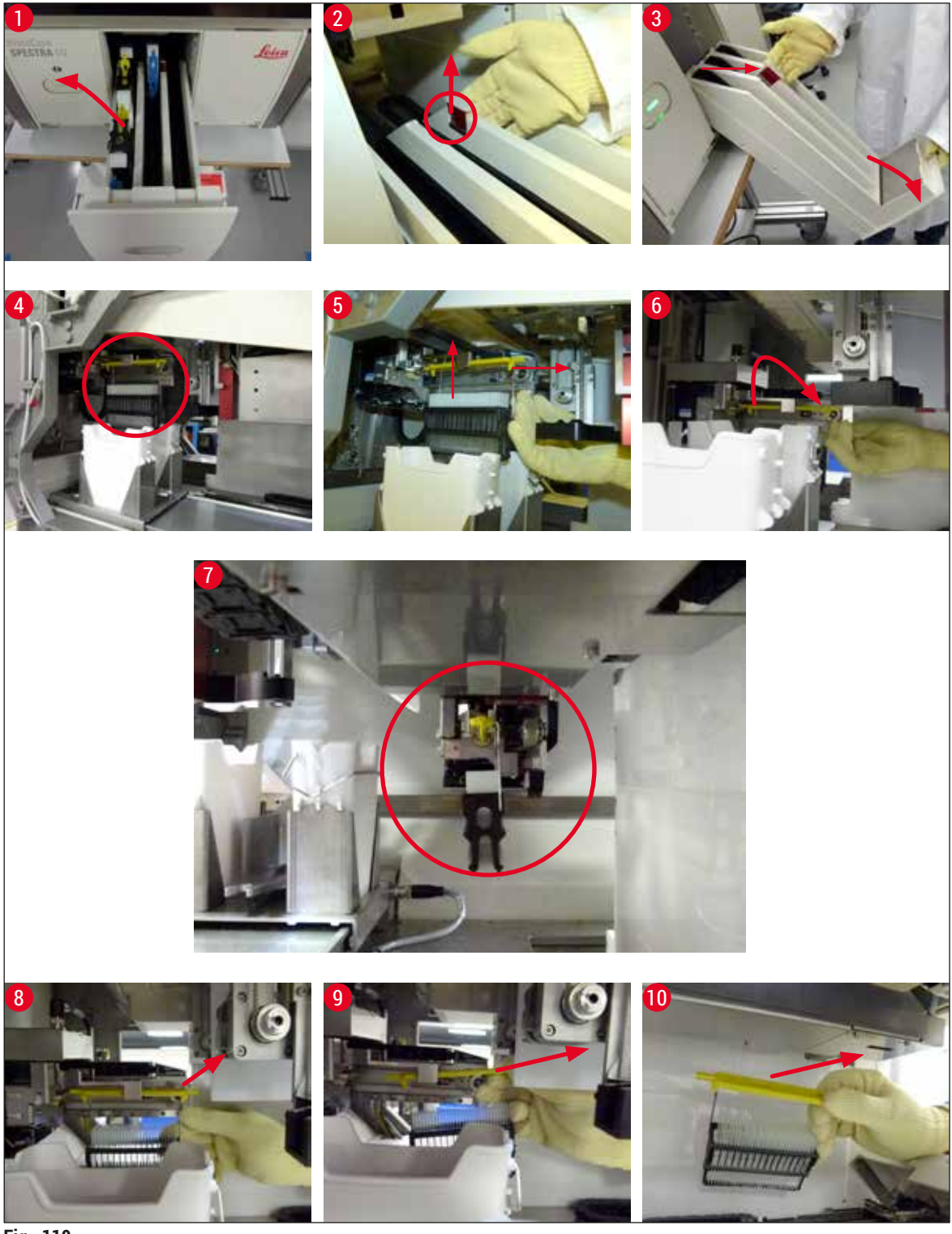

<span id="page-143-0"></span>**Fig.** 110
#### **8.3.1 Defecţiune la recipientul de lamele**

În cazul în care **Modulul Pick&Place** pierde o lamelă în timpul transportului către o lamă sau **Modulul Pick&Place** nu poate îndepărta o lamelă din cartuşul lamelă după 3 încercări, utilizatorul este informat în acest sens printr-un mesaj de eroare ( $\rightarrow$  Fig. 111).

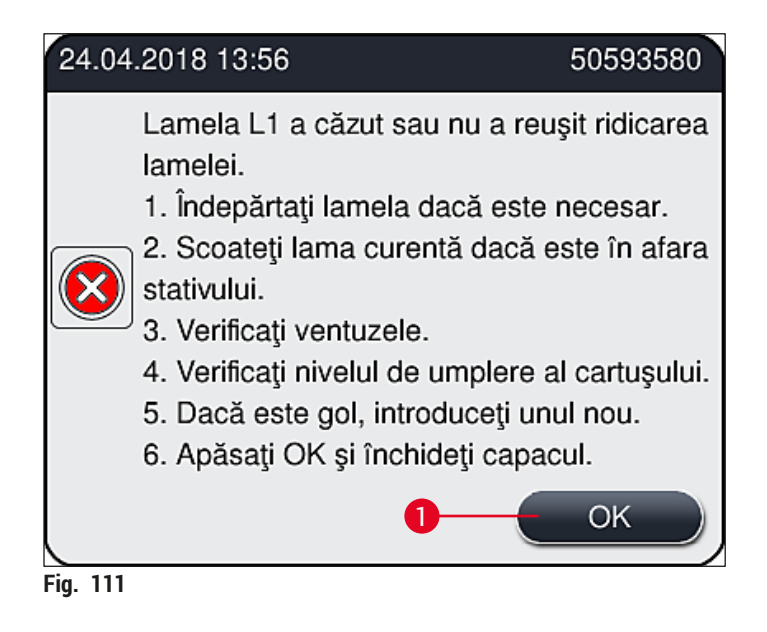

### <span id="page-144-0"></span>**Observaţie**

Procesarea pe linia respectivă de lamele este întreruptă, pentru a preîntâmpina avarierea probelor. Probele ar putea să se deshidrateze în timpul întreruperii.

- $\odot$  Dacă este afișat acest mesaj ( $\rightarrow$  Fig. 111), utilizatorul va trebui mai întâi să verifice dacă a fost pierdută o lamelă în timpul transportului către lamă sau dacă **Modulul Pick&Place** nu a reuşit să preia o lamelă din cartuşul lamelă.
- 1. Pentru a face acest lucru, începeţi prin a deschide capacul instrumentului şi a verifica dacă s-a pierdut, sau nu, o lamelă în timpul transportului către lamă.
- 2. Pentru a îndepărta lama, apăsați bara roșie până în poziția dreaptă extremă ( $\rightarrow$  Fig. 112-1) și mentineti-o în această poziție.
- 3. Asigurați-vă că schimbătorul ( $\rightarrow$  Fig. 112-2) nu obstrucționează îndepărtarea sigură a lamei. Deplasați schimbătorul până la maxim, spre față sau înapoi, dacă este necesar.
- 4. Îndepărtați cu grijă din instrument, lama care nu a fost protejată prin aplicarea de lamele  $(\rightarrow$  Fig.  $\rightarrow$  112-3) și depozitati-o în siguranță în afara instrumentului. După corectarea defectiunii, se vor putea aplica manual lamelele pentru respectiva lamă.

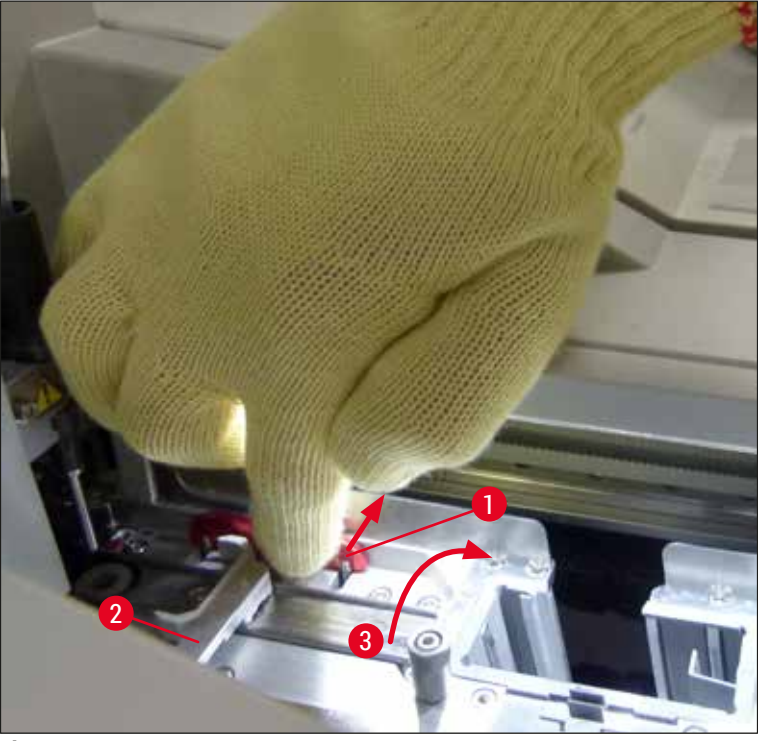

**Fig. 112**

- <span id="page-145-0"></span>5. Verificaţi dacă linia de lamele prezintă sticlă spartă şi curăţaţi, dacă este necesar.
- 6. În cazul în care **Modulul Pick&Place** nu a reuşit să preia o lamelă din cartuşul lamelă, verificaţi ventuzele din **Modulul Pick&Place pentru a vedea dacă prezintă for factori contaminanți sau avarii** şi, dacă este necesar, curăţaţi ventuzele sau înlocuiţi-le cu unele noi.
- 7. Apoi verificaţi, de asemenea, nivelul de umplere a cartuşului lamelă. Dacă nu mai sunt prezente suficiente lamele, introduceşi un nou cartuş lamelă.
- 8. Dacă paşii enumeraţi mai sus au fost efectuaţi, apăsaţi butonul **OK** şi închideţi capacul.
- 9. Instrumentul realizează o scanare a nivelului de umplere. Utilizatorul primeşte un mesaj de informare la finalizarea verificării ( $\rightarrow$  Fig. 113).
- 10.Dacă procesarea a fost întreruptă pentru o perioadă prea lungă, acest lucru poate fi anulat prin apăsarea butonului **Da** (→ [Fig. 113‑1\)](#page-146-0). Stativul este transportat la sertarul de descărcare şi poate fi îndepărtat de acolo de către utilizator.
- 11.Pentru continuarea procesării, apăsaţi butonul **Nu** (→ [Fig. 113‑2\)](#page-146-0). Procesarea continuă în mod normal.

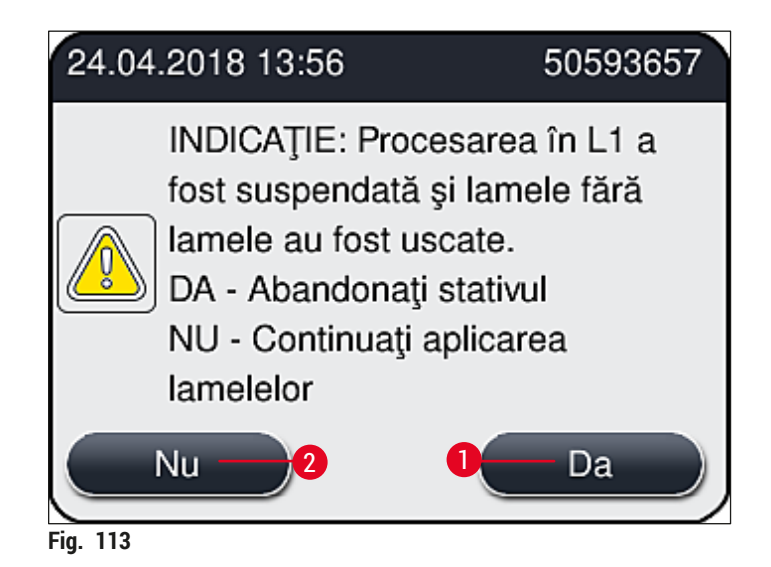

#### <span id="page-146-0"></span>**Observaţie**

Dacă eroare nu poate fi remediată de către utilizator cu ajutorul procedurii specificate, anuntati un tehnician de service Leica și scoateți din funcțiune linia respectivă de lamele pentru moment.

#### **8.3.2 Îndepărtarea unui stativ din elevatorul liniei de lamele**

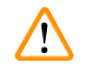

#### **Avertisment**

- Dacă, în timpul exploatării, a apărut o defecţiune la una dintre cele două linii de lamele, utilizatorul va primi mesaje de informare de la instrument, care îi vor furniza utilizatorului instrucţiuni cu privire la o posibilă îndepărtare, potențial necesară, a stativului din elevator. Acordarea atenției la mesajele afişate este obligatorie.
- Cititi întotdeauna mai întâi mesajele de pe ecran, apoi efectuați sarcinile descrise și apoi confirmați mesajele (dacă este cazul) pentru a continua procesul de salvare.
- Risc de accidentare! Purtați întotdeauna îmbrăcăminte de protecție adecvată (halat de laborator, mânuşi rezistente la tăiere şi ochelari de protecţie)!
- Probele ar putea să se deshidrateze în timpul întreruperii.
- 1. Cititi și confirmați mesajele, apoi deschideți capacul.
- 2. Respectati următorul mesaj. Înainte de a confirma, executati sarcinile specificate în mesaj. Scoateti acul respectivei linii de lamele din suportul lateral ( $\rightarrow$  Fig. 114-1) și introduceti-l în locatia de stationare ( $\rightarrow$  Fig. 114-2).

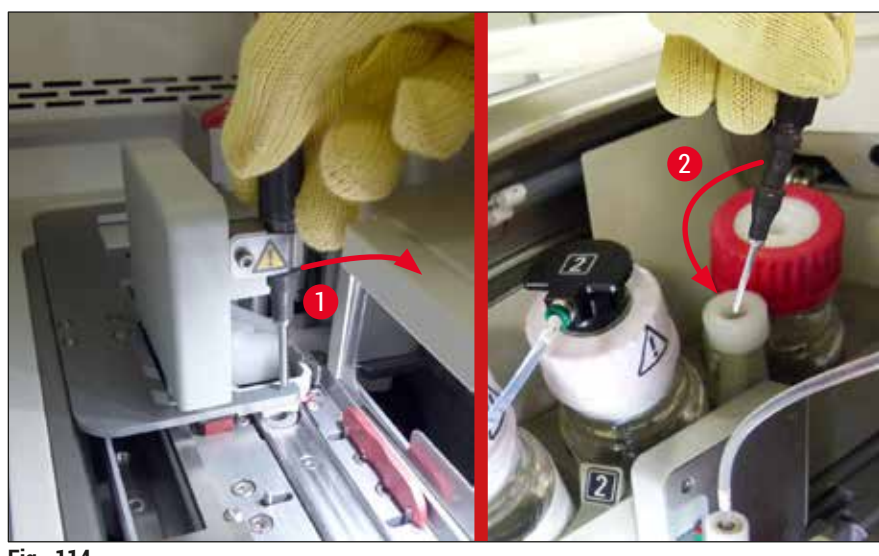

**Fig. 114**

- <span id="page-147-0"></span>3. Verificați linia respectiv de lamele pentru eventualele blocaje și eliminați-le cu grijă  $(\rightarrow$  Fig. 115-1).
- 4. În caz contrar, deplasați modulul Pick&Place în tava de deșeuri ( $\rightarrow$  Fig. 115-2).
- 5. Confirmaţi mesajul făcând clic pe **Ok**.

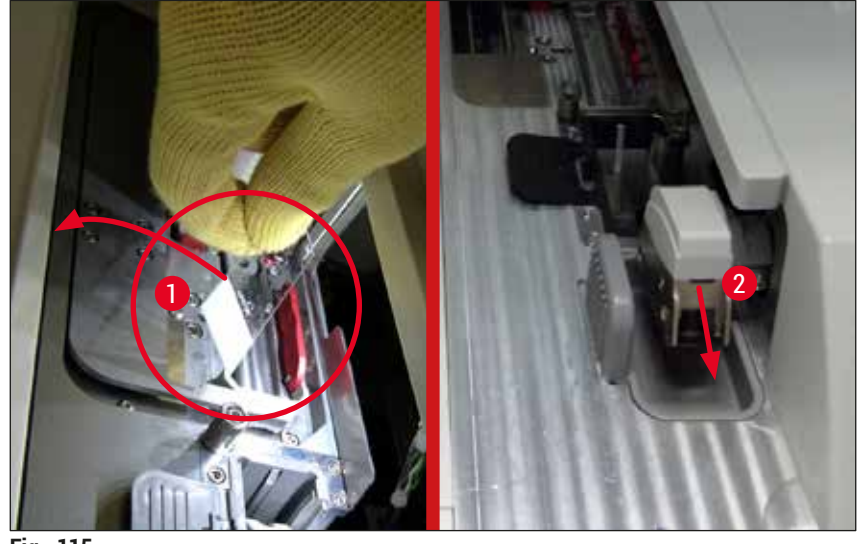

**Fig. 115**

- <span id="page-147-1"></span>6. Luaţi notă de următorul mesaj şi închideţi capacul.
- 7. Instrumentul încearcă acum să deplaseze stativul către poziţia cea mai de sus.
- 8. După o scurtă perioadă de timp, pe ecran apare un mesaj. Redeschideți capacul și verificați dacă stativul se află în poziţia cea mai înaltă.

#### **Observaţie**

Dacă instrumentul nu poate deplasa stativul în poziţia cea mai de sus (de exemplu blocării lamelor), trebuie îndeplinite următoarele trei etape înainte de a încerca să scoateţi stativul.

9. Dacă o lamă s-a înclinat către o linie de lamele ( $\rightarrow$  Fig. 116-1), împingeți schimbătorul (→ Fig. 116-2) către față. Pentru a face asta, apăsați bara roșie până în poziția dreaptă extremă (→ Fig. 112-1) și mențineți-o în această poziție. Apoi împingeți cu grijă lama înclinată spre față (→ Fig. 116-3), îndepărtați-o din instrument (→ Fig. 116-4) și protejați-o manual prin aplicarea de lamele.

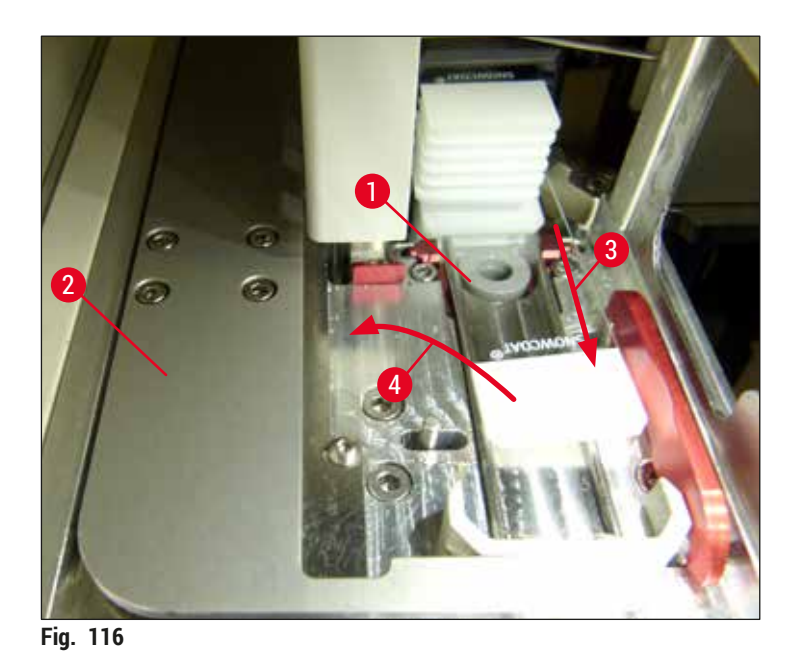

10. Aliniați schimbătorul (→ Fig. 117-1) cu bariera roșie (→ Fig. 117-2). În acest fel, se asigură că utilizatorul poate deplasa manual elevatorul către partea de sus.

<span id="page-148-0"></span>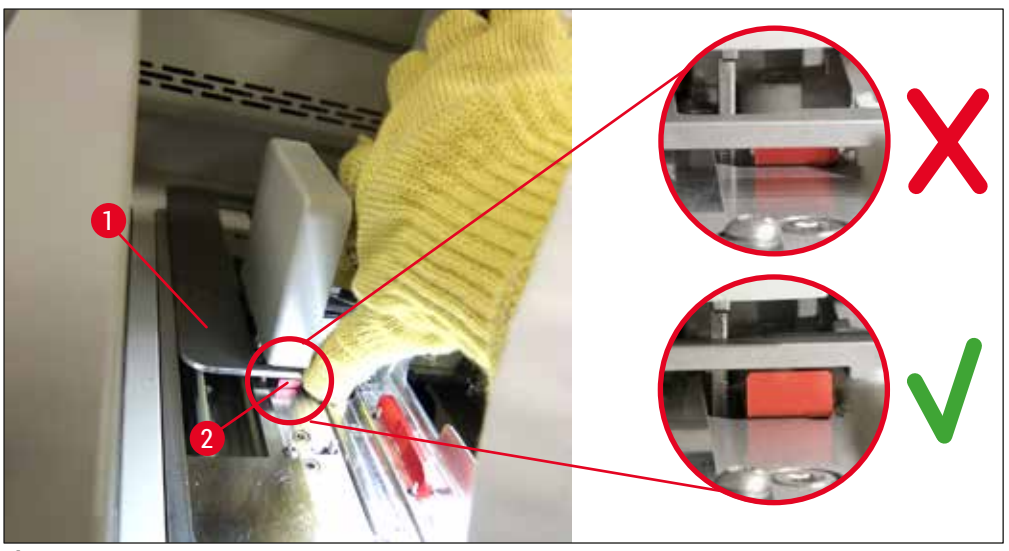

<span id="page-148-1"></span>**Fig. 117**

11. Acum, deplasați elevatorul către partea de sus. Pentru a face acest lucru, apucați maneta roșie (→ Fig. 118-1) și trageți cu grijă elevatorul cu stativul către partea de sus.

#### **Avertisment**

 $\sqrt{N}$ 

Trageti cu atenție elevatorul în sus încet și fără mișcări bruște. Nu aplicați forță. Acordați atenție lamelor proeminente sau interferente și împingeți-le cu atenție înapoi în stativ ( $\rightarrow$  Fig. 118).

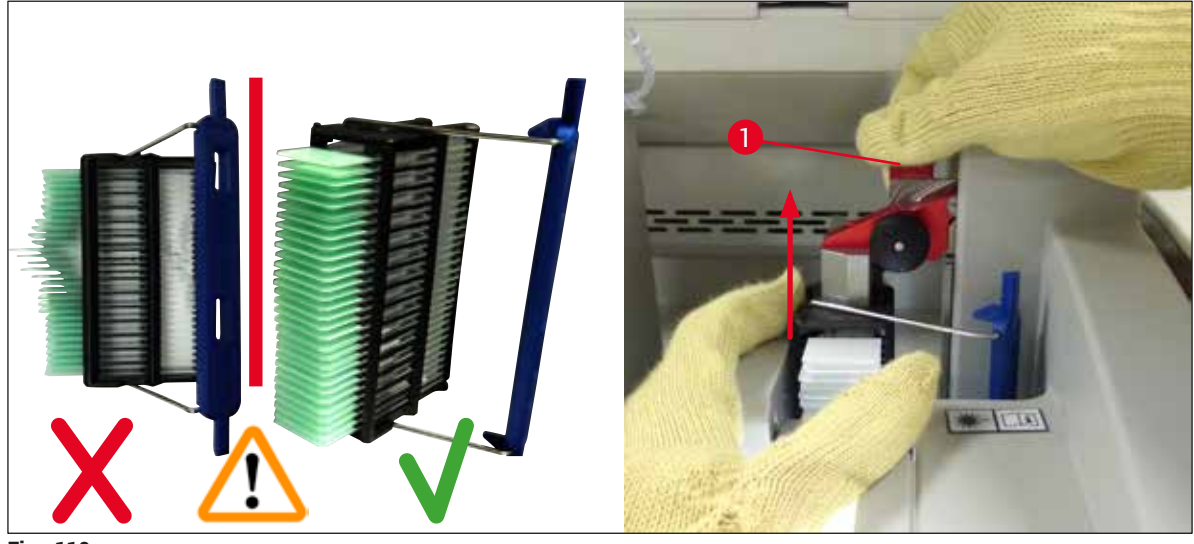

**Fig. 118**

- <span id="page-149-0"></span>12.Respectaţi următorul mesaj. Înainte de a confirma, executaţi sarcinile specificate în mesaj.
- 13. Țineți stativul cu o mână ( $\rightarrow$  Fig. 119-1), slăbiți mecanismul de blocare trăgând de butonul negru  $(\rightarrow$  Fig. 119-2) de la elevator și pliați-l înapoi ( $\rightarrow$  Fig. 119-3).
- 14. Continuați să țineți elevatorul (→ Fig. 119-4) și scoateți stativul din elevator cu cealaltă mână  $(\rightarrow$  Fig. 119-5). Asigurați-vă că nu ies lame din stativ.
- 15.Acum, eliberaţi elevatorul, scoateţi stativul din instrument şi confirmaţi mesajul.

<span id="page-149-1"></span>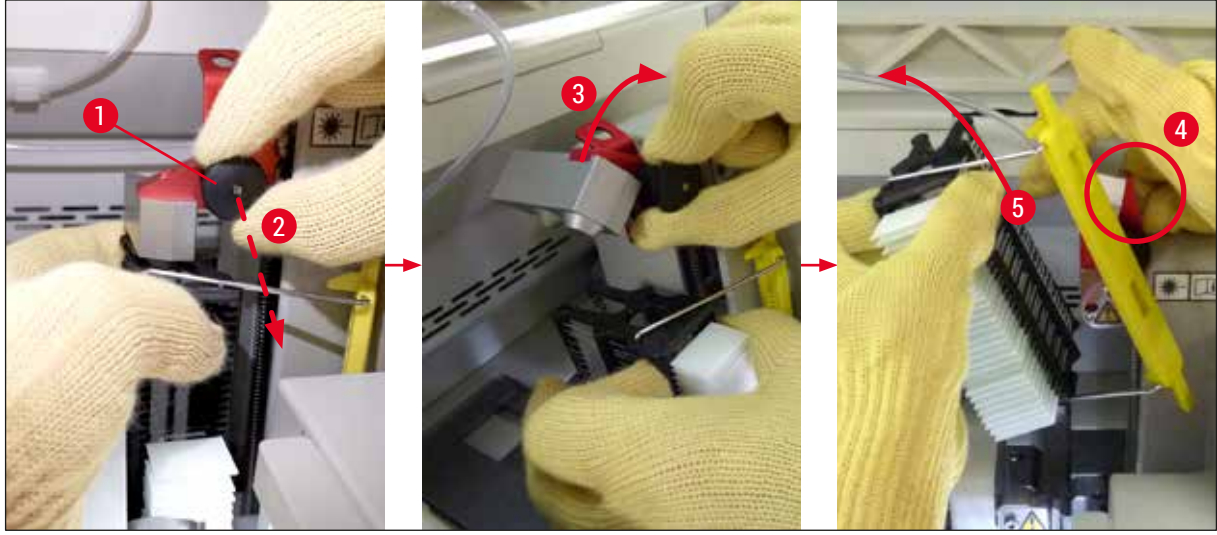

**Fig. 119**

16.Urmaţi instrucţiunile de pe ecran şi închideţi din nou mecanismul de blocare al elevatorului (→ Fig. 120-1) și împingeți elevatorul cu câteva centimetri în jos (→ Fig. 120-2). Confirmați mesajul după finalizarea sarcinii.

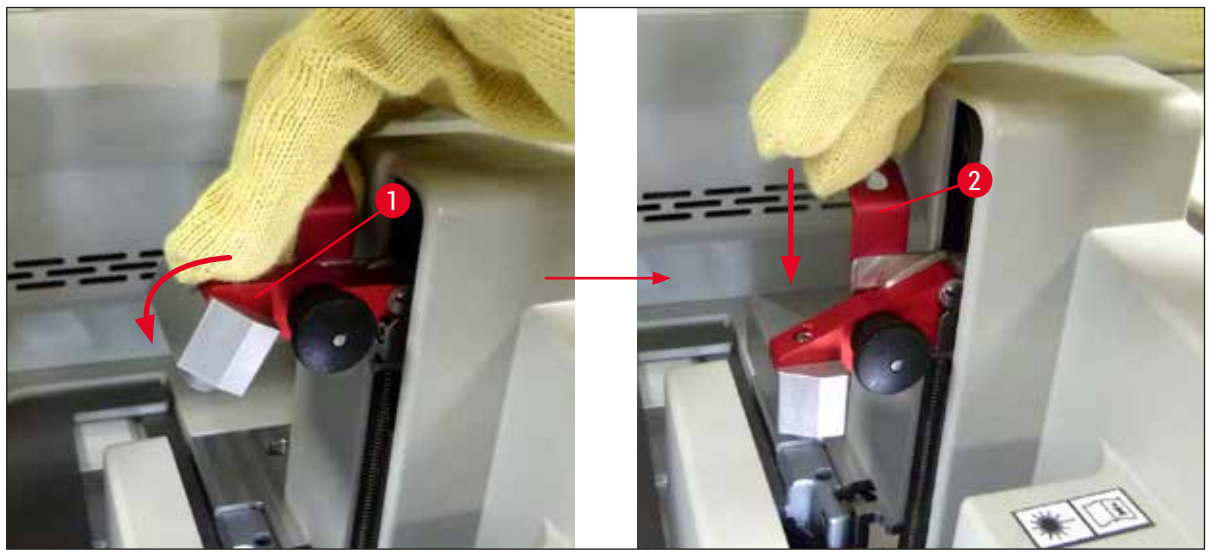

**Fig. 120**

<span id="page-150-0"></span>17. Următorul mesaj solicită utilizatorului să scoată acul din locația de staționare ( $\rightarrow$  Fig. 121-1) și să îl introducă în suportul (→ Fig. 121-2) liniei de lamele. Asigurați-vă că acul este poziționat corect și confirmați mesajul.

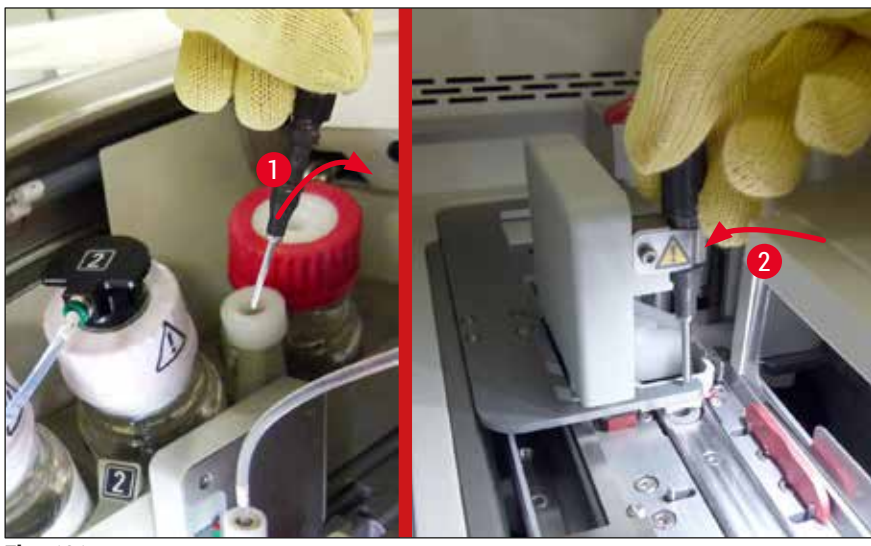

**Fig. 121**

- <span id="page-150-1"></span>18. Închideți capacul.
- 19.După ce capacul a fost închis, apare un mesaj nou care informează utilizatorul să verifice lamelele acoperite ( $\rightarrow$  Fig. 122-1) în stativul îndepărtat, luând în considerare secventa de acoperire lamele  $(\rightarrow$  Fig.  $74)$ . Lamele care nu au fost acoperite despicate trebuie să fie acoperite imediat, pentru a preveni uscarea probei. Confirmati mesajul.

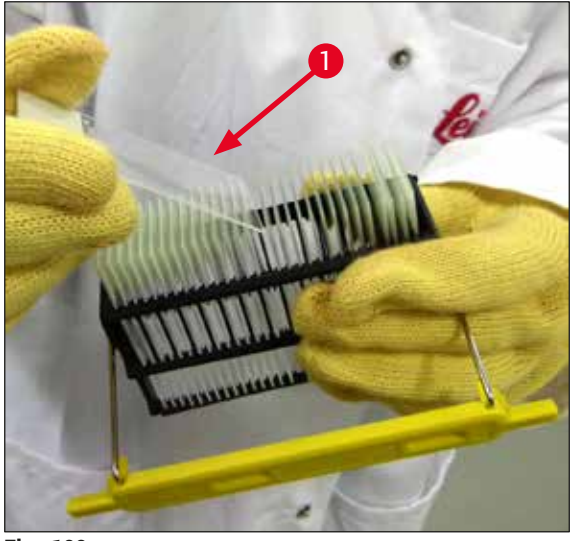

**Fig. 122**

# **Observaţie**

<span id="page-151-0"></span>• După ce initializati din nou instrumentul, linia de lamele poate fi utilizată din nou pentru procesare. • Dacă linia de lamele continuă să fie defectă, notificaţi Leica Service. Între timp, nu continuaţi să folosiţi linia de lamele defectă.

#### **8.3.3 Scoateţi stativul din zona inferioară a elevatorului din stânga**

- 1. Deplasarea sertarului de descărcare în poziția de demontare (poziția de recuperare)
- 2. Ajungeţi la elevatorul din stânga cu mâna stângă prin sertarul de descărcare (sau prin sertarul de încărcare după scoaterea vaselor).
- 3. Apăsaţi stativul în jos şi scoateţi-l din elevator (ţineţi suportul de jos, folosind degetul mic) şi împingeţi-l înapoi.
- 4. Stativul poate fi, de asemenea, îndepărtat în sus folosind linia de lamele şi elevatorul. Pentru a face acest lucru, retineti actiunea aşa cum este descris în pasul 2.

#### **8.3.4 Scoaterea stativului din cuptor sau din spatele cuptorului**

#### **Avertisment**

- Pericol de explozie! Reactivi uşor inflamabili în cuptor
- Există un potenţial de iritare a tractului respirator prin evaporarea reactivilor inflamabili.
- Precautie! Suprafete fierbinti! Usa cuptorului și interiorul cuptorului sunt fierbinti. Evitati contactul, dacă este posibil, pentru a preveni arsurile.
	- 1. Deschideti accesul la cuptor ( $\rightarrow$  Fig. 123-1).
	- 2. Deschideți ușa cuptorului ( $\rightarrow$  Fig. 123-2) complet în sus ( $\rightarrow$  Fig. 123-3), magnetul tine usa cuptorului în poziție ( $\rightarrow$  Fig. 123-4).
	- 3. Dacă stativul nu este atașat la elementul de prindere ( $\rightarrow$  Fig. 123-5), stativul poate fi scos din cuptor ( $\rightarrow$  Fig. 123-6).

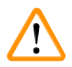

 $\sqrt{r}$ 

#### **Avertisment**

Este posibil ca mediul de montare să nu fie încă uscat suficient. Din acest motiv, îndepărtați stativul numai cu mare atentie pentru a preveni alunecarea lamelelor de pe lame.

- 4. Depozitați stativul în siguranță în afara instrumentului.
- 5. Detașați cu grijă ușa cuptorului de la magnet (→ Fig. 123-7) și închideți (→ Fig. 123-8).

#### **Avertisment**

Închideţi cu grijă uşa cuptorului pentru a preveni prinderea mâinii.

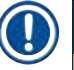

# **Observaţie**

Trebuie să simtiti că usa cuptorului se fixează în pozitie la închidere.

6. În cele din urmă, închideți accesul la cuptor ( $\rightarrow$  Fig. 123-1).

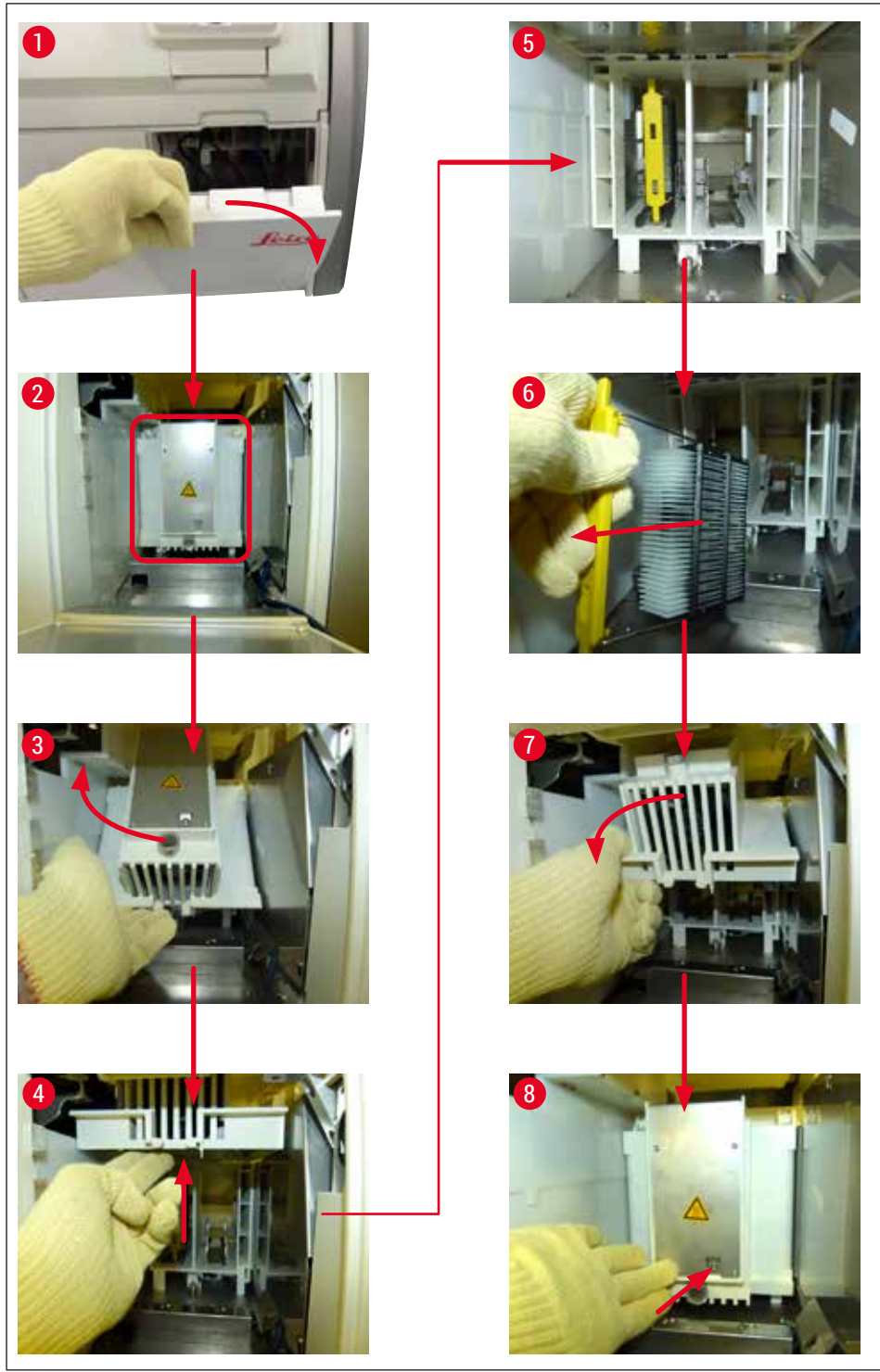

<span id="page-153-0"></span>**Fig. 123**

#### **8.3.5 Îndepărtarea stativului de la rotator**

- 1. Deplasarea sertarului de descărcare în poziția de demontare (poziția de recuperare).
- 2. Introduceți cu atenție mâna în instrument și scoateți stativul ( $\rightarrow$  Fig. 124-1) din rotator  $(\rightarrow$  Fig. 124-2).

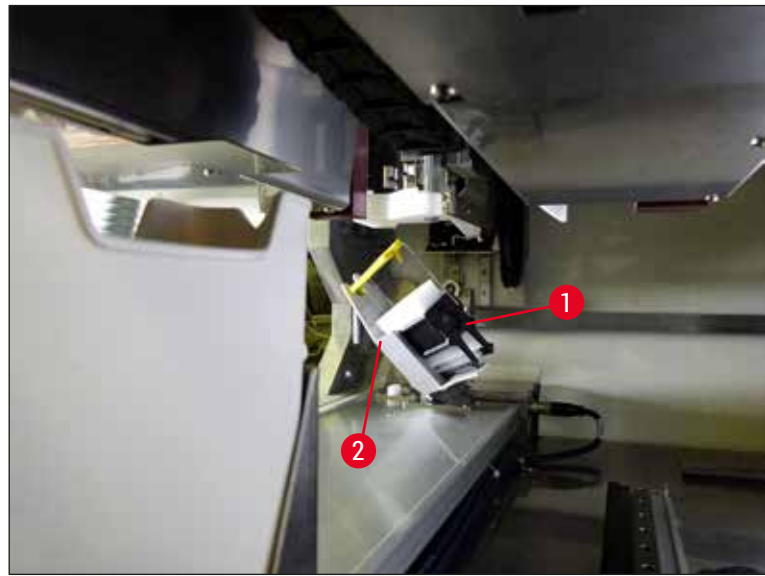

**Fig. 124**

#### **8.3.6 Îndepărtarea stativului de la braţului de transport deasupra rotorului**

- <span id="page-154-0"></span>1. Deplasarea sertarului de descărcare în poziția de demontare (poziția de recuperare).
- 2. Introduceţi cu atenţie mâna în instrument şi scoateţi stativul din elementul de prindere al braţului de transport. Pentru a face acest lucru, apucați mânerul și trageți-l înainte, împreună cu stativul, spre sertarul de încărcare.

#### **8.3.7 Îndepărtarea unui stativ din staţia de transfer a HistoCore SPECTRA ST**

- L Dacă apare o defecţiune în modul staţie de lucru în timp ce dispozitivul de transfer al HistoCore SPECTRA ST transferă un stativ la HistoCore SPECTRA CV prin utilizarea statiei de transfer, utilizatorul trebuie să verifice locul în care este amplasat stativul.
- 1. Deschideti capacul de la HistoCore SPECTRA ST.
- 2. Verificati dacă stativul este încă vizibil din stația de transfer ( $\rightarrow$  Fig. 125-1).

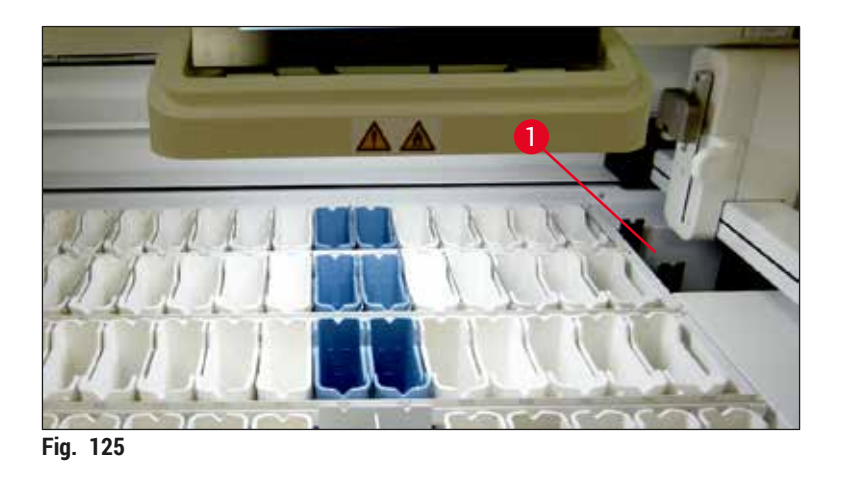

<span id="page-155-0"></span>3. În acest caz, împingeți manual glisorul ( $\rightarrow$  Fig. 126-1) pentru stația de transfer înapoi în HistoCore SPECTRA ST (→ [Fig. 126‑2\)](#page-155-1) şi scoateţi stativul (→ [Fig. 126‑3\)](#page-155-1) din suport  $(\rightarrow$  Fig. 126-4).

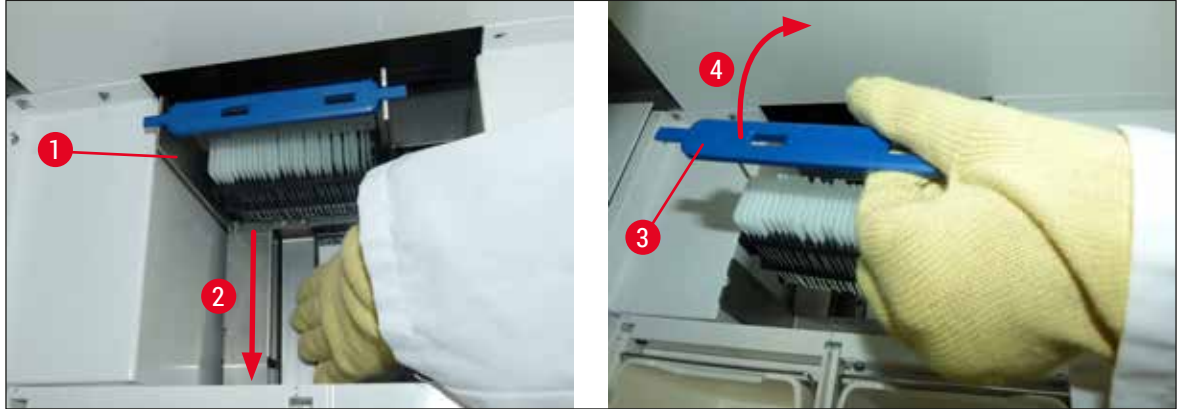

**Fig. 126**

- <span id="page-155-1"></span>4. După aceasta, scoateţi stativul din instrument şi depozitaţi-l în siguranţă.
- 5. După remedierea defecţiunii instrumentului, introduceţi stativul în sertarul de încărcare al HistoCore SPECTRA CV pentru a începe procesarea.

#### **8.4 Înlocuirea siguranţelor principale**

# $\sqrt{2}$

#### **Avertisment**

În cazul ieşirii din funcţiune a instrumentului, instrumentul trebuie să fie oprit de la **comutatorul principal** şi detaşat de la reţeaua electrică. Acum pot fi verificate siguranţele principale.

Se va utiliza neapărat o surubelnită dreaptă adecvată, pentru a evita deteriorările la suporturile siguranțelor.

Precautie în cazul unei sigurante defecte! Există eventual pericol de vătămare cauzat spargerea sticlei! Purtați îmbrăcăminte de protecție adecvată (ochelari de protecție și mânuși rezistente la tăiere  $(\rightarrow P. 19 - 3.1$  Livrare standard – Lista de ambalare)).

- 1. În acest scop, deschideți capacul și, cu o șurubelniță dreaptă, desfaceți și scoateți cele două suporturi de siguranțe ( $\rightarrow$  Fig. 127-1) de pe partea superioară a apărătorii din dreapta
- 2. Verificati siguranța utilizată pentru urme de defect.

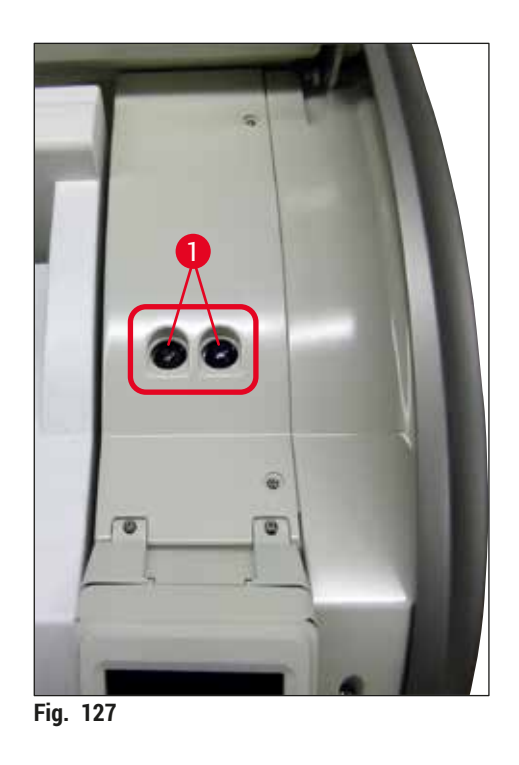

- <span id="page-156-0"></span>3. Scoateţi siguranţa defectă din suport şi înlocuiţi-o cu o siguranţă nouă.
- 4. Asamblarea se realizează în ordine inversă.

9 **Accesorii opţionale şi consumabile**

# **9. Accesorii opţionale şi consumabile**

# **9.1 Accesorii opţionale**

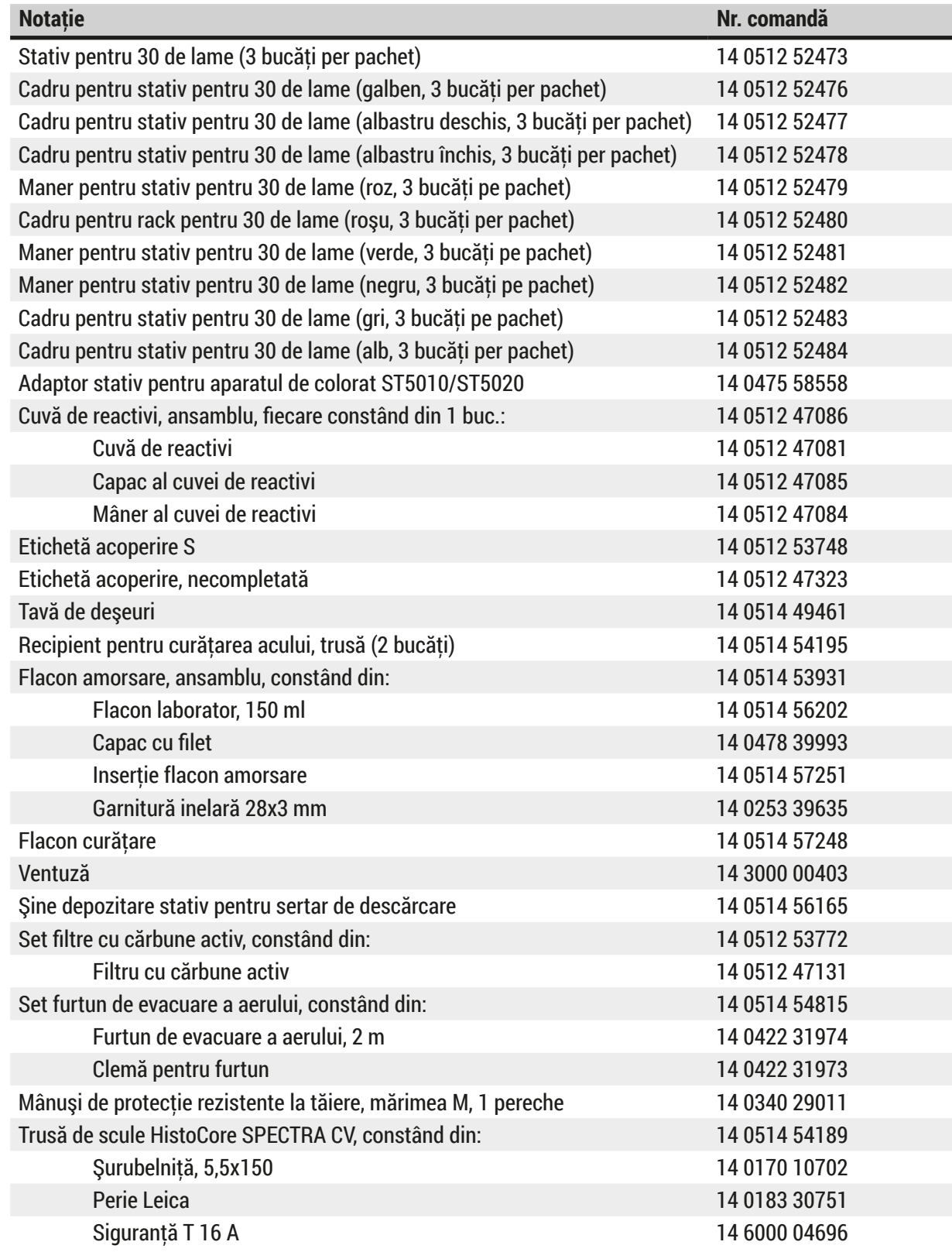

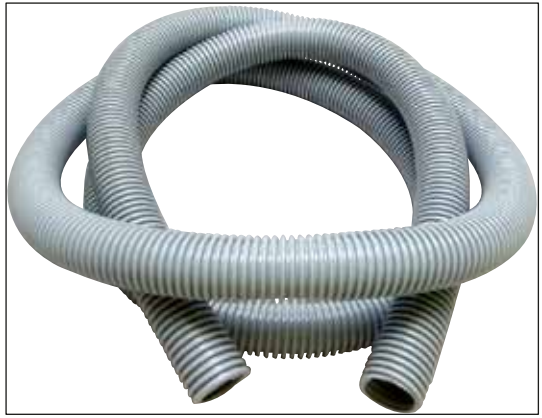

**Fig. 128**

#### **Furtun evacuare**

- 1 set, constând din următoarele:
- Furtun evacuare cu lungime de: 2 m
- Clemă pentru furtun

**Nr. comandă: 14 0422 31974**

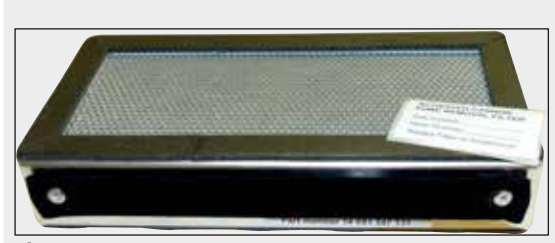

**Fig. 129**

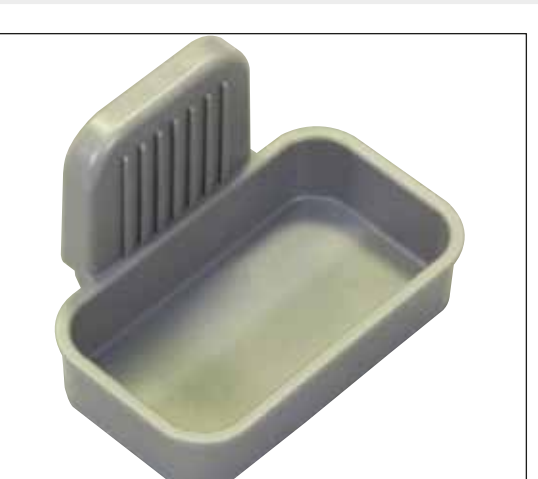

**Fig. 130** 

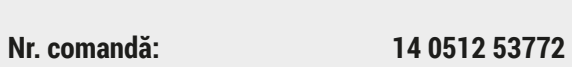

**Filtru cu cărbune activ**

1 set, cu 2 bucăţi

# **Tavă de deşeuri**

**Nr. comandă: 14 0514 49461**

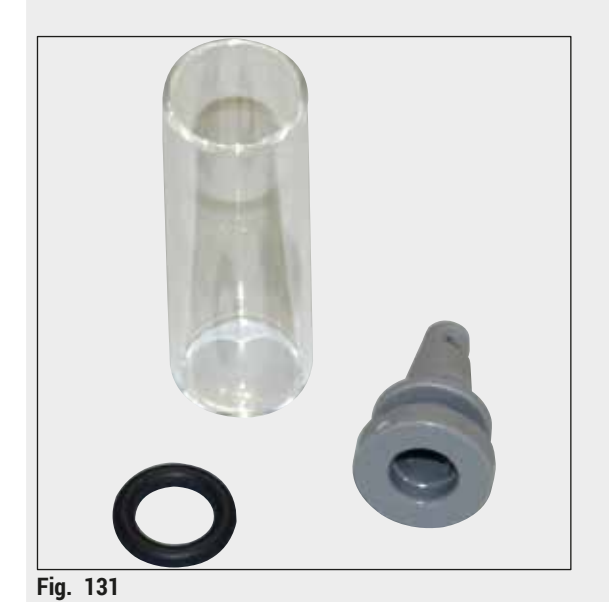

**Recipient curăţare ac**

1 trusă, cu 2 bucăţi

**Nr. comandă: 14 0514 54195**

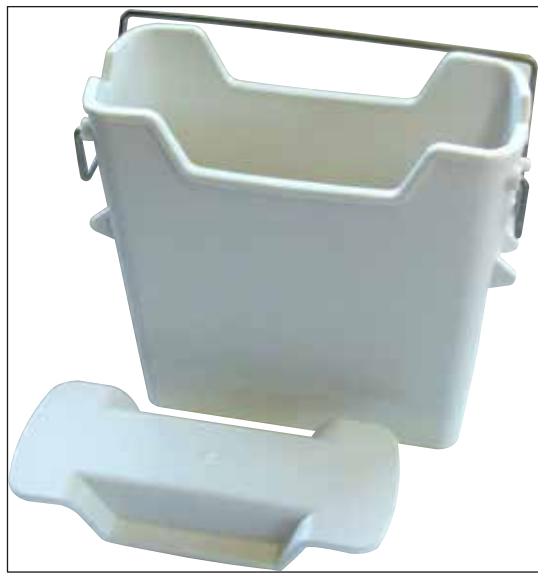

**Fig. 132**

# **Cuvă de reactivi** Ansamblu, capac cuvă de reactivi incl.

**Nr. comandă: 14 0512 47086**

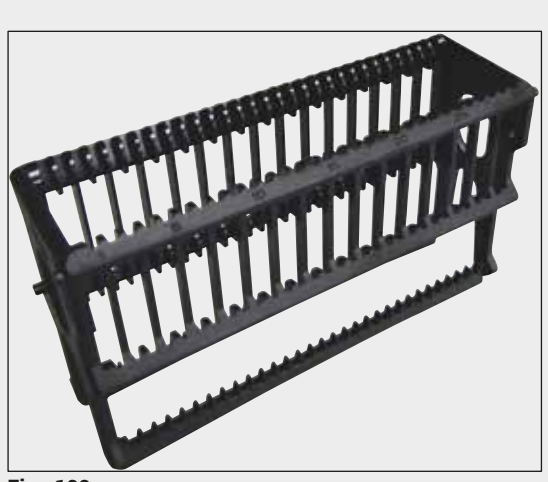

**Fig. 133**

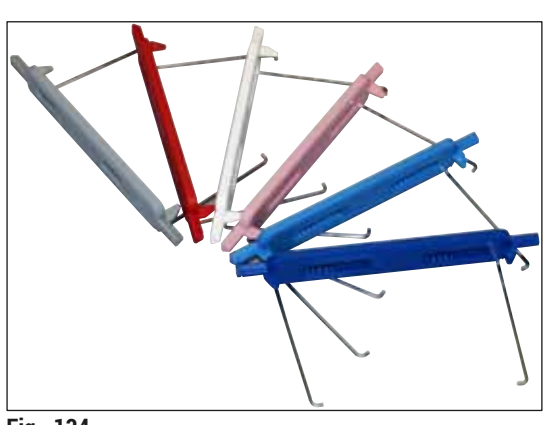

**Fig. 134** 

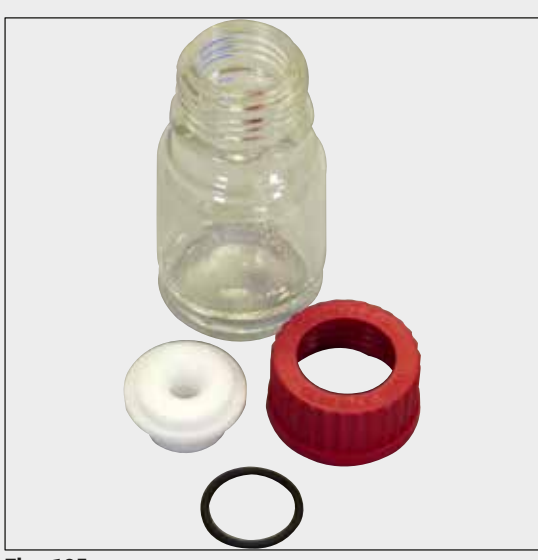

**Fig. 135**

#### **Stative**

30 de lame probă (3 bucăți per pachet)

**Nr. comandă: 14 0512 52473**

### **Cadru pentru stative**

30 de lame probă (3 bucăţi per pachet)

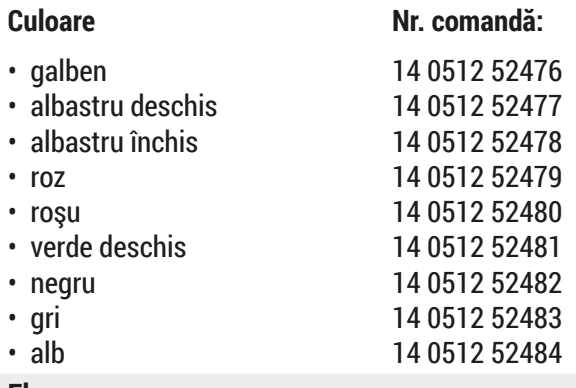

### **Flacon amorsare**

Ansamblu, constând în:

- Flacon laborator, 150 ml
- Capac cu filet
- Inserţie flacon amorsare
- Garnitură inelară 28x3 mm

#### **Nr. comandă: 14 0514 53931**

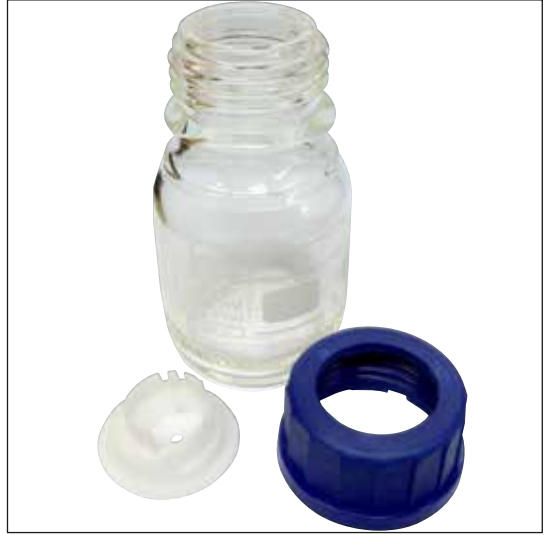

### **Flacon curăţare**

Ansamblu

**Ventuză** 1 buc.

**Nr. comandă: 14 0514 57248**

**Fig. 136**

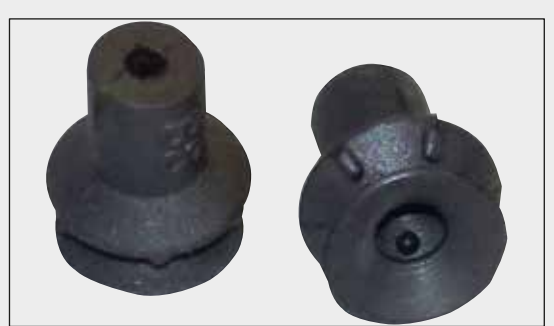

**Fig. 137**

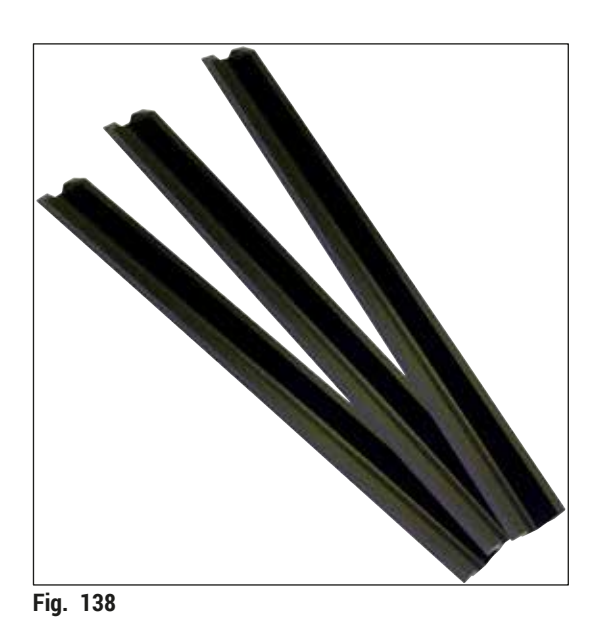

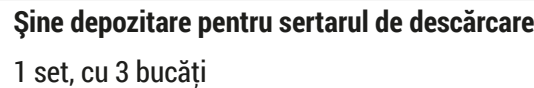

**Nr. comandă: 14 3000 00403**

**Nr. comandă: 14 0514 56165**

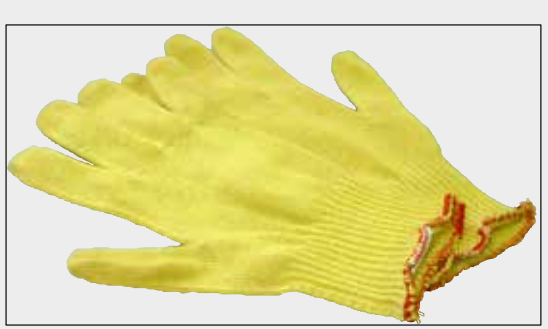

**Fig. 139**

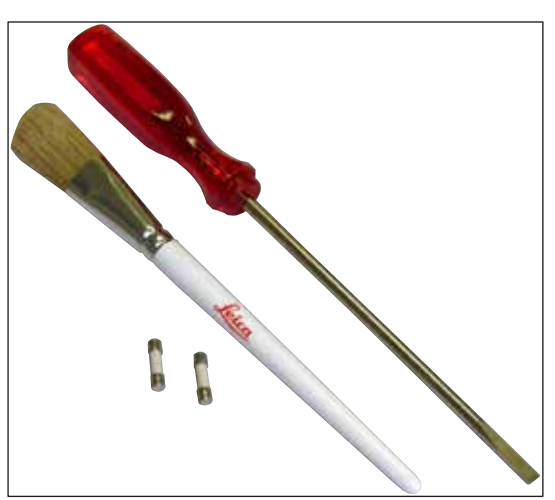

**Nr. comandă: 14 0340 29011**

**Mânuşi de protecţie rezistente la tăiere,** 

#### **Trusă de scule HistoCore SPECTRA CV**

Constând în:

• Şurubelniţă, 5,5x150

**1 pereche, mărimea M**

- Perie Leica
- Siguranţă T 16 A

**Nr. comandă: 14 0514 54189**

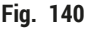

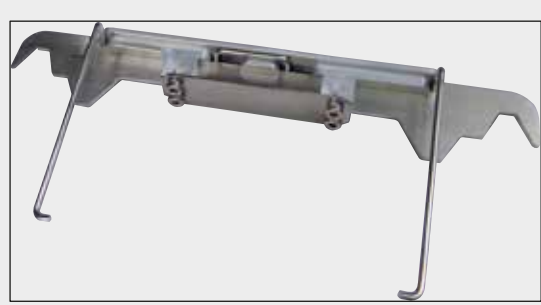

**Adaptor stativ pentru aparatul de colorat ST5010/ ST5020**

A se utiliza pentru colorarea lamelor în stativele SPECTRA de la ST5010 sau ST5020

**Nr. comandă: 14 0475 58558**

**Fig. 141**

#### **Consumabile**

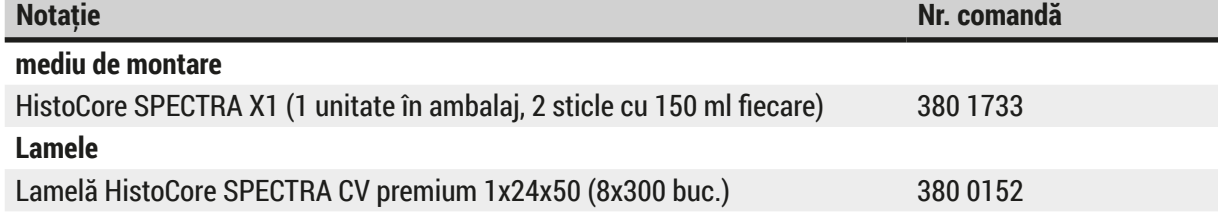

# **10. Garanţie şi service**

### **Garanţia legală**

Leica Biosystems Nussloch GmbH garantează că produsul contractual livrat a fost supus unei proceduri complete de control al calităţii, bazată pe standardele de testare Leica şi că produsul este fără probleme şi reflectă toate specificaţiile tehnice şi/sau caracteristicile garantate.

Amploarea condiţiilor de garanţie legală variază în funcţie de conţinutul contractului încheiat. Determinante sunt numai conditiile de garantie legală ale companiei de vânzări Leica din zona dumneavoastră, respectiv ale societăţii de la care aţi procurat produsul contractual.

#### **Întreţinere preventivă anuală**

Leica recomandă să se efectueze o întreținere preventivă anuală. Acest lucru trebuie să fie efectuat de un reprezentant de service Leica calificat.

#### **Informaţii de service**

Dacă aveţi nevoie de piese de schimb sau trebuie să apelaţi la serviciul de asistenţă tehnică pentru clienţi, rugăm adresati-vă reprezentantei dumneavoastră Leica sau reprezentantului comercial Leica de la care ati achizitionat instrumentul.

Furnizați următoarele informații despre instrument:

- Notatia de model și numărul de serie al instrumentului.
- Amplasamentul instrumentului şi o persoană de contact.
- Motivul pentru solicitarea trimisă serviciului pentru clienţi.
- Data de livrare a instrumentului. .

# **11. Scoaterea din funcţiune şi eliminarea**

#### **Avertisment**

╱╲

Instrumentul sau piesele instrumentului trebuie să fie eliminate ca deșeu cu respectarea dispozițiilor legale respective aflate în vigoare. Toate obiectele care au fost contaminate cu reactivi vărsaţi trebuie să fie dezinfectate imediat cu un dezinfectant adecvat, pentru a exclude întinderea în alte zone ale laboratorului sau asupra personalului de laborator.

Consultaţi capitolul (→ P. 107 [– 7. Curăţarea şi întreţinerea\)](#page-106-0) şi capitolul despre Certificatul de decontaminare ( $\rightarrow$  P. 166 [– 12. Certificat de decontaminare\)](#page-165-0) de la sfârșitul acestor instructiuni de utilizare pentru notele referitoare la curătarea aparatului de aplicare a lamelelor HistoCore SPECTRA CV.

Pentru a reduce potențialul de contaminare, este necesară o dezinfectare temeinică a instrumentului înainte de repunerea în funcțiune sau de eliminarea ca deșeu (de ex. mai multe etape de curățare, dezinfectare sau sterilizare). Eliminați ca deșeu instrumentul, cu respectarea prescripțiilor valabile de laborator.

Pentru indicatii suplimentar, adresati-vă reprezentanței zonale Leica.

# 12 **Certificat de decontaminare**

# **12. Certificat de decontaminare**

<span id="page-165-0"></span>Orice produs care urmează să fie returnat către Leica Biosystems sau deservit la faţa locului trebuie curăţat şi decontaminat corespunzător. Modelul certificatului de decontaminare asociat poate fi găsit pe site-ul nostru www.LeicaBiosystems.com din meniul produsului. Acest şablon trebuie utilizat pentru a introduce toate datele solicitate.

Dacă un produs este returnat, o copie completată şi semnată a certificatului de decontaminare trebuie inclusă sau predată unui tehnician de service. Utilizatorul este responsabil de produsele returnate fără un certificat de decontaminare completat sau cu un certificat de decontaminare lipsă. Returnările expediate care sunt clasificate de companie ca fiind o potențială sursă de pericol vor fi returnate expeditorului pe cheltuiala proprie şi pe riscul său.

# www.LeicaBiosystems.com

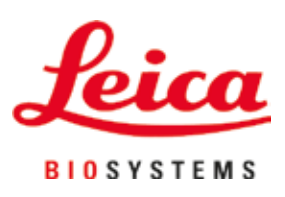

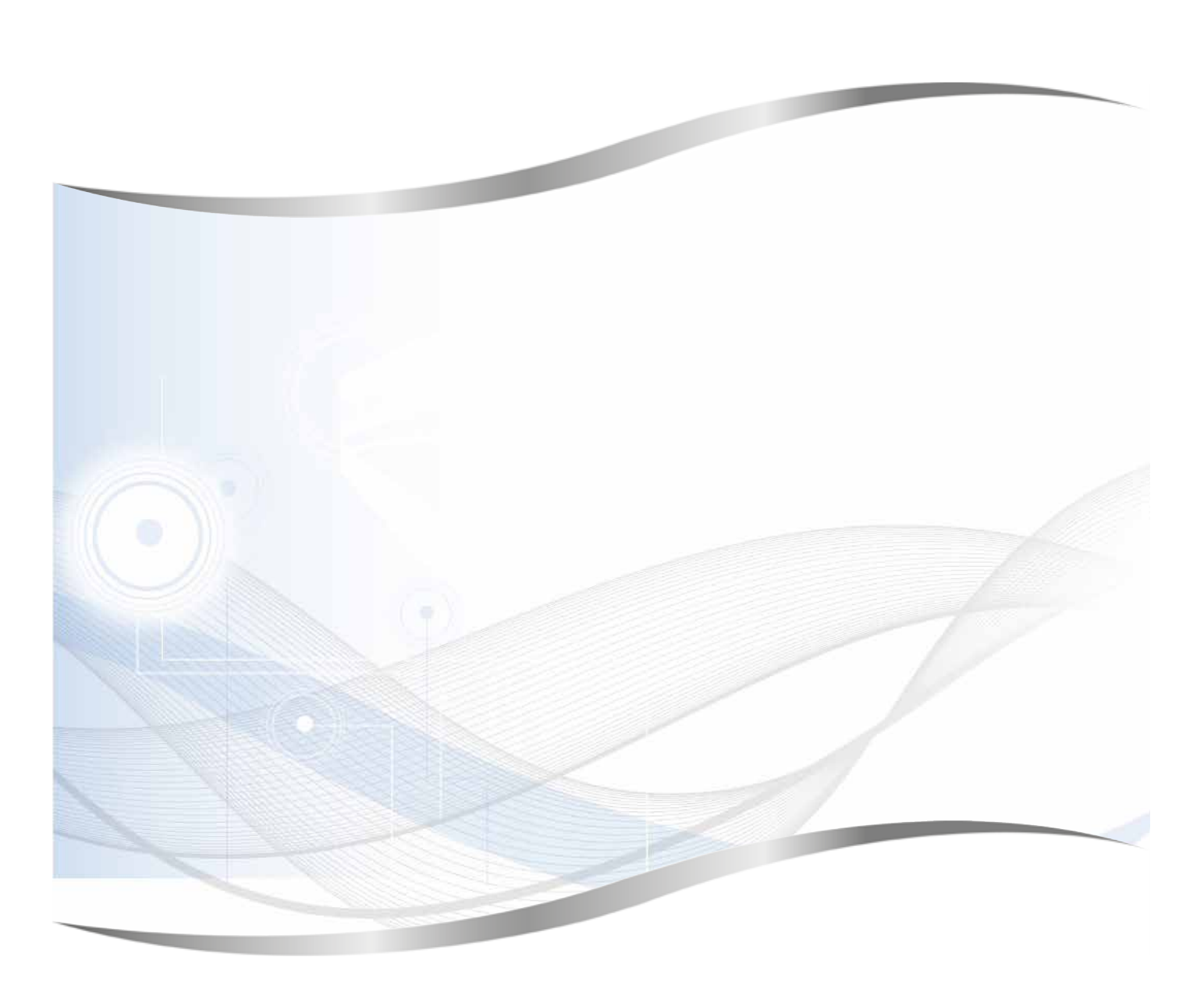

Leica Biosystems Nussloch GmbH Heidelberger Strasse 17 - 19 69226 Nussloch Germania

Tel.: +49 - (0) 6224 - 143 0 Fax: +49 - (0) 6224 - 143 268 Web: www.LeicaBiosystems.com